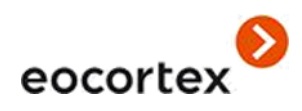

# **Guía del usuario**

**Eocortex** Versión 3.4

[www.eocortex.com](http://www.eocortex.com/) © Satellite, LLC, 2021

# Tabla de contenidos

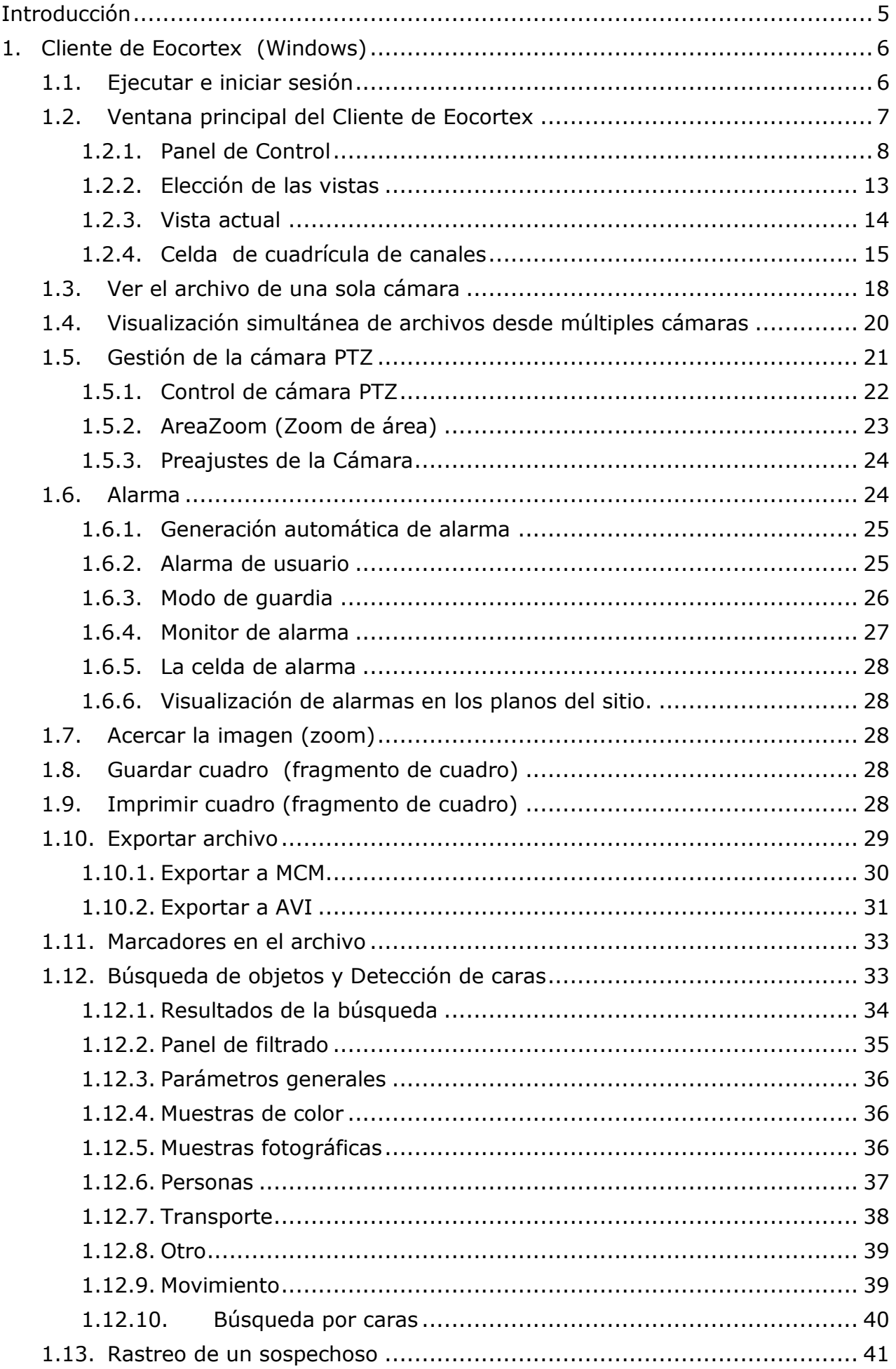

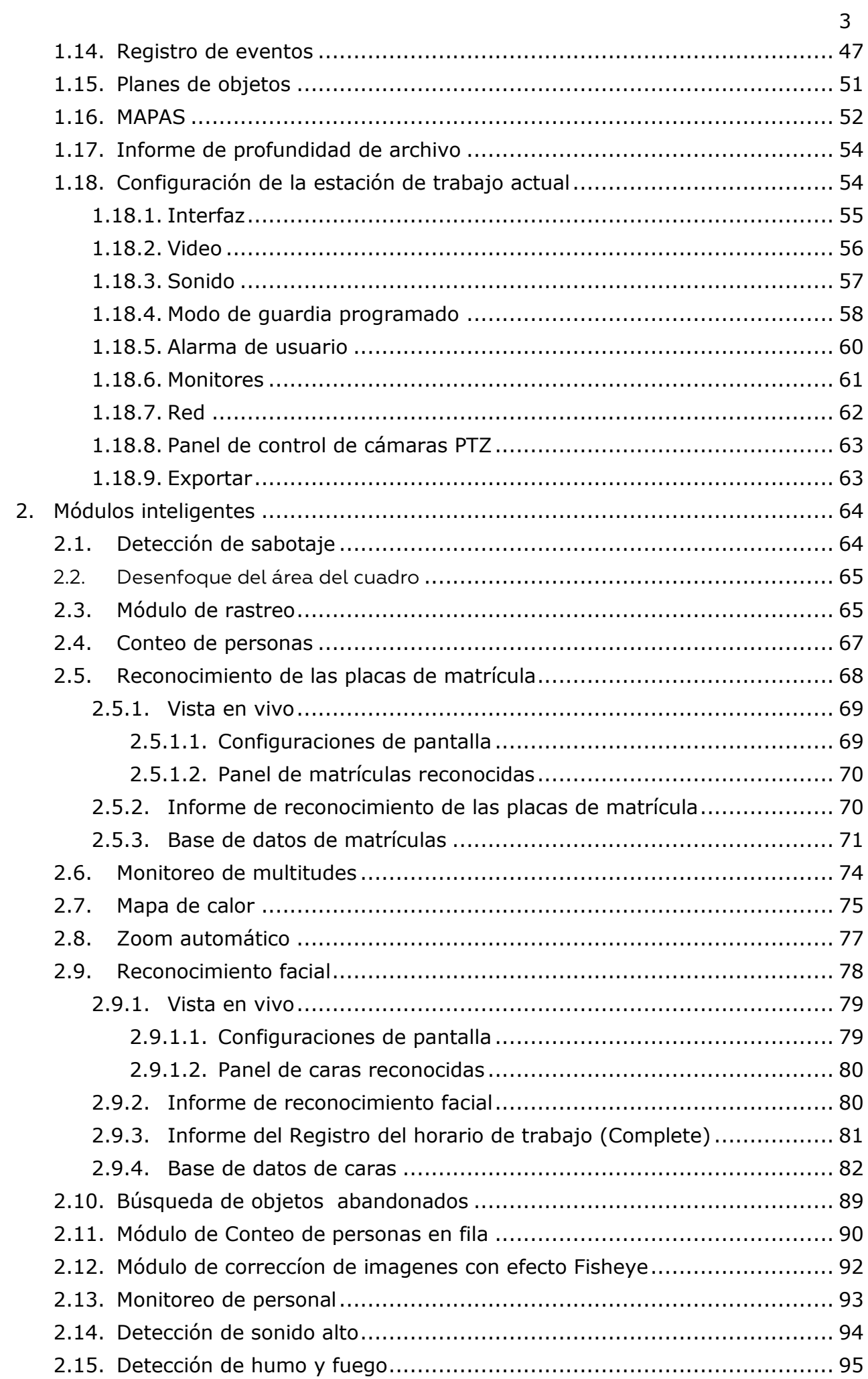

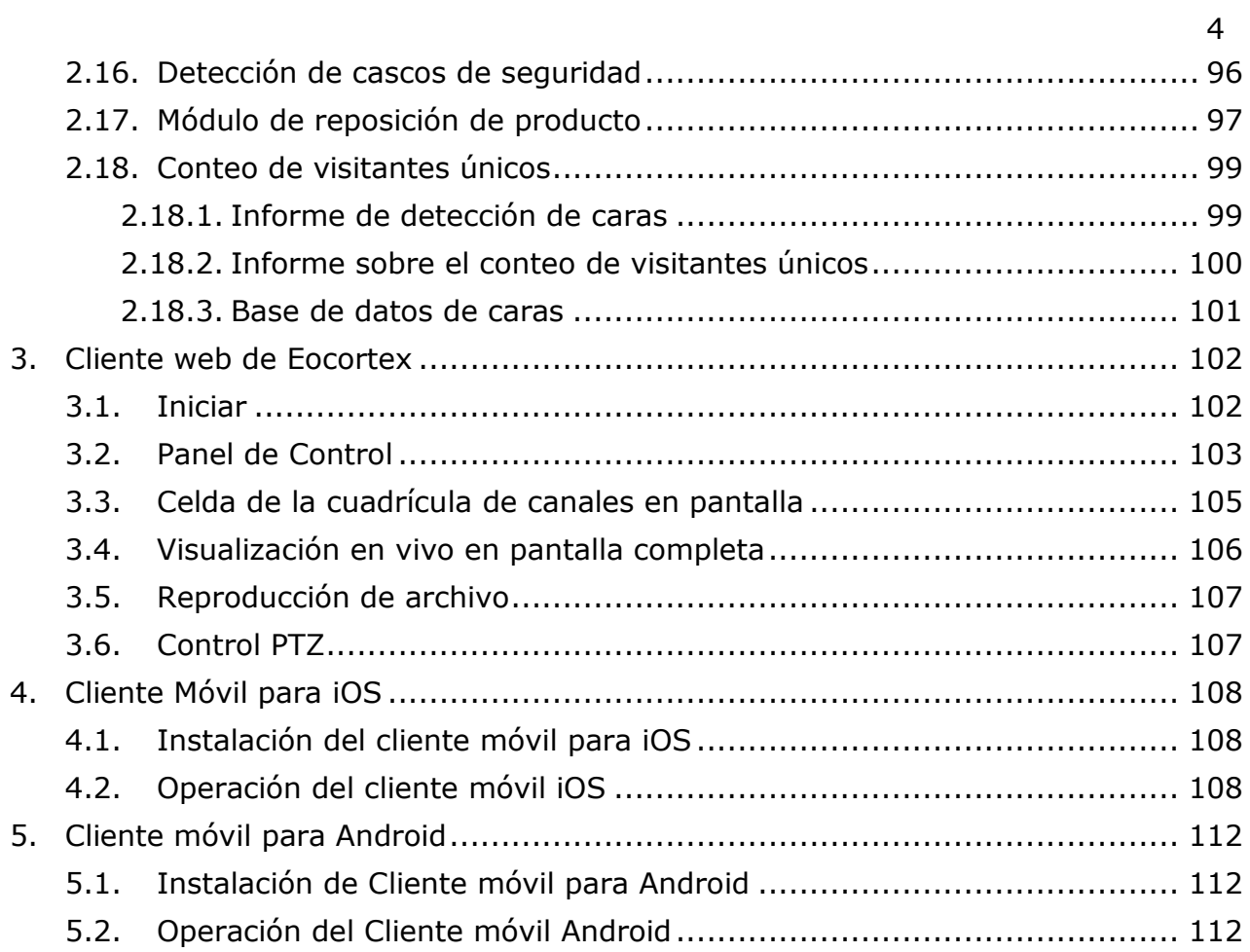

#### <span id="page-4-0"></span>**Introducción**

Esta guía describe el proceso de configuración del paquete de software de Eocortex diseñado para el análisis inteligente, procesamiento, archivo y visualización de datos de video, y un punto para administrar cámaras en un sistema de video vigilancia basado en TCP/IP.

La guía puede contener capturas de pantalla de versiones anteriores de Eocortex . En este caso, se supone que la funcionalidad descrita en estas capturas de pantalla no ha cambiado en la versión actual de Eocortex .

Después del lanzamiento y la publicación de la próxima versión del software Eocortex , el manual se puede complementar con cambios no incluidos en la versión del manual incluido en el paquete de instalación del software Eocortex . Para recibir la documentación actualizada, por favor, consulte la fecha de publicación de la Guía de Usuario de Eocortex en [www.eocortex.com](http://www.eocortex.com/), y si la versión más reciente está disponible, descárguela de la página de la página de [Soporte / Documentación](http://eocortex.com/en/technical-support/documentation.html).

El kit de documentación también incluye la **Guía del Administrador de Eocortex** que describe el proceso de configuración con el software de Eocortex.

#### <span id="page-5-0"></span>**1. Сliente de Eocortex (Windows)**

**Cliente de Eocortex** es usado para trabajar en el sistema de vdeo vigillancia Eocortex .

#### <span id="page-5-1"></span>**1.1. Ejecutar e iniciar sesión**

Ejecute la aplicación desde el **Menú de Inicio / Todas las aplicaciones / Eocortex / Eocortex ;** o usando el acceso directo a **Eocortex** en el **Escritorio** La ventana de inicio de sesión se abrirá.

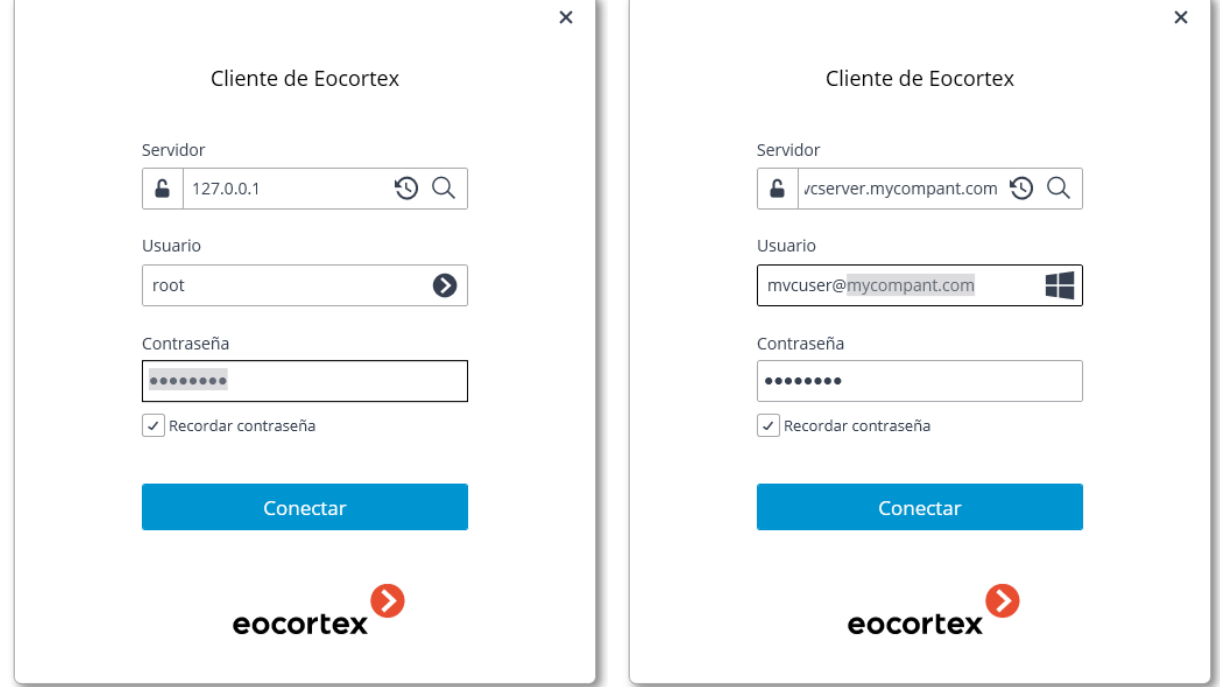

Durante la ejecución, la ventana de autorización se abrirá Es necesario indicar la dirección del servidor en el campo **Servidor** (o seleccione la dirección en la lista desplegable a la derecha del campo de entrada) y el tipo de cuenta, nombre de usuario y contraseña, luego presione el botón **Conectar**. Al iniciar sesión correctamente, se abrirá la **Ventana principal** del **Cliente de Eocortex** . (ver más abajo)

# Tipos de cuentas: — **Eocortex Ultra**, — **Directorio Activo** .

Para las cuentas de **Directorio Activo**, el nombre de usuario está especificado como: **username@domain**; donde **domain** es el nombre del dominio, **username** es el nombre del usuario en el dominio.

El registro en una cuenta de **Directorio Activo** no está disponible en todos los tipos de licencias.

El administrador de la vigilancia puede bloquear a un usuario. Si es así, se abrirá una ventana con el siguiente mensaje.

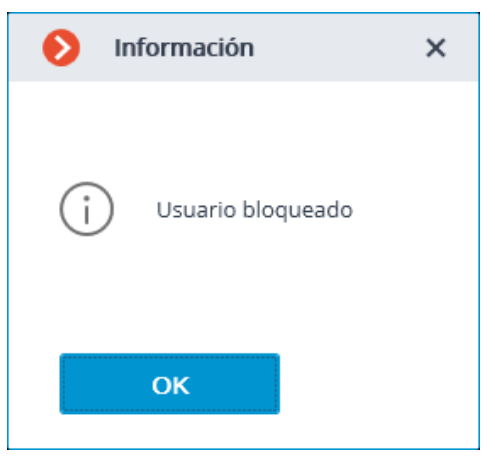

La aplicación almacena automáticamente el nombre de usuario y la dirección G) del servidor ingresada en el último inicio de sesión. Los campos se llenarán con los valores guardados en el siguiente inicio de sesión. La dirección de los servidores a los que se realizaron las conexiones también se puede seleccionar utilizando la lista desplegable.

Si la ventana de autorización se abrió cuando se encendió el computador, entonces la aplicación Eocortex se inició automáticamente.

Al usar **Eocortex Standalone**, haga clic en el botón **Ver** en la pantalla de inicio para ejecutar el **Cliente de Eocortex** .

Al iniciar la sesión en **Eocortex** no es necesario especificar una dirección de servidor, ya que es la misma para todos los usuarios. Además, el formulario de autorización del servicio en la nube le permite no sólo autorizar, sino también registrarse en **Eocortex Cloud**.

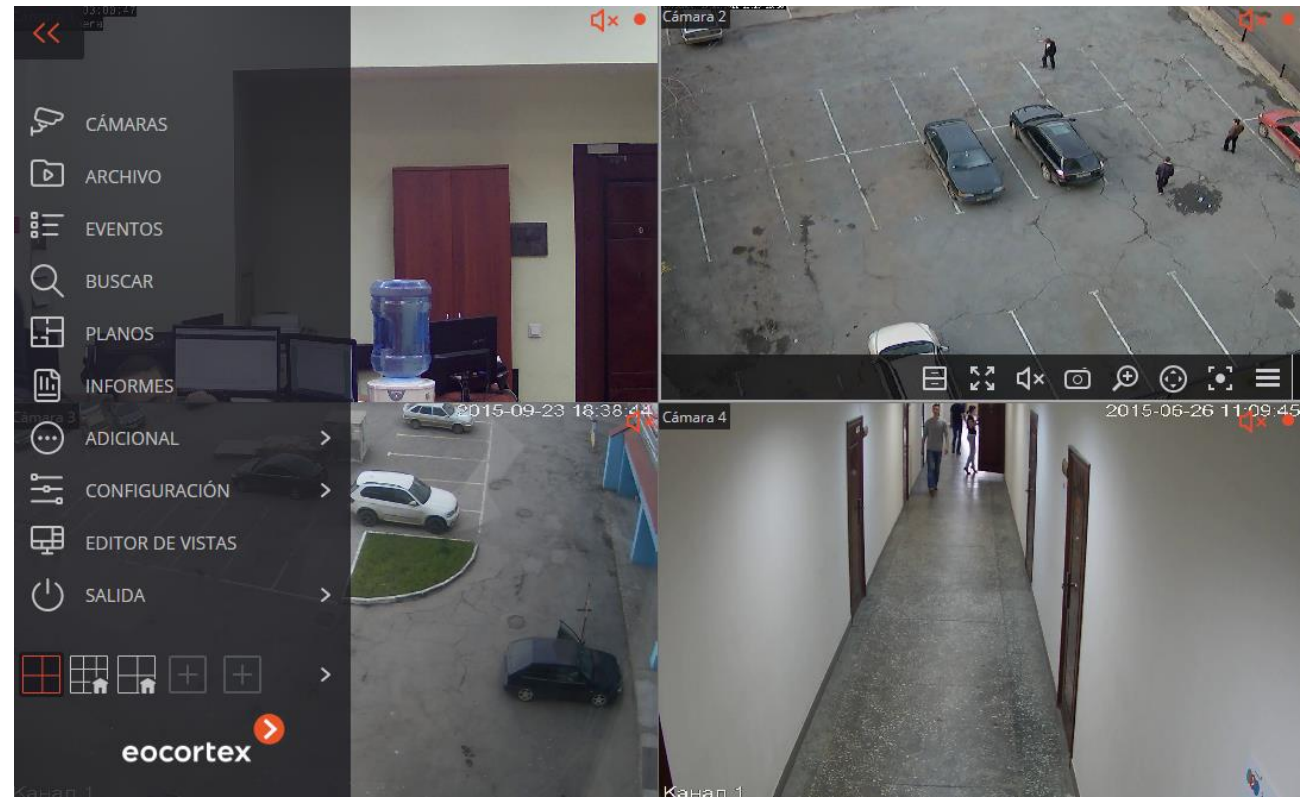

#### <span id="page-6-0"></span>**1.2. Ventana principal del Cliente de Eocortex**

T

La ventana principal del Cliente de Eocortex está compuesta por el **Puesto de trabajo** (con la cuadrícula del canal) y el **Panel de control. La celda activa** en la cuadrícula del canal está enmarcada.

#### <span id="page-7-0"></span>**1.2.1. Panel de Control**

Para mostrar el panel de control, es necesario hacer clic en el botón que se encuentra en la esquina superior izquierda de la ventana.

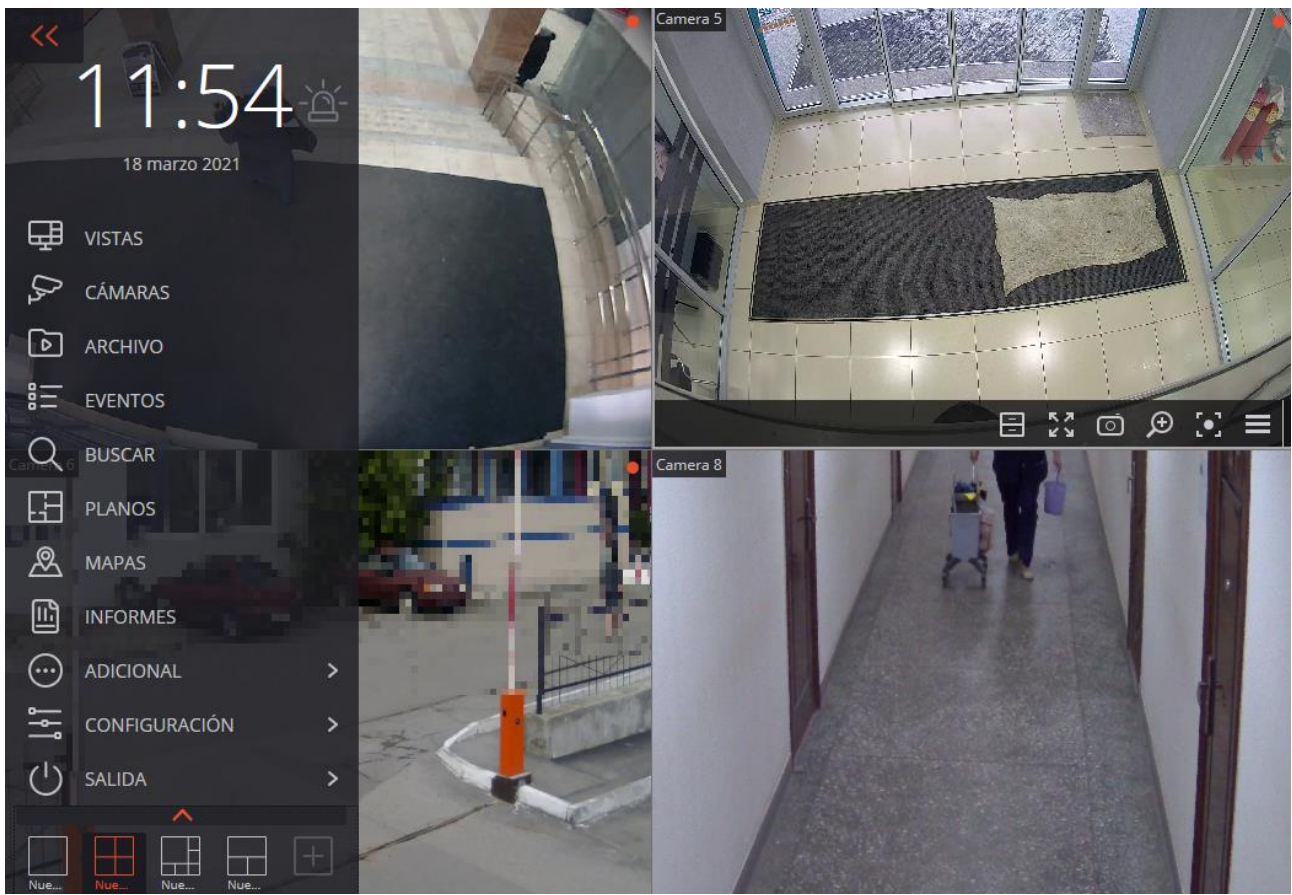

En la parte superior del panel de control están localizados el reloj y el botón para encender la alarma de usuario. Debajo del reloj se localizan los elementos del menú principal. En la parte inferior del panel de control se encuentra el menú para elegir las vistas.

Algunos elementos sólo se muestran cuando el usuario tiene acceso a las funciones correspondientes.

A la derecha del reloj está el botón **Activar/desactivar alarma** que activa la alarma de usuario.

Las cámaras para las que se activa la alarma de usuario; las acciones que se realizan cuando

se activa la alarma de usuario y la visualización del propio botón de **Activar/desactivar alarma** se especifican en la configuración de la estación de trabajo. A continuación, se muestra la descripción de los elementos del panel del control:

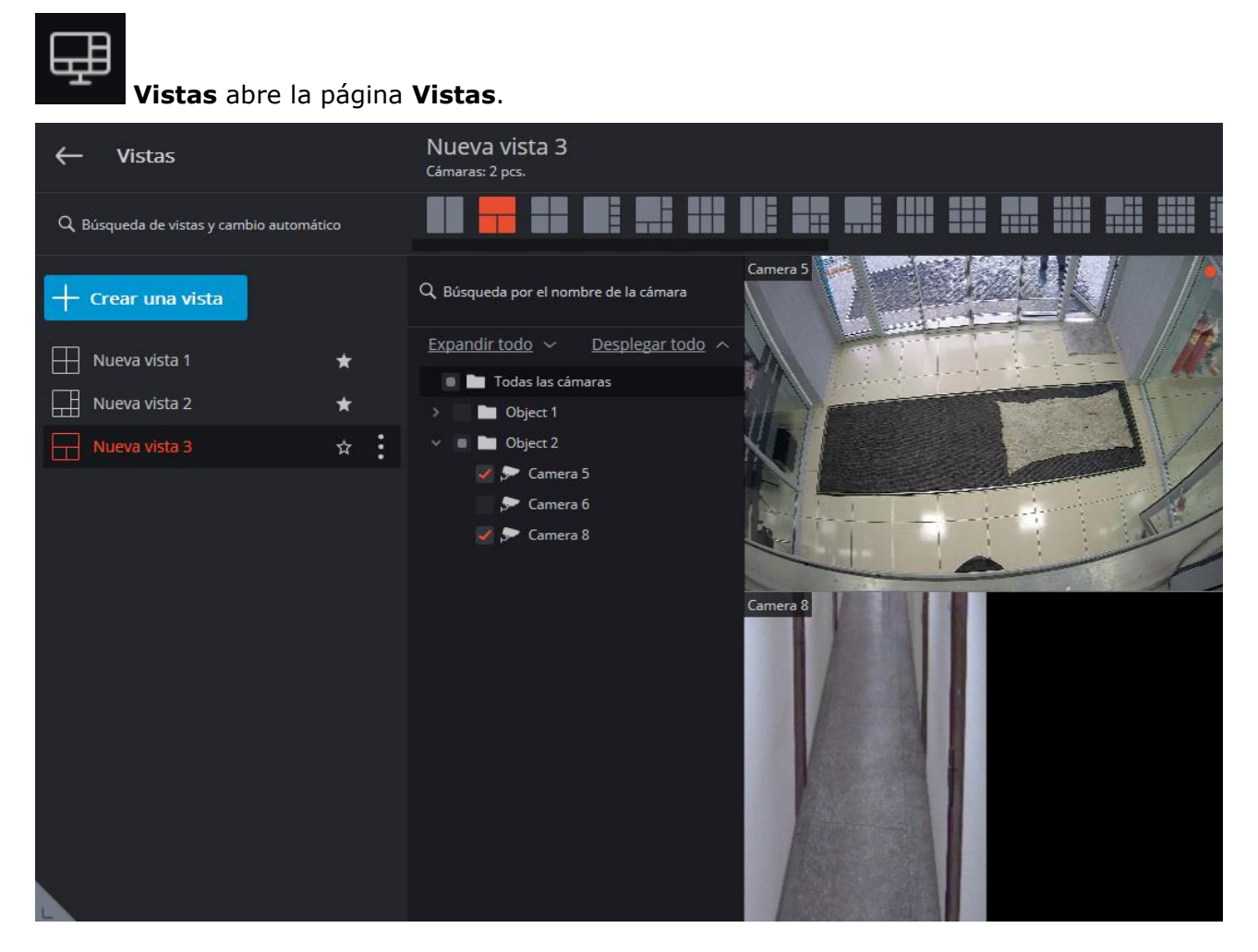

**CÁMARAS**: permite elegir las cámaras que se visualizarán en la pantalla.

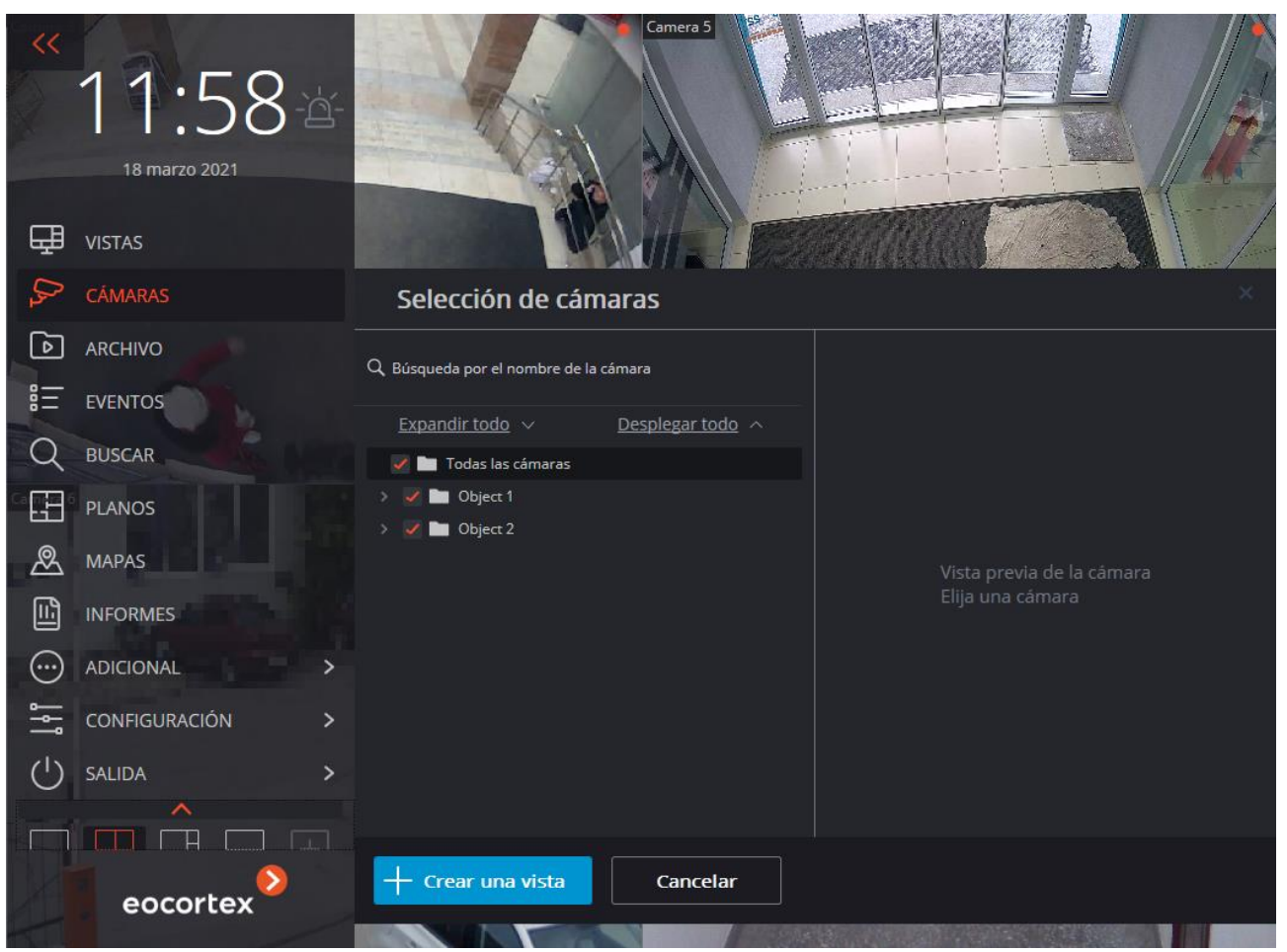

Después de elegir las cámaras, es necesario presionar el botón **Crear una vista**, entonces las cámaras elegidas se visualizarán en la pantalla en una vista sin nombre usando la celda más apropiada.

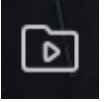

**Archivo**: abre la visualización simultá[nea del archivo de varias](http://192.168.100.79/assets/documentation/es/eocortex-3.1/win-client/archive-grid.htm) cámaras.

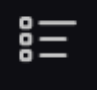

**EVENTOS** abre [Registro de eventos.](http://192.168.100.79/assets/documentation/es/eocortex-3.1/win-client/events-log.htm)

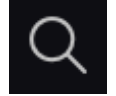

**BUSCAR** abre [la búsqueda interactiva](http://192.168.100.79/assets/documentation/es/eocortex-3.1/win-client/search/search.htm).

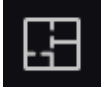

Ш

**Planos** abre [los planos de la instalación](http://192.168.100.79/assets/documentation/es/eocortex-3.1/win-client/maps.htm).

**Informes** permite construir informes que están disponibles para el usuario actual.

# **ADICIONAL** abre un submenú que contiene los siguientes elementos:

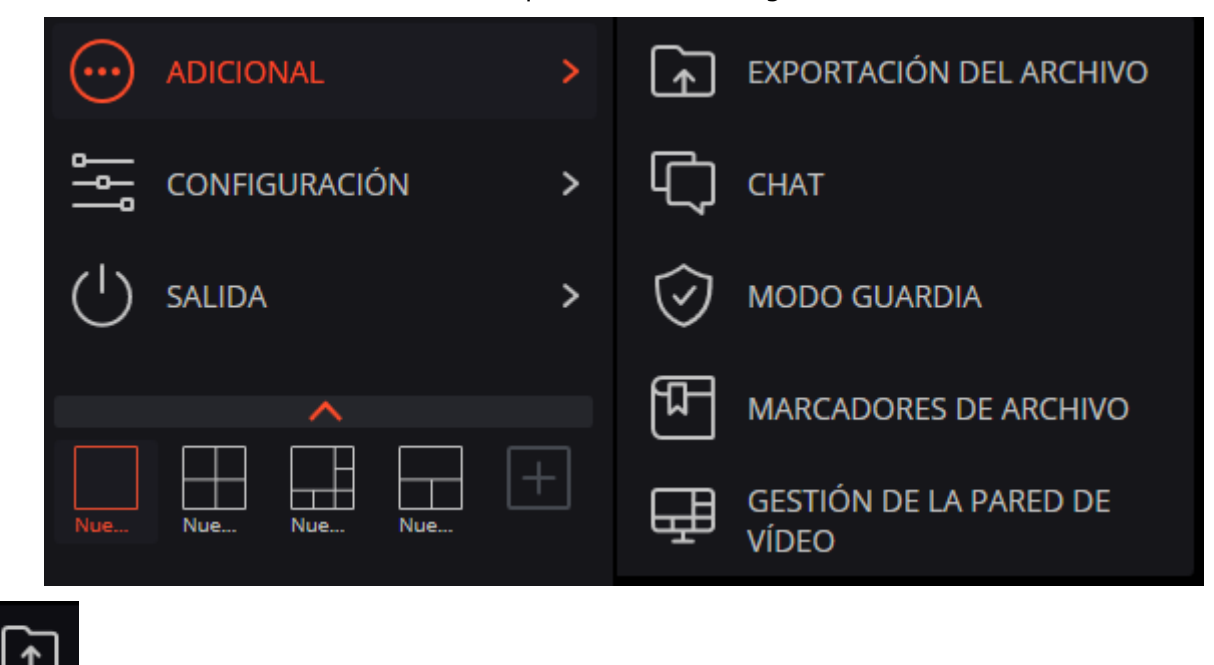

**Exportación del archivo** realiza la [exportación del archivo](http://192.168.100.79/assets/documentation/es/eocortex-3.1/win-client/export.htm).

 $\checkmark$ 

**Chat** abre el chat interno.

**Modo Guardia** permite configurar el [modo de guardia.](http://192.168.100.79/assets/documentation/es/eocortex-3.1/win-client/alarms-guard.htm)

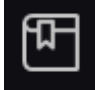

**Archivar marcadores** abre el [registro de marcadores de archivo.](http://192.168.100.79/assets/documentation/es/eocortex-3.1/win-client/bookmarks.htm)

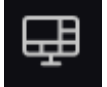

**Gestión de la pared de vídeo** permite [gestionar la pared de video.](http://192.168.100.79/assets/documentation/es/eocortex-3.1/win-client/videowall.htm)

Éste submenú también puede contener los siguientes elementos que abren la base de datos de las placas de matrícula o rostros, en el caso de usarse dichos módulos en el sistema.

# **CONFIGURACIÓN** abre un submenú que contiene los siguientes elementos:

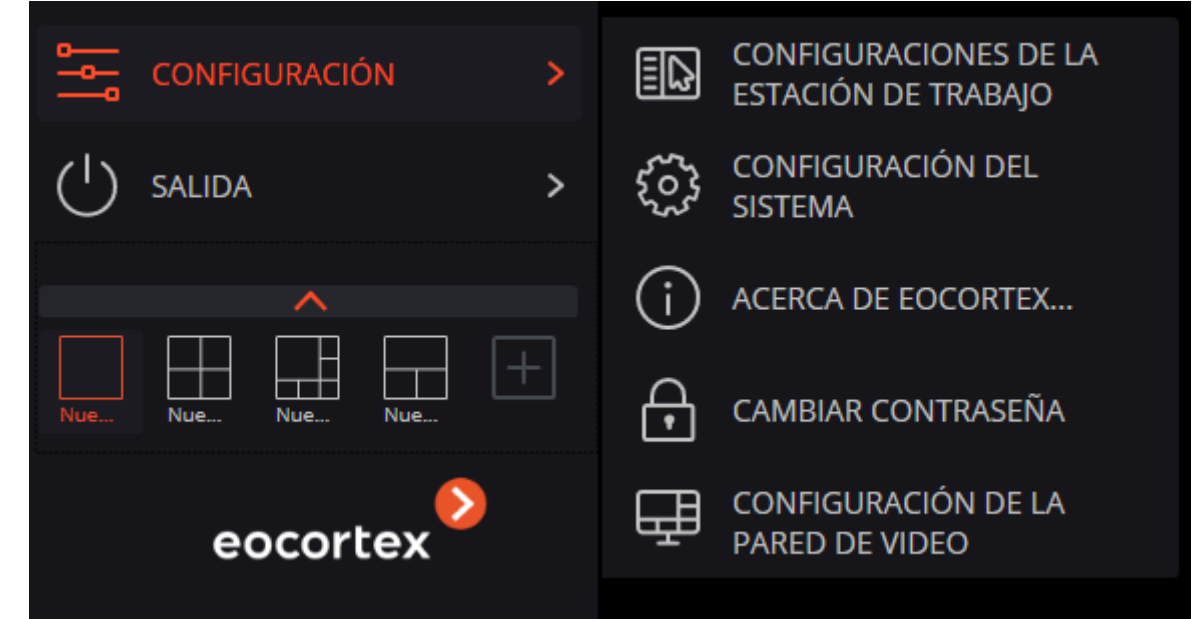

**Configuraciones de la estación de trabajo** abre [Configuración de la estación de](http://192.168.100.79/assets/documentation/es/eocortex-3.1/win-client/settings/settings.htm)  [trabajo.](http://192.168.100.79/assets/documentation/es/eocortex-3.1/win-client/settings/settings.htm)

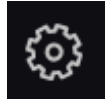

ſ

**Configuración del sistema** inicia la aplicación [Configurador de Eocortex.](http://192.168.100.79/assets/documentation/es/eocortex-3.1/config/config.htm)

**Acerca de Eocortex...** abre la ventana de información.

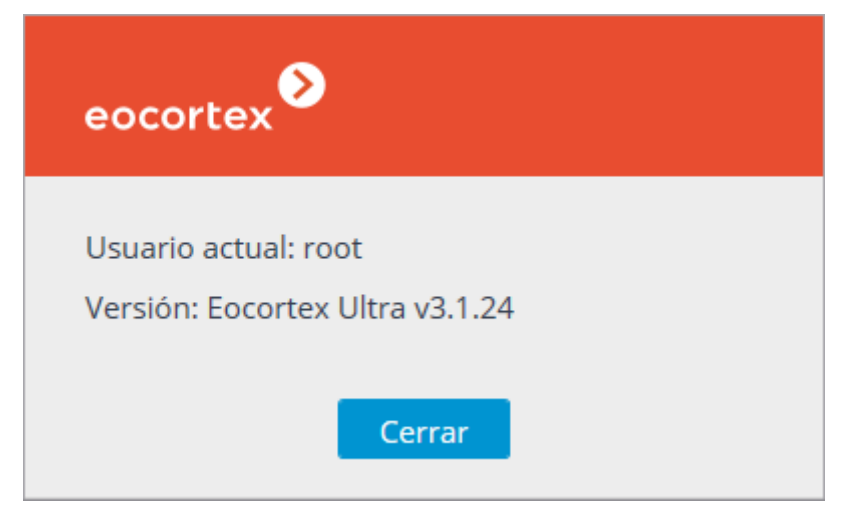

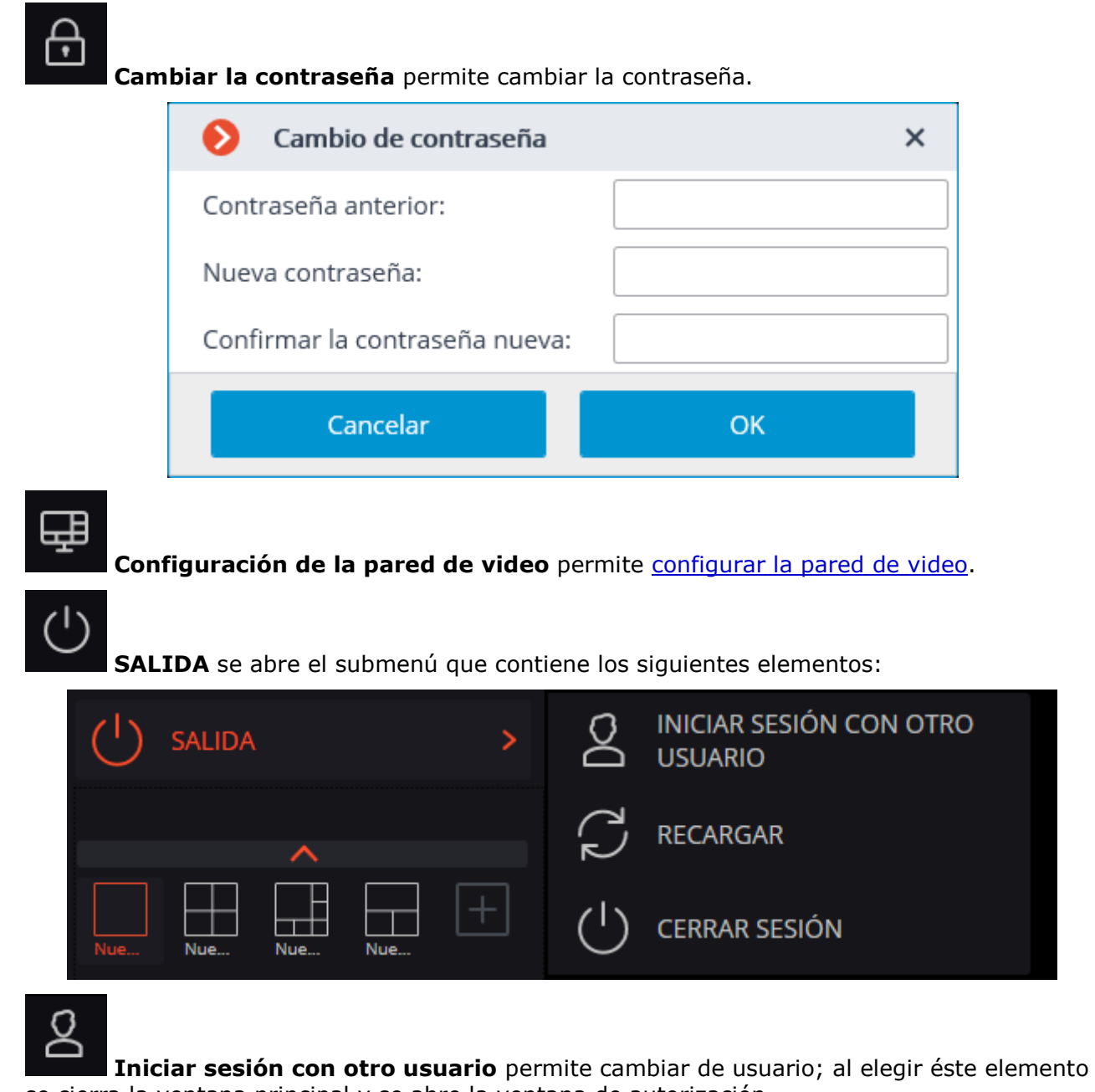

se cierra la ventana principal y se abre la ventana de autorización.

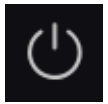

**Cerrar sesión** cierra la aplicación.

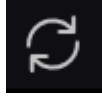

**Recargar** reinicia la aplicación sin necesidad de repetir la autorización

#### <span id="page-12-0"></span>**1.2.2. Elección de las vistas**

En la parte inferior del panel de control se encuentra el menú que permite elegir una de las vistas preconfiguradas de la pantalla o activar el modo de cambio automático de las vistas de la pantalla.

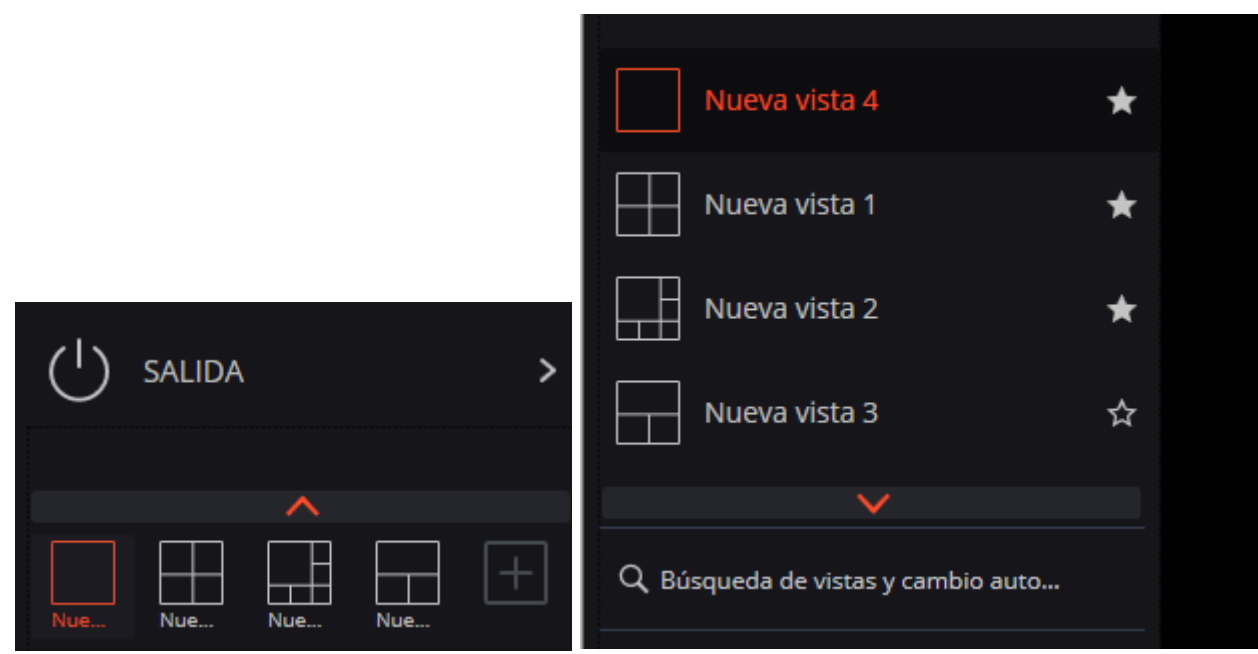

La configuración de las vistas del servidor y las listas de los cambios automáticos de las vistas de la pantalla se realiza en la aplicación **Configurador de Eocortex.**

Las vistas del cliente se configuran en el [editor de vistas](http://192.168.100.79/assets/documentation/es/eocortex-3.1/win-client/main-window.htm#viewseditor)

En dicho menú se muestran las vistas y los cambios automáticos que no contengan ni una sola cámara disponible para dado usuario.

Las vistas que estén marcadas con un asterisco (**\***) son temporales y se borrarán al reiniciar la aplicación.

#### <span id="page-13-0"></span>**1.2.3. Vista actual**

Las cámaras se pueden arrastrar desde una celda a la otra de la vista actual, sosteniendo el botón izquierdo del mouse. Si la celda de la vista a donde se movió la cámara estaba ocupada, entonces las cámaras intercambian de lugar.

Una de las celdas puede estar activa. La celda activa está señalada con un marco. Para activar las celdas es necesario hacer clic dentro de ella con el mouse.

Haciendo clic en una celda vacía de la vista se puede elegir una cámara de la lista emergente o la ventana para elegir las cámaras.

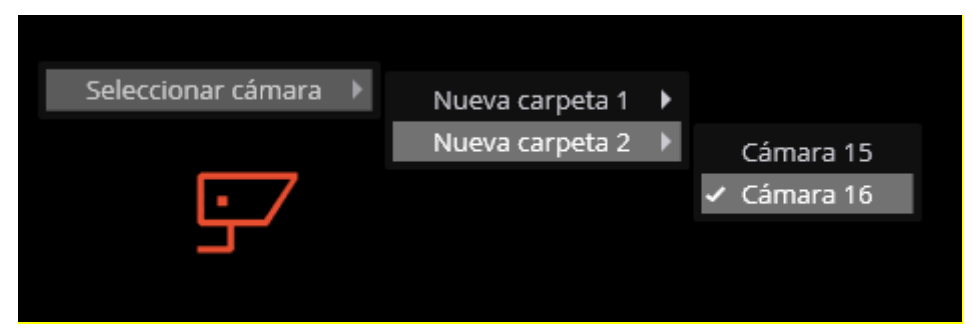

Así mismo, se puede elegir la cámara en la celda activa con la ayuda del menú contextual, abriendo el menú contextual y eligiendo el elemento **Seleccionar cámara**.

#### <span id="page-14-0"></span>**1.2.4. Celda de cuadrícula de canales**

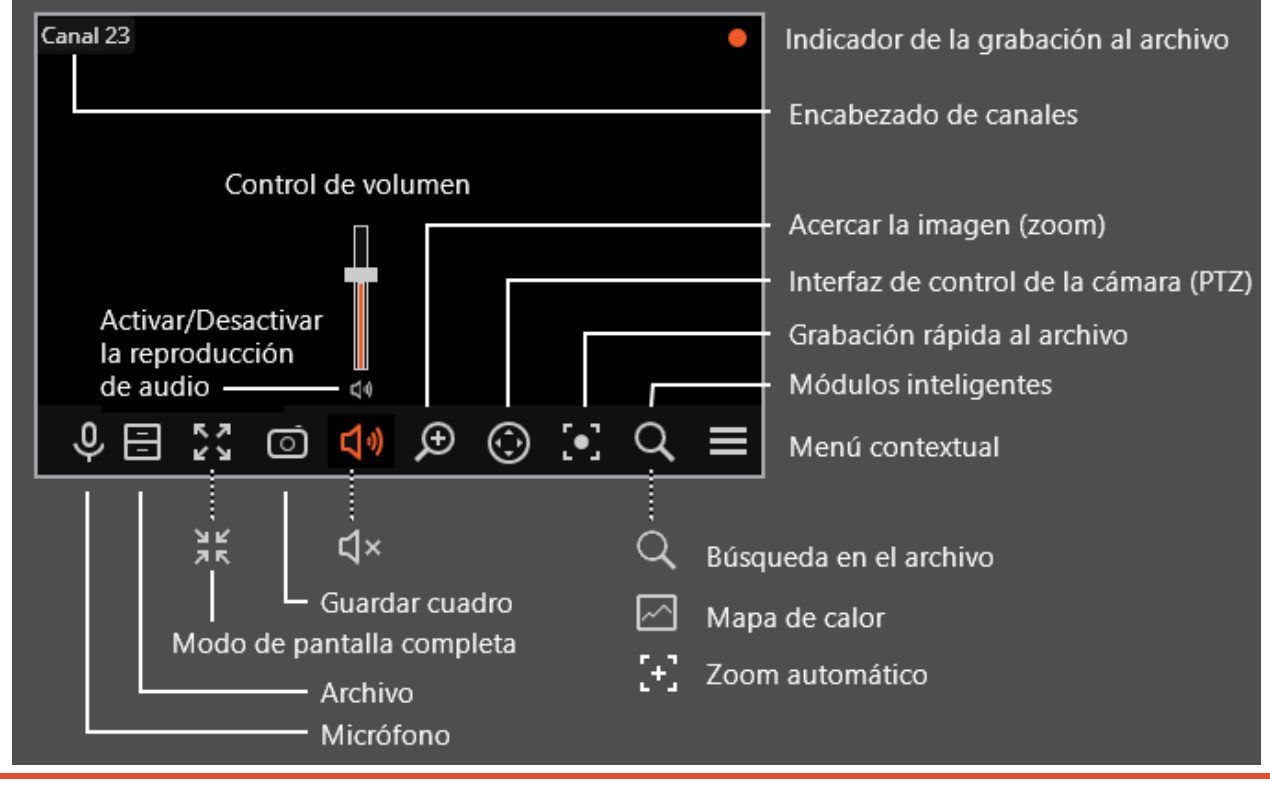

Para mostrar los controles en una celda de cuadrícula, debe hacer clic dentro Ť. de la celda.

Todos los comandos de los iconos en la celda de la cuadrícula también se pueden llamar desde el menú contextual.

Algunos de los iconos aparecen solo cuando la función está configurada para la cámara y el usuario actual tiene acceso a esta función. El administrador del sistema establece las opciones de las cámaras y los derechos de acceso.

**Indicador de la grabación al archivo** se visualiza durante la grabación de video en el archivo.

Micrófono: permite transmitir el sonido desde el micrófono del espacio de trabajo del cliente al altavoz de la cámara. Haga clic en el ícono del micrófono para transmitir el sonido. El micrófono puede operar en dos modos:

- **En espera**: el micrófono funciona mientras se mantiene presionado el botón;
- **Encender / apagar**: haciendo clic en el micrófono se activa / desactiva el mismo.

El administrador del sistema configura el modo de micrófono en la configuración actual del puesto de trabajo.

**Archivo**: cambia la celda a [Ver el archivo de una cámara individual](file:///D:/cprojects/Macroscop/Doc/Lite/Localization/2016-06-08/_Просмотр_архива_отдельной) (página [18\)](#page-17-0).

**Modo de pantalla completa**: expande la celda a la pantalla completa; en el modo de pantalla completa - vuelve al modo de cuadrícula.

(i

Œ

La transición entre el modo de cuadrícula y el modo de pantalla completa también se realiza haciendo doble clic en una celda de la cuadrícula.

Guardar cuadro: [Guarda el cuadro \(fragmento de cuadro\)](file:///D:/cprojects/Macroscop/Doc/Lite/Localization/2016-06-08/_Сохранение_кадра_(фрагмента) (página [28\)](#page-27-2).

**Control de volumen**: permite ajustar el volumen del sonido transmitido de la cámara y activar o desactivar la reproducción de audio. Haga clic en el icono de altavoz para visualizar el control de volumen. Si el diseño o la configuración de la cámara no permiten transmitir el sonido, al igual que en la reproducción desactivada,

se muestra el ícono

**Acercar la imagen (zoom)**: realiza el [Acercamiento de la imagen](file:///D:/cprojects/Macroscop/Doc/Lite/Localization/2016-06-08/_Увеличение_изображения) (página [28\)](#page-27-2). Interfaz de control de la cámara: muestra / oculta el [control PTZ](file:///D:/cprojects/Macroscop/Doc/Lite/Localization/2016-06-08/_Toc329797512) (página [21\)](#page-20-0).

**Grabación rápida al archivo**: cambia la grabación de video de una cámara al archivo durante 15 minutos.

**Módulos inteligentes**: muestra / oculta la interfaz de un módulo inteligente. Se muestran los iconos para los siguientes módulos:

- [Búsqueda en el archivo](file:///D:/cprojects/Macroscop/Doc/Lite/Localization/2016-06-08/_Поиск_в_архиве)
- [Mapa de calor](file:///D:/cprojects/Macroscop/Doc/Lite/Localization/2016-06-08/_Тепловая_карта)
- [Zoom automático](file:///D:/cprojects/Macroscop/Doc/Lite/Localization/2016-06-08/_Автозум)

No se pueden mostrar más de dos iconos de módulos inteligentes al mismo Ŧ tiempo. Si todos estos tres módulos se usan para la cámara, solo se mostrarán los íconos de **Búsqueda en el archivo** y **Mapa de calor**.

Se puede acceder al **Menú contextual** de dos maneras:

- al hacer clic en el  $\Box$  en la esquina inferior derecha de la celda;
- haciendo clic derecho en cualquier lugar de la celda.

La composición de los elementos del menú, según la configuración de la ï. cámara, el archivo y el puesto de trabajo del cliente, puede diferir de la que se muestra a continuación.

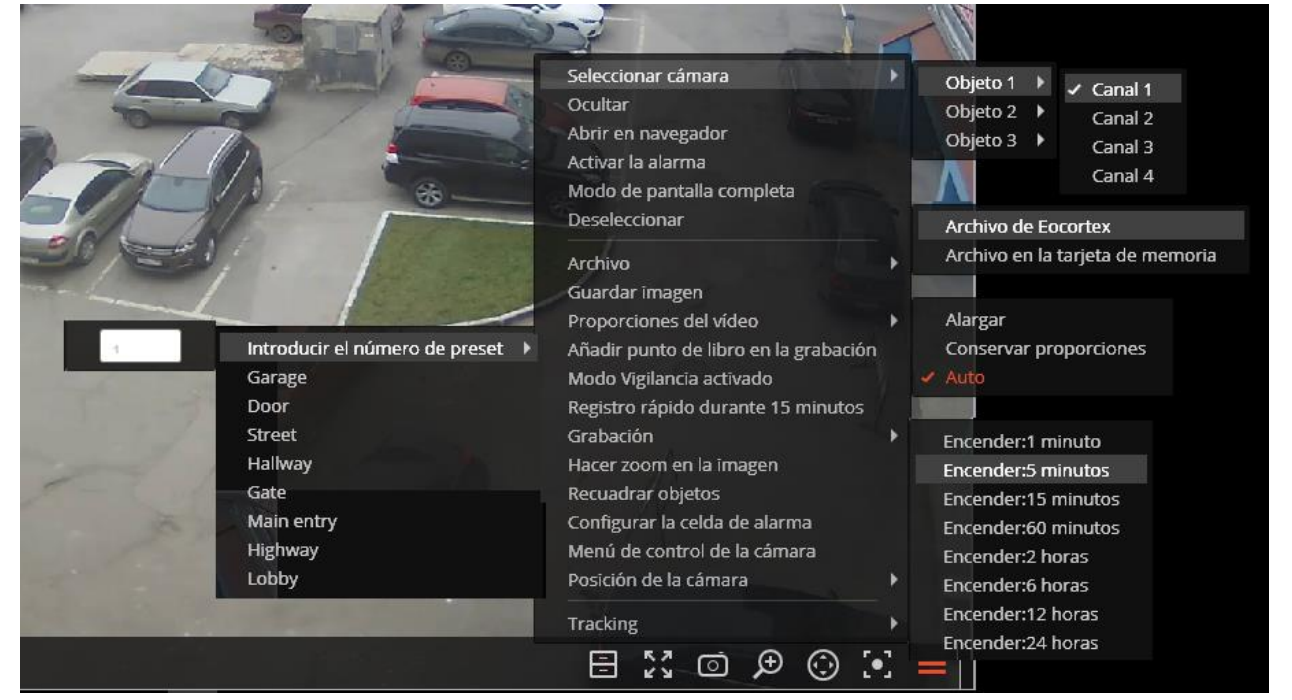

Menú contextual de celda:

**Seleccionar canal**: permite seleccionar una de las cámaras disponibles para mostrarse en una cuadrícula de celda.

**Ocultar**: oculta la cámara (libera la celda).

**Abrir en el navegador**: abre la interfaz web de la cámara en el navegador.

**Modo de pantalla completa / Salir del modo de pantalla completa** - pantalla completa de inversión de celda / volver al modo de cuadrícula.

La transición entre el modo de cuadrícula y el modo de pantalla completa también se realiza haciendo doble clic en una celda de la cuadrícula.

**Deseleccionar**: elimina la selección de la celda (la desactiva).

**Archivo**: cambia la celda a [Ver el archivo de una cámara individual](file:///D:/cprojects/Macroscop/Doc/Lite/Localization/2016-06-08/_Просмотр_архива_отдельной) (página [18\)](#page-17-0). Es posible el acceso a los siguientes tipos de archivo:

- **Archivo de Eocortex** : el archivo en el servidor de Eocortex .
- **Archivo de tarjeta de memoria**: el archivo en la tarjeta de memoria de la cámara.

**Guardar cuadro**: [guarda el cuadro \(fragmento de cuadro\)](file:///D:/cprojects/Macroscop/Doc/Lite/Localization/2016-06-08/_Сохранение_кадра_(фрагмента) (página [28\)](#page-27-2).

**Proporciones de video**: permite seleccionar proporciones del cuadro.

**Mostrar nivel de sonido**: muestra el elemento de control de volumen en la parte inferior de la celda.

**Modo de guardia activado**: habilita el **Modo de guardia** para la cámara (página 26).

**Grabación rápida durante 15 minutos**: habilita la grabación de video obligatoria de la cámara al archivo durante 15 minutos.

**Grabación**: habilita la grabación de video obligatoria de la cámara al archivo durante el periodo de tiempo seleccionado en el submenú.

Si la grabación obligatoria está habilitada, la grabación en el archivo será continua durante el tiempo especificado, independientemente de las configuraciones de grabación configuradas por el administrador del sistema para esta cámara.

Cuando finaliza la grabación obligatoria, la grabación al archivo estará en el modo establecido por el administrador del sistema para esta cámara.

Cuando la grabación obligatoria está habilitada**,** se visualizará **Apagar la**  (i) **grabación al archivo (tiempo de grabación restante: XX min)**.

Desactivar la grabación (tiempo restante de grabación: 15 min.)

Seleccione esta opción para desactivar la grabación obligatoria.

Si la **Grabación rápida en el archivo durante 15 minutos** y la opción **Grabar en el archivo** no están en el menú, entonces la grabación en el archivo para esta cámara ya está en curso o es imposible.

Ampliar imagen: realiza el **Zoom de la imagen** (página [28\)](#page-27-2).

(i)

**Mostrar límites de objetos**: permite la visualización de cuadros rectangulares de colores para objetos en movimiento (cuando se usa el detector de movimiento por software) y para caras detectadas (usando el módulo de detección de rostros).

**Establecer la celda de alarma**: las cámaras en la condición de **Alarma** se mostrarán en las celdas de alarma.

**Interfaz de control de la cámara**: muestra el [Control de PTZ](file:///D:/cprojects/Macroscop/Doc/Lite/Localization/2016-06-08/_Управление_поворотной_камерой) (página[22](#page-21-0)).

#### Posición de la cámara: se realiza el [Preajuste de la cámara](file:///D:/cprojects/Macroscop/Doc/Lite/Localization/2016-06-08/_Установка_камеры_в) (página [24\)](#page-23-0).

(i

Los elementos asociados con los módulos inteligentes conectados para esta cámara se colocan en la parte inferior del menú. La descripción de estos elementos se proporciona en las secciones que describen los módulos inteligentes apropiados.

#### <span id="page-17-0"></span>**1.3. Ver el archivo de una sola cámara**

Para abrir el archivo de la cámara (desde el modo de vista en tiempo real), haga clic en

de la celda activa o seleccione el **Archivo de Eocortex** en el menú contextual - la celda cambiará al modo de visualización de archivo.

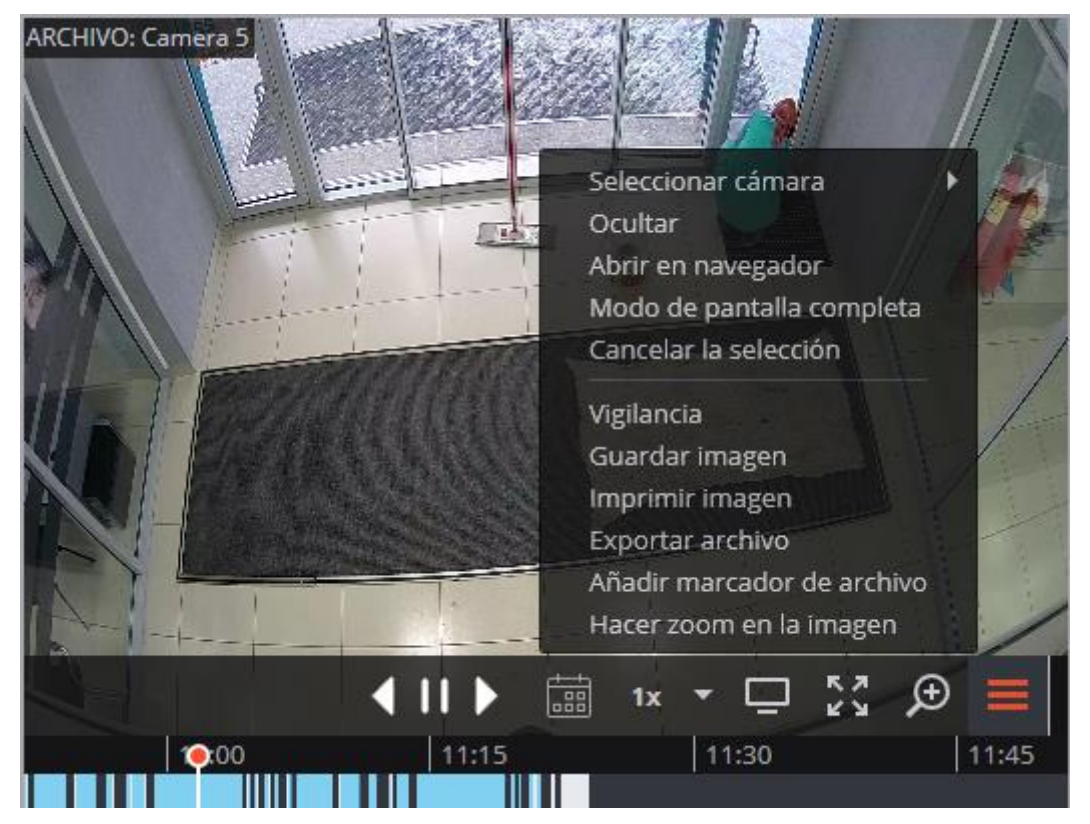

En la parte inferior de la celda hay una **línea de tiempo** en la que están marcados en gris los fragmentos correspondientes a las grabaciones de video guardadas en el archivo para esta cámara.

El archivo decimado está marcado con una barra.

La barra vertical indica la posición en el archivo en el momento actual.

Para desplazarse al punto deseado en el tiempo, haga clic en el lugar correspondiente de la línea de tiempo.

Para desplazar la línea de tiempo hacia delante o hacia atrás, haga clic en ella y, manteniendo el botón del ratón, mueva la escala en la dirección deseada.

Cambie la escala de tiempo girando la rueda del ratón mientras mantiene pulsada la tecla Ctrl.

Para pasar a un fragmento del archivo, puede utilizar **El calendario**.

La línea de tiempo muestra la hora local del equipo donde se está viendo el archivo. Al mismo tiempo, el archivo se almacena en el servidor con la **hora universal coordinada (UTC).** 

La reproducción está disponible a velocidades de 0,1x a 120x.

Para la reproducción cuadro a cuadro, mueva el puntero del mouse hacia la celda y desplace la rueda del mouse (hacia abajo - adelante, hacia arriba atrás).

Los cuadros codificados en H.264 pueden congelarse durante la reproducción, ya que solo se muestran los cuadros de referencia. Esto se debe a los detalles del códec H.264, porque la decodificación de cuadros intermedios requiere toda la cadena, comenzando con el último cuadro de referencia; cuando se reproduce al revés, puede llevar a un consumo innecesario de recursos del computador.

**Ocultar/mostrar panel de fragmentos**: oculta o muestra el panel de fragmentos en la celda.

**Vigilancia**: cambia la celda en el modo de visualización de video en tiempo real.

**Seguimiento sospechoso**: transición al modo de Seguimiento de un sospechoso

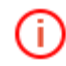

Œ

(i)

El **seguimiento de un sospechoso** solo está disponible para las cámaras para las que está habilitada la búsqueda de un sospechoso.

**Modo de pantalla completa**: expande la celda a la pantalla completa; en el modo de pantalla completa - vuelve al modo de cuadrícula.

La transición entre el modo de cuadrícula y el modo de pantalla completa también se realiza haciendo doble clic en una celda de la cuadrícula.

**Guardar cuadro**: [guarda el cuadro \(fragmento de cuadro\)](file:///D:/cprojects/Macroscop/Doc/Lite/Localization/2016-06-08/_Сохранение_кадра_(фрагмента) (página [28\)](#page-27-2).

**Control de volumen**: permite ajustar el volumen del sonido, transferido desde el archivo, y habilitar o deshabilitar la reproducción de audio. Haga clic en el icono de altavoz para mostrar el control de volumen. Si la grabación de sonido no está

configurada para el archivo, el ícono  $\frac{1}{x}$  se muestra como en el caso de la reproducción deshabilitada. Este icono solo se muestra cuando la grabación de sonido en el archivo está configurada para la cámara.

Se puede acceder al **Menú contextual** de dos maneras:

- Al hacer clic en el  $\Box$  en la esquina inferior derecha de la celda;
- haciendo clic derecho en cualquier lugar de la celda.

La composición de los elementos del menú, según la configuración de la cámara, el archivo y el puesto de trabajo del cliente, puede diferir de la que se muestra a continuación.

Seleccionar cámara: selecciona una de las cámaras disponibles para mostrar en la celda de la cuadrícula.

**Ocultar cámara**: oculta la cámara (libera la celda).

**Abrir en el navegador**: abre la interfaz web de la cámara en el navegador.

**Modo de pantalla completa**: expande la celda a la pantalla completa; en el modo de pantalla completa - vuelve al modo de cuadrícula.

**Eliminar selección**: elimina la selección de la celda (la desactiva).

**Vigilancia**: cambia la celda en el modo de visualización de video en tiempo real.

**Guardar cuadro**: [guarda el cuadro \(fragmento de cuadro\).](file:///D:/cprojects/Macroscop/Doc/Lite/Localization/2016-06-08/_Сохранение_кадра_(фрагмента)

**Imprimir cuadro**: [Imprime el cuadro \(fragmento de cuadro\).](file:///D:/cprojects/Macroscop/Doc/Lite/Localization/2016-06-08/_Печать_кадра_(фрагмента)

**Proporciones de video**: permite seleccionar proporciones del cuadro.

**Control de volumen**: muestra el elemento de control de volumen en la parte inferior de la celda.

#### **Exportar archivo**: [Exporta el archivo.](file:///D:/cprojects/Macroscop/Doc/Lite/Localization/2016-06-08/_Экспорт_архива)

**Ver marcadores en el archivo**: muestra [Las pestañas en el archivo](file:///D:/cprojects/Macroscop/Doc/Lite/Localization/2016-06-08/_Закладки_в_архиве).

**Agregar marcador al archivo:** agrega una pestaña al archivo.

**Ampliar imagen**: realiza el [Zoom de la imagen.](file:///D:/cprojects/Macroscop/Doc/Lite/Localization/2016-06-08/_Увеличение_изображения)

**Reproducir sin saltar los cuadros**: deshabilita los saltos de cuadros en la reproducción acelerada del archivo.

Los elementos asociados con los módulos inteligentes conectados para esta cámara se colocan en la parte inferior del menú. La descripción de estos elementos se proporciona en las secciones que describen los módulos inteligentes apropiados.

#### <span id="page-19-0"></span>**1.4. Visualización simultánea de archivos desde múltiples cámaras**

**El modo de visualización simultánea de archivos** permite ver simultáneamente los videos del archivo desde todas las cámaras de la cuadrícula; en este caso, el video correspondiente al mismo momento se mostrará en todas las celdas.

Para cambiar al **modo de visualización simultánea de archivos**, expanda el **Panel de control** y seleccione el elemento Archivo **en el Menú principal**.

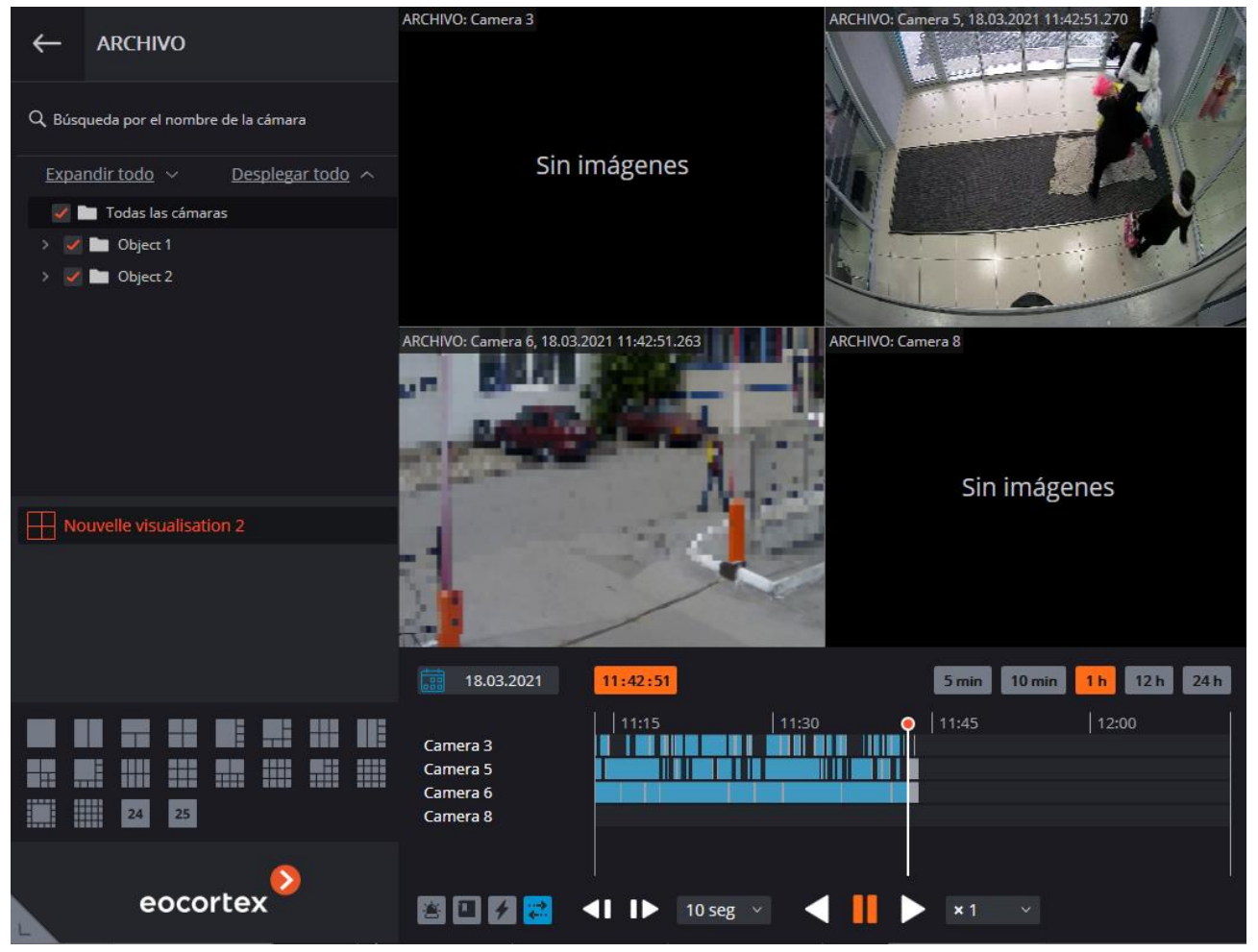

En la parte inferior derecha de la página hay una **línea de tiempo**, en la que el color gris marca los fragmentos correspondientes a las grabaciones de video guardadas en el archivo para cada cámara colocada en la pantalla.

El archivo decimado está marcado con una barra.

La barra vertical indica la posición en el archivo en el momento actual.

Para desplazarse al punto deseado en el tiempo, haga clic en el lugar correspondiente de la línea de tiempo.

Para desplazar la línea de tiempo hacia delante o hacia atrás, haga clic en ella y, manteniendo el botón del ratón, mueva la escala en la dirección deseada.

Cambie la escala de tiempo girando la rueda del ratón mientras mantiene pulsada la tecla Ctrl.

Para pasar a un fragmento del archivo, puede utilizar **El calendario**.

La línea de tiempo muestra la hora local del equipo donde se está viendo el archivo. Al mismo tiempo, el archivo se almacena en el servidor con la **hora universal coordinada (UTC).** 

A la derecha de la línea de tiempo hay botones de escala con los que se puede ajustar el intervalo que aparece en la línea de tiempo.

Debajo de la línea de tiempo, hay un control de reproducción que es común a todas las celdas, así como botones de filtro.

La reproducción está disponible a velocidades de 5x a 120x.

Puede utilizar los botones de filtrado para activar la visualización de varios eventos y movimientos en la línea de tiempo.

Los eventos sólo se mostrarán si la línea de tiempo está en la escala de 1 hora a 5 minutos.

Los eventos cercanos pueden combinarse bajo la misma etiqueta. En estos casos, los eventos se pueden dividir en etiquetas separadas al hacer zoom.

Si se registran varios eventos al mismo tiempo, se marcarán con la misma etiqueta en cualquier escala. A continuación, se pueden ver individualmente en el **registro de eventos**.

Botones de filtrado:

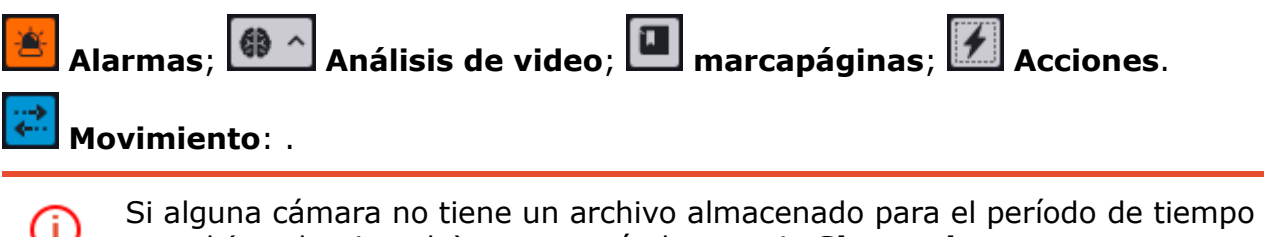

actual (o seleccionado), aparecerá el mensaje **Sin cuadros**.

Los cuadros codificados en H.264 pueden congelarse durante la reproducción, ya que solo se muestran los cuadros de referencia. Esto se debe a los detalles del códec H.264, porque la decodificación de cuadros intermedios requiere toda la cadena, comenzando con el último cuadro de referencia; cuando se reproduce al revés, puede llevar a un consumo innecesario de recursos del computador.

En el modo simultáneo, una de las celdas se puede activar. Para hacer esto, haga clic dentro de la celda. En la celda activa de este modo están disponibles los mismos elementos de control, como en el modo de visualización de archivo de una sola cámara.

#### <span id="page-20-0"></span>**1.5. Gestión de la cámara PTZ**

Usted puede utilizar uno o más de los siguientes métodos de gestión de la cámara PTZ, según el modelo de la cámara, incluida la gestión del movimiento de la cámara en diferentes direcciones, acercamiento / alejamiento, enfoque, funciones de servicio, así como preajuste de la cámara.

# <span id="page-21-0"></span>**1.5.1. Control de cámara PTZ**

Haga clic en el icono  $\bigodot$  en la celda activa, o seleccione **Interfaz de control de cámara** en el menú contextual para habilitar el modo de gestión interactiva de la cámara.

Si la **Interfaz de control de cámara** no está disponible, esto significa que (i) este modelo de cámara no es controlable o que las funciones de gestión de la cámara están desactivadas por el administrador del sistema.

Use la interfaz de gestión para administrar la cámara: joystick virtual e iconos en el panel PTZ.

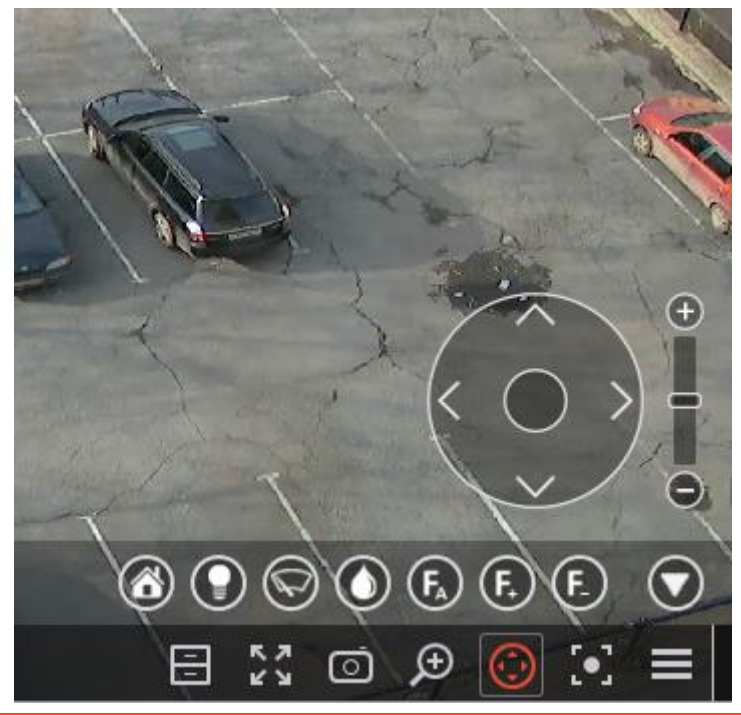

Los controles pueden variar según las características de la cámara (i) disponibles. Los siguientes elementos de la interfaz de gestión de la cámara PTZ se implementaron en Eocortex : joystick virtual, acercamiento / alejamiento, control de enfoque (+ / - / AF), transición a la posición "inicio", control de luz infrarroja, control de limpiaparabrisas.

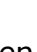

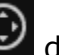

Vuelva a hacer clic en el icono de la celda activa o seleccione la **Interfaz de control de cámara** en el menú activo para ocultar la interfaz de gestión de la cámara.

#### <span id="page-22-0"></span>**1.5.2. AreaZoom (Zoom de área)**

AreaZoom permite marcar la parte del marco y acercarla utilizando el mecanismo PTZ de la cámara

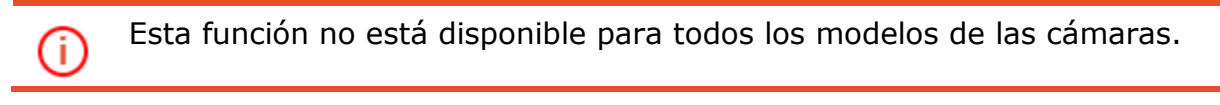

Para usar **AreaZoom**, cambie al modo de gestión interactiva de la cámara (haga clic

en el icono de la celda activa o seleccione la **Interfaz de control de la cámara** en el menú contextual). Luego, manteniendo presionado el botón izquierdo del mouse, seleccione el área del marco que desea ampliar: la cámara hará el zoom en la parte marcada del marco y, si es necesario, rotará para que el centro del rectángulo marcado esté ubicado en el centro del marco.

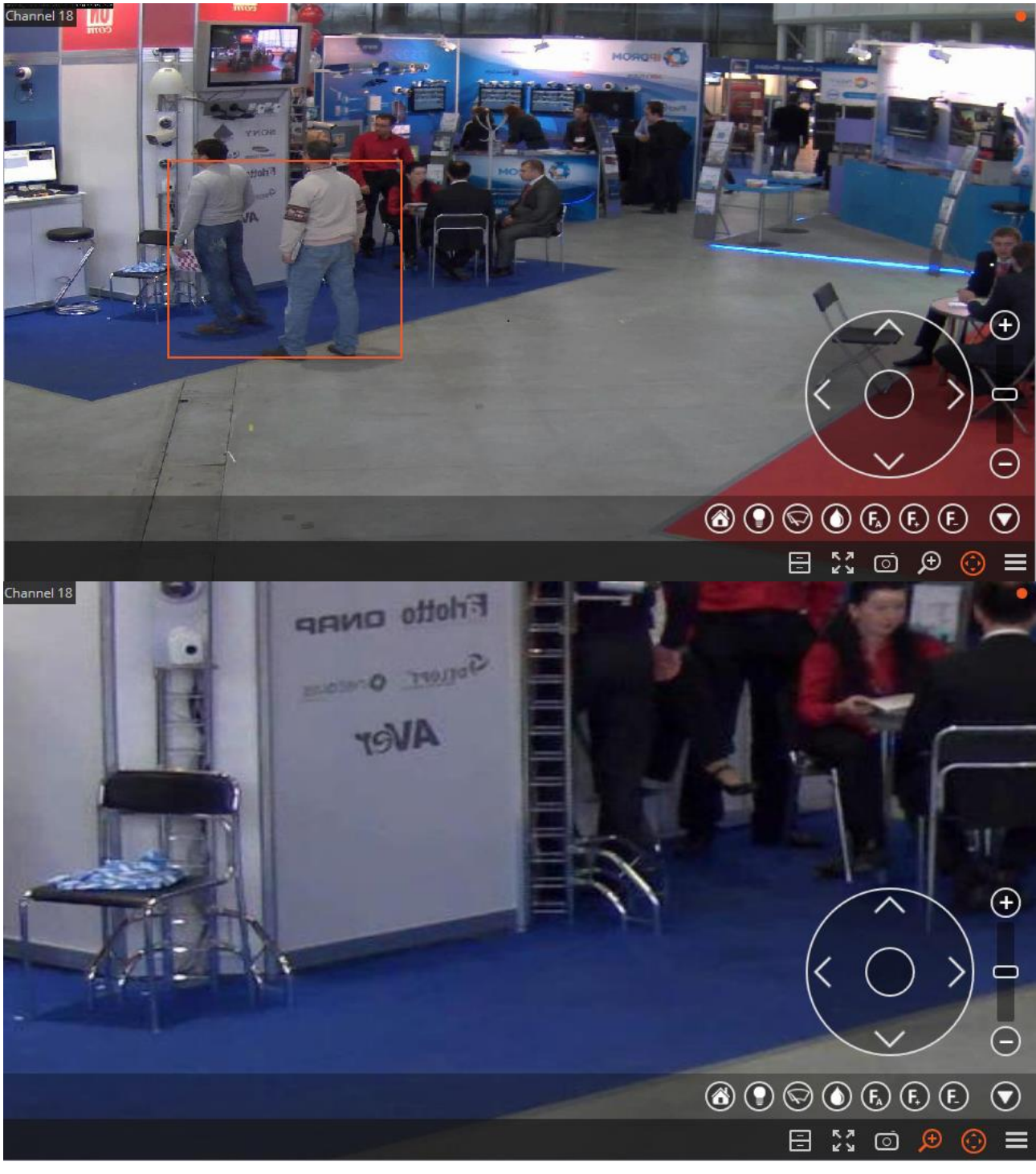

#### <span id="page-23-0"></span>**1.5.3. Preajustes de la Cámara**

Para configurar la cámara en uno de los ajustes preestablecidos, en el menú contextual de la celda, seleccione

**Posición de la cámara**; Además, en el submenú, seleccione una de las posiciones o ingrese el número predefinido en **Establecer un número preestablecido**.

El administrador del sistema configura los preajustes en la cámara misma.

Algunas cámaras le permiten configurar nombres (valores de texto) y no números.

#### <span id="page-23-1"></span>**1.6. Alarma**

Ť.

O

**Alarma**: es el estado del canal al que cambia en los casos para los cuales el administrador del sistema configuró la generación de la alarma.

Tras la transición del canal al modo de alarma:

- sonidos de señales oíbles (si el administrador lo configuró);
- si se muestra la cámara, un pequeño indicador de alarma parpadea en la esquina superior derecha de la celda;
- si la cámara no se muestra, un indicador de alarma general (principal) parpadea en la esquina inferior derecha de la celda;
- si la pantalla de alarma se usa en el puesto de trabajo, la cámara se muestra en la pantalla de alarma;
- si las celdas de alarma se usan en el puesto de trabajo, la cámara se muestra en una de estas celdas.

El administrador del sistema configura la señal sonora y la pantalla de Œ alarma en la configuración actual del puesto de trabajo.

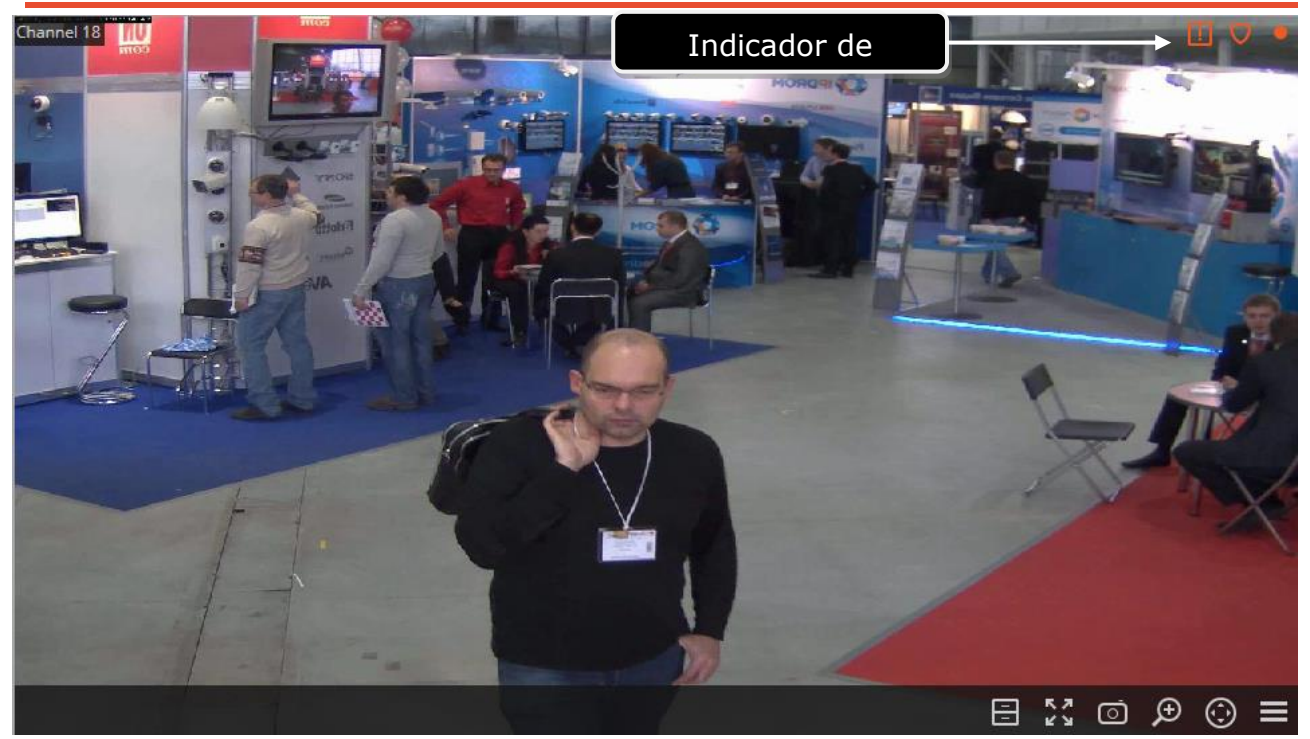

El usuario tiene que hacer clic en la celda de la cámara en la que ocurrió la alarma en 1 minuto para verificar que el/ella notó la señal de alarma y controla la situación; de lo contrario, se considerará que la alarma fue perdida.

Las alarmas perdidas se pueden ver haciendo clic en el indicador de alarma general en la esquina inferior derecha de la pantalla, esto abrirá el [Registro de eventos.](file:///D:/cprojects/Macroscop/Doc/Lite/Localization/2016-06-08/_Журнал_событий)

#### <span id="page-24-0"></span>**1.6.1. Generación automática de alarma**

Para generar una alarma automáticamente en respuesta a ciertos eventos, el administrador del sistema de videovigilancia debe agregar la acción de **generación de alarma** al escenario correspondiente (en el **Configurador de Eocortex** ).

#### <span id="page-24-1"></span>**1.6.2. Alarma de usuario**

Para activar/desactivar la alarma del usuario para múltiples canales a la vez, haga clic

en **en el panel de control a la derecha del reloj.** 

El administrador del sistema habilita la visualización del botón **del contra** en la configuración actual del puesto de trabajo.

#### <span id="page-25-0"></span>**1.6.3. Modo de guardia**

En el **modo de guardia**, se notifica al usuario (en **Cliente de Eocortex** ) sobre la alarma en el canal de la cámara.

Cuando la cámara está en **modo de guardia**, el indicador v se muestra en la esquina superior derecha de la celda.

Los siguientes son los métodos para activar el **modo de guardia** en el canal de la cámara.

**Método 1:** Seleccione **Habilitar modo de guardia** en el menú contextual.

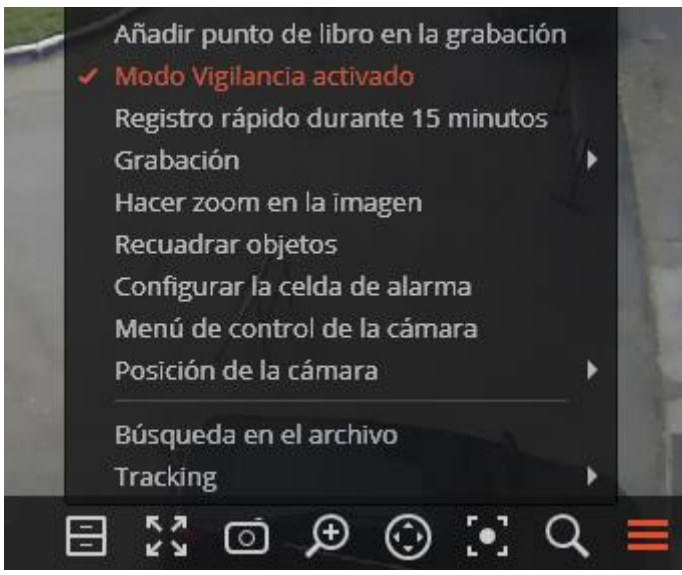

**Método 2:** Abra el **Panel de control** y seleccione **Herramientas** en el **Menú principal**; luego seleccione **Guardia** en el submenú.

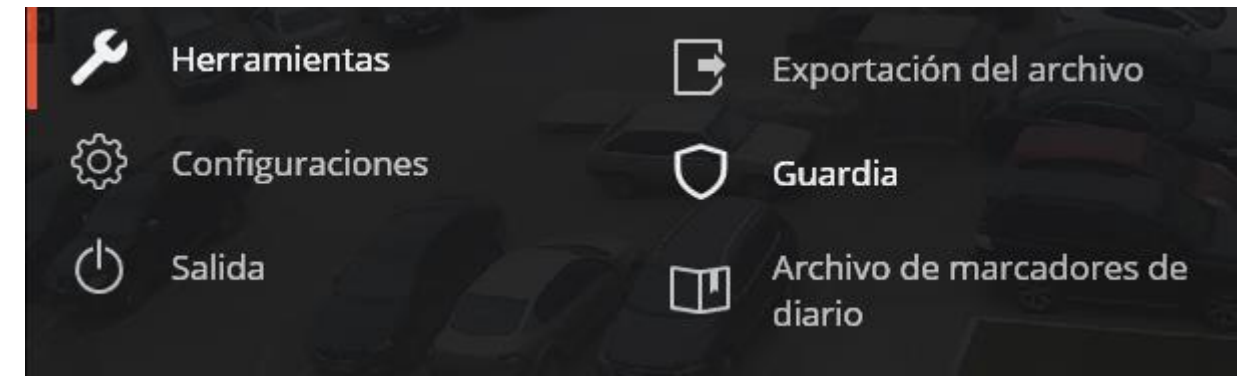

En la ventana que aparece marque las cámaras para las que se habilitará el modo de guardia (desmarque los canales para los cuales se desactivará el modo de guardia), y luego haga clic en **Aplicar**.

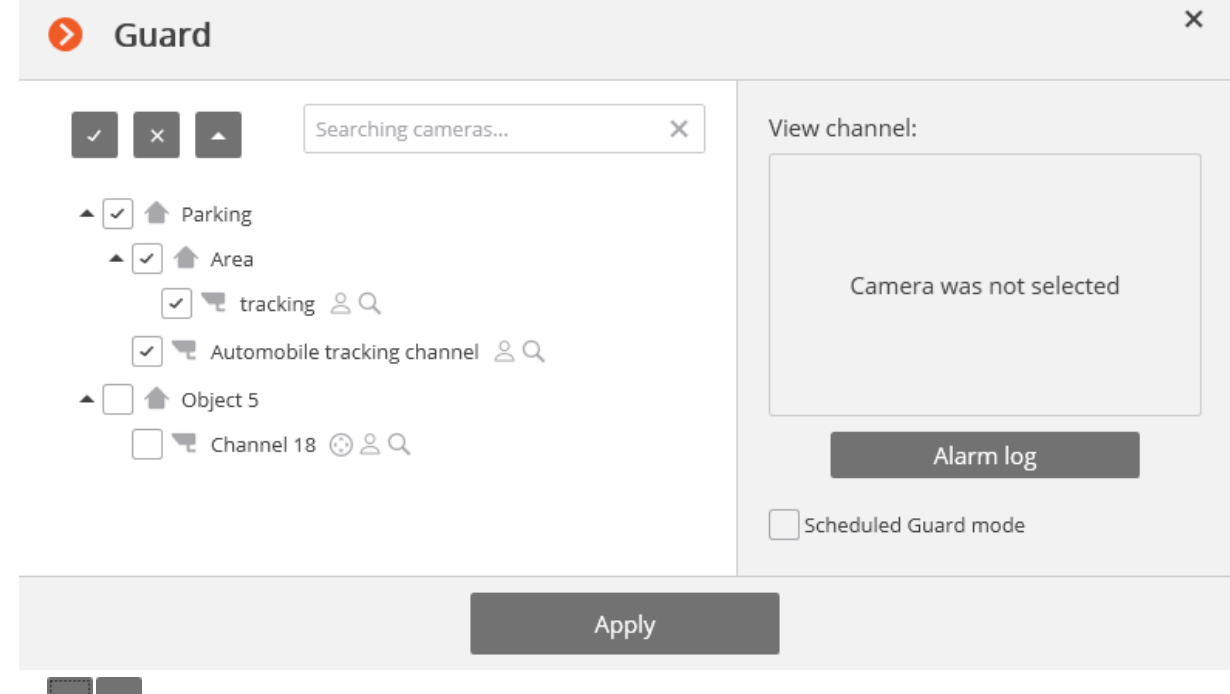

Use **para mostrar** / ocultar la lista de cámaras y objetos de seguridad.

Use  $\sqrt{\frac{1}{x}}$  para seleccionar o deseleccionar todas las cámaras.

El campo de **Búsqueda de cámaras** permite encontrar y seleccionar rápidamente cámaras y objetos de seguridad que contengan el texto ingresado.

#### <span id="page-26-0"></span>**1.6.4. Monitor de alarma**

El **monitor de alarma** es un monitor que muestra las cámaras en el modo de alarma.

Cuando la cámara envía la señal al monitor de alarma, **la alarma debe aceptarse** en 1 minuto. Para hacer esto, haga clic en la celda de la cámara en la que ocurrió la alarma; de lo contrario, la alarma se considerará como perdida.

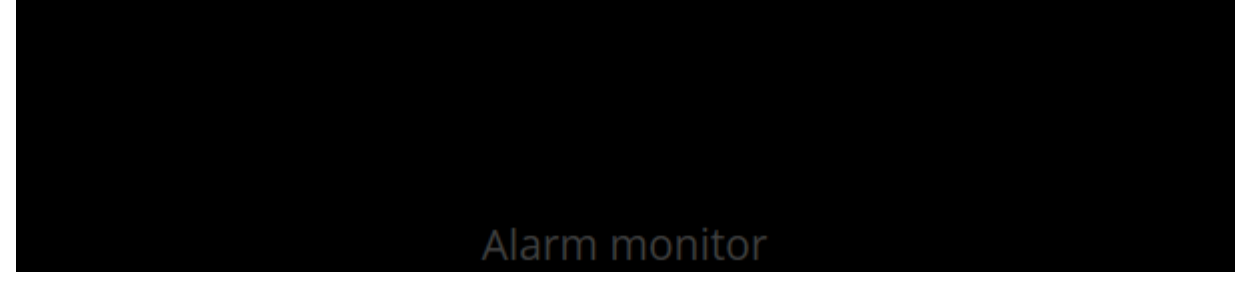

## <span id="page-27-0"></span>**1.6.5. La celda de alarma**

**La celda de alarma** es una celda en la pantalla de video vigilancia "habitual", que muestra la cámara, donde ocurrió la alarma.

Si la cámara se muestra en el modo de alarma, **la alarma debe aceptarse** en 1 minuto. Para hacer esto, haga clic en la celda de la cámara en la que ocurrió la alarma; de lo contrario, la alarma se considerará como perdida.

# <span id="page-27-1"></span>**1.6.6. Visualización de alarmas en los planos del sitio.**

Cuando la opción **Habilitar la visualización de alarmas en el plan** se activa en la configuración de la aplicación en la pestaña Modo de guardia, las cámaras en los planes se volverán rojas en caso de alarma.

# <span id="page-27-2"></span>**1.7. Acercar la imagen (zoom)**

Haga clic en  $\bigoplus$  la celda activa para cambiar al modo de acercamiento de cuadro. Alternativamente, presione el botón central del mouse (rueda), o abra el menú contextual y seleccione **Acercar la imagen**.

También puede usar la rueda del mouse para acercar y alejar. Para acercar un fragmento de marco, seleccione un rectángulo en el marco con el mouse.

Puede mover la imagen en modo zoom haciendo clic y manteniéndola presionada con el mouse.

Para regresar del modo de zoom a la visualización normal, haga clic en  $\bigcup_{n=1}^{\infty}$  de nuevo en la celda activa. Alternativamente, presione el botón central del mouse (rueda) o deshabilite la opción **Acercar la imagen** en el menú contextual.

# <span id="page-27-3"></span>**1.8. Guardar cuadro (fragmento de cuadro)**

Haga clic **en la celda activa o abra el menú contextual y seleccione Guardar cuadro** para guardar el cuadro en el disco. Además, en la ventana que aparece, seleccione la ubicación para guardar el cuadro (si es necesario, puede cambiar el nombre del archivo en el campo **Nombre de archivo** y seleccionar el formato de imagen - JPG, PNG o BMP) y hacer clic en **Guardar**.

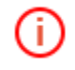

Ť.

El nombre de la cámara y el tiempo de cuadro se guardarán en la esquina superior izquierda del cuadro.

Si desea guardar el fragmento de cuadro ampliado, amplíe la imagen antes de guardar.

# <span id="page-27-4"></span>**1.9. Imprimir cuadro (fragmento de cuadro)**

Para imprimir un cuadro, abra el menú contextual en la celda activa y seleccione **Imprimir cuadro.** Luego, en la ventana que aparece, seleccione la impresora, ajuste la configuración de impresión, si es necesario, luego presione **Imprimir**.

El nombre de la cámara y el tiempo de cuadro se mostrarán en la esquina superior izquierda del cuadro.

Si desea imprimir el fragmento de cuadro ampliado, amplíe la imagen antes de imprimir.

#### <span id="page-28-0"></span>**1.10. Exportar archivo**

**Eocortex** permite exportar su archivo de video a los archivos de los siguientes formatos:

**MCM** (Eocortex Media) es un formato interno de Eocortex. La visualización de estos archivos solo es posible con la ayuda de la aplicación especial de **Reproductor de Eocortex** proporcionada como parte del paquete de instalación. La ventaja de exportar al formato **MCM** es la velocidad de exportación, que es varias veces más rápida que la exportación a **AVI**. Esta ventaja se debe al hecho de que no se realiza ninguna conversión de cuadros. La velocidad de exportación depende principalmente del rendimiento del disco. Es posible exportar los archivos de varias cámaras a un archivo con la capacidad de verlos simultáneamente más tarde.

**AVI** es un formato ampliamente utilizado. Los archivos de este formato se pueden reproducir en la mayoría de los reproductores de video. **AVI** es un contenedor de video con grabación del flujo de video completo para agregar marcas de tiempo a los cuadros. Las marcas de tiempo son completamente precisas. La velocidad de exportación es lenta (50-70 cuadros por segundo (fps) y depende principalmente del rendimiento del procesador.

**MP4 sin marcas de tiempo**: exportar a un contenedor de video **MP4** sin la recodificación del flujo de video. La velocidad de exportación es comparable con la exportación a **MCM** (700-800 fps). No se agregan marcas de tiempo. La velocidad de exportación depende del rendimiento del disco.

**MP4**: exportar a un contenedor de video **MP4** con recodificación de video para agregar marcas de tiempo a los cuadros. Las marcas de tiempo pueden no ser precisas (el margen de error es de 1-2 segundos). La velocidad de exportación es significativamente más lenta que la sin recodificación, pero es más rápida que la exportación a **AVI** (300-400 fps). La velocidad de exportación depende principalmente del rendimiento del procesador.

Para exportar un clip de video, seleccione **Panel de control** (página [8\)](#page-7-0) y seleccione Configuración en el Menú principal, y luego **Exportar archivo**: se abrirá la ventana **Exportar archivo** (ver a continuación).

Además, se puede acceder a la ventana **Exportar archivo** seleccionando **Exportar archivo** en el menú contextual de la celda.

#### <span id="page-29-0"></span>**1.10.1. Exportar a MCM**

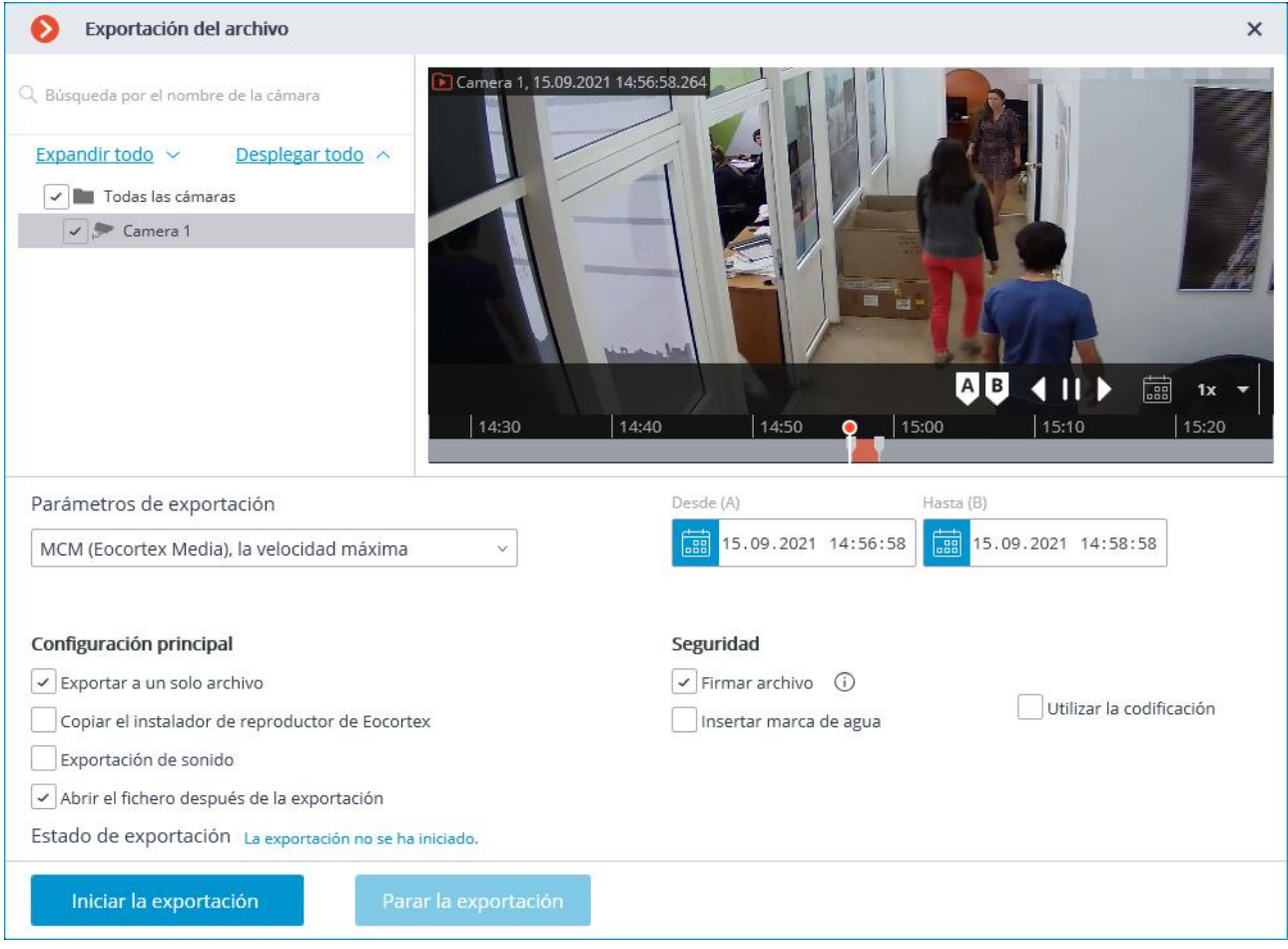

Para exportar a MCM, seleccione **MCM** en el campo **Parámetros de exportación** de la ventana **Exportar archivo**.

En el árbol de cámaras, seleccione las cámaras que se exportarán. Si abre la ventana **Exportar archivo** desde el menú contextual de la celda de la cámara, esta cámara se seleccionará automáticamente (puede cambiar esta selección antes de exportar).

En los campos de Período de tiempo **desde** y **hasta**, especifique la fecha y hora de inicio y finalización del fragmento exportado.

Otros parámetros de exportación:

**Exportar sonido**: si está seleccionado, el audio de la cámara grabado en el archivo también se exporta.

**Copiar el instalador del Reproductor de Eocortex** : si está seleccionado, el instalador del **Reproductor de Eocortex** se exportará junto con el archivo (nombre de archivo - **Eocortex Player Installer.exe**, tamaño - 29 MB). Use este parámetro si no hay ningún **Reproductor de Eocortex** instalado en el computador en la que desea ver los archivos MCM.

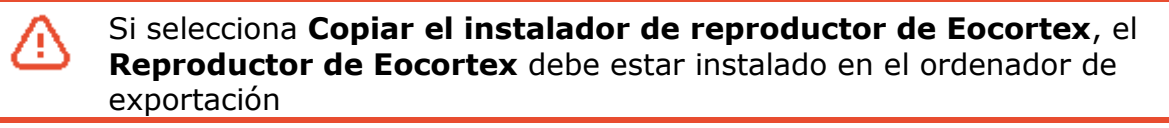

**Abrir archivo después de exportar**: si está seleccionado, se ejecutará el **Reproductor de Eocortex** reproduciendo el archivo recién exportado después de la exportación.

**Firmar archivo**: añade una firma electrónica a los videos exportados.

**Exportar a un solo archivo**: si está seleccionado, el archivo de todas las cámaras seleccionadas se exportará a un archivo único que se puede ver de forma sincronizada en el **Reproductor de Eocortex .** De lo contrario, el archivo de cada cámara se exportará a un archivo separado.

Cuando termine, haga clic en **Iniciar exportación**; seleccione la carpeta para almacenar los archivos exportados;

si es necesario, cambie el nombre del archivo en el cuadro **Nombre de archivo**; clic en **Guardar**.

El progreso de exportación se mostrará en el panel de **Estado de exportación**. Para cancelar la exportación, haga clic en **Detener exportación**.

#### <span id="page-30-0"></span>**1.10.2. Exportar a AVI**

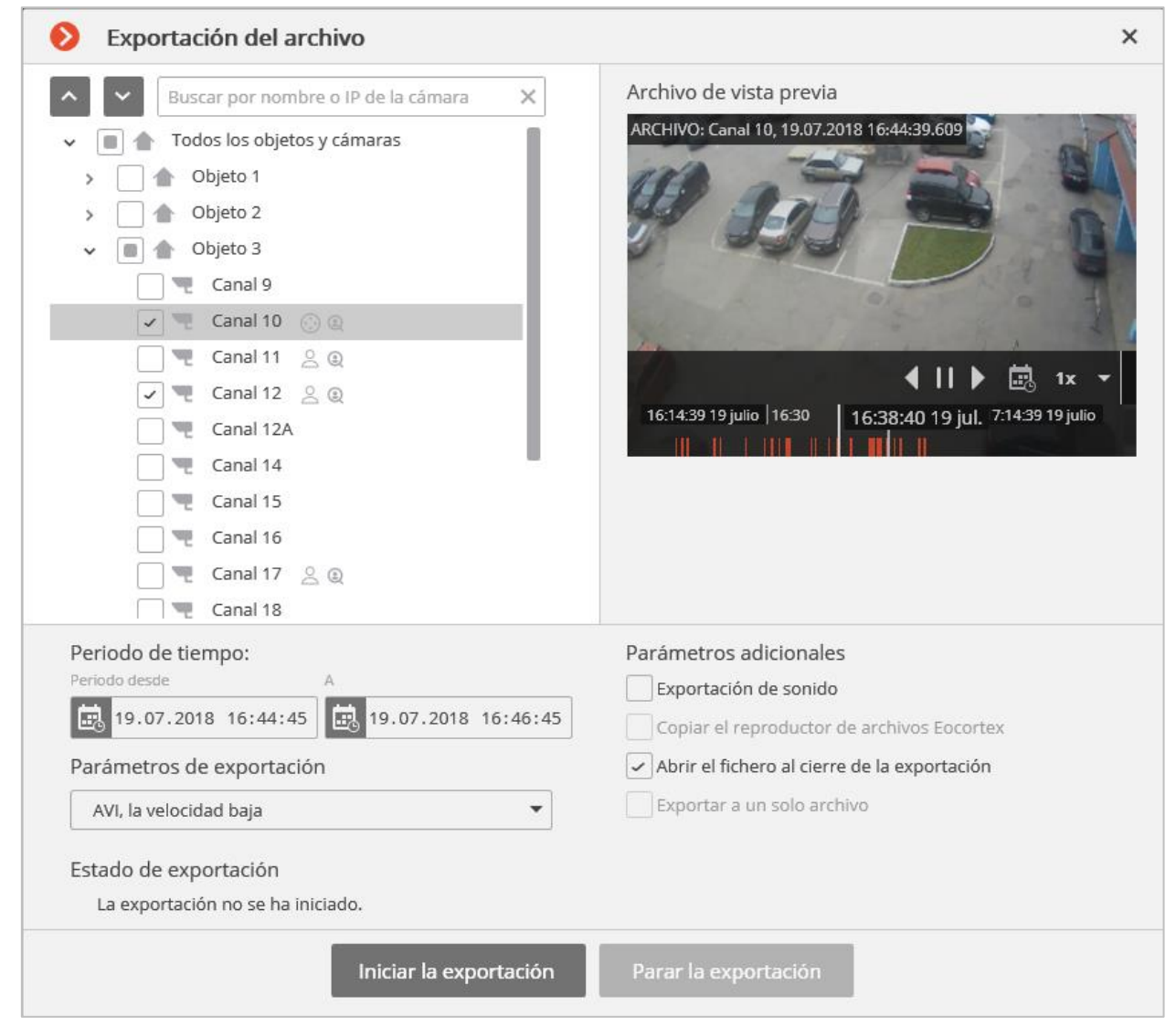

Para exportar a AVI, seleccione AVI en el campo **Parámetros de exportación** de la ventana **Exportar archivo**.

En el árbol de cámaras, seleccione las cámaras que se exportarán. Si abre la ventana **Exportar archivo** desde el menú contextual de la celda de la cámara, esta cámara se seleccionará automáticamente (puede cambiar esta selección antes de exportar).

En los campos de Período de tiempo **desde** y **hasta**, especifique la fecha y hora de inicio y finalización del fragmento exportado.

Otros parámetros de exportación:

**Exportar sonido**: si está seleccionado, el audio de la cámara grabado en el archivo también se exporta.

**Abrir archivo después de la exportación**: si está seleccionado, el **Reproductor de Windows Media** que reproduce el archivo recién exportado se ejecutará después de la exportación.

**Insertar marca de agua**: Aplica una marca de agua al video desde el archivo de imagen especificado. La marca de agua se puede añadir a todos los formatos excepto **MP4 sin marcas de tiempo, alta velocidad**.

**Utilizar la codificación**: permite codificar el video exportado. Se utiliza el algoritmo de encriptación AES-128. Disponible sólo cuando se exporta al formato **MCM (Eocortex Media), la velocidad máxima**. Debe utilizar la versión 3.3 o superior de **Eocortex Player** para verlo.

Cuando termine, haga clic en **Iniciar exportación**; seleccione la carpeta para almacenar los archivos exportados;

si es necesario, cambie el nombre del archivo en el cuadro **Nombre de archivo**; clic en **Guardar**.

El progreso de exportación se mostrará en el panel de **Estado de exportación**. Para cancelar la exportación, haga clic en **Detener exportación**.

#### <span id="page-32-0"></span>**1.11. Marcadores en el archivo**

**Eocortex** le permite agregar pestañas en el archivo. Posteriormente, mediante los marcadores, usted puede ir a la ubicación marcada en el archivo.

Para agregar un marcador, en el modo de reproducción de archivo, abra el menú contextual de la celda y elija **Añadir marcador en la grabación.** Se abre la ventana **Añadir marcador de archivo**, en la que debe especificarse el **Nombre** , **la Categoría** y **la Prioridad** del marcador y, si es necesario, la **Descripción del marcador de archivo**; luego haga clic en **Agregar** (o, para cancelar la acción, haga clic en **Cancelar**).

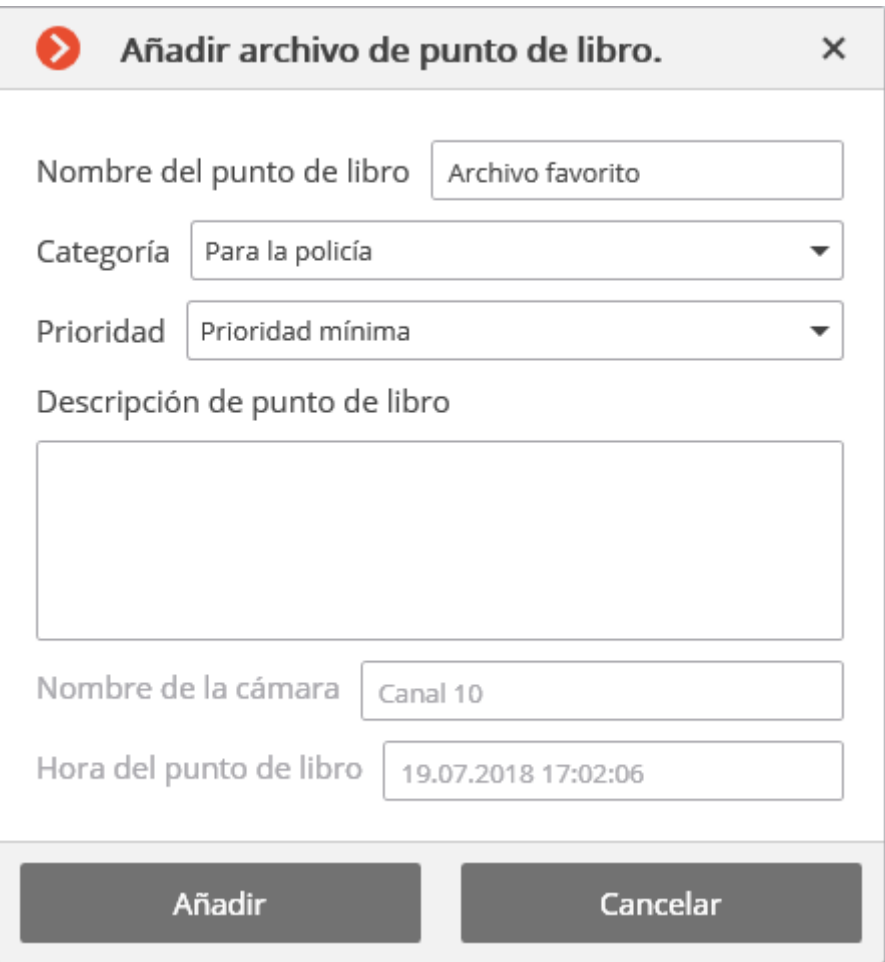

Para ver las pestañas agregadas, en el modo de reproducción de archivo, abra el menú contextual de la celda y elija **Ver marcadores en el archivo.** El Registro de eventos se abrirá, con el **Marcador de archivo** filtrado por la cámara y el evento.

Debido a que las pestañas son los eventos del **Marcador de archivo**, también pueden verse configurando los filtros apropiados en el Registro de eventos (filtro **Eventos / Acciones de usuario / Acciones / Marcadores de archivo**).

#### <span id="page-32-1"></span>**1.12. Búsqueda de objetos y Detección de caras**

La página **Buscar** busca objetos en el archivo según varios parámetros. Esta página

se abre cuando se selecciona **Buscar** en el menú principal.

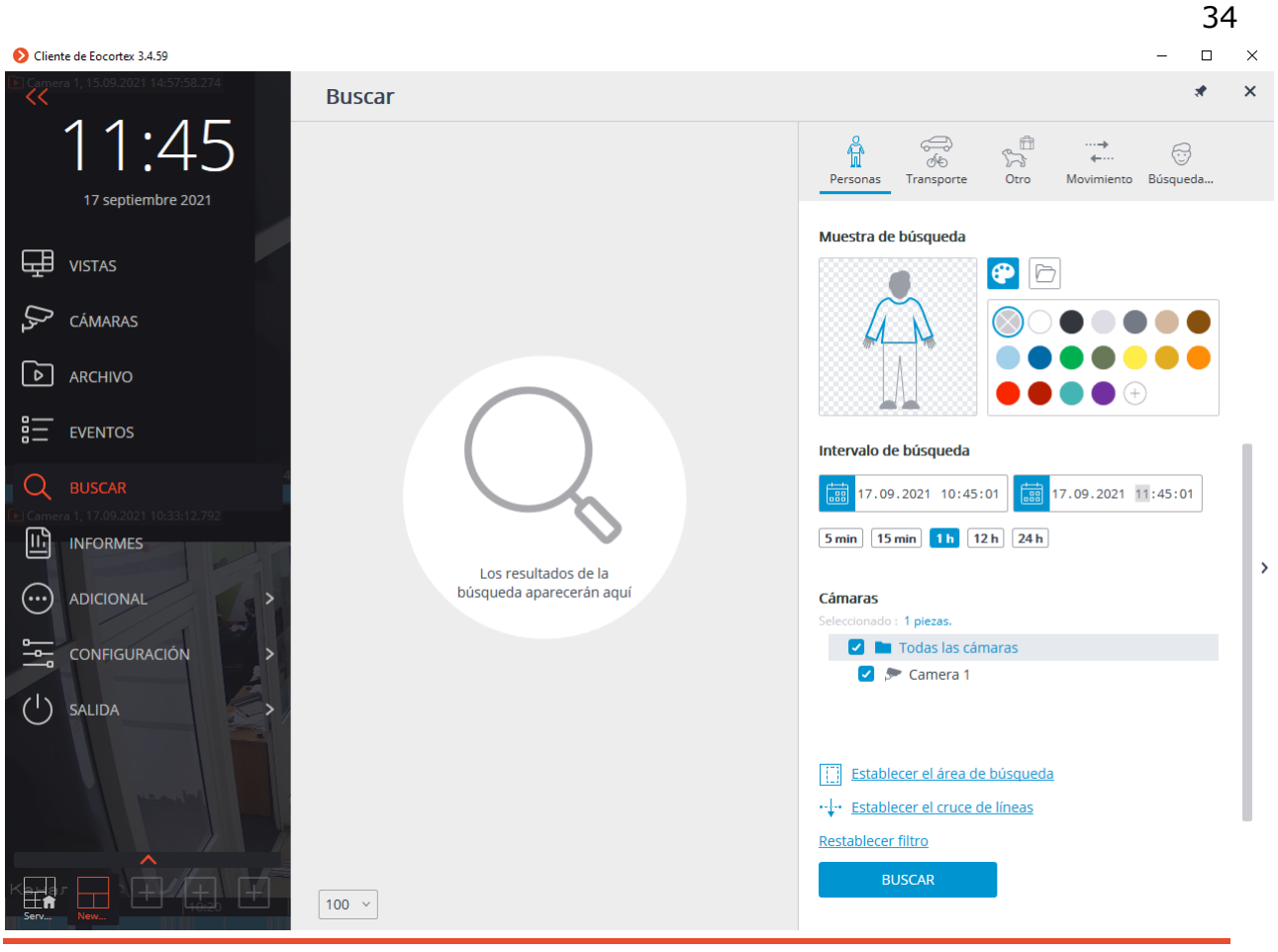

La opción de menú **Buscar** sólo aparece cuando el módulo **Búsqueda de objetos** o **Detección de caras** está activado en al menos una de las cámaras del sistema.

#### <span id="page-33-0"></span>**1.12.1. Resultados de la búsqueda**

(i)

Ŧ

En la parte izquierda de la página hay un panel de resultados de búsqueda. A medida que se busca, se muestran enlaces a los videos encontrados que **se ajusten a los criterios de búsqueda**.

Los resultados de la última búsqueda se guardan en el panel de resultados de la búsqueda incluso cuando se cierra la página de búsqueda, hasta que se realice una nueva búsqueda o se cierre la aplicación **Cliente de Eocortex**.

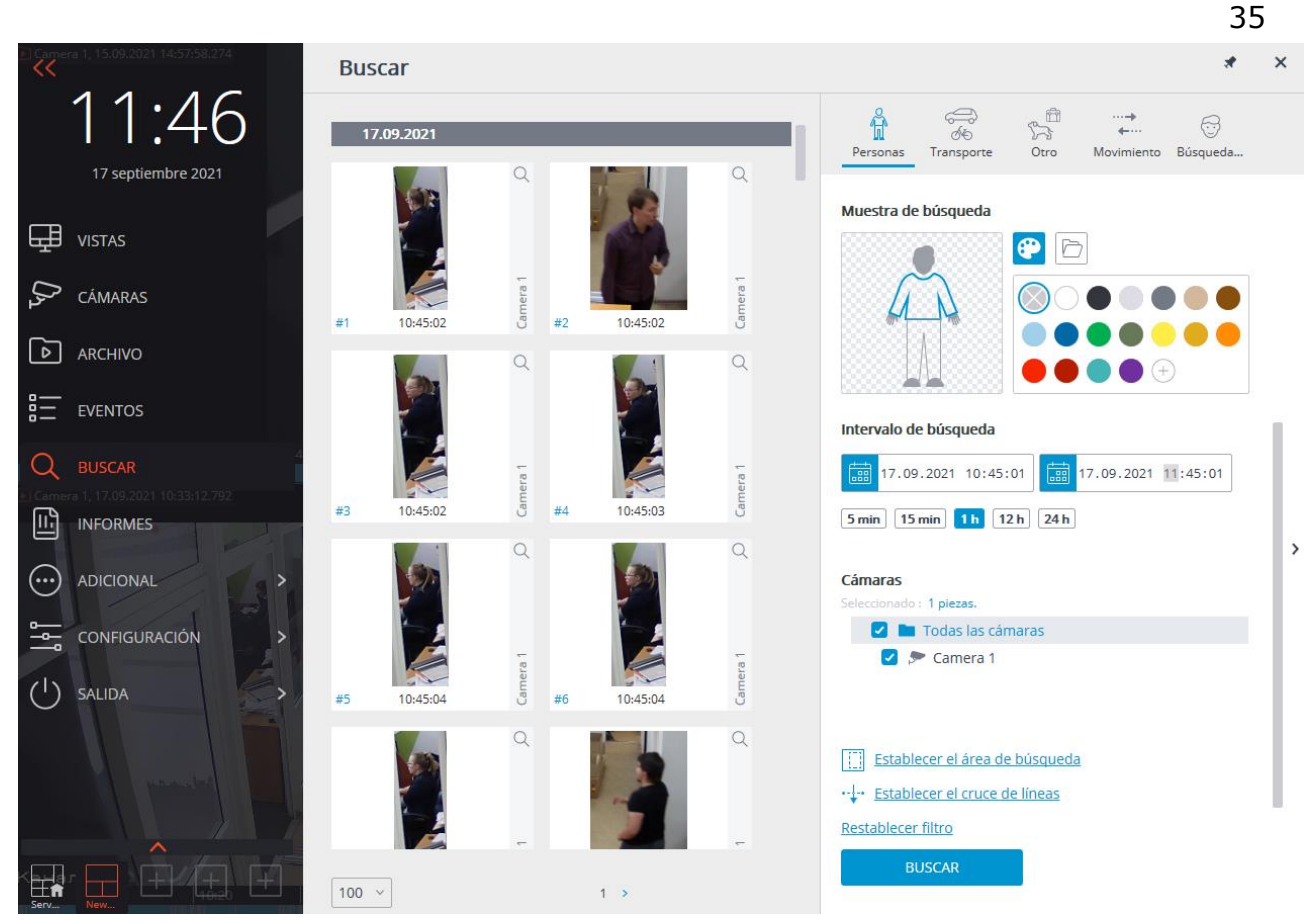

En la parte inferior del panel de resultados se encuentra el panel de control de visualización de los resultados de la búsqueda, que consta de los siguientes controles (de izquierda a derecha)

- Lista desplegable que permite seleccionar **Número de resultados por página**.
- Navegación por la página.

Al hacer clic en un fragmento, se pasa a la vista del archivo multicámara sincronizado para el momento correspondiente; en este caso, la parrilla de canales mostrará la cámara del archivo en la que se encontró el fragmento.

Se puede empezar a trabajar con los fragmentos desde el momento en que aparecen en el panel de resultados, es decir, antes de que finalice el procedimiento de búsqueda. En este caso, la búsqueda se interrumpirá al pasar a archivo. También se puede terminar la búsqueda pulsando **Cancelar** en la parte inferior del panel de filtros.

#### <span id="page-34-0"></span>**1.12.2. Panel de filtrado**

Las opciones de búsqueda se establecen en la barra de filtros situada en la parte derecha de la página. La barra de filtros puede ocultarse/mostrarse haciendo clic en el borde derecho de la página.

Dependiendo de la pestaña de filtro seleccionada, se buscarán objetos de una determinada categoría.

Si se selecciona más de una opción de búsqueda, se mostrarán los resultados que satisfagan todas las opciones de la ficha actual al mismo tiempo.

Para borrar todos los ajustes de la pestaña actual, incluidas las muestras de color y las fotos, haga clic en **Restablecer filtro**

La búsqueda empieza después de hacer clic en el botón **Buscar**.

El proceso de búsqueda mostrará los fragmentos encontrados en el panel de resultados.

#### <span id="page-35-0"></span>**1.12.3. Parámetros generales**

En cada pestaña están disponibles las siguientes opciones de búsqueda:

**Intervalo de búsqueda**: Este grupo de ajustes especifica el intervalo en el que se buscarán los objetos. Además de especificar explícitamente las fechas y horas de inicio y fin, puede seleccionar uno de los intervalos preestablecidos**: 5 min, 10 min, 1 h, 12 h, 24 h**. Si selecciona un intervalo preestablecido, la hora de finalización no se modifica y la hora de inicio se calcula en relación con ella.

**Cámaras**: Permite la selección de las cámaras en cuyo archivo se desea buscar objetos. Cada pestaña muestra solo las cámaras en las que se pueden buscar en la categoría correspondiente.

**Establecer el área de búsqueda**: le permite definir un área rectangular para la búsqueda. El área se configura en una ventana separada.

**Establecer el cruce de líneas**: le permite establecer una línea. Solo los objetos que crucen la línea establecida aparecerán en los resultados de la búsqueda.

Opcionalmente, se puede especificar una sola dirección de intersección de la línea establecida. La línea se configura en una ventana aparte.

Si el parámetro **Establecer el área de búsqueda** o **Establecer el cruce de líneas** está activado, el icono del parámetro se colorea. Para restablecer el parámetro, utilice el botón **X**situado a la derecha del parámetro.

Las opciones **Establecer el área de búsqueda** y **Establecer el cruce de líneas** solo están disponibles cuando se selecciona una sola cámara.

La opción **Establecer el área de búsqueda** solo está disponible para las cámaras con el módulo de análisis de vídeo **Búsqueda de objetos** activado.

La opción **Establecer el cruce de líneas** solo está disponible para las cámaras con análisis de vídeo activado **Rastreo**.

Las pestañas **Personas** y **Transporte** permiten buscar objetos por colores, así como fotos descargadas de archivos o de resultados de búsquedas anteriores.

#### <span id="page-35-1"></span>**1.12.4. Muestras de color**

Para añadir una muestra de color, pulse el botón y seleccione un color de la paleta

. Si el color que desea no está en la paleta proporcionada, puede añadirlo pulsando el botón.

Para borrar el color seleccionado, seleccione un color vacío de la paleta . Para eliminar una muestra, utilice el botón Xsituado en la esquina superior derecha de la imagen.

#### <span id="page-35-2"></span>**1.12.5. Muestras fotográficas**

Para añadir una muestra de un archivo, pulse el botón V y seleccione el archivo haciendo clic en el enlace **Seleccionar foto**.

Tras seleccionar un archivo, se abre una ventana con la imagen que se va a cargar. Seleccione la parte rectangular del marco que contiene la muestra en esta ventana y haga clic en **Aceptar**.

Para añadir un fragmento de los resultados encontrados, debe seleccionar el

fragmento necesario en el panel de resultados y pulsar el botón  $\alpha$  situado en la esquina superior derecha del fragmento. También puede seleccionar el fragmento, hacer clic con el botón derecho del ratón y seleccionar **Buscar este objeto**.
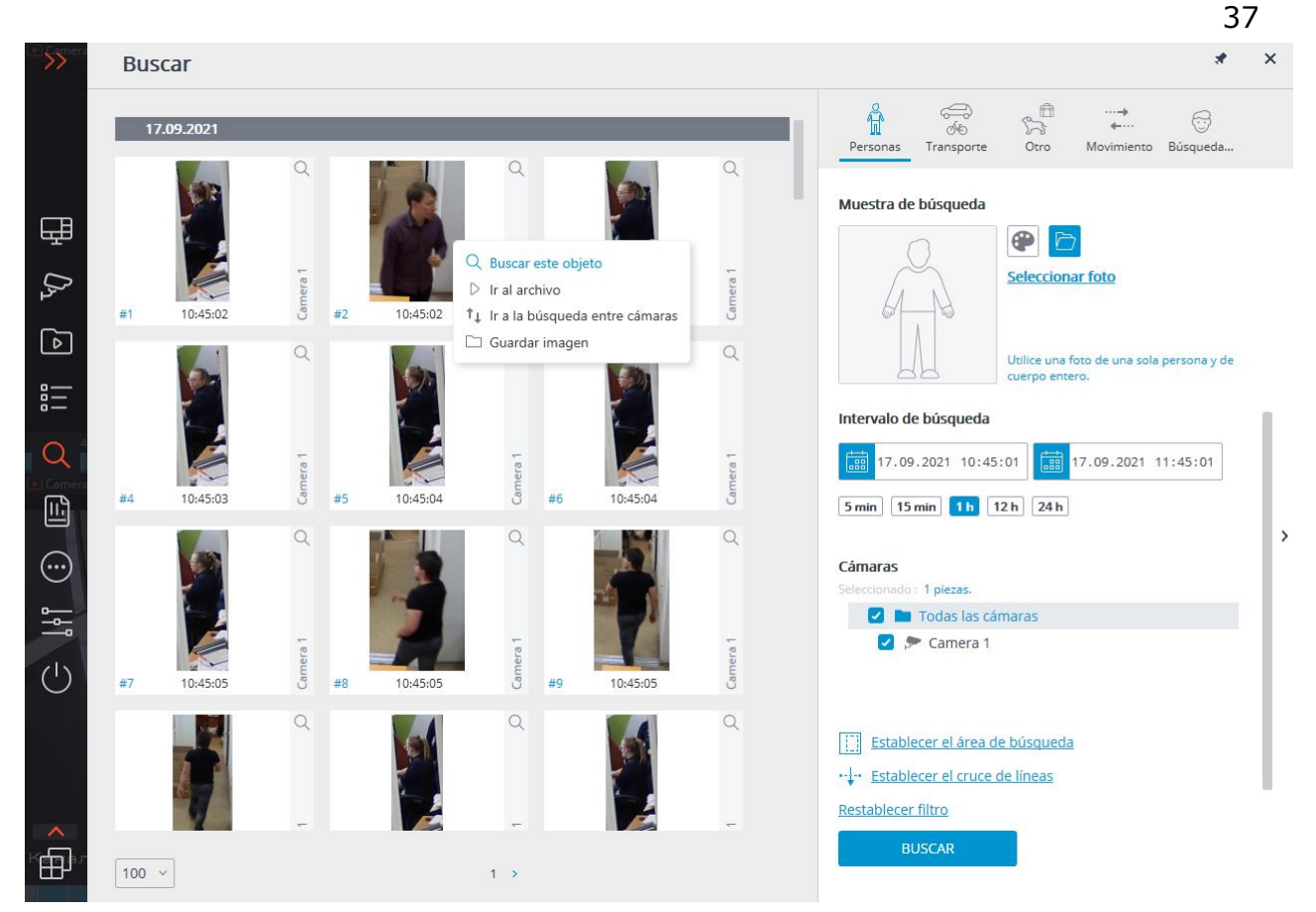

Para eliminar la muestra, utilice el botón  $\times$  situado en la esquina superior derecha de la imagen.

# **1.12.6. Personas**

La pestaña **Personas** busca personas.

Esta pestaña solo está disponible para las cámaras en las que el módulo (i) de análisis de vídeo **Búsqueda de objetos** está habilitado, debidamente configurado y funcionando correctamente.

Los módulos de análisis de vídeo pueden ser activados y configurados por el administrador del sistema de videovigilancia.

Si no se establece ninguno de los parámetros de búsqueda, se mostrarán en el panel de resultados todas las personas encontradas en el archivo durante el intervalo especificado.

Si busca personas utilizando muestras de color, debe especificar un color para las prendas de parte superior e inferior de la persona. Para ello, seleccione la parte adecuada de la figura antes de seleccionar el color. La parte seleccionada se resaltará con un contorno en negrita.

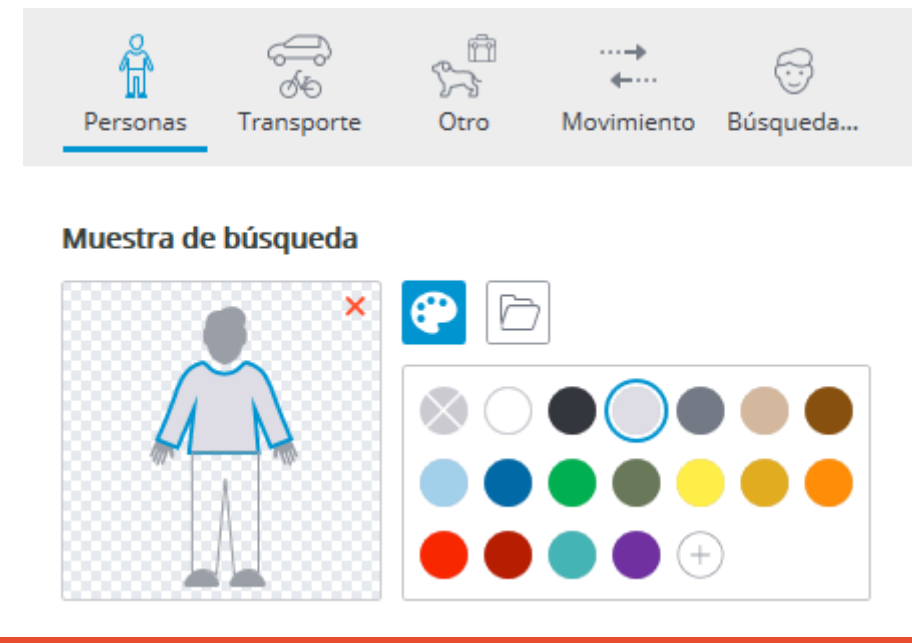

Los resultados de la búsqueda de una muestra de color pueden incluir a veces a personas cuya parte inferior no es visible en el momento de la detección. En este caso, la búsqueda de la prenda inferior funcionará como la búsqueda de la prenda superior.

Requisitos de iluminación y calidad de imagen para la búsqueda de muestras de las prendas de color:

- La persona debe ser grabada durante las horas de luz, con buen tiempo y sin precipitaciones.
- El ángulo en el que se ha registrado la persona debe identificar correctamente el color predominante de la ropa.
- La figura de la persona no debe estar iluminada.
- La exposición y el contraste de la cámara deben ajustarse de manera que el ojo de la persona pueda identificar inequívocamente el color de la ropa.

# **1.12.7. Transporte**

(i)

La pestaña **Transporte** busca los siguientes tipos de vehículos:

- **Coches de pasajeros;**
- Camiones;
- Autobuses;
- Vehículos de dos ruedas.

Esta pestaña solo está disponible para las cámaras en las que el módulo Œ. de análisis de vídeo **Búsqueda de objetos** está activado, debidamente configurado y funcionando correctamente.

El módulo de análisis de vídeo sólo puede ser activado y configurado por el administrador del sistema de videovigilancia.

Solo se incluirán en los resultados de la búsqueda los tipos de vehículos seleccionados.

Si solo se selecciona un tipo de vehículo, se puede realizar una búsqueda de vehículos por color.

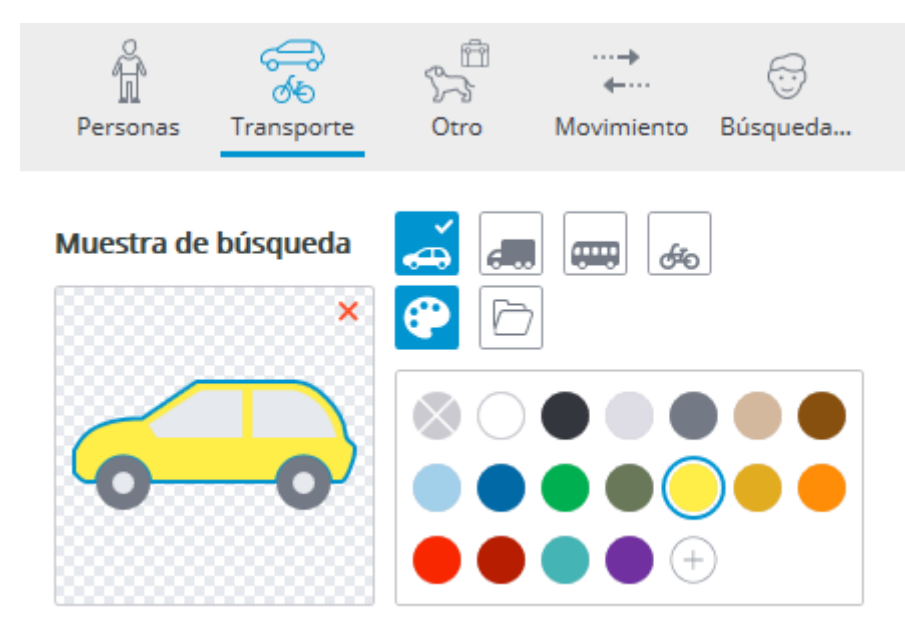

Al buscar vehículos por foto, no se tienen en cuenta los tipos de vehículos seleccionados. En otras palabras, la búsqueda de fotos se basa en la propia foto, independientemente de que el tipo de vehículo representado en ella coincida o no con el tipo seleccionado en la barra de filtros.

### **1.12.8. Otro**

La pestaña **Otro** busca los siguientes tipos de objetos:

- Animales (Animales y aves terrestres);
- Bolsos (Bolsas, maletas y mochilas);
- Productos peligrosos (armas de fuego y bates).

Esta pestaña solo está disponible para las cámaras en las que el módulo (i) de análisis de vídeo **Búsqueda de objetos** está activado, debidamente configurado y funcionando correctamente.

Los módulos de análisis de vídeo son activados y configurados por el administrador del sistema de videovigilancia.

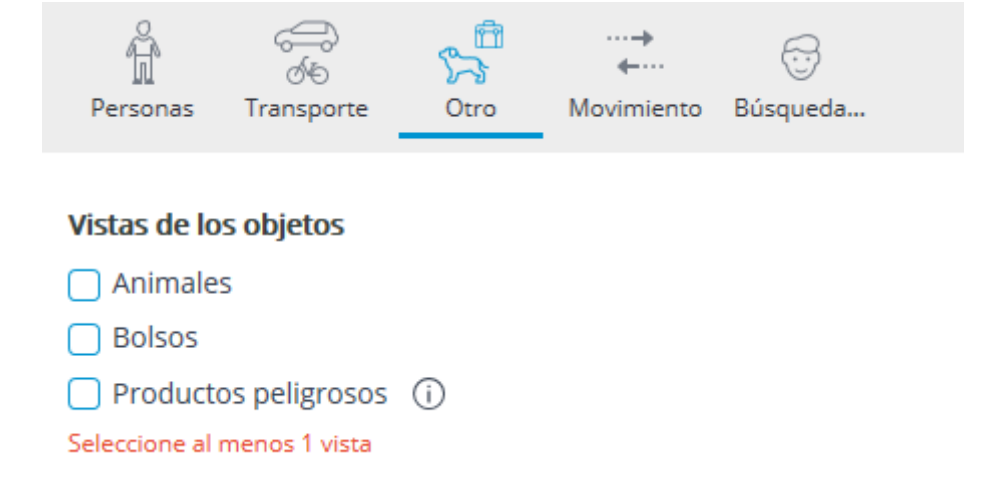

### **1.12.9. Movimiento**

÷.

La pestaña **Movimiento** busca todos los objetos en movimiento.

Esta pestaña solo está disponible para las cámaras en las que el módulo de análisis de vídeo **Búsqueda de objetos** está habilitado, debidamente configurado y funcionando correctamente.

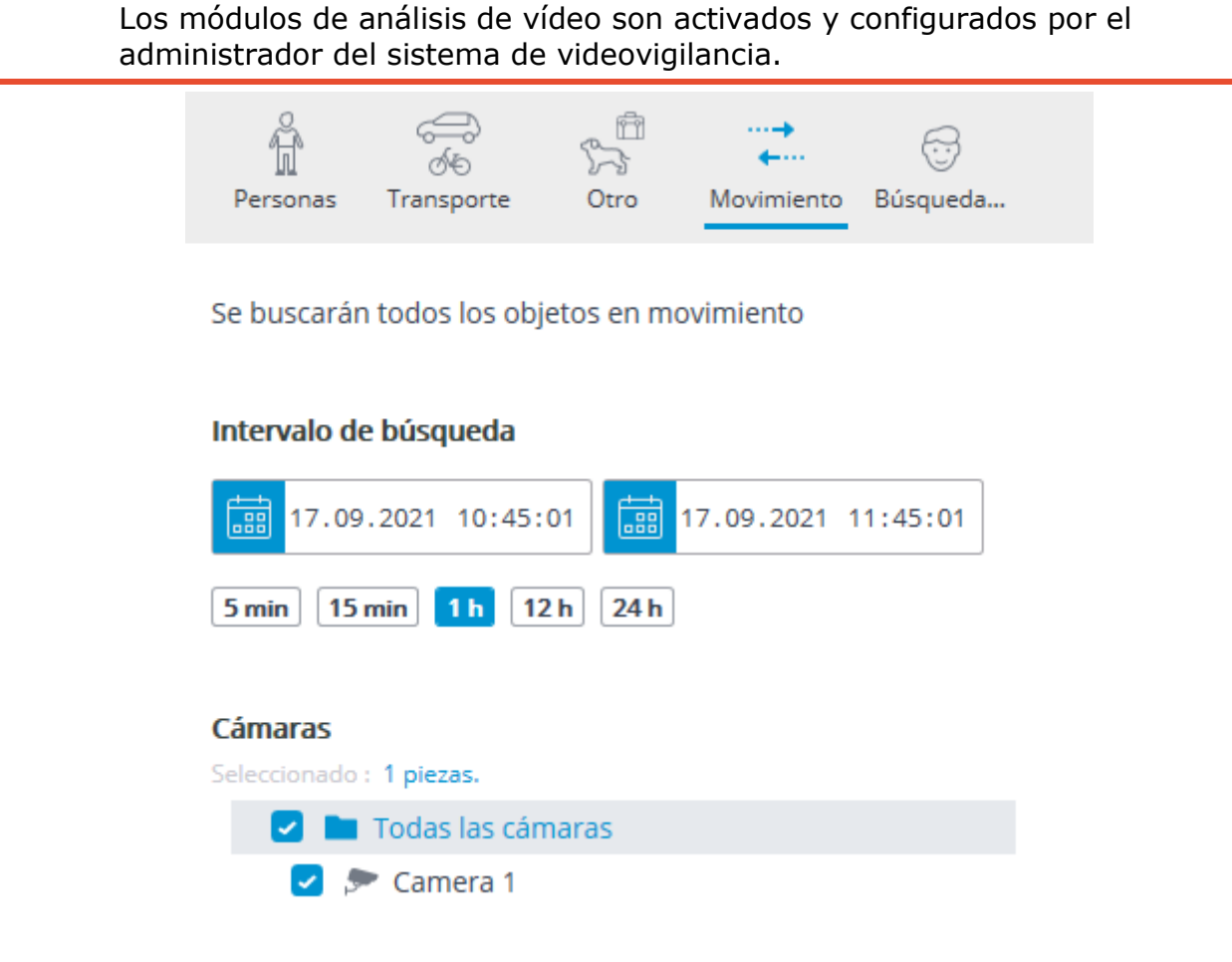

### **1.12.10. Búsqueda por caras**

La pestaña **Búsqueda por caras** busca caras.

Esta pestaña solo está disponible para las cámaras en las que el módulo G) de análisis de vídeo de **detección facial** está habilitado, configurado y totalmente operativo.

El módulo de análisis de vídeo solo puede ser activado y configurado por el administrador del sistema de videovigilancia.

### **1.13. Rastreo de un sospechoso**

**Rastreo de un sospechoso** permite rastrear secuencialmente el movimiento de una persona que pasa por diferentes cámaras del sistema de videovigilancia.

(i)

**Rastreo de un sospechoso** se realizará solo en aquellos canales en los que el administrador del sistema haya habilitado la **Indexación de los objetos en movimiento por signos**.

**Rastreo de un sospechoso** se puede habilitar de tres maneras:

En el modo de visualización simultánea de archivos (para cambiar a este modo, seleccione el elemento **Archivo** en el **Menú principal**), seleccione una celda y haga clic en , o seleccione **Rastreo de un sospechoso** en el menú contextual de la celda;

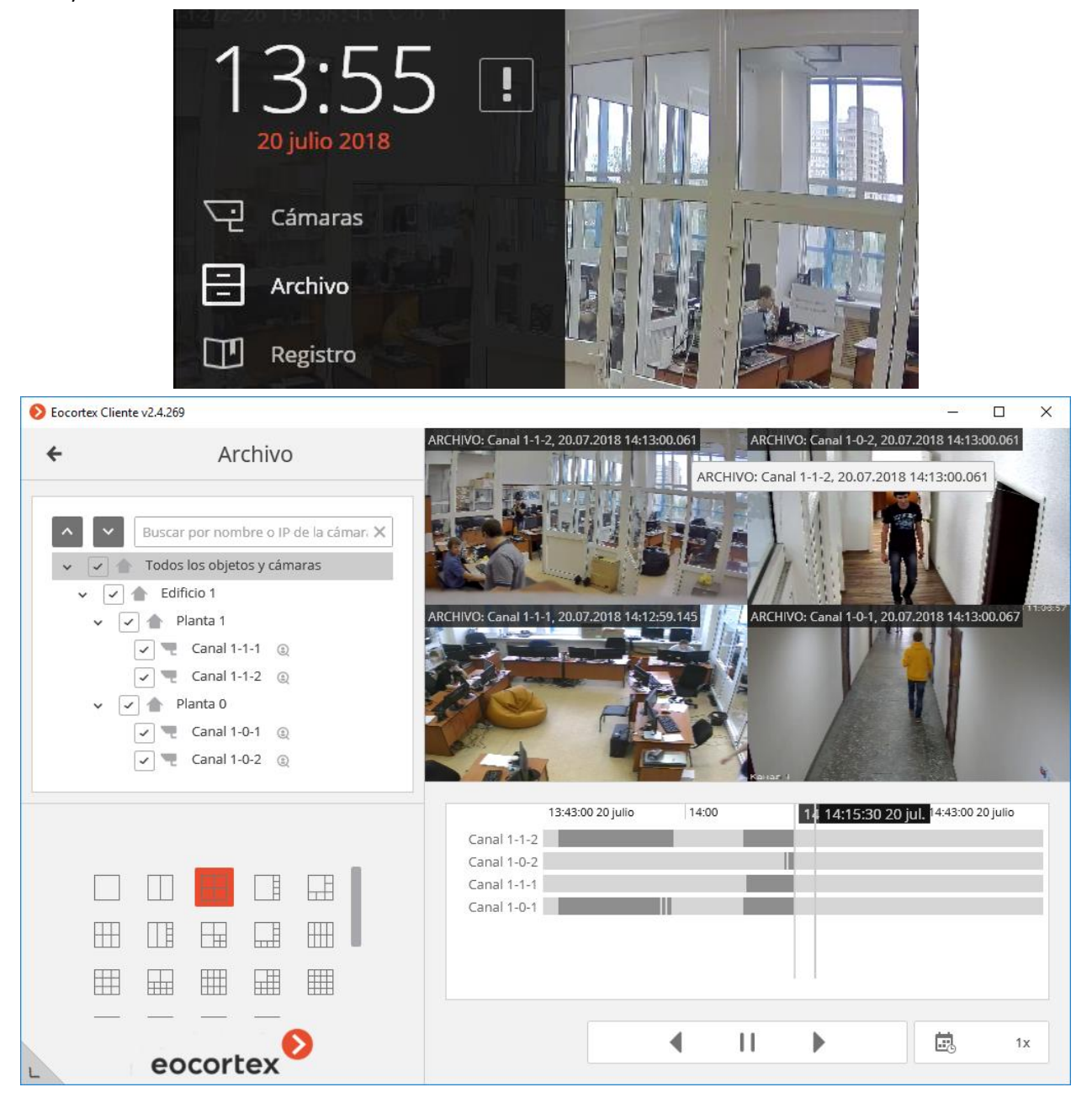

En el modo de [visualización de archivo de cámara individual](#page-20-0), seleccione una celda y haga clic en  $\star$ , o seleccione **Rastreo de un sospechoso** en el menú contextual de la celda;

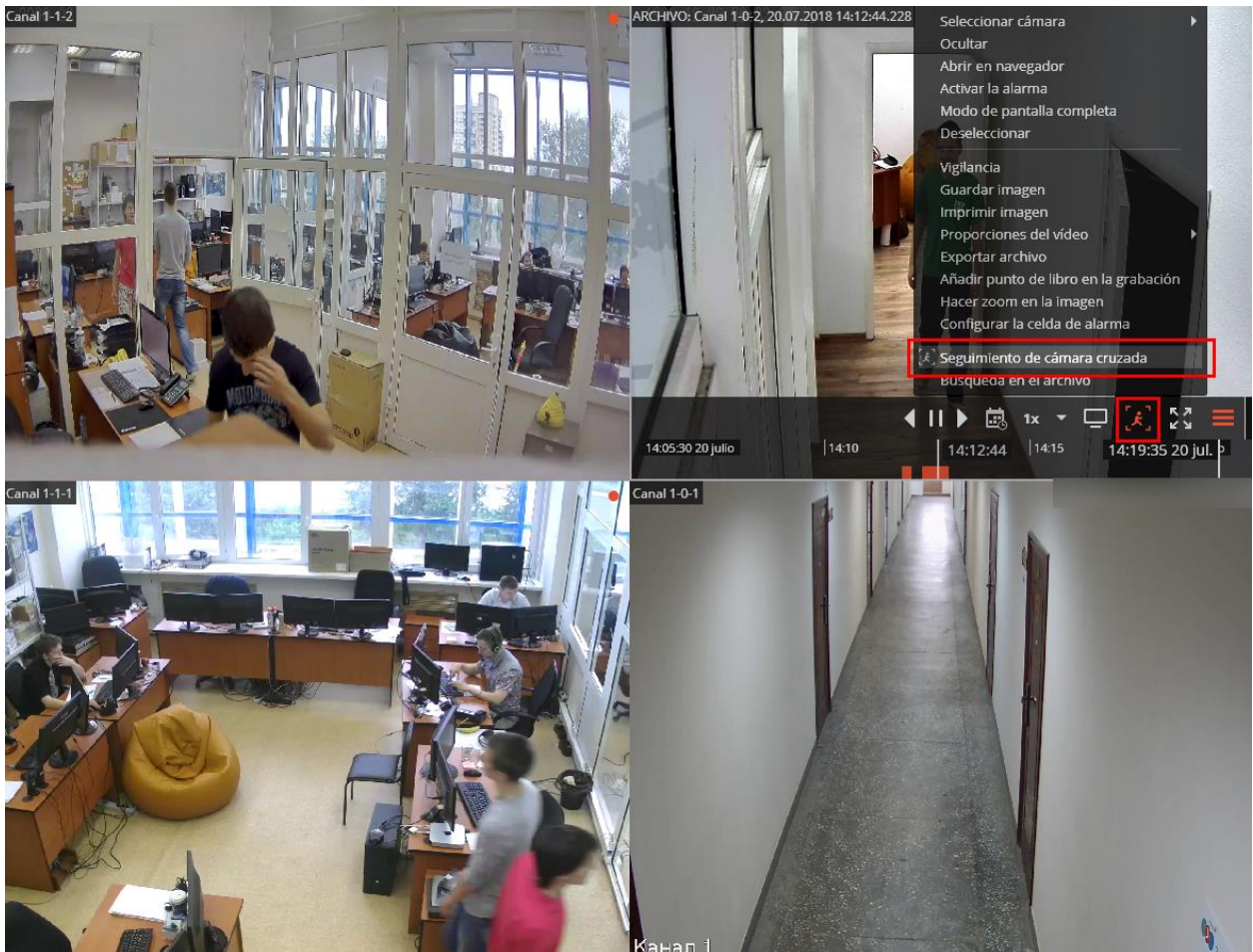

En el modo de Bú[squeda en el archivo](#page-32-0), seleccione un fragmento, abra el menú contextual con el botón derecho del mouse y elija **Rastreo de un sospechoso**. Las figuras de las personas estarán enmarcadas por marcos.

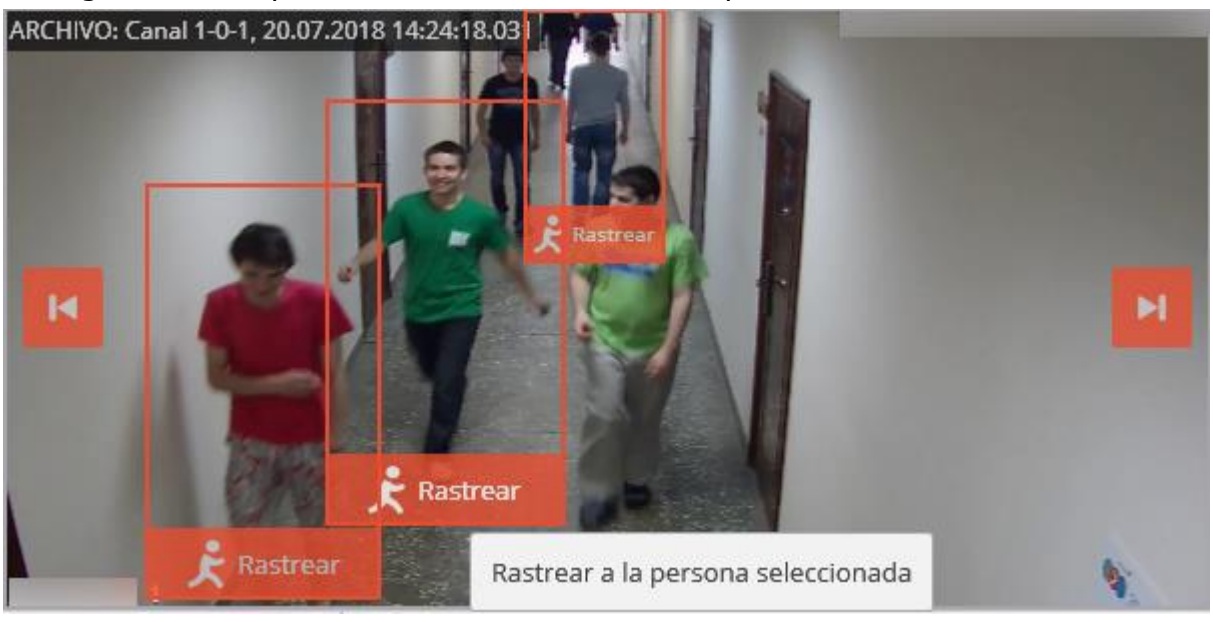

Si la figura de una persona está ausente o no está enmarcada en el marco, o si no hay figuras de personas, puede ir al cuadro anterior o al siguiente con personas usando los botones . **K** 

Para buscar fragmentos con una persona buscada, use el botón  $\mathcal{R}$  orgeante ubicado en la parte inferior del marco con esta persona. Esto abrirá la ventana principal de Rastreo de un sospechoso.

En la pestaña de **Selección de cámara**, seleccione las cámaras para realizar la búsqueda.

Si la cámara está presente en un plano de sitio, en el lado derecho de la página se mostrará el plan en la cámara resaltada en él.

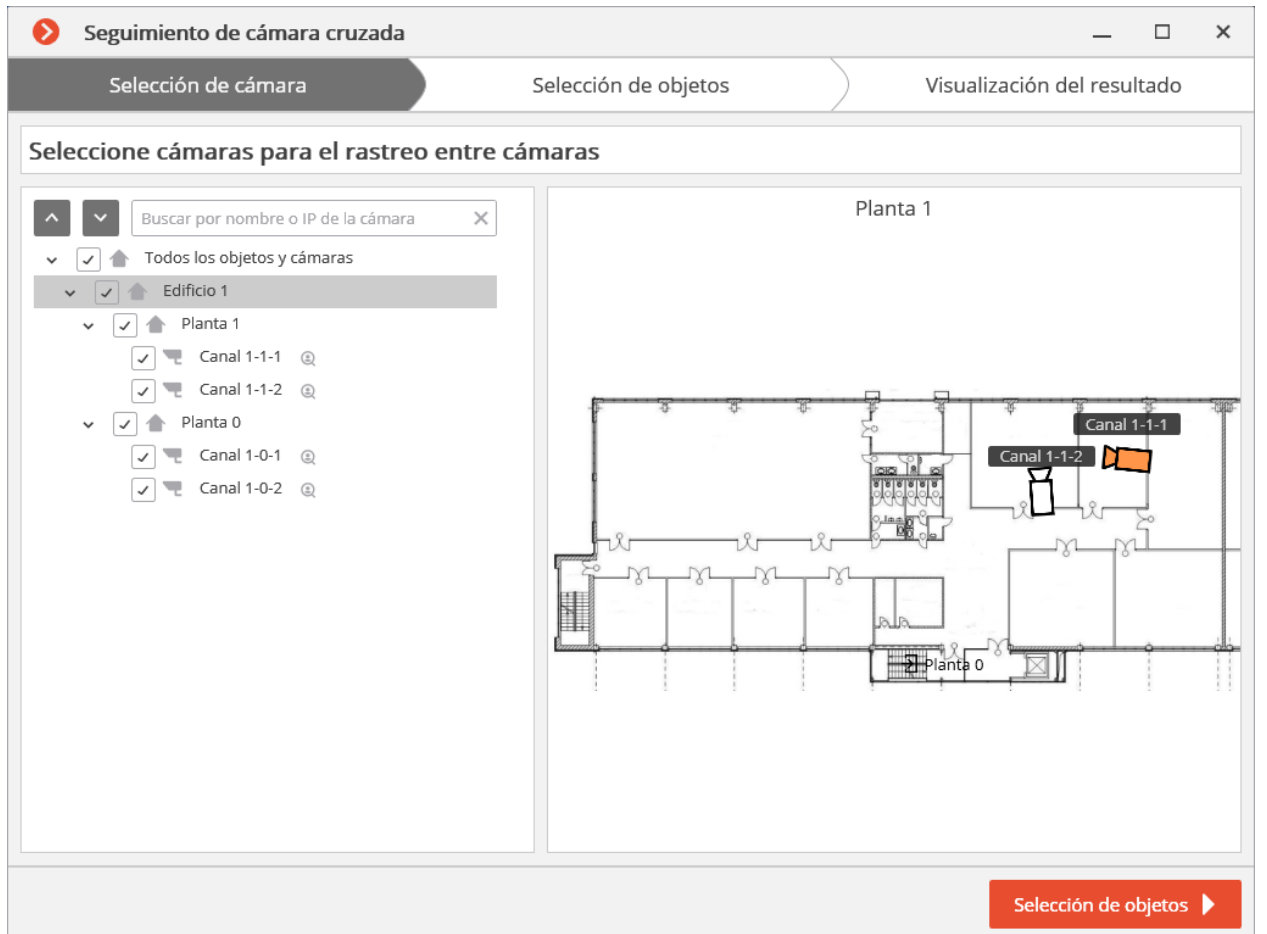

Si la cámara no se encuentra en ningún plan, así como tampoco se usan los planos, se mostrará una advertencia correspondiente en el lado derecho. La búsqueda se realizará en esta cámara, pero los fragmentos de ruta encontrados no se mostrarán en los planos.

Después de seleccionar las cámaras, vaya a la pestaña **Selección de objetos** presionando el botón con el mismo nombre o haciendo clic en el encabezado de la pestaña. Esta pestaña mostrará fragmentos con el objeto buscado dentro de ± 2 minutos desde el primer fragmento. Se requiere marcar solo aquellos fragmentos donde se muestra la persona buscada, porque las personas de aspecto similar también pueden estar en la lista).

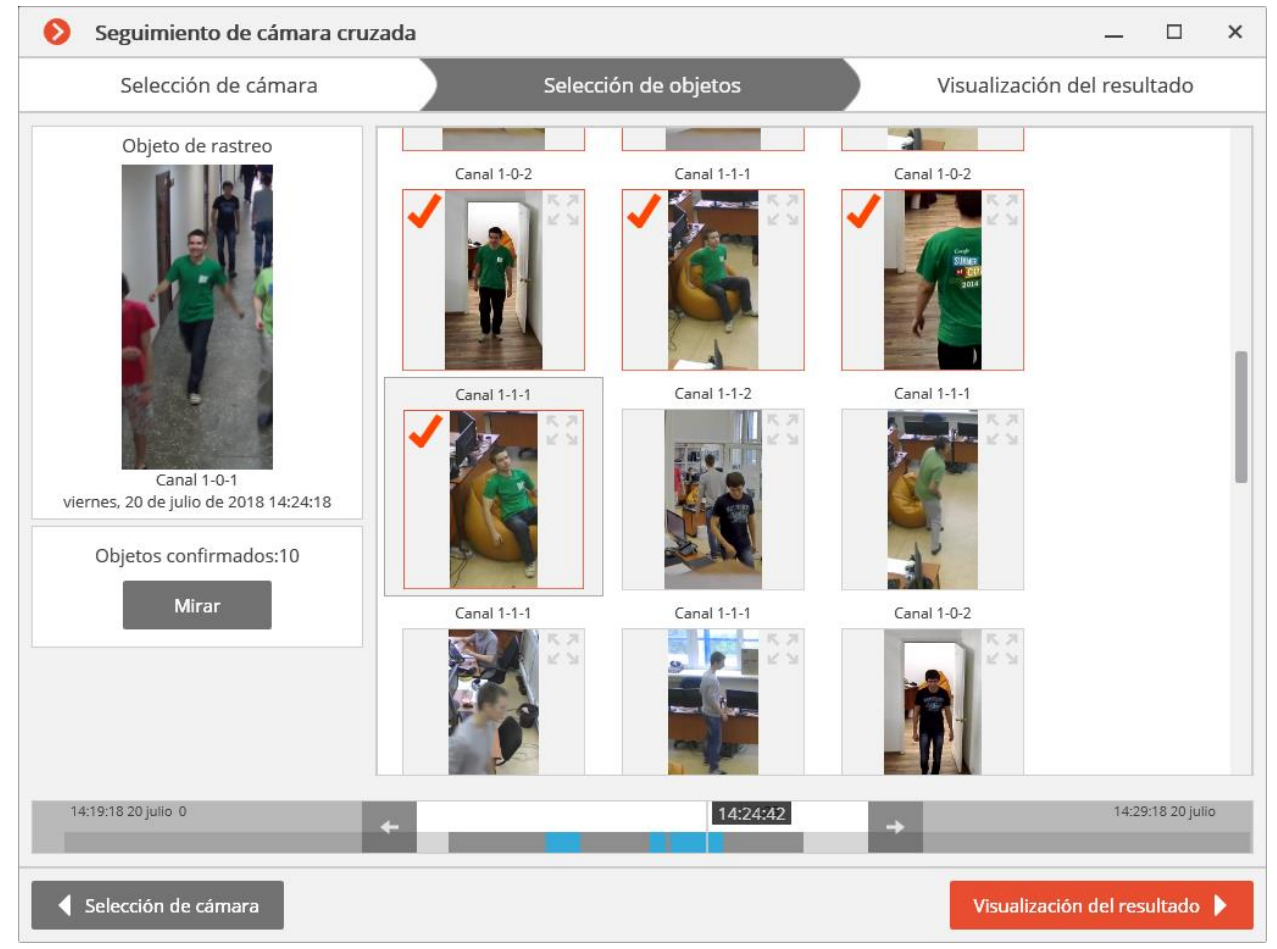

Después de marcar todos los fragmentos con la persona buscada, puede hacer clic en el enlace **¿No hay más congruencias?** en la parte inferior de la página. La búsqueda más precisa se realizará a base de las muestras marcadas dentro del periodo de tiempo actual. Si se encuentran tales muestras, se mostrarán en la página de selección de objetos.

Para cambiar el intervalo de búsqueda, use los botones de flecha en la línea de tiempo.

# Para ver todas las muestras confirmadas, use el botón **Visualización del resultado**.

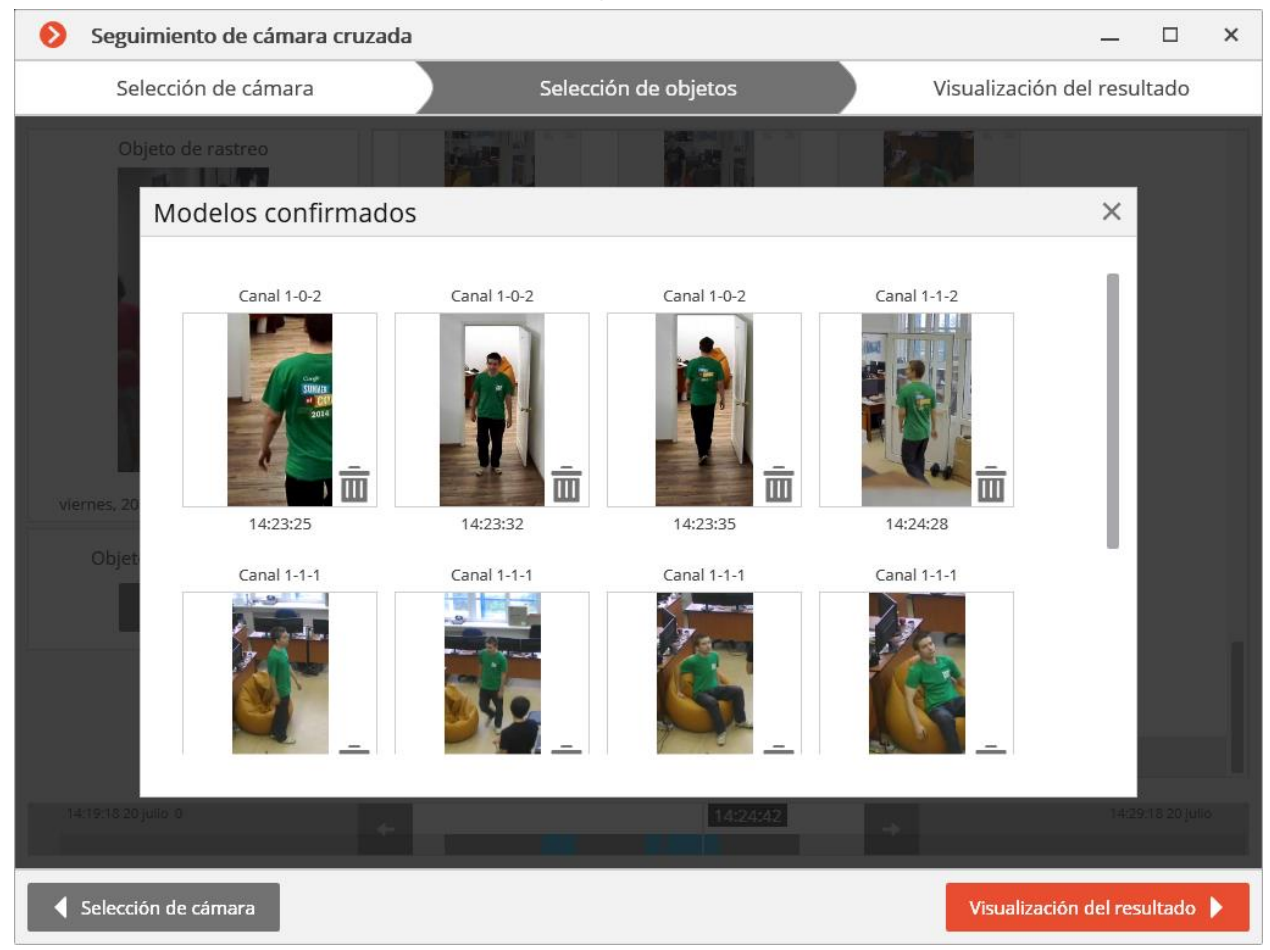

Después de seleccionar muestras, vaya a la pestaña **Visualización del resultado** presionando el botón con el mismo nombre o haciendo clic en el encabezado de la pestaña. Los fragmentos de video con el objeto buscado se mostrarán secuencialmente en esta pestaña.

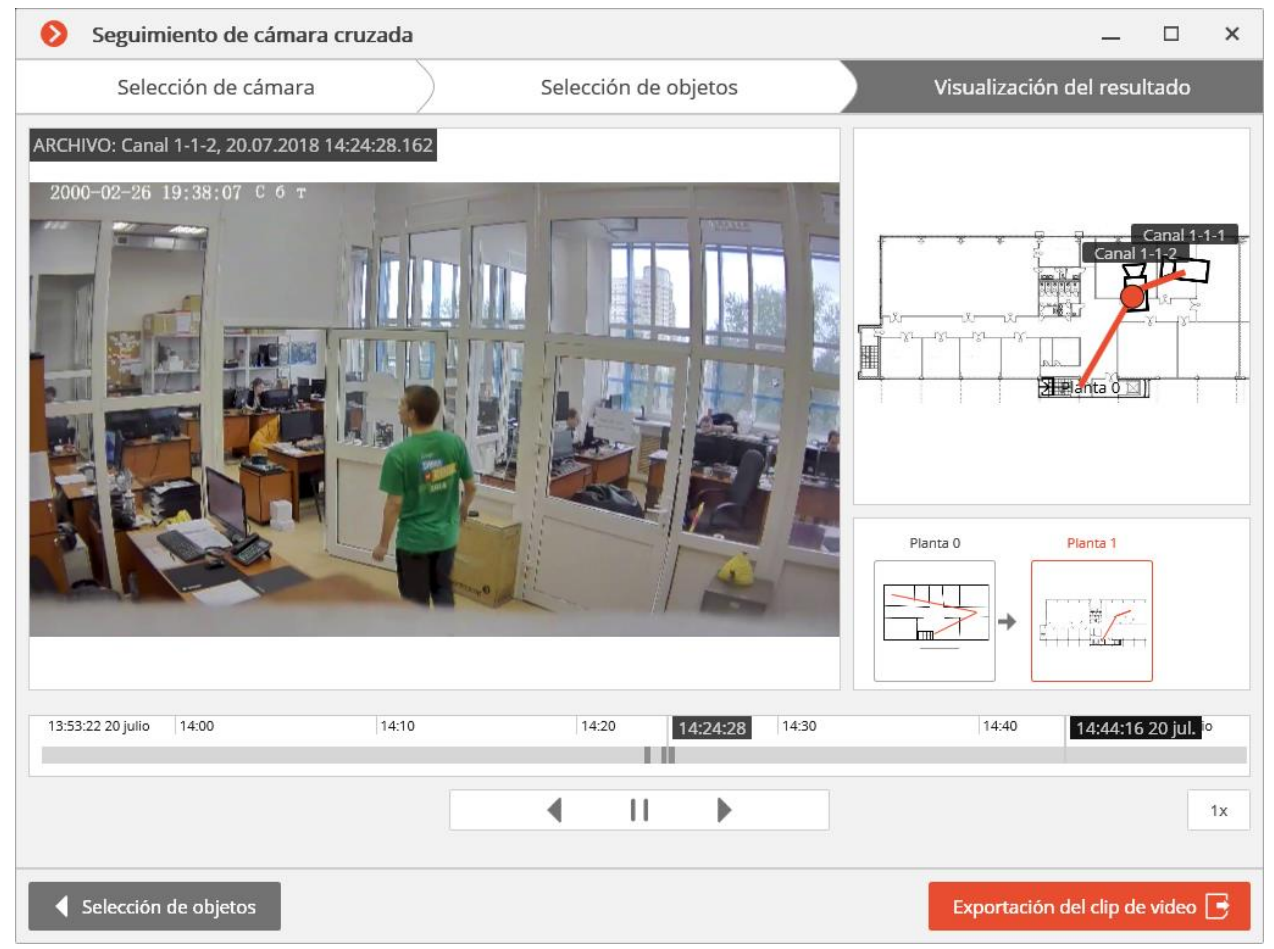

La trayectoria convencional del objeto buscado se mostrará para las cámaras colocadas en los planos.

Puede exportar un video al formato **\* .avi** o **\* .mcm** presionando un botón de **Exportación del clip de video**.

# <span id="page-46-0"></span>**1.14. Registro de eventos**

El Registro de eventos se usa para ver los eventos del sistema y del usuario. Para abrir el **Registro de eventos**, abra el **Panel de control** (página [8\)](#page-7-0) y seleccione **Registro** en el **Menú principal**.

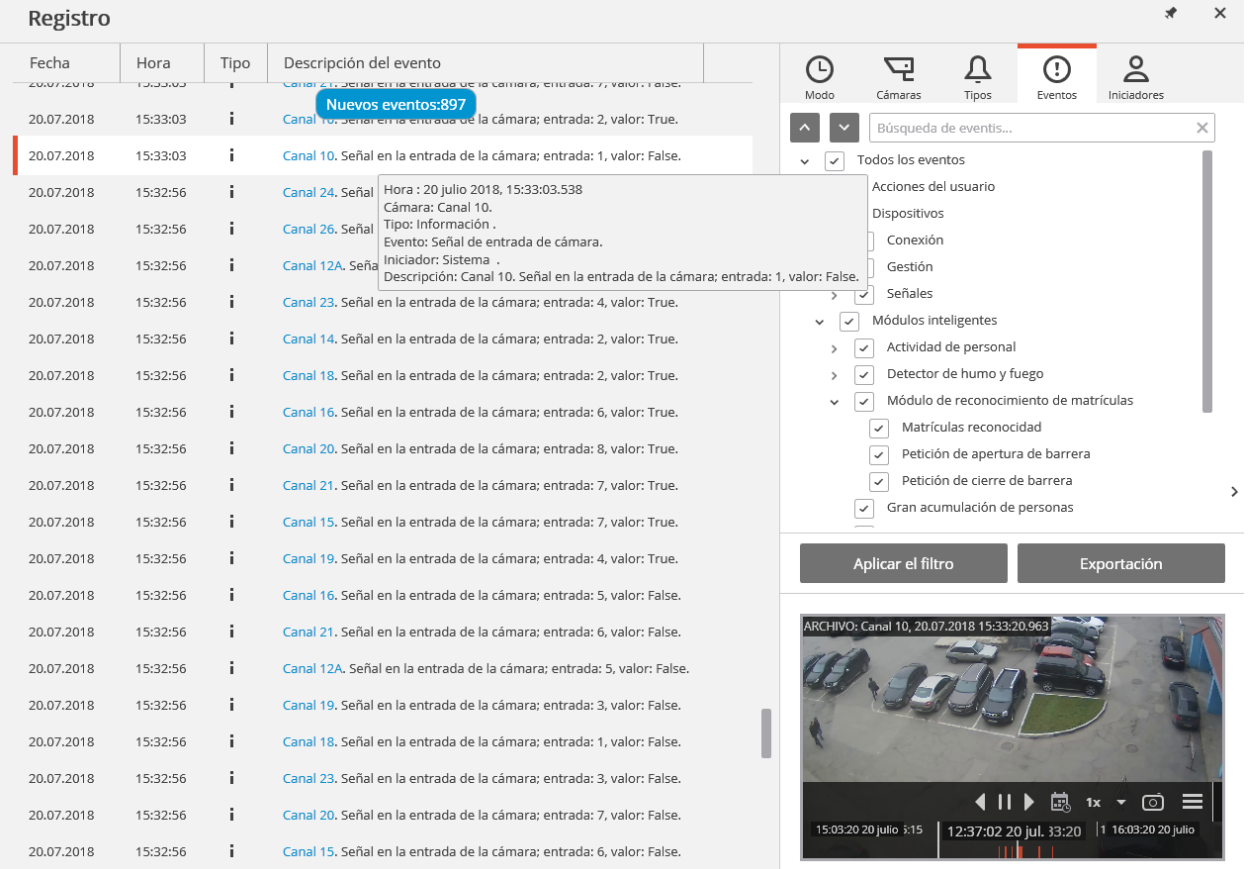

La ventana muestra el **Registro de eventos** (a la izquierda) y el **Panel de filtros** (a la derecha).

El **Panel de filtros** consta de las pestañas de filtros, **Aplicar filtro** y **Exportación**, y la ventana de vista previa.

El registro de eventos muestra la descripción de **Fecha, Hora, Tipo** y **Descripción de evento** (como un icono) para cada evento.

La **Descripción del evento** incluye, además del nombre del evento, varios atributos asociados con el evento. La composición de los atributos depende del evento: por ejemplo,

el nombre de la cámara se muestra para los eventos vinculados a la cámara; para los eventos que caracterizan las acciones de los usuarios: el nombre de usuario, la dirección IP y el nombre del computador, etc.

Al seleccionar un evento vinculado a la cámara y la disponibilidad del archivo en la fecha / hora del evento, la ventana de vista previa mostrará la imagen del archivo. La visualización se puede controlar de la misma manera que en la visualización del archivo.

Al hacer doble clic en el evento vinculado al canal, se cierra la ventana del **Registro**, y el cambio a **[Visualización simultánea de archivos desde múltiples](#page-19-0)** cámaras Visualización simultánea de archivos desde múltiples cámaras (página [20\)](#page-19-0) ocurre en el momento pertinente al evento; en este caso, la cuadrícula de canales

mostrará la cámara que contiene ese fragmento.

La sugerencia emergente con información detallada sobre el evento aparece al pasar el puntero del mouse sobre el evento.

Al hacer clic derecho en el evento, se mostrará el menú contextual con los siguientes elementos:

- **Cambiar al cuadro** (solo para eventos vinculados a las cámaras)
- Filtrar solo por este evento
- Excluir el evento del filtro
- **Filtrar solo por este canal** (solo para eventos vinculados a las cámaras)
- **Excluir canal del filtro** (solo para eventos vinculados a las cámaras)

Después de seleccionar los elementos del menú contextual agregando / excluyendo filtros, haga clic en **Aplicar filtro** para aplicar un nuevo filtro.

Los siguientes filtros están disponibles en el panel de filtros, lo que permite configurar las opciones de visualización de eventos en el registro. Haga clic en **Aplicar filtro** después de realizar cambios en la configuración del filtro.

El filtro de Modo establece el modo de visualización de eventos.

**Tiempo real**: muestra los eventos en tiempo real. La clasificación se realiza en el orden cronológico inverso: los nuevos eventos - en la parte superior, los más antiguos - en la parte inferior.

Inicialmente, solo se muestran 150 eventos más recientes y se agregan los nuevos, generados durante la visualización.

Si no se selecciona ninguno de los eventos,

los nuevos eventos se muestran automáticamente en la parte superior de la lista.

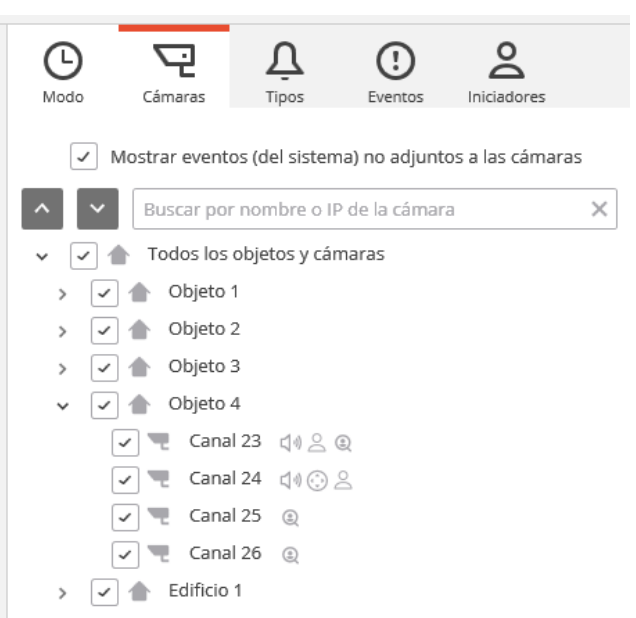

Si se selecciona un evento en el **Registro de eventos**, la cantidad de eventos nuevos

se muestra en el encabezado del Registro de Eventos, cerca del icono , y para mostrar nuevos eventos, haga clic en él.

 $10$ 

Si el sistema almacena más de 15 eventos, para mostrar los 150 eventos anteriores, presione **Más eventos...** en la parte inferior del registro.

Si ya se muestran 10,000 eventos en el registro, al mostrar los eventos antiguos, los nuevos se ocultarán. Puede volver a los últimos eventos haciendo clic en **Más eventos...** en la parte superior del registro.

**Archivo**: muestra los eventos archivados dentro de un período de tiempo determinado; también puede especificar el orden de clasificación de tiempo en este modo.

- El filtro **Cámaras** permite filtrar los eventos asociados con las cámaras seleccionadas, así como los eventos del sistema (no asociados con cámaras).
- •

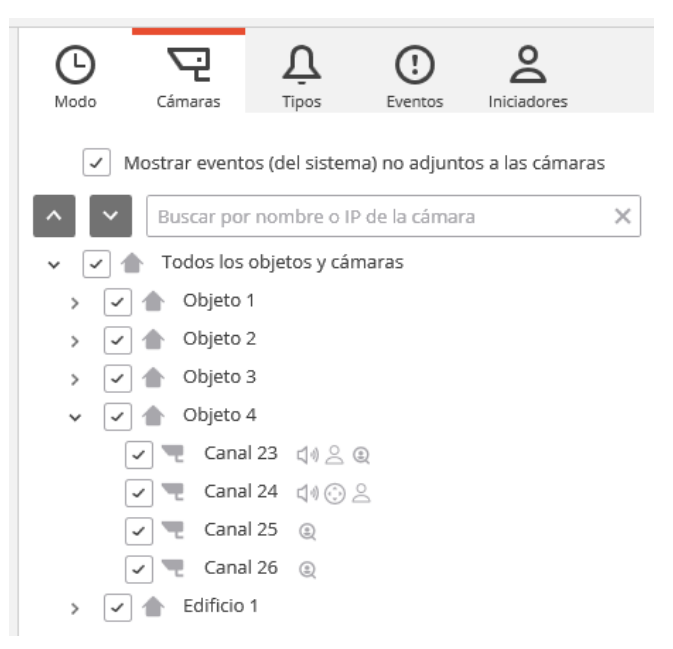

- •
- El filtro **Tipos** permite filtrar los eventos por tipos: **Información**, **Alarma** y **Error**.
- •

• El filtro **Eventos** permite filtrar los eventos por grupos y nombres.

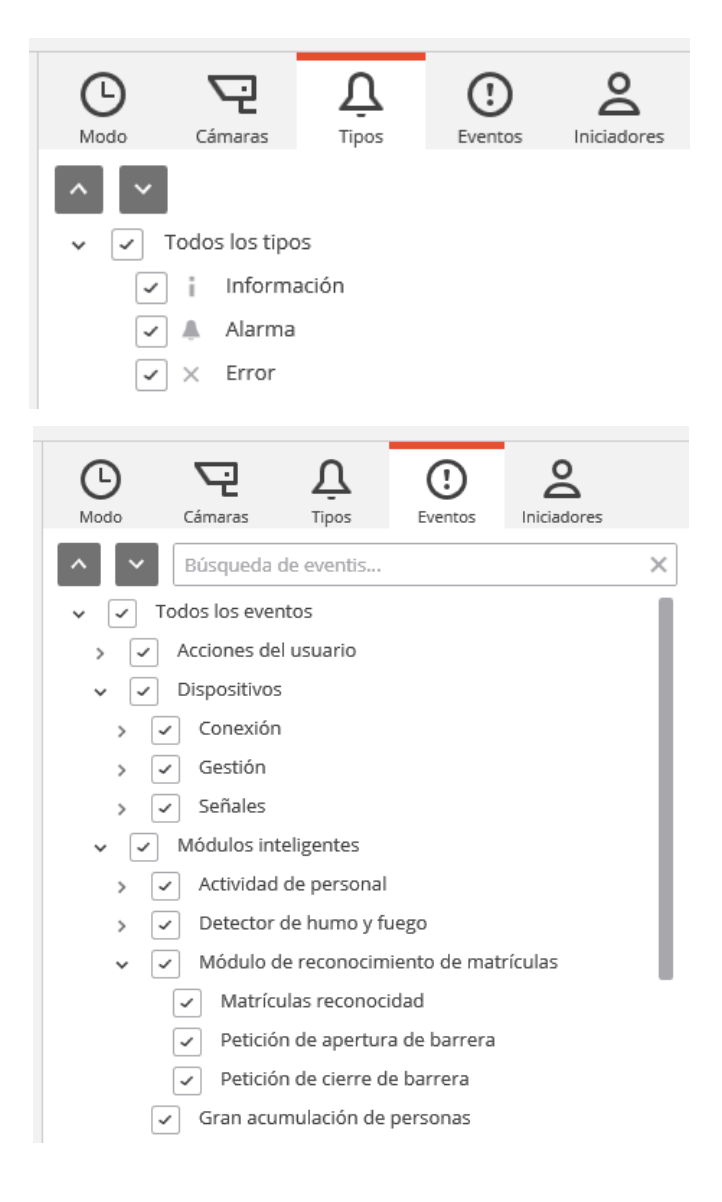

• El filtro **Iniciadores** permite filtrar los eventos dependiendo de su iniciador.

• Para exportar el registro de eventos, haga clic en **Exportar**

• En la ventana **Exportar** que aparece, establezca el intervalo de tiempo durante el cual se cargarán los eventos; si es necesario, marque la casilla **Abrir archivo al finalizar la exportación**; luego haga clic

en el **Panel de filtros**.

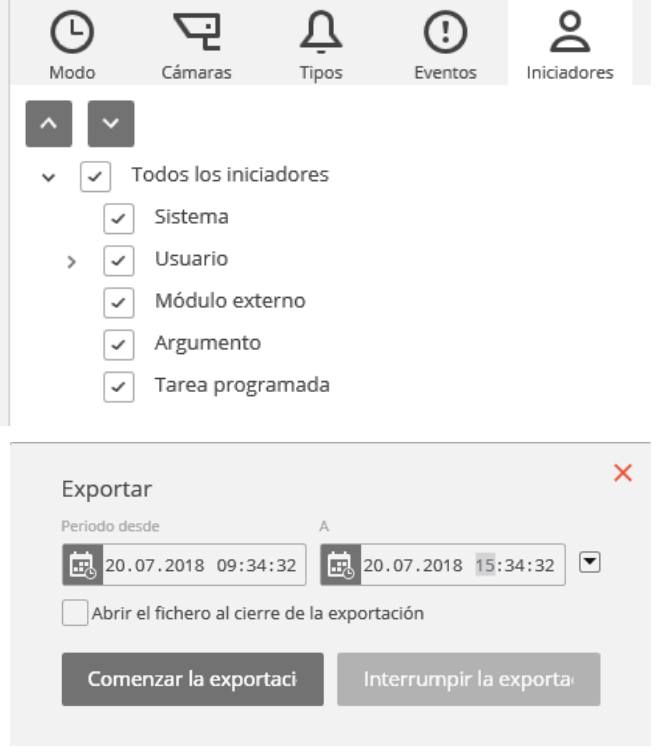

en **Iniciar exportación**. Luego, en la ventana que aparece, seleccione la carpeta en la que se guardará el archivo de registro; en la lista desplegable **Tipo de archivo**, especifique el formato de archivo guardado -

CSV (texto) o XLS (Microsoft Excel); si es necesario, cambie el nombre del archivo en el campo correspondiente; clic en **Guardar**.

Espere hasta que finalice la exportación y luego cierre la ventana **Exportación**.

Los eventos establecidos por los filtros actuales se exportarán al archivo.

A continuación, se muestra un ejemplo de un archivo de exportación de registro de eventos de Excel.

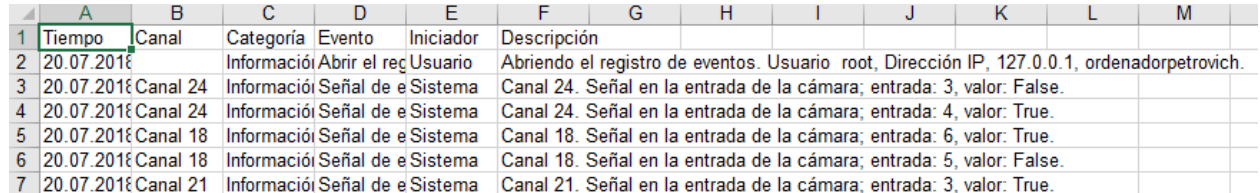

# **1.15. Planes de objetos**

Eocortex permite utilizar los planes de objetos con cámaras, sensores y relés. Además, las imágenes de las cámaras, incluyendo los datos de los módulos inteligentes individuales (los mapas de calor en la versión actual) pueden superponerse en los planes.

#### Para abrir los **Planes de sitio**, abra el **Panel de control** (página [8\)](#page-7-0) y seleccione **Planes** en el **Menú principal**.

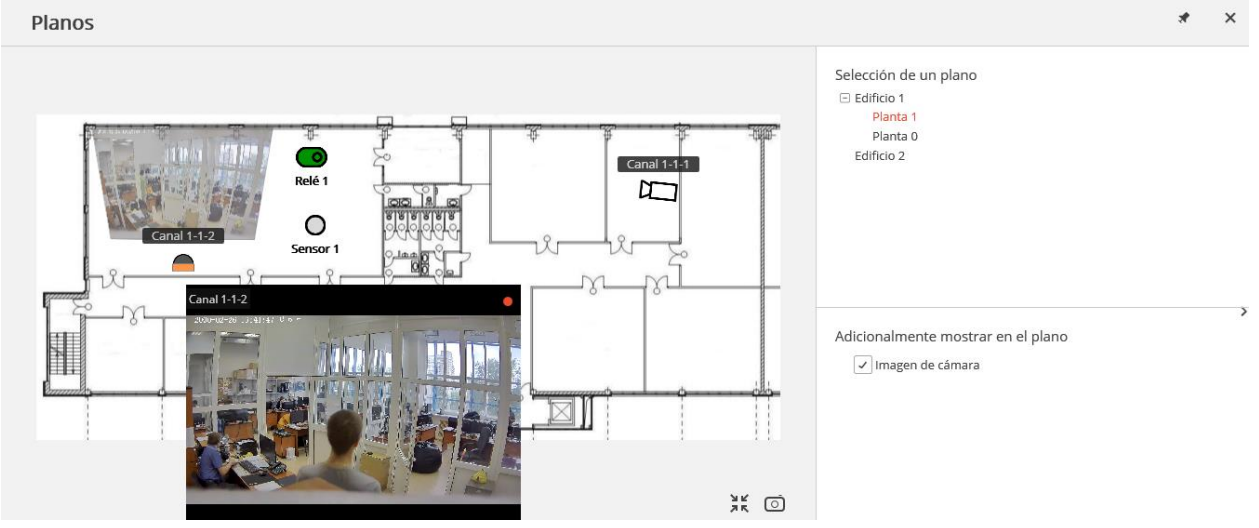

A la derecha de la página de los **Planes** está el **Panel de configuración** que puede

ocultarse / mostrarse haciendo clic  $\Box$ en el borde derecho de la página. Puede seleccionar Plan en el panel de configuración y especificar las opciones de visualización adicionales en la sección **Mostrar adicionalmente en el plan**. La lista de opciones adicionales depende de la configuración establecida por el administrador del sistema.

- **Imagen de la cámara**: muestra el cuadro superpuesto en el campo de visión de la cámara.
- **Mapa de calor**: muestra los datos del módulo **Mapa de calor** (página [75\)](#page-74-0).

Para ajustar la imagen en el plan al tamaño de la ventana actual, haga clic en  $\mathbb{R}^n$  en la esquina inferior derecha.

Para guardar la imagen en el plan en formato JPEG, PNG o BMP, haga clic en la esquina inferior derecha.

Para mostrar el video en tiempo real desde una cámara en el plan, haga clic en el ícono de esta cámara, se abrirá la ventana de vista previa, y luego haga clic al lado del ícono.

Se pueden colocar **sensores** y **relés** en el plan.

Cuando el sensor se dispare, el ícono se volverá naranja.

Haga clic  $\bigodot$  para activar / desactivar el relé. Cuando está habilitado, el icono del

relé se pone verde y el interruptor está al lado derecho

# **1.16. MAPAS**

**Eocortex** permite la localización de las cámaras, así como de los sensores y relés conectados a ellas, en mapas geográficos proporcionados por los siguientes servicios de cartografía: **Google Maps**, **OpenStreetMap**.

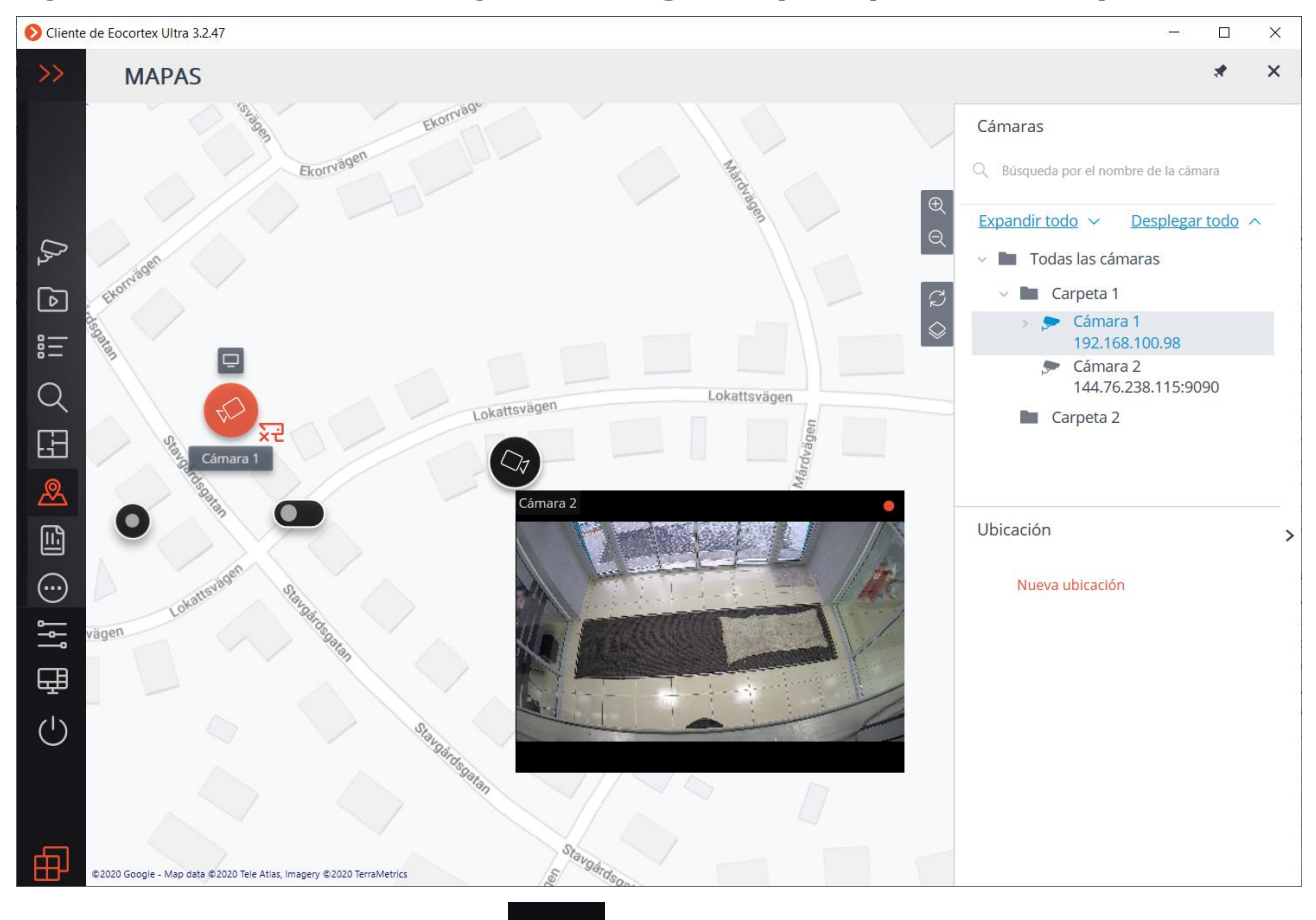

Para ello, seleccione el elemento **MAPAS** en el panel de control.

En el borde derecho del mapa hay un panel con los siguientes botones:

**Acercar**: Aumenta la escala del mapa.

**Alejar**: Disminuye la escala del mapa.

**Reajustar el cambio de ubicación**: Devuelve la ubicación actual en el momento en que se abrió la pestaña o la última vez que se aplicaron los ajustes.

**Cambiar capa**: Cambia la capa actual del mapa.

En el borde derecho de la ventana hay un panel deslizante que contiene los siguientes elementos:

Lista de jerarquía **Cámaras**.

Para ir rápidamente a la cámara situada en el mapa, selecciónela en la lista y seleccione **Encontrar en el mapa** en el menú contextual. De la misma manera es posible ir a los sensores y relés ubicados en el mapa.

También puede ir a la cámara en el mapa seleccionando **Mostrar en el mapa** en el menú contextual de la celda de vista de la cámara. Este método está disponible tanto en el modo de visualización en tiempo real como durante la reproducción de archivos (incluida la reproducción sincronizada de archivos de varias cámaras).

# Lista **Ubicación**.

Las ubicaciones le permiten moverse rápidamente a los lugares requeridos en el mapa.

Las ubicaciones le permiten moverse rápidamente a los lugares requeridos en el mapa.

En el mapa, al seleccionar la cámara y hacer clic en **Visualizar** se abre una ventana de vista previa de vídeo.

La ventana de vista previa también se abre cuando el cursor se coloca sobre la cámara.

Seleccionando una o más cámaras en el mapa, puede crear nuevas vistas de cliente que contengan las cámaras seleccionadas. Para seleccionar varias cámaras, haga clic en el botón derecho del mouse y estire el rectángulo incluyendo las cámaras necesarias.

Para crear una vista, seleccione **Crear una vista** en el menú contextual de cualquier cámara seleccionada. En este caso la vista creada se abrirá inmediatamente.

Si la cámara está en el modo de seguridad, la cámara cambiará de color en caso de un evento de alarma, y el icono de alarma parpadeante aparecerá junto a ella.

Al pasar el cursor sobre el icono de la alarma, se muestra el evento que activó la alarma.

Al hacer clic con el botón derecho del ratón en el icono de la alarma, puede aceptar o ignorar la alarma y reproducir el archivo de la cámara cuando comenzó la alarma.

Además de las cámaras, los sensores y relés conectados a los contactos de alarma de las cámaras pueden ser mostrados en el mapa.

En la lista de cámaras, tales sensores y relés se muestran unidos a las cámaras correspondientes. Para una rápida transición a los sensores y relés es posible utilizar el menú contextual de estos sensores y relés.

El estado de los sensores y relés se muestra con el color: rojo - apagado, verde encendido, gris - indefinido.

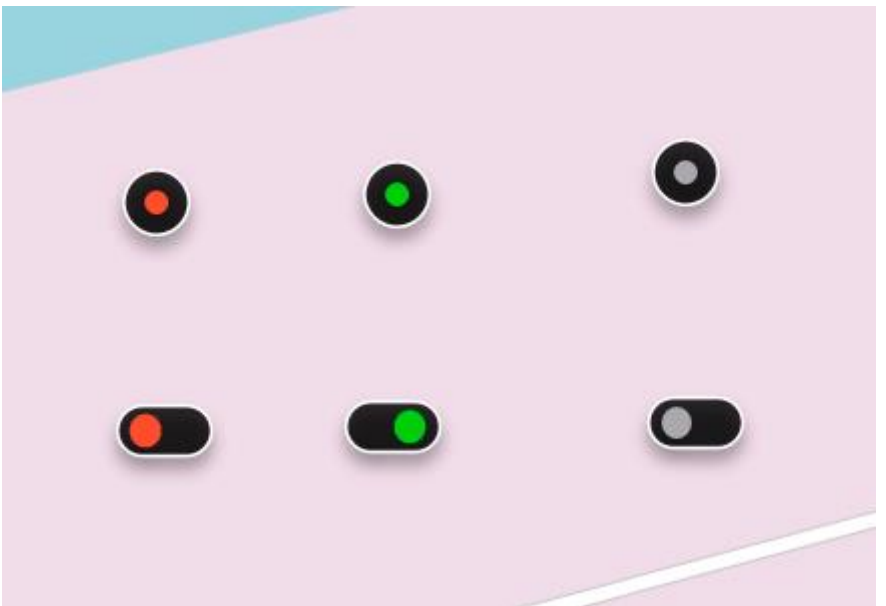

Para cambiar el estado de la retransmisión, seleccione la retransmisión solicitada en el mapa, y luego haga clic en ella.

# **1.17. Informe de profundidad de archivo**

Este informe muestra la existencia y la configuración del archivo para cada cámara.

Este informe muestra la existencia y la configuración del archivo para cada cámara. Para abrir un informe, seleccione **Informes** en el **Panel principal**, luego seleccione el informe **Profundidad del archivo** en la esquina superior derecha, marque los canales en los que se generará el informe y haga clic en el botón **Generar**: se generará un informe para el último mes.

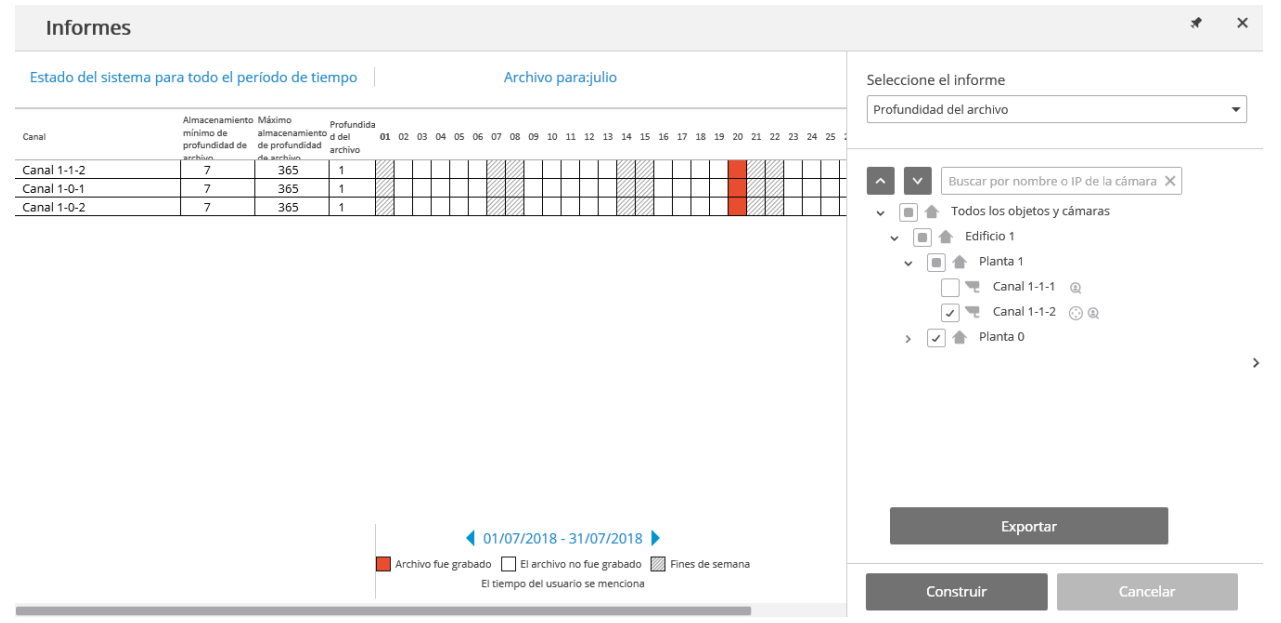

Los canales seleccionados se enumeran en las líneas del informe. Las columnas del informe muestran la configuración de profundidad del archivo para cada canal, la profundidad actual del archivo, y la disponibilidad de archivo para día del mes.

Para seleccionar otro mes, use el selector de espacio de tiempo, ubicado en la parte inferior de la página, arriba de la leyenda.

Al hacer clic en el botón **Exportar**, el informe se guardará en un archivo CSV.

# **1.18. Configuración de la estación de trabajo actual**

Esta configuración le permite especificar los parámetros de funcionamiento para el **Cliente de Eocortex** en el computador en el que se realiza la configuración.

Para configurar la estación de trabajo actual, abra el **Panel de control** en el **Cliente de Eocortex** y seleccione **Configuraciones de la aplicación** en **Configuración**.

Ð

La opción del menú **Configuración de la aplicación** solo está disponible si un usuario con derechos de configuración ha iniciado sesión.

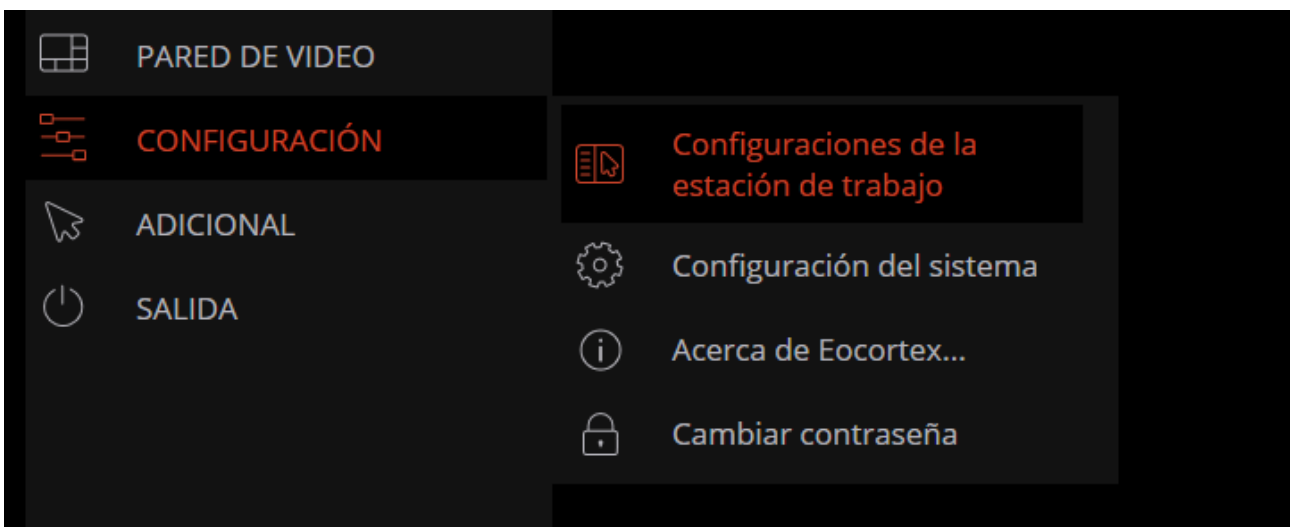

Se abrirá la ventana de **Configuración de la estación de trabajo**. Para implementar los cambios realizados, haga clic en **Guardar configuración**: el **Cliente de Eocortex** se reiniciará automáticamente. Para volver a la configuración predeterminada, haga clic en **Restablecer configuración**.

A continuación, se encuentra una descripción de todas las pestañas de la ventana de **Configuración de la estación de trabajo**.

#### **1.18.1. Interfaz**

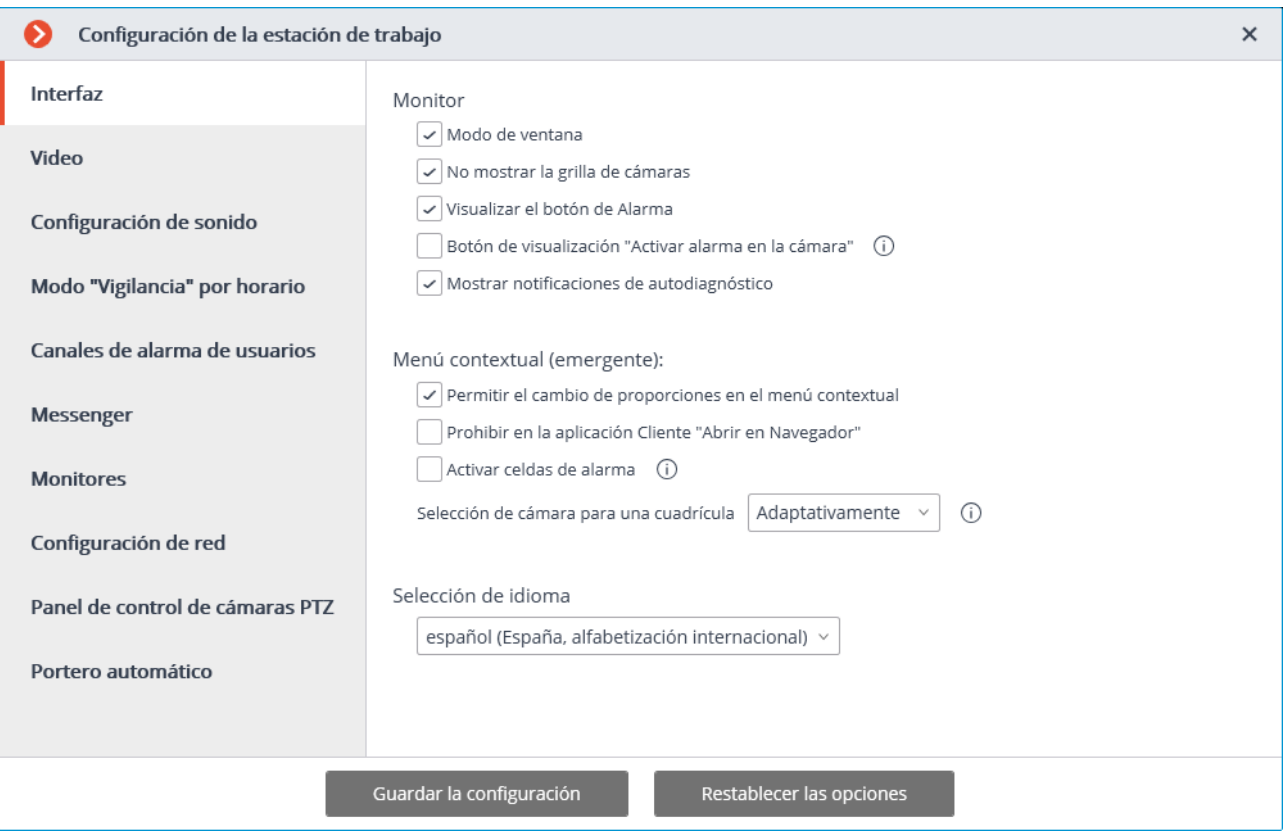

**Modo de ventana**: si está marcado, el **Cliente de Eocortex** se ejecutará en modo ventana; de lo contrario, en pantalla completa.

**No mostrar la lista de canales:** si está marcada, las líneas que separan las celdas de los canales no se mostrarán; si no está marcada, las celdas de los canales estarán divididas por finas líneas.

**Visualizar el botón de alarma**: si está marcada, la barra de herramientas del **Cliente de Eocortex** contendrá el botón de **Alarma**; de lo contrario, el botón no se mostrará.

**Mostrar el botón "Habilitar alarma en el canal"**: si se selecciona, el elemento **Habilitar alarma en el canal** se mostrará en el menú contextual de las celdas del canal.

**Mostrar notificaciones de autodiagnóstico**: si está marcada, se mostrarán las notificaciones del sistema sobre posibles problemas (incluidas las recomendaciones para su eliminación).

**Permitir el cambio de las proporciones de video desde el menú contextual**: si está seleccionado, podrá elegir proporciones de video en el menú contextual de la celda; de lo contrario, esta función no estará disponible.

**Prohibir la opción Abrir en el navegador en modo cliente**: si está marcada, los usuarios del **Cliente de Eocortex** en este computador no podrán abrir las cámaras en el navegador desde el menú contextual; de lo contrario, el menú contextual incluirá la opción **Abrir en el navegador**.

**Activar celdas de alarma**: si está marcada, se mostrará el elemento **Establecer celda de alarma** en el menú contextual de las celdas del canal.

**Selección de idioma**: permite seleccionar uno de los idiomas de interfaz disponibles para el **Cliente de Eocortex** .

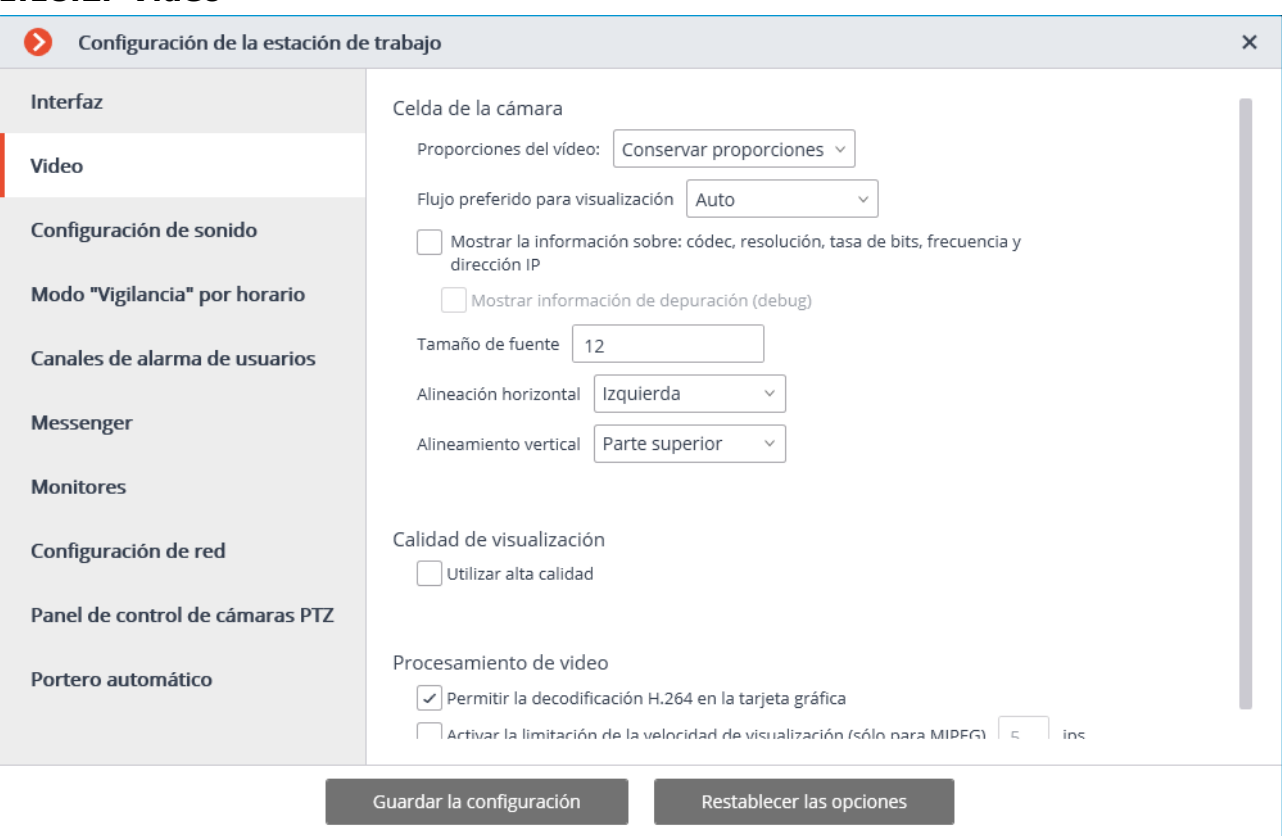

### **1.18.2. Video**

**Proporciones de video**: puede seleccionar cómo se escalan las imágenes en las celdas:

- **Alargar**: la imagen se alargará en una celda;
- **Guardar proporciones**: la imagen se mostrará con las proporciones especificadas por la cámara;
- **Automático**: el programa determina automáticamente si estirar la imagen o mantener proporciones.

**El flujo de video preferido para la visualización**: le permite seleccionar qué flujos de video se mostrarán en la pantalla y cómo:

- **Automático**: en la visualización de los modos de "pantalla múltiple" y "pantalla completa" para todos los canales que usan dos flujos de video, se mostrará aquel flujo en el que la resolución sea más cercana a la resolución de la celda actual.
- **Principal**: el flujo principal se mostrará para todos los canales en todos los modos.
- **Alternativo**: el flujo alternativo se mostrará para todos los canales que admitan dos flujos en todos los modos.
- **Promedio**: en ambos modos, cada canal que use dos flujos mostrará el flujo cuya resolución es la más cercana a la resolución de la celda actual.

**Mostrar información sobre el códec, la resolución, la tasa de bits, la frecuencia y la dirección IP**: si se selecciona, la información adecuada para el flujo que se muestra se ubicará en la esquina superior izquierda.

**Mostrar información de depuración**: si está seleccionada, la información de depuración de cada canal se mostrará en la esquina superior izquierda.

**Tamaño de fuente**, **Alineación horizontal**, **Alineación vertical**: las opciones de visualización en la celda de los bloques de texto con el nombre de la cámara e información adicional.

**Usar alta calidad**: si está marcada, la imagen será más nítida, pero aumentará la carga de la CPU y la RAM.

**Permitir la decodificación H.264 en la placa de video**: si se selecciona, el video H.264 se decodificará en una placa de video del computador del cliente; de lo contrario, usará la CPU. Solo los canales con esta opción habilitada se decodificarán en la placa de video.

**Habilitar la limitación de velocidad de visualización (solo para MJPEG)**: si está seleccionada, la imagen se ajustará a la velocidad de fotogramas máxima especificada. Esta limitación puede ser útil para reducir la carga de CPU y RAM en el computador del cliente.

# **1.18.3. Sonido**

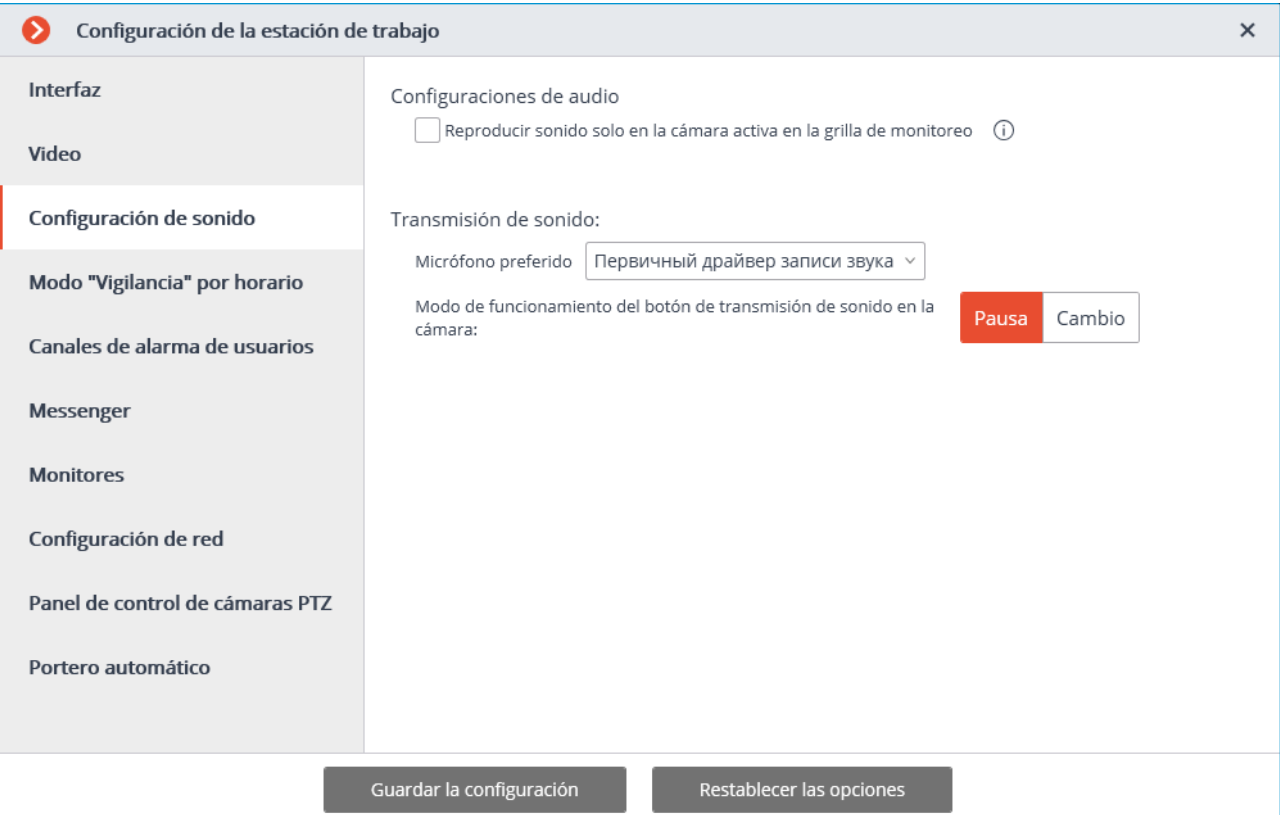

**Reproducir solo para el canal activo**: si se selecciona, el sonido se reproducirá solo para el canal activo (actualmente seleccionado); de lo contrario, el sonido se reproducirá para todos los canales mostrados.

El grupo de configuración de **transmisión de sonido** permite seleccionar los modos de operación de los botones de micrófono y pantalla para los canales que admiten transmisión de sonido a la cámara.

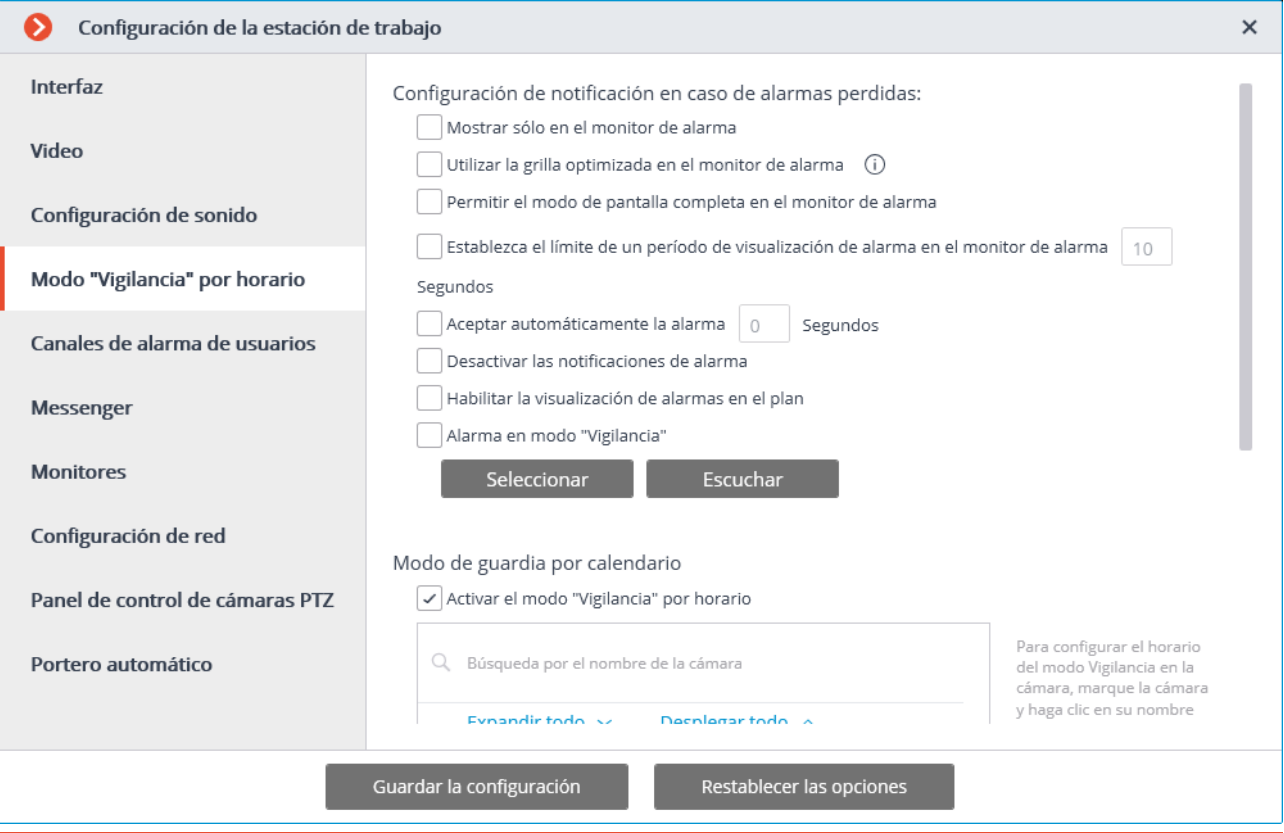

# **1.18.4. Modo de guardia programado**

(i)

**Modo de guardia** programado es el modo en el que se notifica a un usuario (en el Cliente de Eocortex ) cuando se genera la alarma.

Si desea que se genere una alarma en respuesta a un evento específico en el sistema, configure el escenario apropiado en el **Configurador de Eocortex** .

**Mostrar solo en el monitor de alarma**: si se selecciona, las alertas visuales y audibles se mostrarán solo en la pantalla de alarma; de lo contrario, también se mostrarán en las pantallas utilizadas para la observación.

**Utilizar una cuadrícula optimizada en el monitor de alarma**: si se selecciona, la cuadrícula en la pantalla de alarma se seleccionará dinámicamente, según la cantidad de canales en que se haya disparado la alarma; si no se selecciona, se usará la cuadrícula del canal, seleccionada por el usuario.

**Permitir el modo de pantalla completa en el monitor de alarma**: si está seleccionado, puede expandir los canales al modo de pantalla completa en la pantalla de alarma; si no se seleccionó, estará prohibido.

**Establecer el límite de un período de visualización de alarma en el monitor de alarma**: si está seleccionado, en el cuadro de la derecha puede especificar por cuánto tiempo se mostrará la alarma; de lo contrario, la alarma se mostrará hasta la respuesta del operador. En cualquier caso, una alerta será cancelada si el operador responde a ella.

**Aceptar automáticamente la alarma**: si está seleccionado, puede especificar en el cuadro de la derecha por cuánto tiempo la alarma se aceptará automáticamente, si el operador no responde; de lo contrario, la alarma se mostrará de acuerdo con la configuración **Establecer el límite de un período de visualización de alarma en la pantalla de alarma**.

**Desactivar las notificaciones**: si está seleccionado, el estado de alarma de cualquiera de los canales de Guardia programada no se indicará en la esquina inferior derecha de la pantalla con un signo de exclamación.

Activar la visualización de alarmas en el plan: si está marcado, las alarmas se [mostrarán en el sitio de planos](#page-27-0).

**Alarma en modo "Vigilancia"**: si está seleccionado, el estado de alarma de cualquiera de los canales de guardia se indicará con un archivo de audio. Solo se admiten archivos WAV (\*.wav). Para seleccionar un archivo, haga clic en **Seleccionar**. Para escuchar el archivo seleccionado, haga clic en **Escuchar**.

**Activar el modo "Vigilancia" por horario**: si está seleccionado, usted puede programar los modos de guardia para los canales.

Para activar el modo de guardia, seleccione la cámara en la lista, haga clic en ella y configure un horario debajo de la lista.

Use  $\mathbb{Z}$   $\uparrow$  para mostrar / ocultar la lista de cámaras y objetos de seguridad.

Use  $\frac{1}{2}$   $\frac{1}{2}$  bara seleccionar o deseleccionar todas las cámaras.

El campo de **Búsqueda de cámaras** le permite buscar y seleccionar rápidamente cámaras y objetos de seguridad que contengan el texto ingresado.

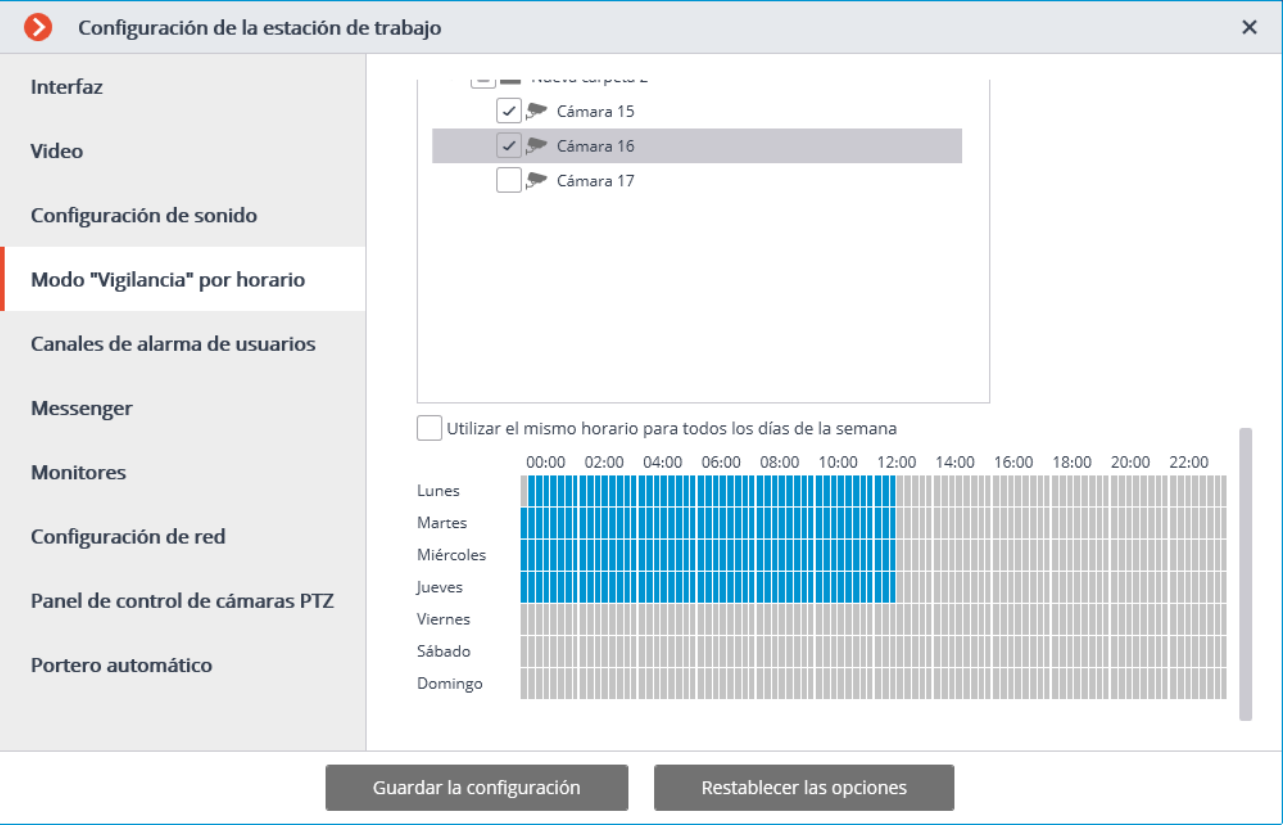

Los períodos azules marcan el tiempo cuando el canal debe estar en el modo de guardia. Haga clic con el botón izquierdo en el programa para establecer la marca y haga clic con el botón derecho para eliminarla. Si se selecciona **Utilizar el mismo horario para todos los días de la semana**, el horario será el mismo para toda la semana.

### **1.18.5. Alarma de usuario**

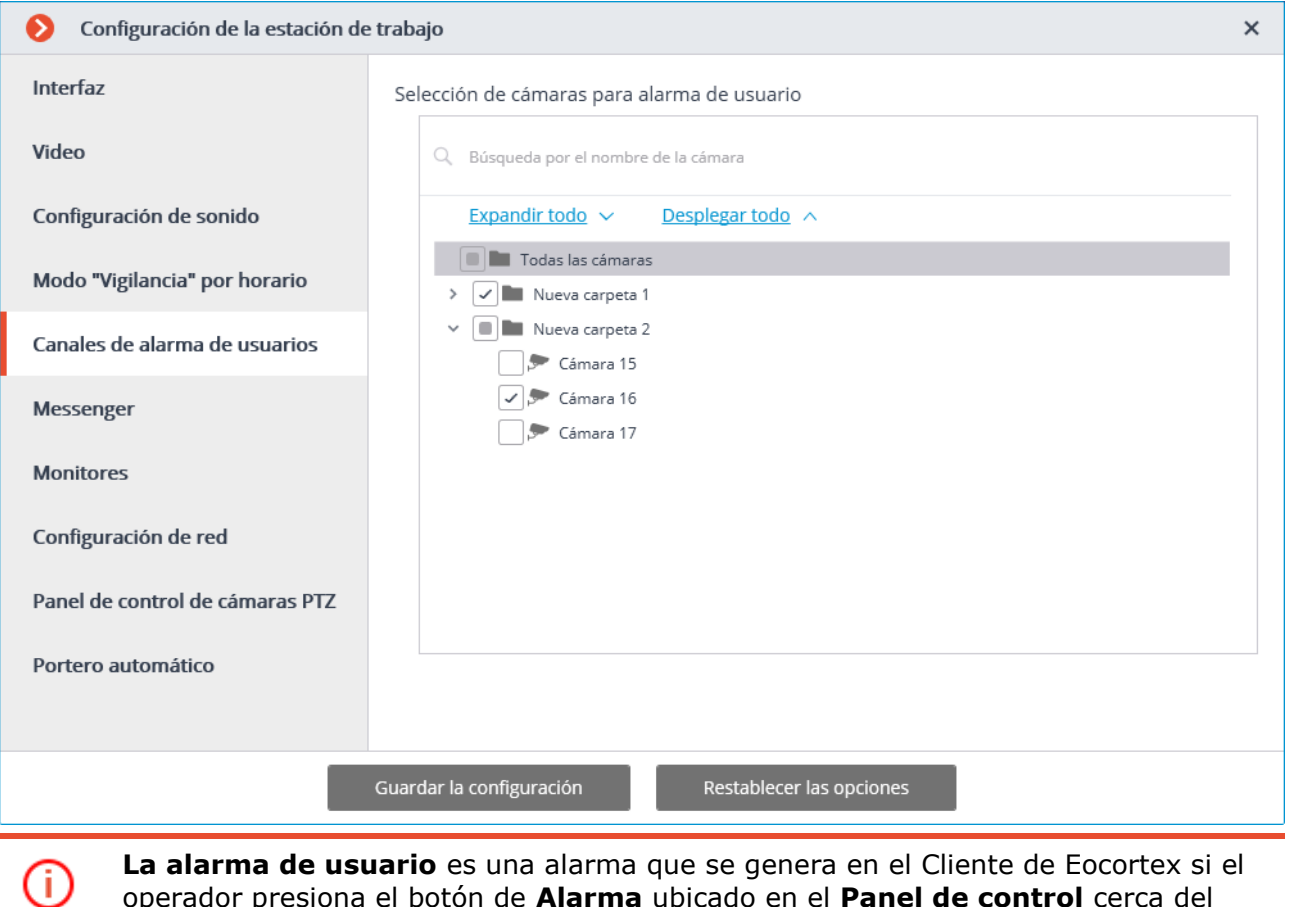

operador presiona el botón de **Alarma** ubicado en el **Panel de control** cerca del reloj. La acción que debe realizarse en este caso se configura en el Configurador en la página **1. Cámaras** en el grupo de configuración de **escenarios**.

Para configurar las cámaras para que generen una **Alarma de usuario** después de presionar el botón de **alarma**, seleccione estas cámaras en la lista.

Use  $\mathbf{v}$   $\mathbf{A}$  para mostrar / ocultar la lista de cámaras y objetos de seguridad.

Use  $\frac{1}{2}$   $\frac{1}{2}$  para seleccionar o deseleccionar todas las cámaras.

El campo de **Búsqueda de cámaras** le permite buscar y seleccionar rápidamente cámaras y objetos de seguridad que contengan el texto ingresado.

# **1.18.6. Monitores**

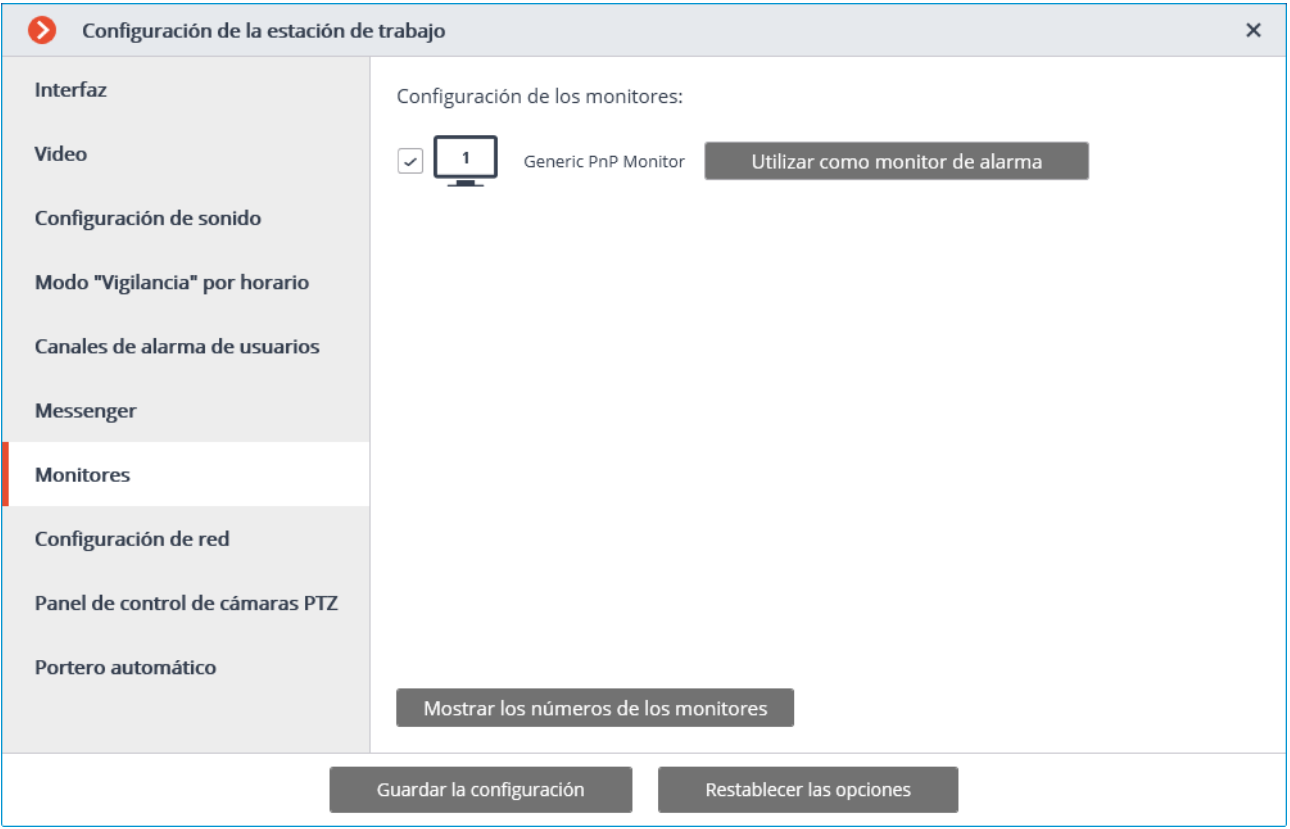

Esta pestaña muestra todas las pantallas conectadas al computador. Seleccione pantallas si desea que el **Cliente de Eocortex** las use.

Si hay varias pantallas conectadas, puede habilitar la opción **Usar como monitor de alarma** para una de ellas; en este caso, los canales de **alarma** se mostrarán en esta pantalla.

Al hacer clic en el botón **Mostrar los números de los monitores**, se muestran sus números.

# **1.18.7. Red**

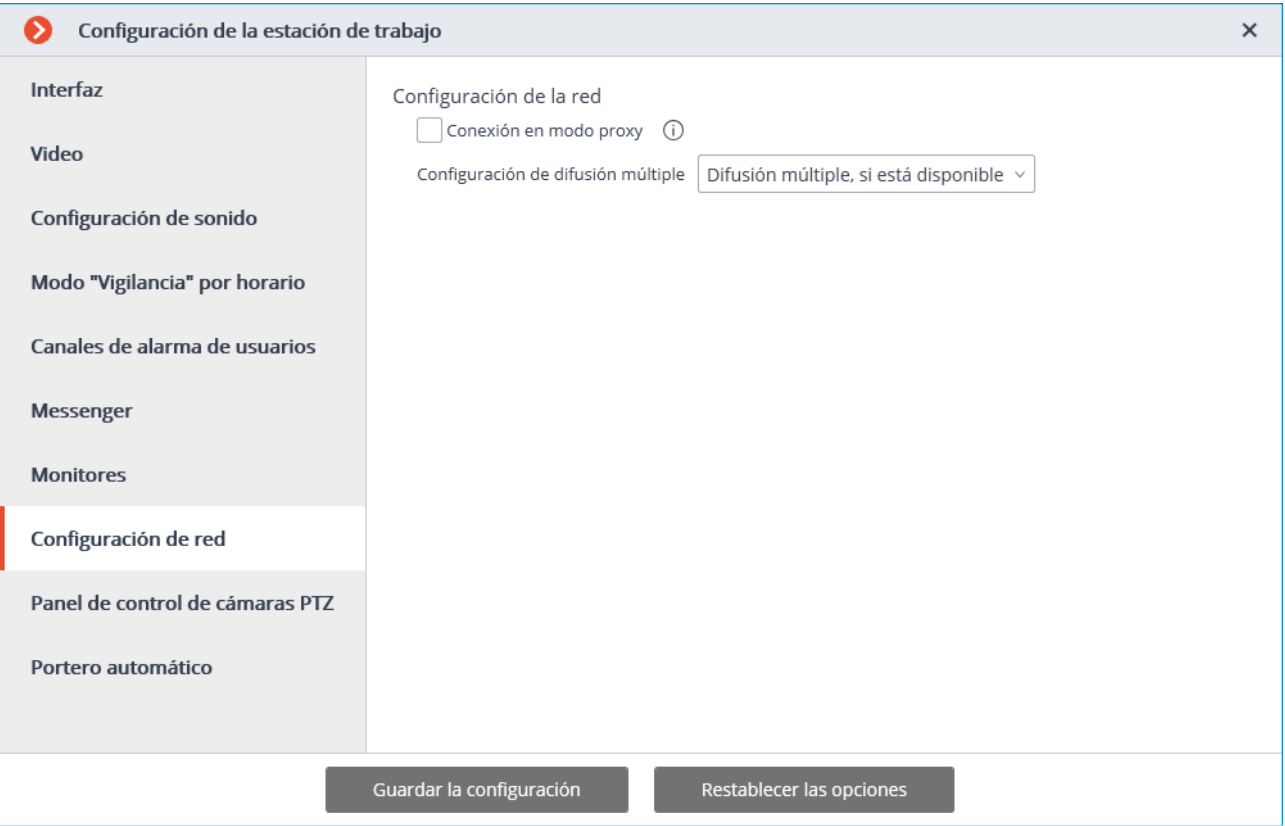

**Conexión en modo proxy**: esta opción se usa cuando el sistema incluye varios servidores de video: si está seleccionada, el Cliente de Eocortex recibirá todos los flujos de video en tiempo real y registros históricos conectándose a un solo servidor de Eocortex (este servidor, a su vez, recibirá datos desde otros servidores y los enviará al Cliente de Eocortex ); de lo contrario, el Cliente de Eocortex se conectará directamente a los servidores y los canales que se muestran (es decir, es posible la conexión simultánea a varios servidores).

**Configuración de multidifusión**: permite seleccionar un modo de transmisión para este computador.

- **Multidifusión, si está disponible**: se recibirán canales con todos los modos de transmisión.
- **Multidifusión solamente**: solo se recibirán canales de **multidifusión**.
- **Unidifusión solamente**: solo se recibirán los canales de **unidifusión**  (predeterminado).

Para más información sobre la activación en modo **multidifusión**.

# **1.18.8. Panel de control de cámaras PTZ**

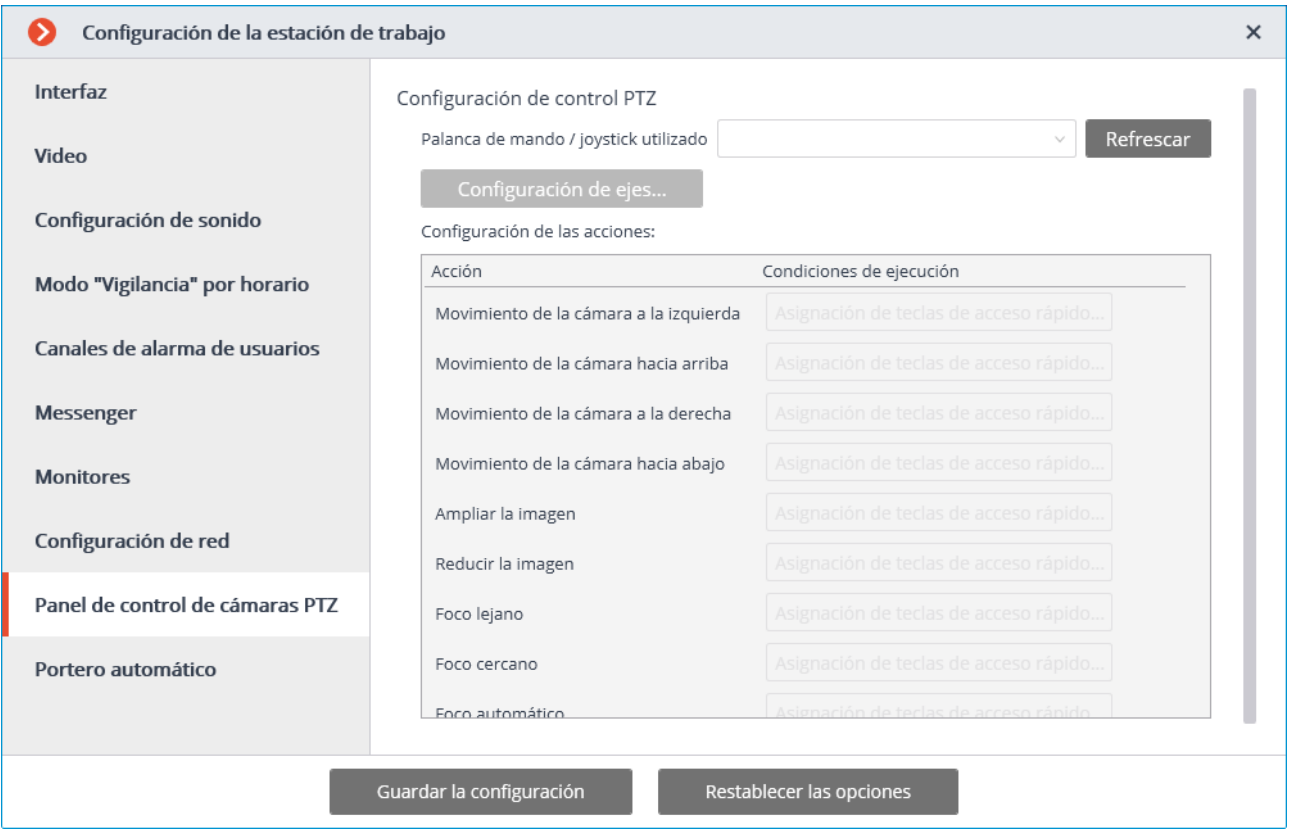

En la pestaña del **Panel de control de cámaras PTZ**, puede configurar los parámetros del joystick o control remoto.

# **1.18.9. Exportar**

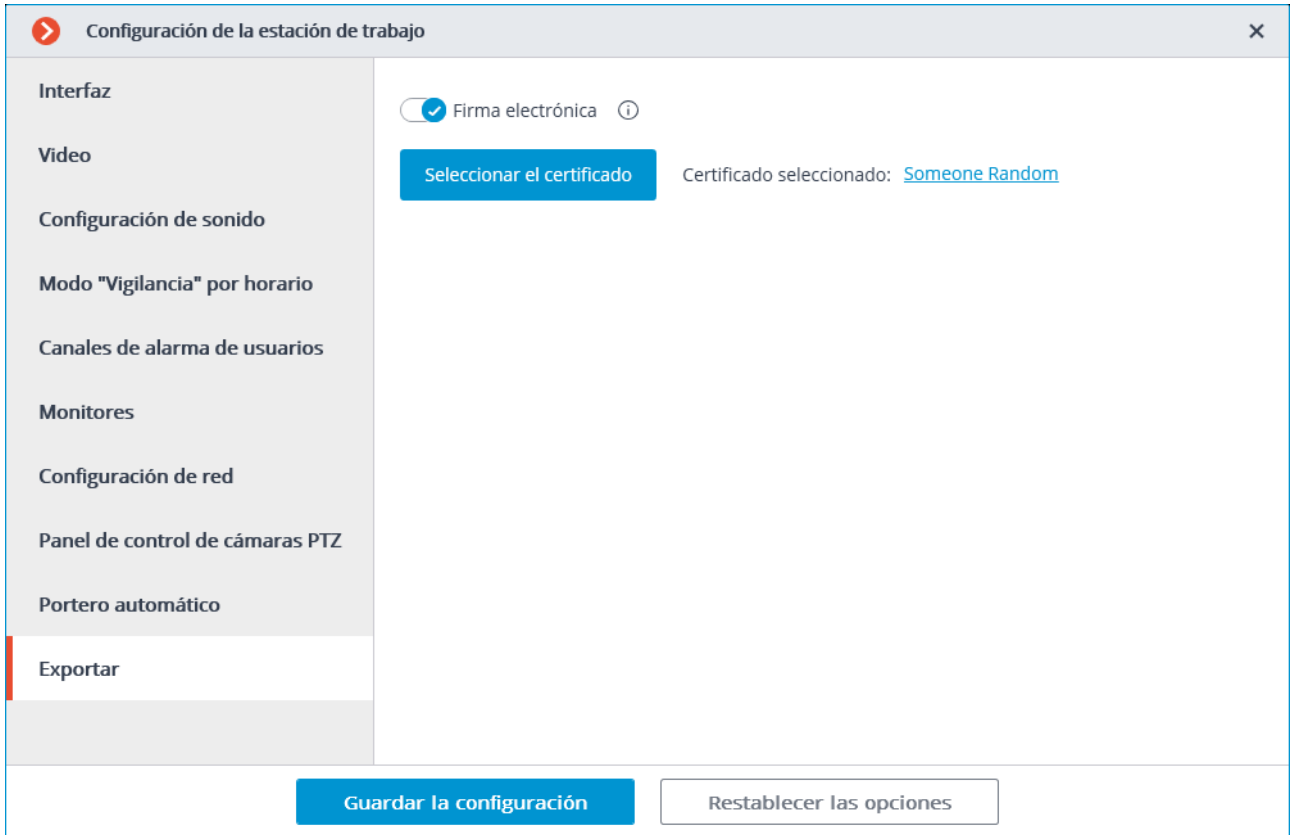

En esta pestaña se activa la opción **Firma electrónica**.

# **2. Módulos inteligentes**

# **2.1. Detección de sabotaje**

El módulo de detección de sabotaje se activa al:

- Desenfoque de la cámara;
- giro de la cámara fuera de su campo de vista predeterminado;
- iluminación de la cámara;
- superposición de la cámara.

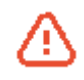

El módulo funcionará solo en las cámaras que lo soportan.

Al ocurrir una de las situaciones mencionadas, el mensaje de alarma **Sabotaje detectado** se mostrará en la celda de la cámara. A continuación, se encuentran los ejemplos de sabotaje.

Giro de la cámara fuera de su campo de vista predeterminado:

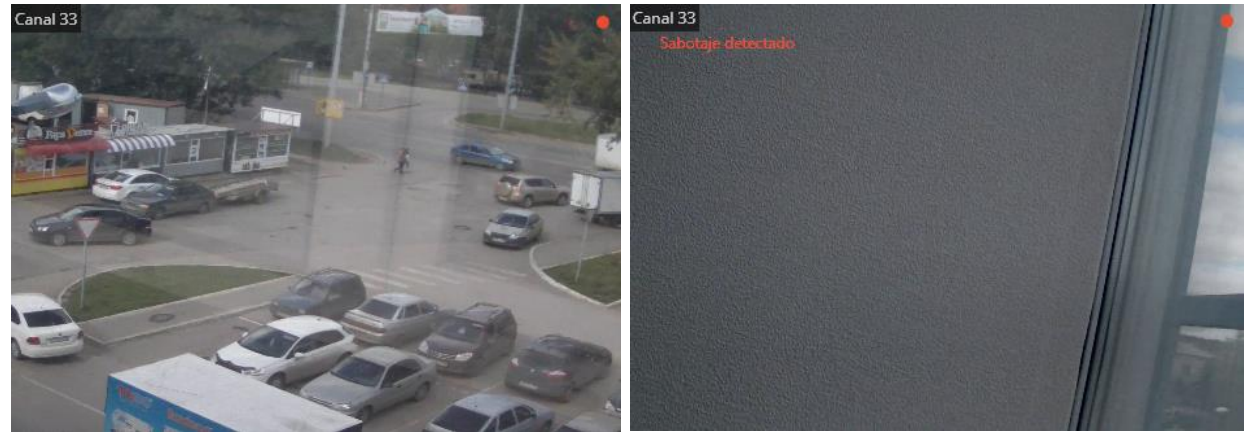

Desenfoque de la cámara:

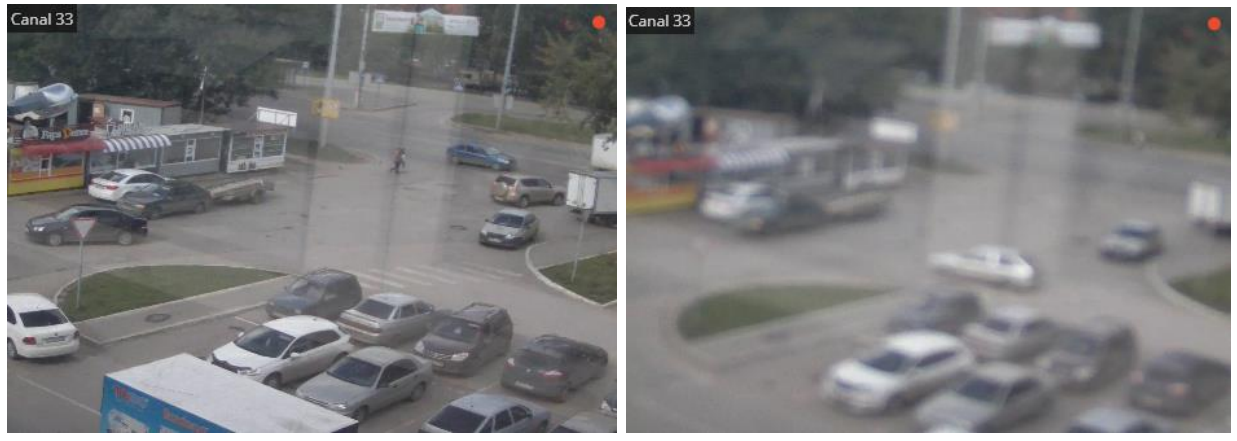

Superposición e iluminación:

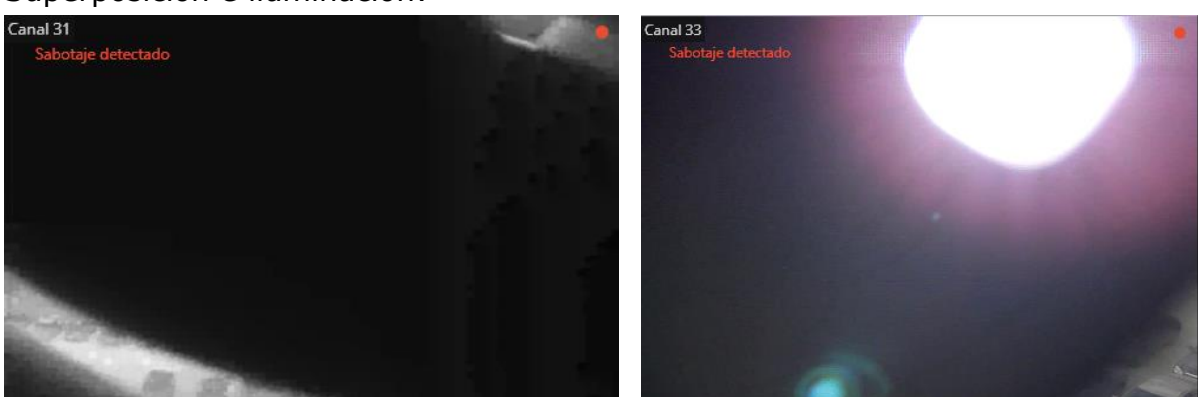

Todos los eventos del módulo se registran en el [Registro de eventos.](#page-46-0)

### **2.2. Desenfoque del área del cuadro**

El módulo **Desenfoque del área del cuadro** está diseñado para desenfocar zonas del cuadro en el video en directo.

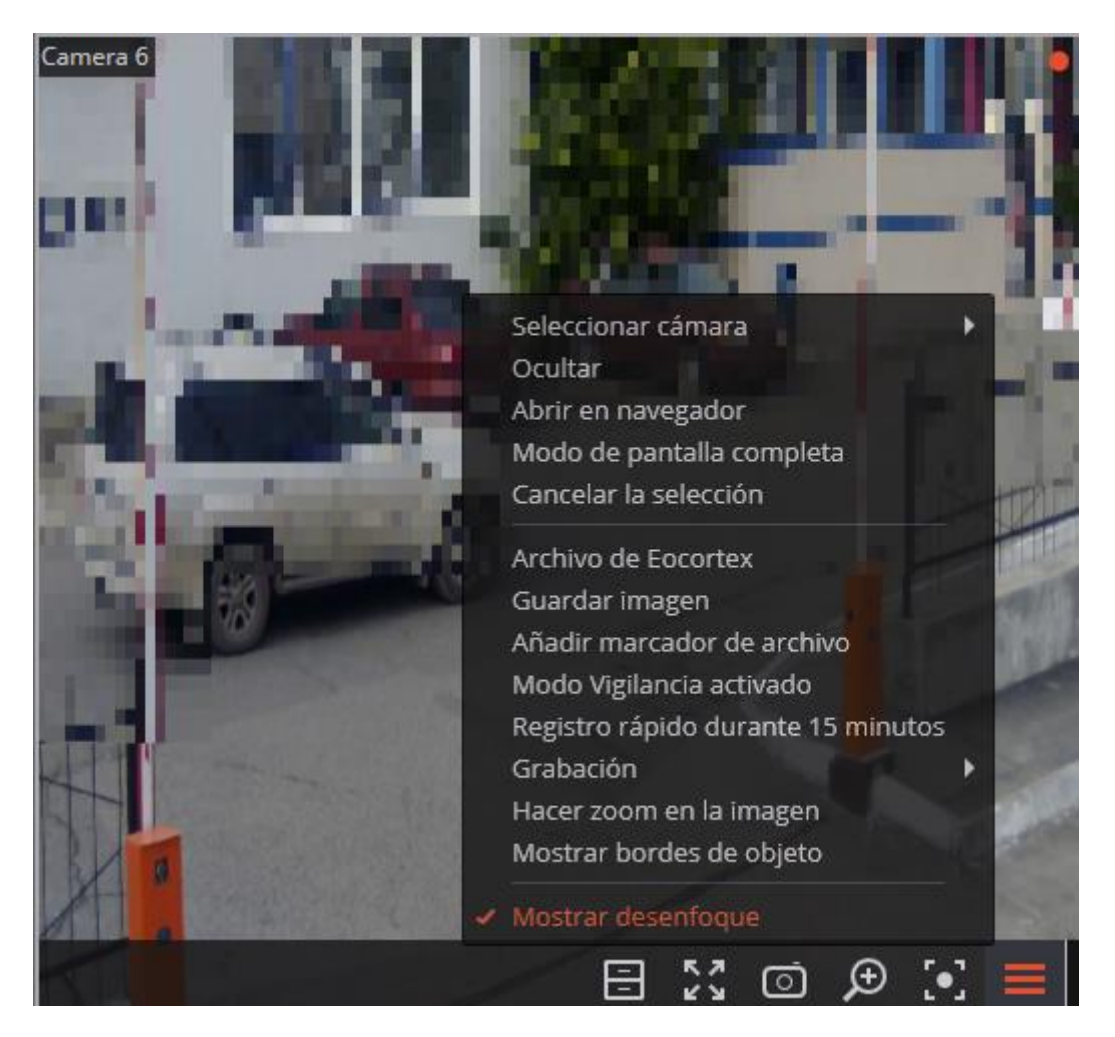

Si el usuario tiene la autorización para desactivar el desenfoque, habrá un elemento correspondiente en el menú contextual.

El desenfoque sólo funciona en el video en directo y en una imagen fija del archivo. Durante la reproducción del archivo la imagen no se ve borrosa.

# **2.3. Módulo de rastreo**

El módulo de rastreo le permite implementar las siguientes funciones:

- Seguimiento de objetos en movimiento en el campo de visión de la cámara
- Generar una alarma para los siguientes eventos:
- intersección de una línea establecida por un objeto
- entrada en un área determinada;
- estancia prolongada en un área determinada.

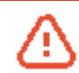

El módulo funcionará solo en las cámaras que lo soportan.

Durante la visualización en tiempo real, la intersección del objeto de la línea de referencia, o el objeto que ingresa a la zona de control se mostrará en la pantalla: el objeto se encerrará en un marco del color naranja, la línea de referencia o la zona se resaltará en el color naranja.

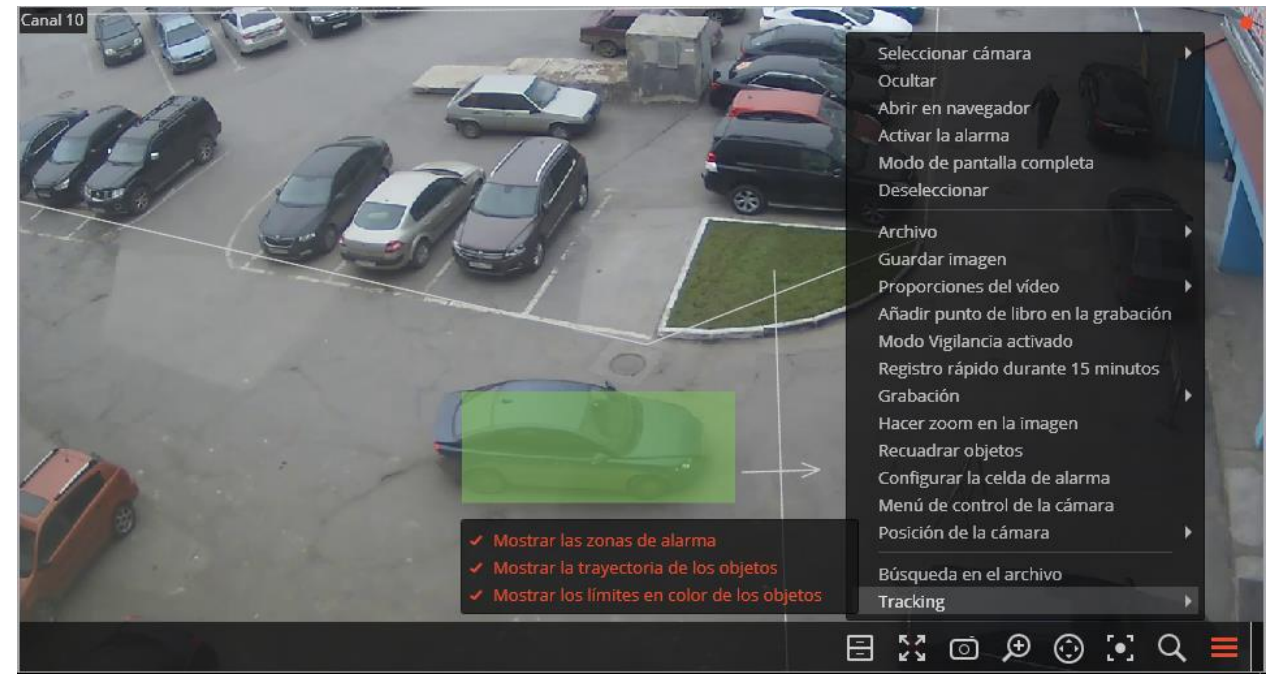

Para asegurar la facilidad del rastreo, también es posible:

- mostrar las zonas y líneas
- rastrear las trayectorias de los objetos
- mostrar los marcos de colores de los objetos.

Para ello, seleccione los elementos relevantes en la sección **Rastreo** del menú contextual de la celda.

Todos los eventos del módulo se registran en el [Registro de eventos.](#page-46-0)

# **2.4. Conteo de personas**

El módulo de conteo de personas tiene las siguientes características:

- Conteo del número de visitantes entrantes y salientes en tiempo real, ya sea a través de una o varias (si se usan varias cámaras) entradas / salidas.
- Creación de informes sobre visitantes que ingresaron, salieron y permanecen en el lugar, durante varios períodos de tiempo (de horas a años) para una o varias cámaras que supervisan un área desde diferentes ubicaciones.
- Exportación automática y manual de informes en CSV (compatible, entre otros, con Miscrosoft Excel.)
- Conteo de personas en grupos en movimiento: es decir, pocas personas que se muevan como grupo se contarán con un error mínimo.

El módulo de conteo de personas usa dos métodos de cálculo mutuamente excluyentes: El método de contar personas que se mueven por separado y el método de contar personas que se mueven en grupos. El método exacto que se utilizará en un canal en particular se determina al configurar este canal en el Configurador de Eocortex .

El módulo funcionará solo en las cámaras que lo soportan.

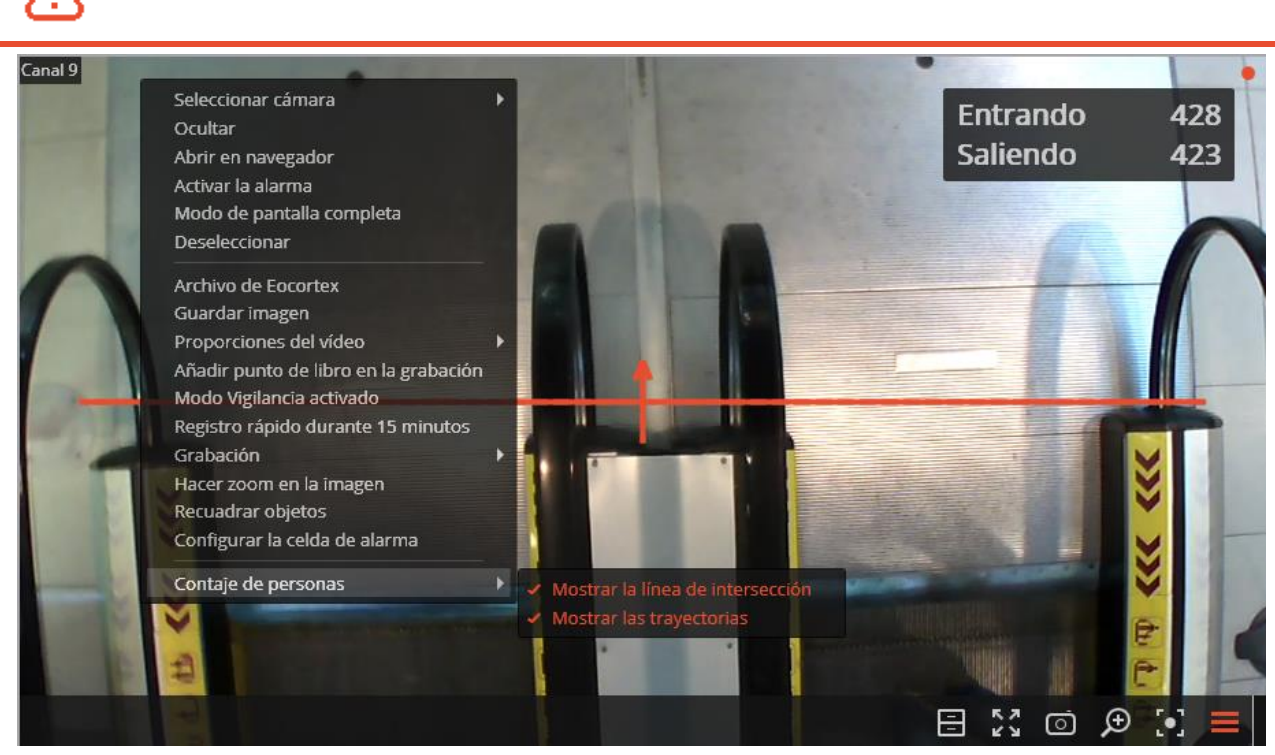

Durante la visualización en tiempo real, la cantidad de personas entrantes y salientes desde el último lanzamiento del Cliente de Eocortex se mostrará en la esquina superior izquierda de la celda de la cámara.

Además, para la facilidad del rastreo, es posible:

- habilitar la visualización de la línea de intersección;
- establecer la visualización de la trayectoria (dependiendo de la configuración de la cámara, esta función puede no estar disponible)

Para ello, seleccione los elementos relevantes en la sección **Conteo de personas** del menú contextual de la celda.

Informes 13:02 ஈ Tipo de informe Seleccione el informe Gente contando ⊋ Toda Entrada  $\overline{\mathbf{C}}$  Cámaras Periodo de tiempo: Puntos de vista  $\boxed{\overline{43}}$  23.07.2018 12:55:00  $\boxed{\overline{43}}$  23.07.2018 13:02:00  $\boxed{\overline{}}$  $\Box$  Archivo **TI** Registro Minuto  $\blacktriangledown$  $\Box$  Planos N Buscar por nombre o IP de la cámara  $\boxed{\equiv}$  Informes Salida  $\vee$   $\vee$   $\rightarrow$  Todos los objetos y cámaras  $\overline{\mathbf{v}}$  Herramientas  $\vee$   $\overline{\vee}$   $\Rightarrow$  Objeto 3  $\sqrt{2}$  Canal 9 (O) Configuraciones  $(1)$  Salida Gente dentro  $\Box \quad \Box \quad \Box \quad \Box \quad \Box \quad \Box \quad$ ⊞ ⊞ ⊞ ⊞ Ш 田田田田田  $12:57$  $\frac{1}{2}$  eocortex Exportar Imprimir

Para generar los informes, abra el [Panel de control](#page-7-0) y seleccione **Informes** en el **Menú principal**.

En el campo **Seleccionar informe**, configure la opción **Conteo de personas**.

Establezca el **Período de tiempo** para el cual se generará el informe.

Establezca **el paso de la creación del informe** seleccionando uno de los siguientes valores: **Minuto**, **Hora**, **Día**, **Semana**, **Mes**.

Seleccione las **Cámaras** desde las cuales se generará el informe. Al seleccionar varias cámaras, el informe reflejará el valor total de todas las celdas seleccionadas.

Para generar el informe, haga clic en **Generar** (para cancelar el proceso de generación de informes, haga clic en **Cancelar**).

Para guardar el informe en el disco, haga clic en **Exportar**; en la nueva ventana, seleccione la carpeta para guardar el informe; si es necesario, cambie el **nombre del archivo** y seleccione el **tipo de archivo** (**CSV, Excel** o **JPEG**); presione **Guardar**. Haga clic en **Imprimir** para imprimir el informe; seleccione la impresora en la nueva ventana; si es necesario, ajuste la configuración de impresión; presione **Imprimir**.

# **2.5. Reconocimiento de las placas de matrícula**

El módulo de **reconocimiento de placas de matrícula** tiene las siguientes funciones:

- Reconocimiento de matrículas de vehículos en movimiento y archivo de información sobre la hora y fecha de reconocimiento, la placa de matrícula, así como la referencia al cuadro de video correspondiente.
- Intercepción en tiempo real de las placas de licencia reconocidas que figuran en una base de datos.
- Soporte de la base de datos integrada de placas de matrícula: agregar y editar placas de matrícula, información adicional (color, propietario, etc.) sobre los vehículos.
- Grupos de matrículas, incluidos los grupos de interceptación y apertura automática de barreras; una placa de matrícula puede asignarse a uno o más grupos.
- Búsqueda de matrículas reconocidas en el archivo por hora, fecha y detalles de una base de datos.
- Exportación de la lista de matrículas reconocidas en formatos Microsoft Excel o CSV.
- Control de barrera

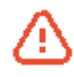

El módulo está diseñado para detectar placas de matrícula en vehículos en movimiento: si un vehículo no se está moviendo, la placa de matrícula no se reconoce con alta precisión.

#### **2.5.1. Vista en vivo**

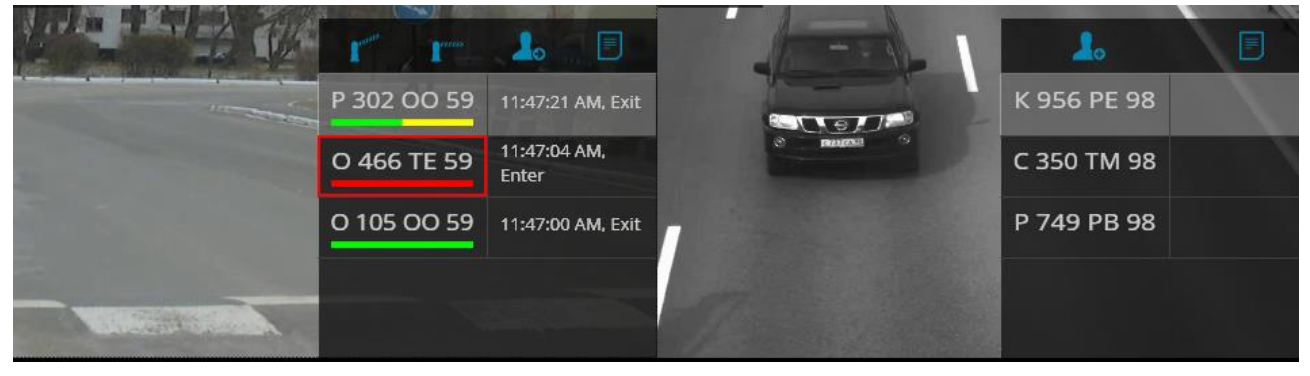

### *2.5.1.1. Configuraciones de pantalla*

En el modo de visualización en vivo, puede activar la visualización de las matrículas reconocidas, así como el control de interfaz de la barrera. Para ello, seleccione la celda y haga clic en el icono, **Ed** , o seleccione la **configuración del módulo Reconocimiento de Placas de Matrícula** en el menú contextual. Se abrirá la ventana de configuración del módulo.

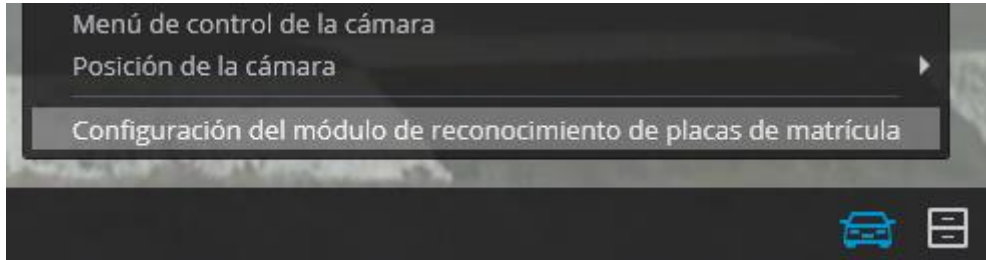

La configuración, disponible en esta ventana, se especifica a continuación:

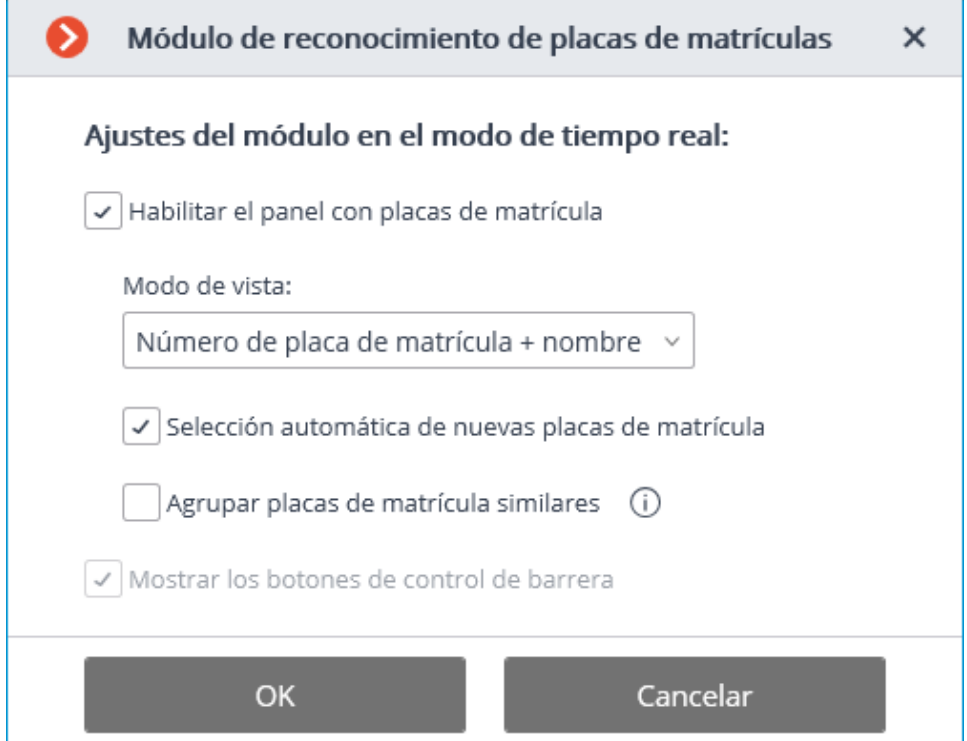

**Habilitar el panel con matrículas**: permite visualizar el panel (en el lado derecho de la celda) con la lista de matrículas reconocidas.

El **modo de visualización** permite configurar la información que se muestra.

Si se selecciona **selección automática de las matrículas nuevas**, la última placa reconocida se destacará en la lista de matrículas reconocidas.

Si se marcan **matrículas de grupos similares**, solo habrá una entrada en la lista para esas placas, que se han reconocido varias veces en 5 minutos.

Si la opción **Mostrar los botones de control de barrera** está marcada, los botones de barrera **Abrir / Cerrar** se mostrará en la parte superior del panel: al

hacer clic en estos botones, se envían comandos para cerrar y abrir la barrera. Como la mayoría de las barreras se cierran automáticamente, el botón de cierre puede permanecer sin usar. Esta opción está disponible cuando el modo de control de barrera está habilitado en el canal.

### *2.5.1.2. Panel de matrículas reconocidas*

Hay botones en la parte superior del panel para agregar la matrícula en la base de datos **e** e ir a la página de informes **e** . Y también hay botones para **Abrir /** 

**Cerrar la barrera (1999)**, si esta opción está habilitada

La lista de matrículas reconocidas se muestra a continuación en orden de tiempo descendente.

Si una matrícula es miembro de uno o más grupos, se coloca debajo de ella una barra con los colores asignados a estos grupos.

Al hacer doble clic en la fila de la lista, se abre la ventana de archivo con el momento del reconocimiento de esta placa.

#### **2.5.2. Informe de reconocimiento de las placas de matrícula El informe de reconocimiento de placas de matrícula** muestra las matrículas reconocidas.

Reports

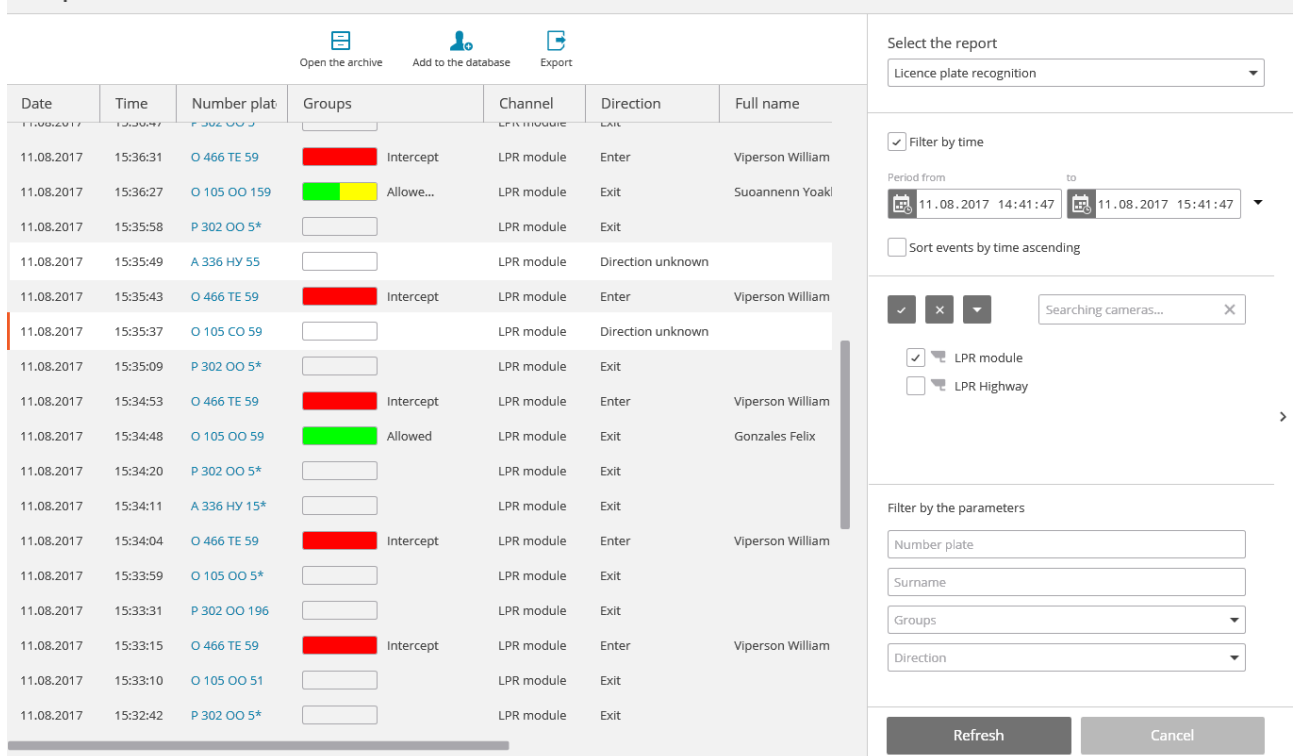

 $\star$   $\times$ 

Este informe es una tabla en la que cada fila contiene la matrícula reconocida, la fecha y la hora de reconocimiento, el nombre de la cámara y otra información de la base de datos vinculada con la matrícula (si esta placa existe en la base de datos).

Con el mouse, puede cambiar el orden y el ancho de las columnas.

Los siguientes botones se encuentran en la parte superior del informe:

 El botón **Abrir el archivo** abre el momento de reconocimiento de la placa en la página de visualización de archivo (también puede cambiar a la página de vista de archivo haciendo doble clic en la fila).

Al hacer clic en **Editar en la base de datos** / **Agregar a la base de datos**, se abre la ventana para agregar / editar los datos de la persona en la base de datos. Esto permite cambiar la información sobre la persona, así como agregar nuevas muestras de matrículas.

Al hacer clic en el botón **Exportar**, se abre la ventana, que permite la exportación de matrículas reconocidas a un archivo CSV.

Por defecto, las matrículas reconocidas se muestran en orden de tiempo descendente. La lista y el orden de las matrículas reconocidas que se muestran en el informe pueden modificarse, utilizando el panel de filtros, que se encuentra a la derecha. Esta lista puede filtrar por hora, cámaras, grupos y otros parámetros. Al filtrar por tiempo, también puede cambiar el orden cronológico de los elementos.

### **2.5.3. Base de datos de matrículas**

La base de datos de matrículas contiene la siguiente información: número de licencia; grupo en el que se incluye esta entrada; modelo y color del vehículo; nombre del dueño; información adicional.

Para abrir la base de datos de placas de matrícula, expanda el [Panel de control,](#page-7-0) seleccione **Herramientas** en el **Menú principal**, y luego - el elemento apropiado en el submenú.

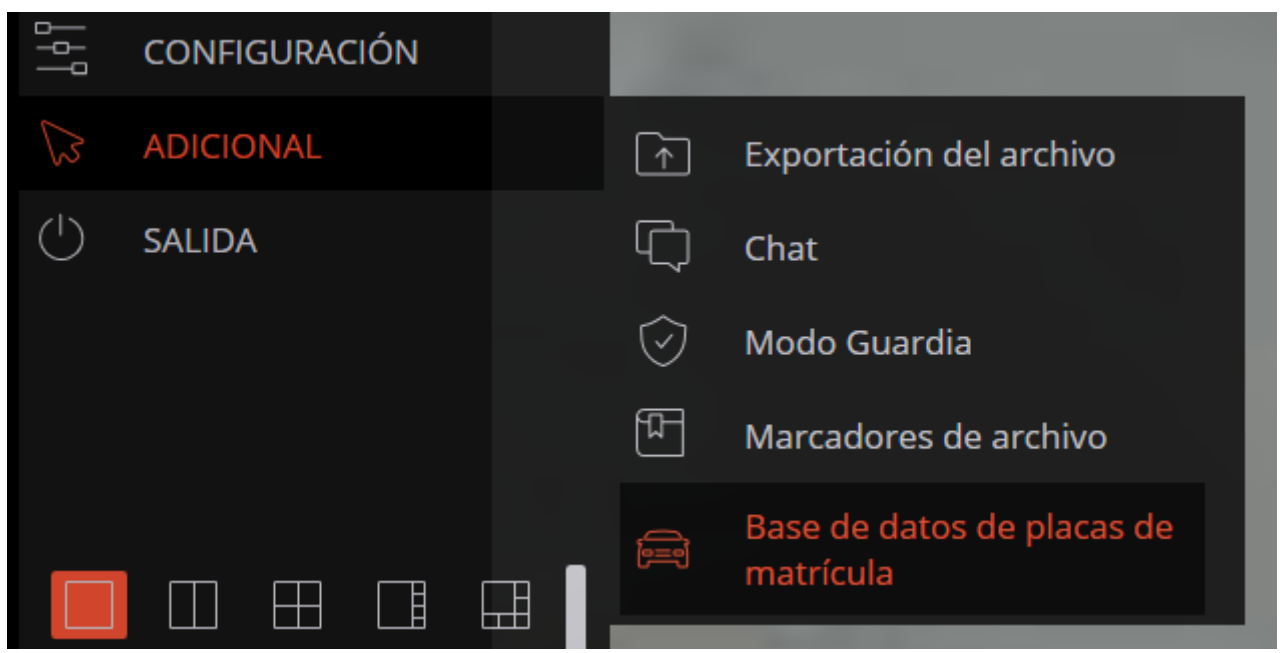

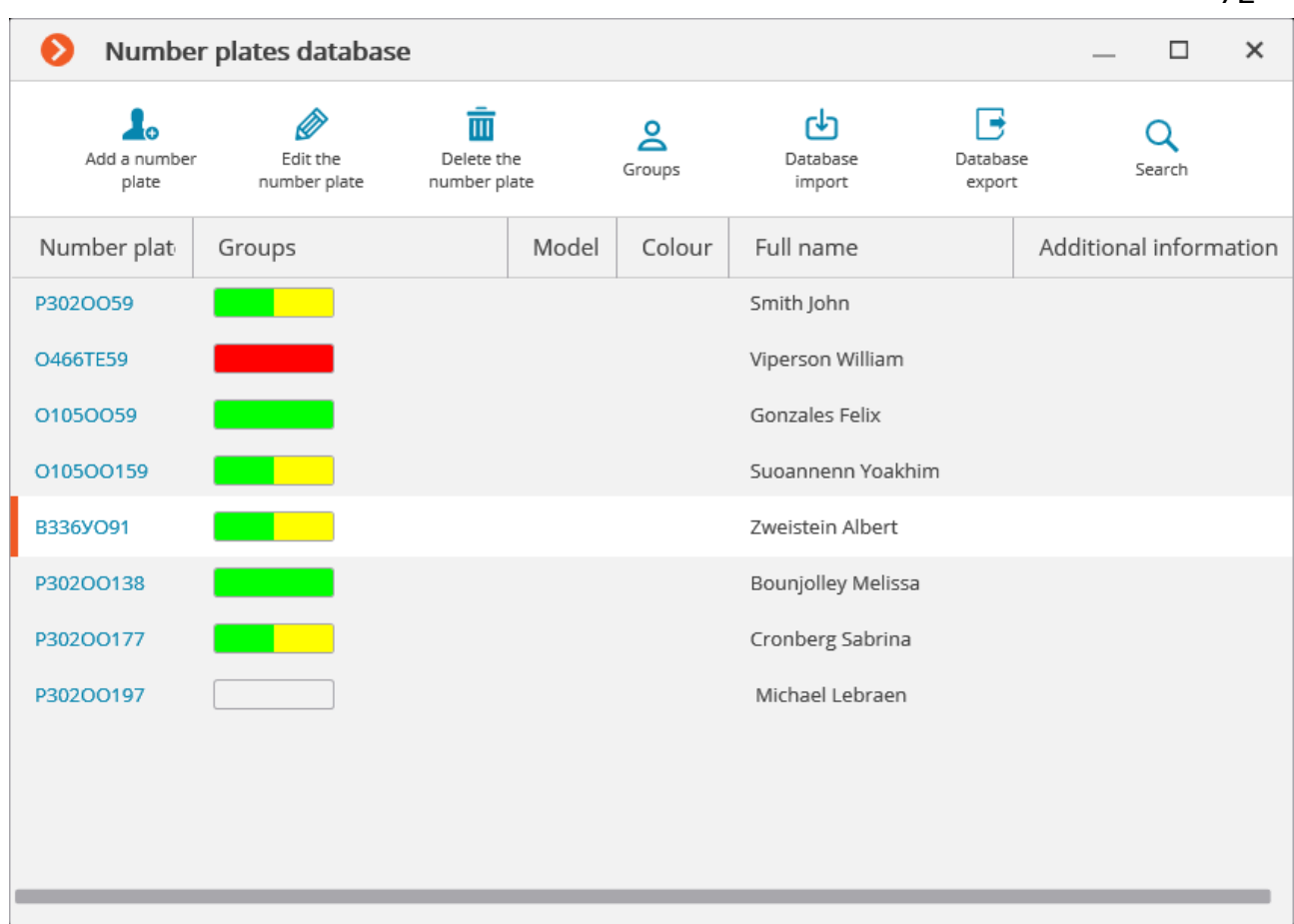

72

Los siguientes botones se encuentran en la parte superior de la página:

El botón **Buscar** abre el formulario de búsqueda de matrícula.

**Eliminar el número de la matrícula** borra la entrada seleccionada de la base de datos.

El botón **Agregar** / **Editar la matrícula** abre el formulario para agregar / editar la entrada.

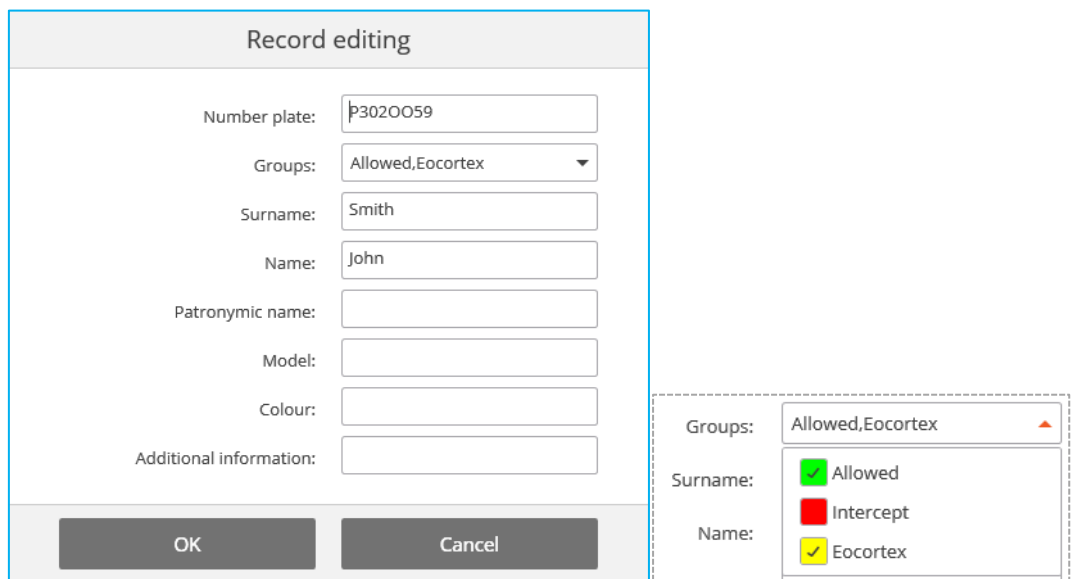

Para especificar los grupos a los que pertenece la matrícula, abra la lista desplegable **Grupos** y marque los grupos correspondientes.

El botón de **exportación de la base de datos** se usa para guardar un archivo CSV, que contiene la siguiente estructura de datos:

A1234BC;;Surname1;Name1;Patrname1;;;;AddInfo1;Model1;Color1;Group1,Group2;
El botón de **Importación de la base de datos** se usa para cargar los datos de un archivo CSV, teniendo la estructura mencionada anteriormente.

El botón **Grupos** abre el formulario para la edición de grupos.

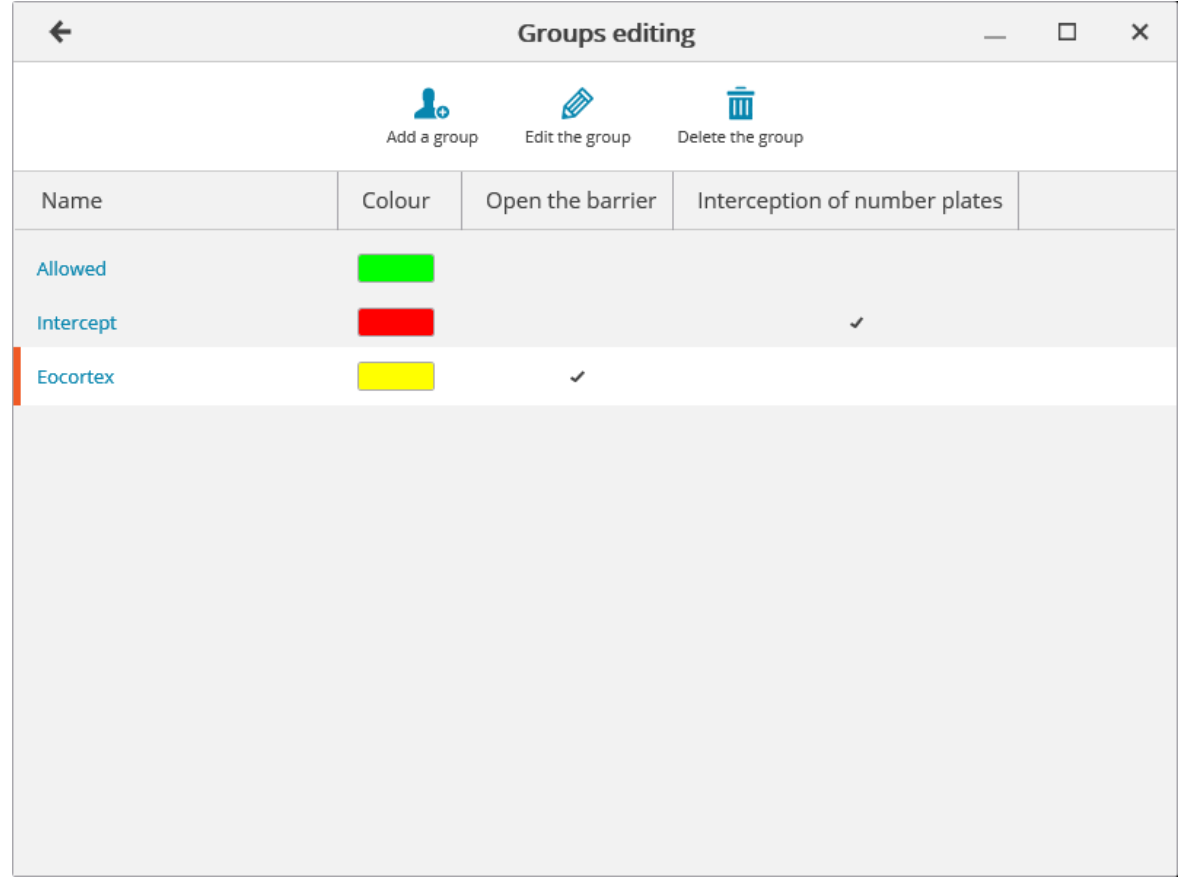

Los botones para agregar, editar y borrar los grupos se encuentran en la parte superior de este formulario.

Cada grupo debe tener un nombre único.

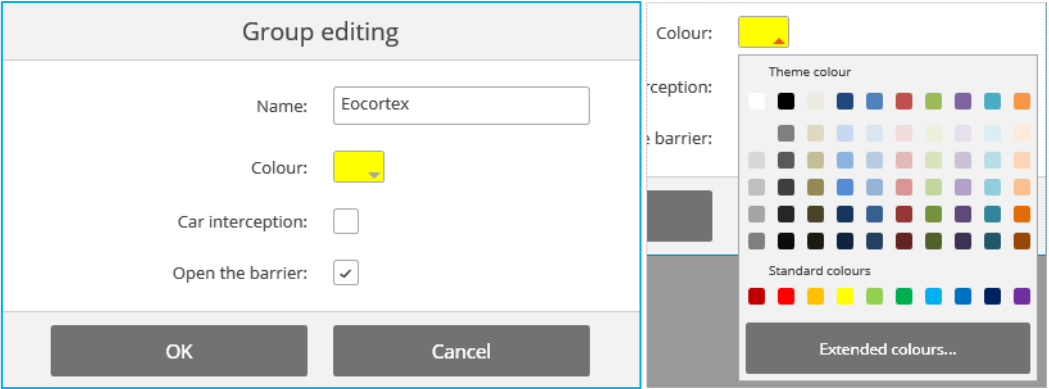

También puede asignar un color al grupo: en este caso, la matrícula de este grupo se marcará con este color en el informe y la lista de matrículas reconocidas.

La **interceptación del automóvil** y las opciones de **Abrir la barrera** se pueden usar para configurar las acciones automáticas.

### **2.6. Monitoreo de multitudes**

El módulo de **Monitoreo de multitudes** permite detectar multitudes en el marco.

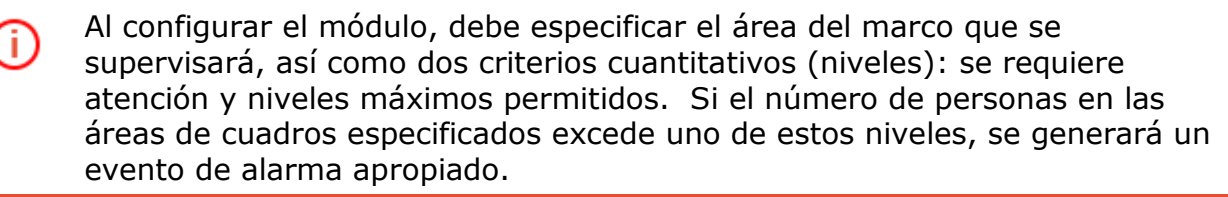

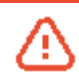

El módulo funcionará solo en las cámaras que lo soportan.

Además de generar eventos del sistema, el módulo le permite construir un gráfico que muestra la cantidad de personas en una línea de tiempo.

El número de personas se calcula analíticamente, sobre la base de algoritmos (i) de propósito especial, por lo que la estimación será diferente de la real, un grado de error puede ascender hasta un 30%. Uno de los factores que afectan la estimación es la velocidad de movimiento de las personas en el marco: si las personas se mueven lo suficientemente rápido, la cantidad estimada será mayor que la real; si las personas en el cuadro se mueven muy lentamente o se quedan quietas, la cantidad estimada será menor que la real.

Durante la visualización en tiempo real de la celda de la cámara en la que se realiza el conteo de multituded, se mostrará el área en la que se indicará el nombre y el número estimado de personas. En caso de exceder el número máximo de personas en el área, el marco y el nombre se volverán rojos, y un signo de exclamación aparecerá antes del nombre. El administrador del sistema puede establecer las acciones adicionales en respuesta al nivel aceptable que excede: por ejemplo, la generación de la alarma.

Para habilitar la visualización de áreas, seleccione **Mostrar áreas de detección de multitudes** en el menú contextual de la celda.

Todos los eventos del módulo se registran en el [Registro de eventos.](#page-46-0)

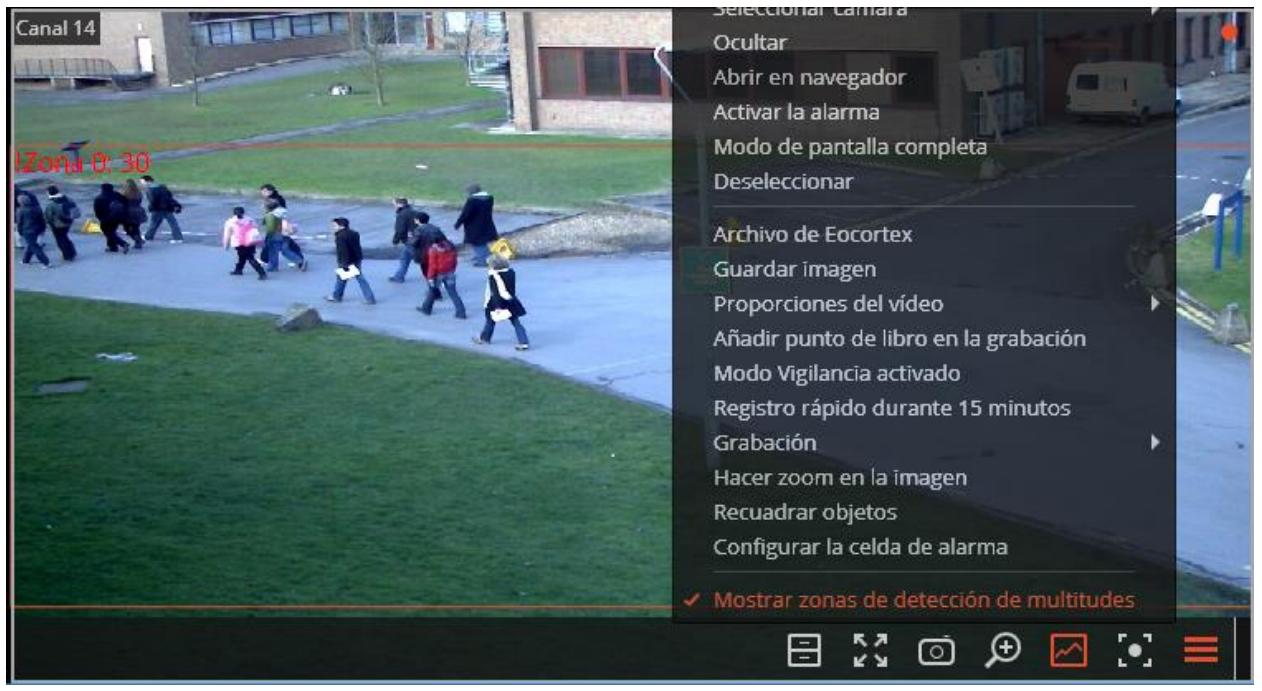

Para generar los informes, abra el **Panel de control** y seleccione **Informes** en el **Menú principal**.

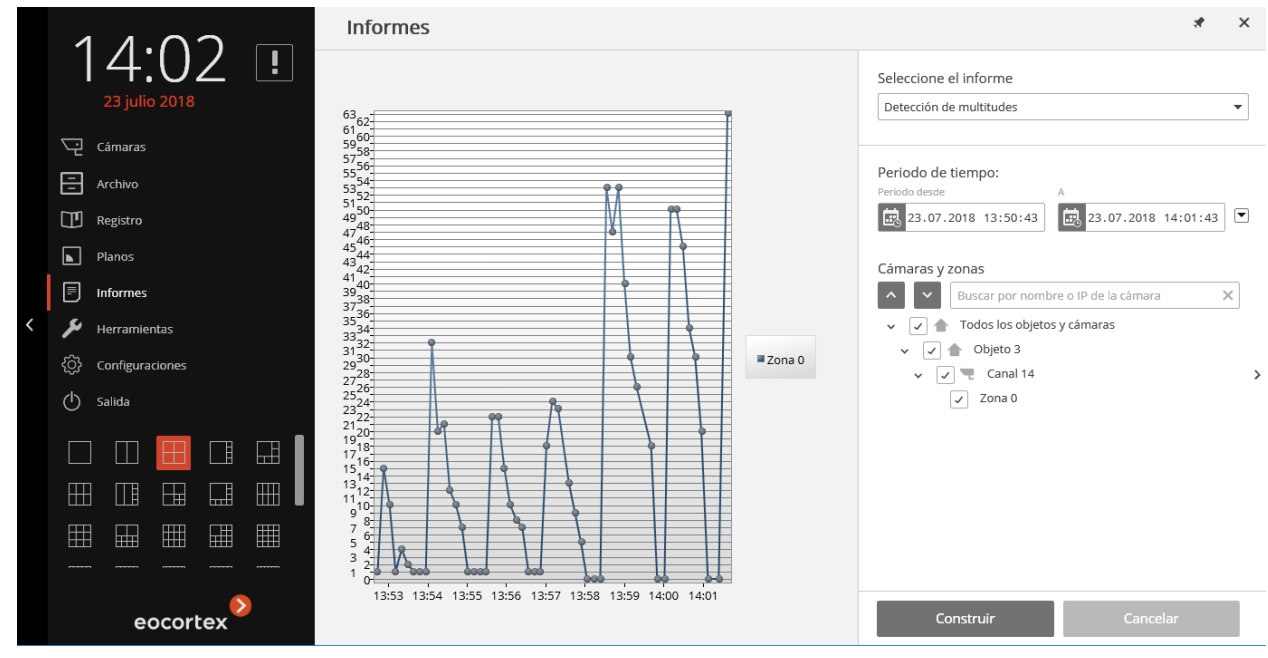

En el campo **Seleccionar informe**, configure la opción **Conteo de personas**. Establezca el **intervalo de tiempo** para el cual se generará el informe. El campo con la lista permite establecer el intervalo

anterior a la hora actual, para lo cual se debe generar el informe, al seleccionar uno de los valores: **Minuto, Hora, Día, Semana, Mes.**

Seleccione **cámaras y áreas** para las cuales se generará el informe.

Para generar el informe, haga clic en **Generar** (para cancelar el proceso de generación de informes, haga clic en **Cancelar**).

# **2.7. Mapa de calor**

El módulo **Mapa de calor** está diseñado para visualizar la densidad del tráfico en varias áreas del cuadro. Un mapa de calor se forma sumando el tiempo durante el cual se observó un movimiento en un determinado punto; como resultado, se resaltan las áreas donde los objetos permanecen más a menudo y durante más tiempo.

Se usa una escala de colores para visualizar la densidad del tráfico: las áreas se superponen con manchas de color transparentes de acuerdo con la densidad del tráfico en una imagen de video. Por ejemplo, si usa una escala de cuatro colores, el color rojo denota áreas de alta densidad, azul - baja densidad; Los colores verde y amarillo son transitorios.

El **módulo de Mapa de calor** puede usarse para determinar la popularidad de diferentes lugares (estanterías, vitrinas) en una tienda, rutas preferidas para personas o vehículos, así como para analizar estadísticas de visitas de varios objetos.

Hay tres opciones para usar los mapas de calor: modo en tiempo real, informe programado y campo de visión de la cámara superpuestos en un plan de objetos. En el modo de tiempo real, solo se muestran en el cuadro las áreas con movimiento durante los últimos 10 segundos. El informe programado establece el intervalo de tiempo utilizado para analizar la densidad del tráfico en el cuadro. El campo de visión de la cámara superpuesto permite crear un mapa de calor no solo en el marco sino también en un plano de objetos.

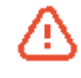

El módulo funcionará solo en las cámaras que lo soportan.

Para habilitar el **Mapa de calor** en la celda, seleccione un ítem del **Mapa de calor** en el menú contextual, luego en el submenú abierto seleccione **Mostrar mapa de calor**. También, en este menú puede elegir una escala y un esquema de color del Mapa de calor

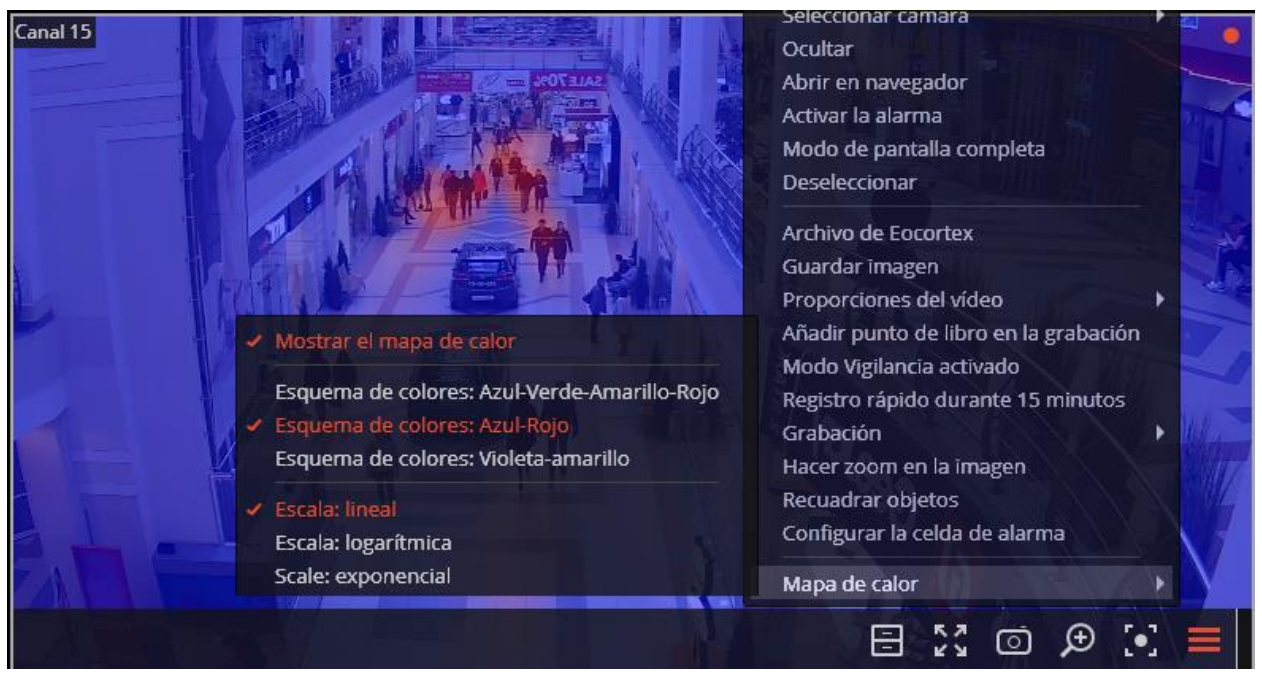

Para crear informes, abra el Panel de control y seleccione **Informes** en el **Menú principal**.

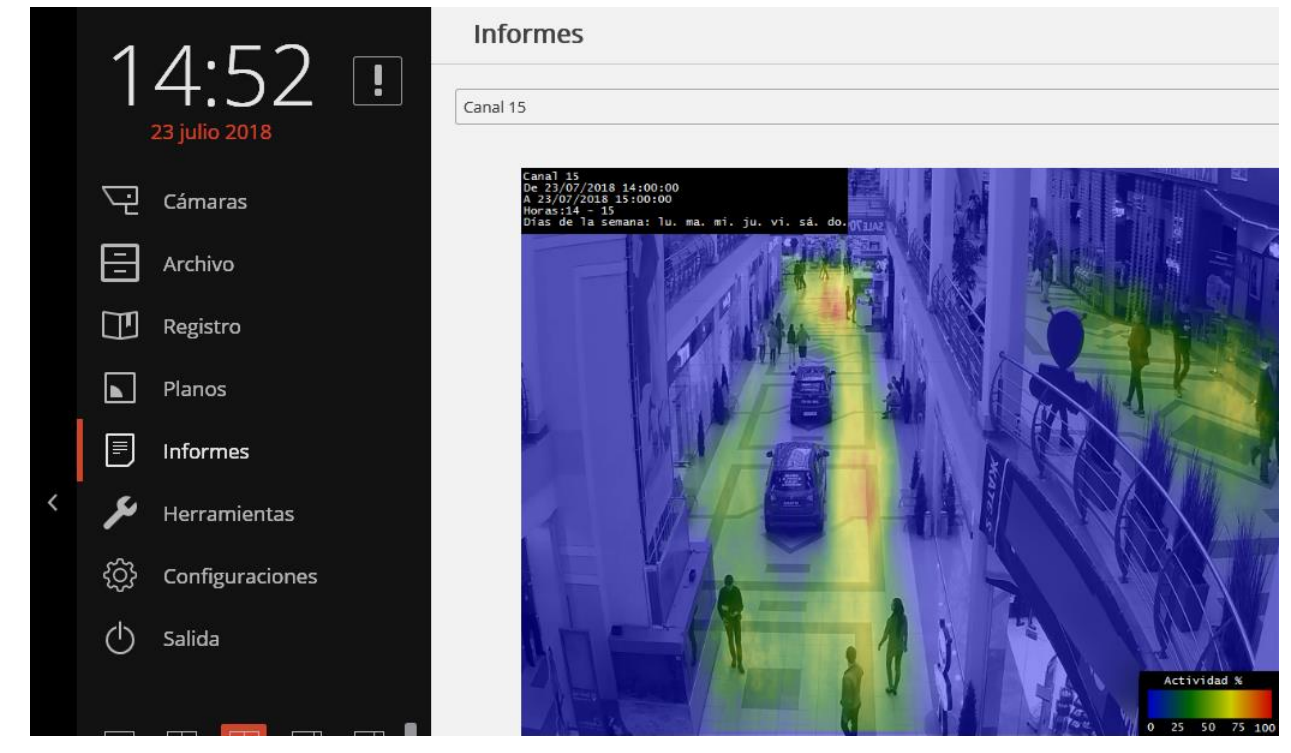

En el campo **Seleccionar informe**, seleccione la opción **Mapa de calor**.

Establezca el **Intervalo de tiempo** para el cual se generará el informe. Además, en el campo con la lista puede indicar un intervalo antes de la hora actual para la cual se generará un informe. Para hacer eso, deberá seleccionar uno de los siguientes: **Minuto, Hora, Día, Semana, Mes.**

#### Elija **Transparencia**, **Escala**, y **Modo de cálculo de valor**.

Seleccione **Cámaras y zonas** para las cuales se creará el informe.

Adicionalmente, los siguientes parámetrps están disponibles para la generación del reporte:

**Horas**: las horas durante las cuales se tendrá en cuenta el movimiento en el cuadro. **Días de la semana**: los días de la semana durante los cuales se tendrá en cuenta el

movimiento en el cuadro. Los días de la semana se pueden seleccionar marcando casillas en el menú

emergente.

**Esquema de color**: tipo de combinación de colores para rellenar el mapa de calor. **Transparencia** del mapa de calor superpuesto sobre la imagen de la cámara.

**Escala**: alterna la escala de colores a **Encabezado** no lineal, que muestra lo siguiente en la esquina superior izquierda del mapa de calor: nombre de la cámara, intervalo, días de la semana y horas utilizadas para crear un mapa de calor.

El **modo de cálculo del valor** determina cómo se determinará el valor de densidad máxima en cada punto del mapa de calor.

El **encabezado** es el texto que se muestra en la esquina inferior derecha del mapa de calor.

La **leyenda** muestra una leyenda en la esquina inferior derecha del mapa de calor que coincide con los colores de la escala con los niveles de densidad de movimiento.

Para generar un informe, haga clic en **Generar**. Para abortar, haga clic en **Cancelar**.

Después de generar el informe, aparecerá el **mapa de calor de la demostración para una escala de tiempo determinada**. Permite revisar los informes por períodos de tiempo más cortos dentro del informe generado.

Para guardar el informe en un disco, presione **Exportar a JPEG.**

En la ventana abierta, elija una ubicación donde guardar el informe y presione **Guardar**.

El botón de **Guardar en el mapa** permite cargar el archivo con imágenes de mapas de calor superpuestas en los campos de visión de las cámaras correspondientes en el plan a un disco.

# **2.8. Zoom automático**

La función de zoom automático muestra un área separada ampliada con objetos en movimiento.

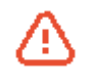

El módulo funcionará solo en las cámaras que lo soportan.

El zoom automático funciona solo cuando la resolución de cuadro de la cámara excede el tamaño de la celda. Si la resolución de la cámara es menor o igual que el tamaño de la celda, el área separada no se ampliará.

Para habilitar el **zoom automático** durante la visualización en tiempo real, seleccione **Activar zoom automátic**o en el menú contextual de la celda.

A continuación, en el modo de tiempo real al fijar el movimiento en el cuadro, se mostrará el área ampliada con los objetos detectados por el software de detección de movimiento.

La imagen se escalará de tal manera que todos los marcos en movimiento se incluyan en el marco.

El siguiente método puede ser útil:

Uno y el mismo canal que utiliza el **zoom automático** se encuentra en el Cliente de Eocortex en las celdas de la red vecina. El **Habilitar zoom automático** está activado solo para una sola celda. Por lo tanto, es posible visualizar simultáneamente tanto el cuadro completo como el área ampliada con objetos en movimiento.

La figura a continuación muestra un ejemplo de este tipo: En el marco izquierdo, habilitar zoom automático está habilitado; a la derecha está desactivado.

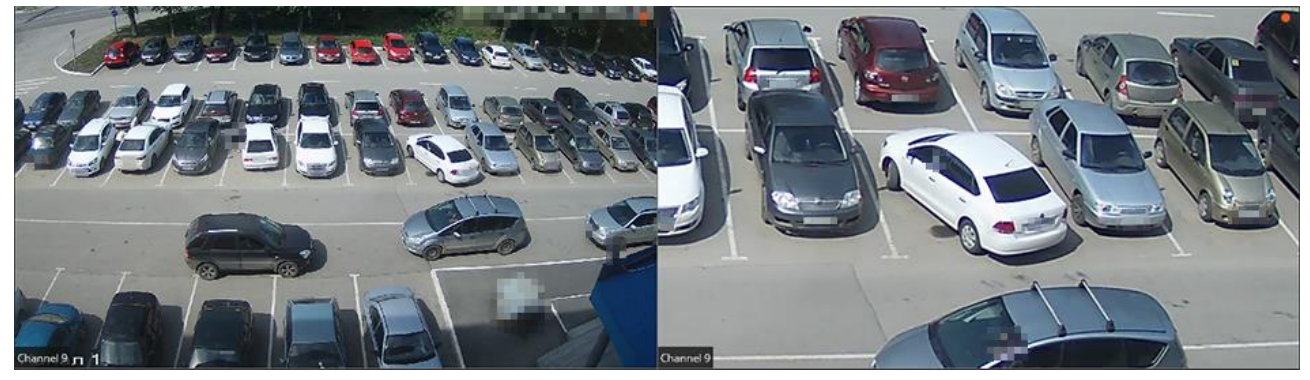

#### **2.9. Reconocimiento facial**

**Eocortex** permite usar varios módulos que realizan el reconocimiento facial usando una base de datos: **Reconocimiento facial (Complete)**, **Reconocimiento facial (Light)**, y **Conteo de visitantes únicos**.

Los módulos **Reconocimiento facial (Completo)**, y **Conteo de visitantes únicos** también detectan el sexo, la edad y las emociones de las personas reconocidas.

Si la visualización de emociones está activada, las emociones reconocidas se mostrarán en el hilo como emoticonos.

Sin embargo, no es posible usar varios módulos de Reconocimiento facial en una sola cámara al mismo tiempo.

Los módulos garantizan una alta precisión de reconocimiento y puede ser usado conjuntamente con los sistemas de control de acceso a instalaciones con altos requisitos de seguridad, por ejemplo, en los bancos o en instalaciones con acceso restringido. Otro uso importante de los módulos puede ser la identificación automática de los huéspedes de hoteles, clientes de restaurantes, y visitantes de empresas similares.

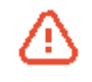

Este módulo sólo funcionará en las cámaras en las que haya sido habilitado por el administrador del sistema de videovigilancia.

### **2.9.1. Vista en vivo**

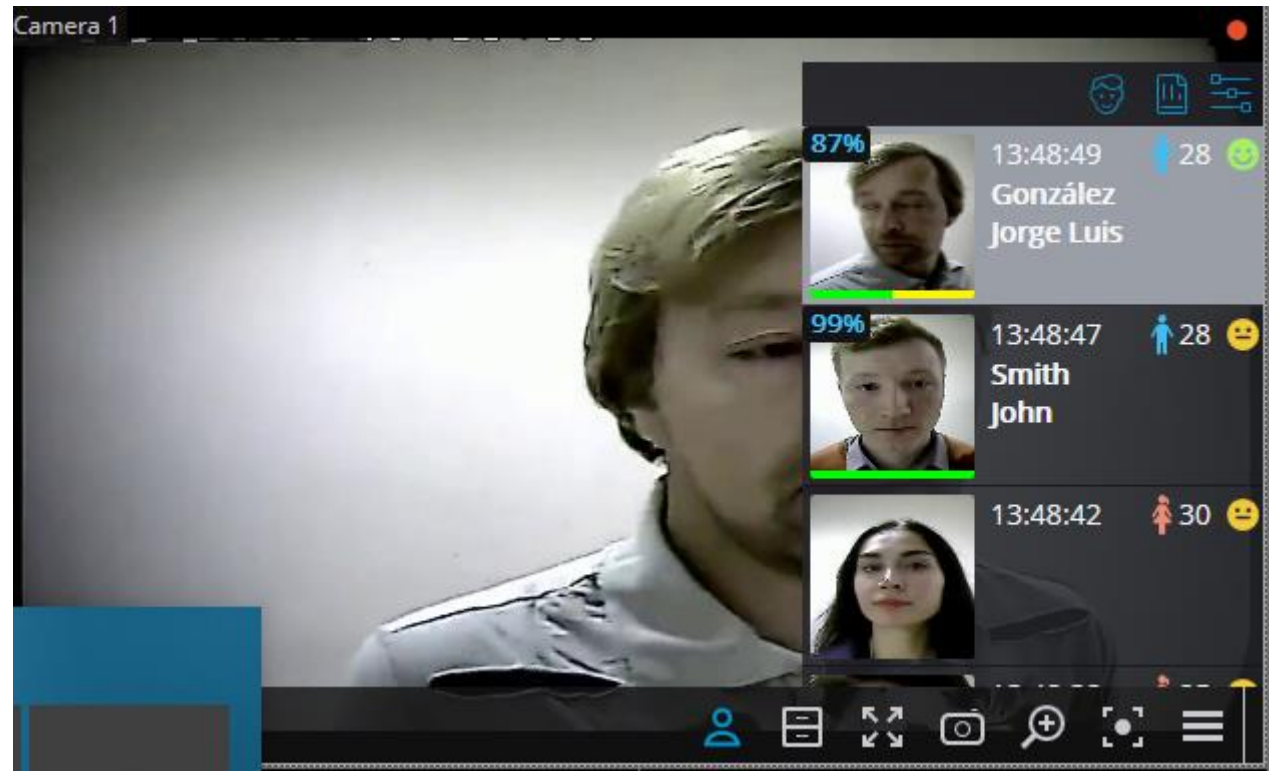

### *2.9.1.1. Configuraciones de pantalla*

En la vista en vivo, se puede activar la visualización de las caras reconocidas. Para habilitar esta opción, seleccione la celda y haga clic en el icono  $\mathbb{S}$ , o seleccione la **configuración del módulo de reconocimiento facial** en el menú contextual; se abrirá la ventana de configuración del módulo.

Las siguientes configuraciones están disponibles en esta ventana:

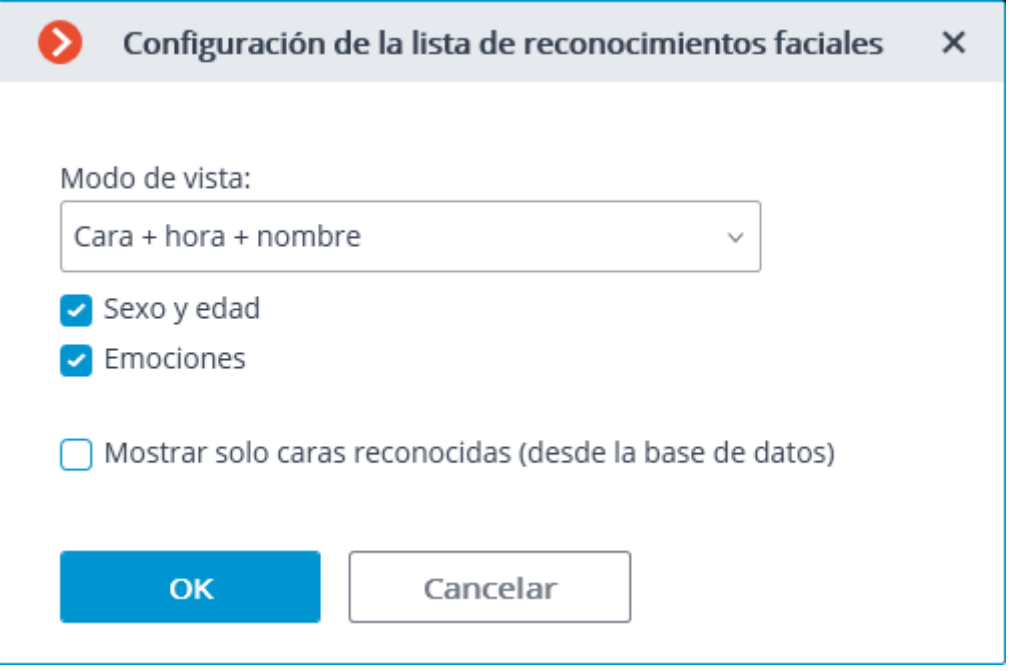

**Habilitar el panel de caras** permite mostrar (en el lado derecho de la celda) del panel con una lista de caras reconocidas.

El **modo de visualización** permite configurar la información que se muestra.

Si se selecciona **Mostrar solo las caras reconocidas (de la base de datos)**, solo las caras que existen en la base de datos se mostrarán en la lista de caras reconocidas.

Si se selecciona la **selección automática del nuevo registro**, la última cara reconocida se resaltará en la lista de caras reconocidas.

### *2.9.1.2. Panel de caras reconocidas*

Hay botones en la parte superior del panel para agregar una cara a la base de datos e ir a la página de informes

A continuación, está la lista de caras reconocidas en orden de tiempo descendente.

Si la cara pertenece a uno o más grupos, se colocará una barra con los colores, asignados a estos grupos, debajo de ella.

Al hacer doble clic en la fila de la lista, se abre la ventana de archivo con el momento del reconocimiento de esta cara.

### **2.9.2. Informe de reconocimiento facial**

El informe de reconocimiento facial muestra las caras reconocidas.

Los informes de todos los módulos son similares, con algunas diferencias en la interfaz y las funciones.

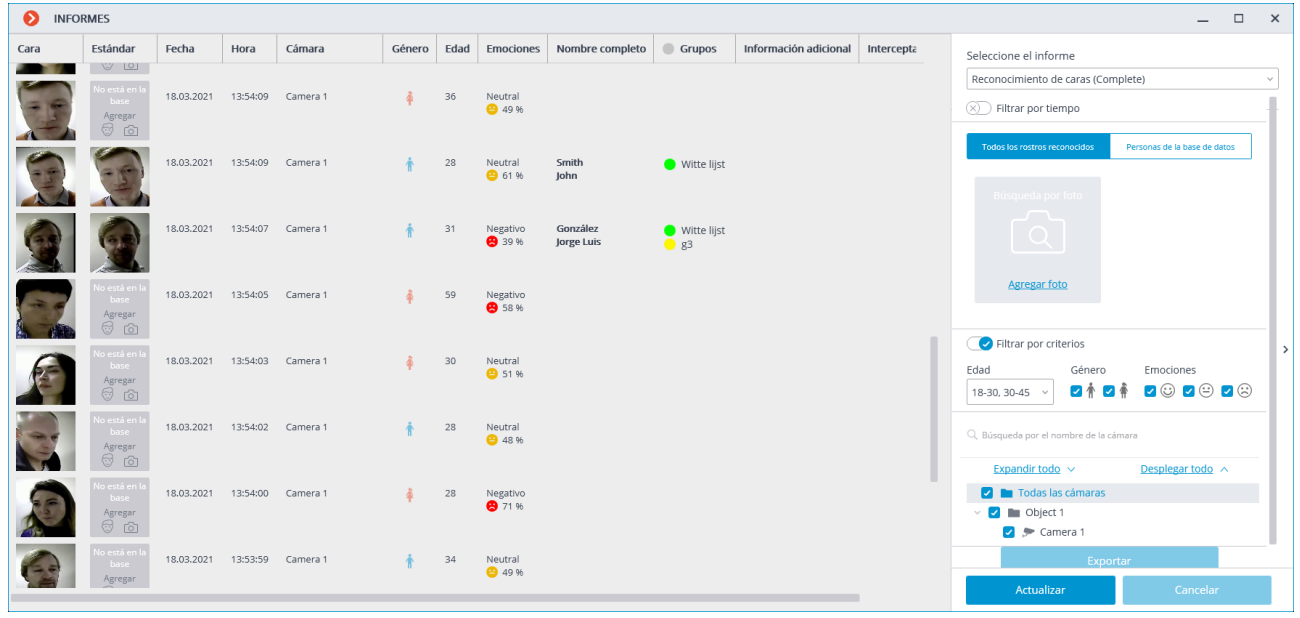

Este informe es una tabla, en la que cada fila contiene la cara, fecha y hora de reconocimiento, nombre de cámara, así como los datos de la persona en la base de datos (si esta cara existe en la base de datos): su nombre, grupos, información adicional.

Con el mouse, puede cambiar el orden y el ancho de las columnas.

En la parte superior del informe, están los siguientes botones:

 $\mathcal{R}$ 

D El botón de **Abrir el archivo** abre el momento de reconocimiento facial en la página de visualización de archivo (también se puede cambiar a la página de vista de archivo haciendo doble clic en la fila).

 $\infty$ 

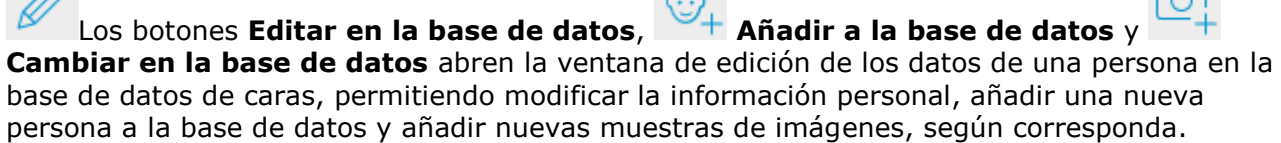

Al hacer clic en el botón **Exportar**, se abrirá la ventana, proporcionando la exportación de las caras reconocidas a un archivo CSV.

ran.

Por defecto, las caras reconocidas se muestran en orden de tiempo descendente. La lista y el orden de las caras reconocidas que se muestran en el informe pueden modificarse utilizando el panel de filtros, que se encuentra a la derecha. Esta lista puede filtrarse por hora, cámaras, grupos y nombres de personas. Al filtrar por tiempo, también puede cambiar el orden cronológico de los elementos.

### **2.9.3. Informe del Registro del horario de trabajo (Complete)** El informe del **Registro del horario de trabajo (Complete)** se configura por zonas.

Una zona se refiere a un área en la que se debe vigilar la presencia de individuos. A la entrada y salida de la zona, los rostros de las personas deben ser reconocidos por el módulo de **Reconocimiento Facial (Complete)**. Se pueden usar varias cámaras para una zona, tanto en la entrada como en la salida.

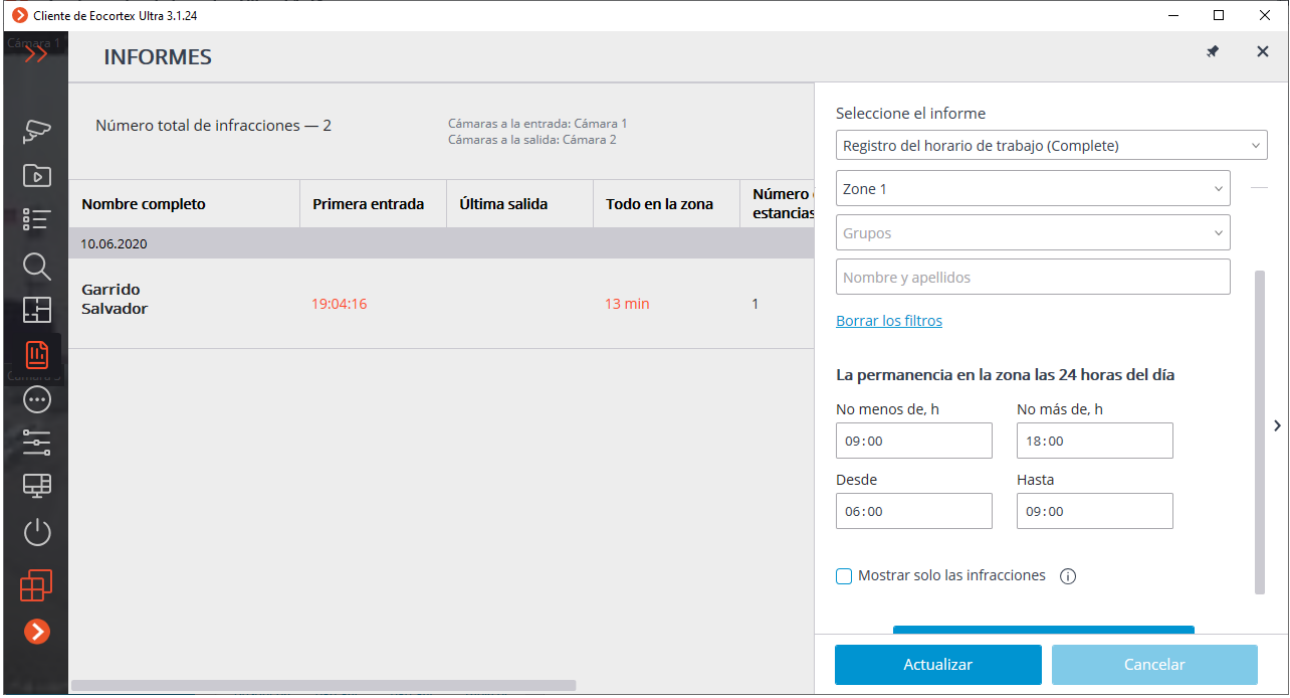

Para construir un informe, se debe especificar la zona y el intervalo de tiempo para el que se construirá el informe. Además, están disponibles los filtros opcionales que permiten formar el informe por nombres, apellidos y grupos de personas, así como por tiempo de permanencia en la zona.

En el grupo de ajustes de **La permanencia en la zona las 24 horas del día**, se establecen parámetros por los cuales se vigilan las infracciones de la zona horaria para todas las personas reconocidas:

- **No menos de, h**: el tiempo total de permanencia en la zona no debe ser inferior al establecido en este parámetro.

- **No más de, h**: el tiempo total de permanencia en la zona no debe exceder el tiempo especificado en este parámetro.

- **Desde**: una persona debe entrar en la zona a más tardar a la hora especificada en este parámetro.

- **Hasta**: la persona no debe salir de la zona antes del tiempo especificado en este parámetro.

Después de que todos los filtros hayan sido ajustados, es necesario presionar el botón **Reiniciar**.

En el encabezado del informe se indica el número total de las infracciones en la zona y las descripciones de las cámaras que controlan las entradas y salidas.

Las filas de la tabla están agrupadas por fechas. Para cada fecha se muestran las personas que han sido fijadas en las entradas y salidas de la zona.

En la fila de la tabla se puede abrir el menú contextual haciendo clic derecho con el mouse.

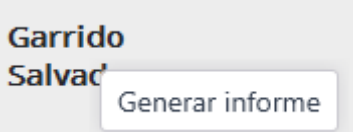

Utilizando la opción **Generar informe** del menú contextual, se puede abrir un horario individual para encontrar a una persona en las zonas por día.

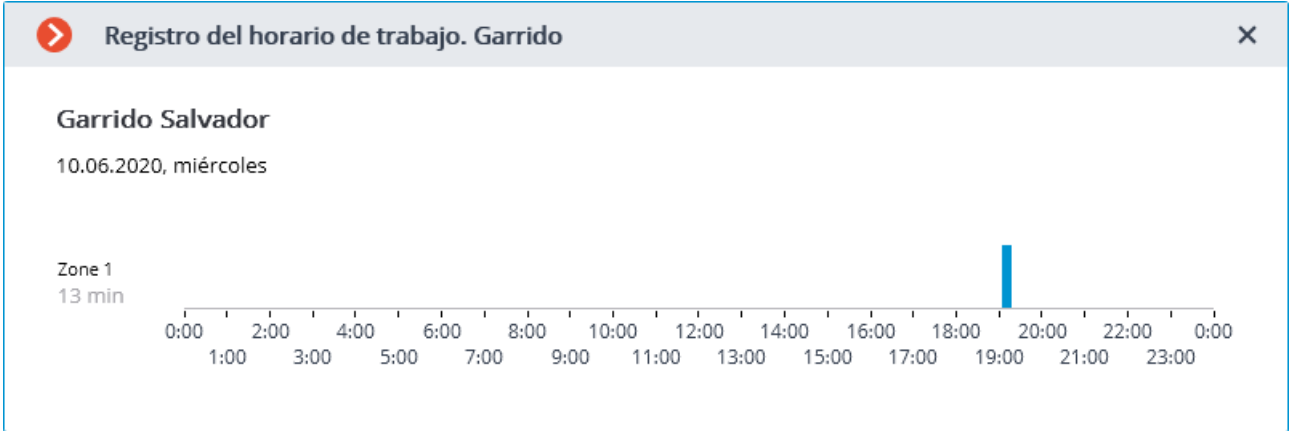

En la gráfica individual se muestran todas las zonas en las que estaba una persona en el día elegido. Para cada zona se señalan los fragmentos cuando una persona se encontraba en la zona. Al pasar el cursor sobre cualquier fragmento aparece una etiqueta que muestra la cantidad de tiempo y el intervalo de estancia en la zona.

#### **2.9.4. Base de datos de caras**

La **base de datos de caras** contiene la siguiente información: nombre completo de la persona; grupo al que pertenece la persona; muestras de la cara de la persona y otros datos.

Es posible añadir a la base de datos las caras encontradas por el módulo de reconocimiento facial, así como subir archivos de imágenes con caras.

A continuación se describen las formas de añadir las caras encontradas por el módulo de reconocimiento facial.

- En el informe **Reconocimiento facial**, seleccione un rostro y pulse el botón **Crear entrada en la base de datos facial**. La ventana de la base de datos de caras se abrirá en el modo de añadir una nueva cara.
- En el informe de **Reconocimiento facial**, seleccione un rostro y pulse el botón Гō

**Cambiar en la base de datos**. Se abrirá la base de datos de caras, permitiendo seleccionar la entrada correspondiente.

• En la celda de la cámara, seleccione una cara en el panel de caras reconocidas,

luego presione el botón <sup>el</sup> **Añadir a la base de datos**. La ventana de la base de datos de caras se abrirá en el modo de añadir una nueva cara.

La ventana de la base de datos de caras se puede abrir desde la ventana del informe sobre las caras reconocidas, desde la celda de la cámara al añadir una cara reconocida y desde el menú principal de la aplicación.

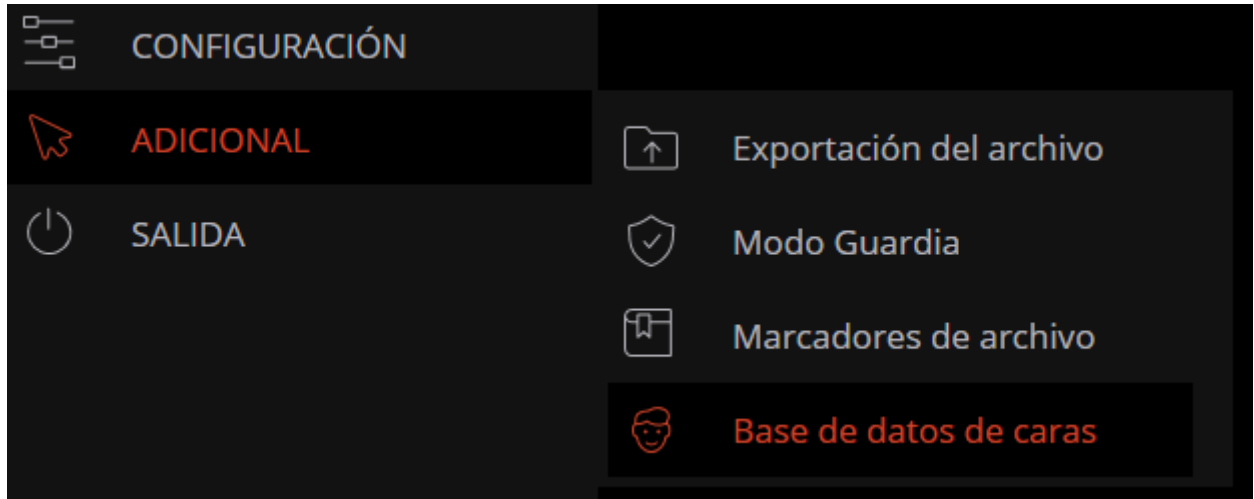

La base de datos de caras de todos los módulos son similares, con algunas diferencias en la interfaz y las funciones.

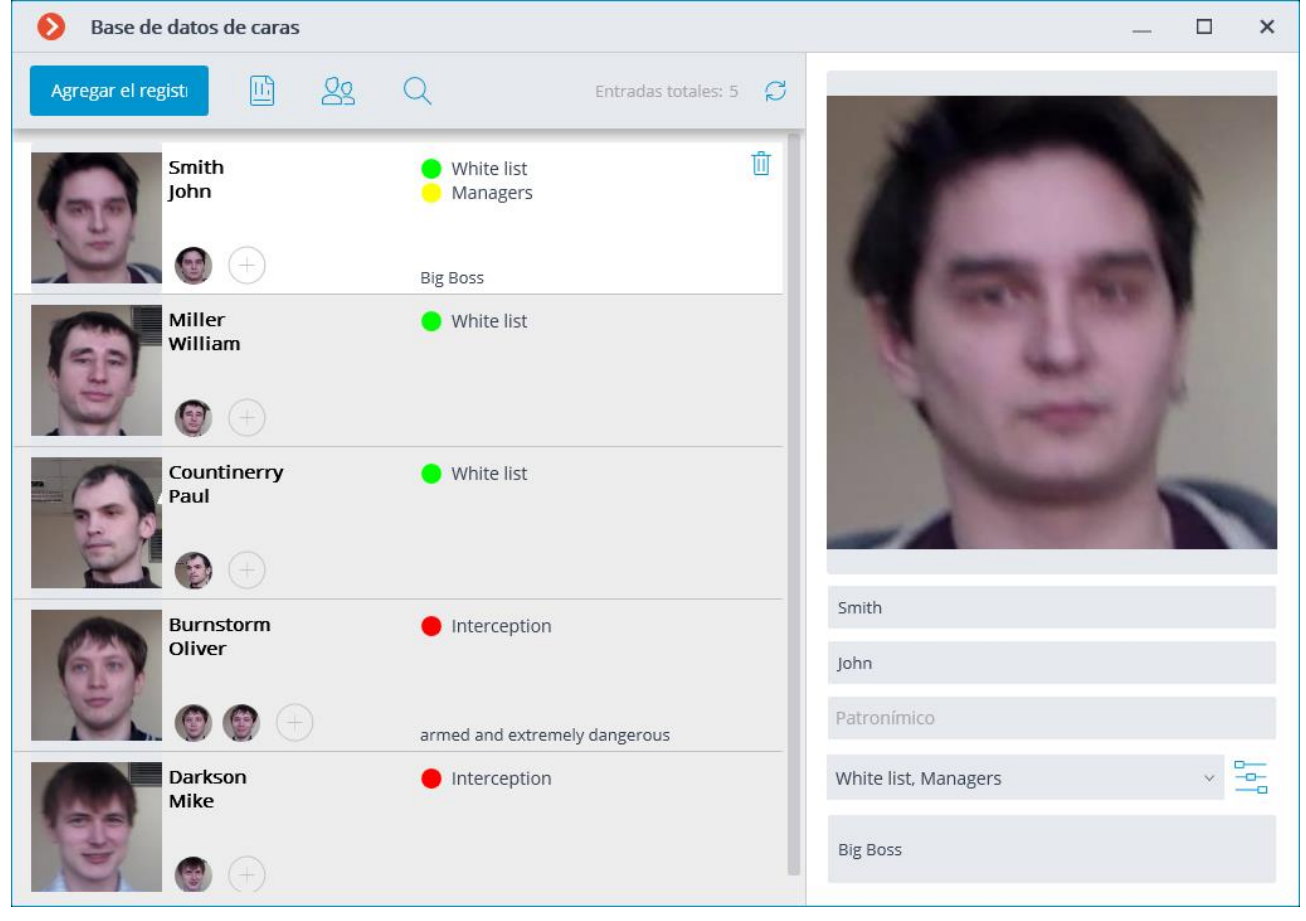

En la parte superior de la página hay los siguientes botones:

- El botón **Agregar registro** abre el **Explorador de archivos** para agregar una nueva imagen facial a la base de datos.
- Шĭ • **El botón** Informes **abre el informe de** Reconocimiento facial**.**
- El botón **Grupos** abre el formulario para la edición de grupos.
- El botón de **Búsqueda** abre el formulario de búsqueda de personas.
- El botón **Actualizar lista** permite volver a cargar las entradas de la base de datos de caras en el servidor. Esta función es útil, en particular, cuando varios usuarios están trabajando con la base de datos de caras simultáneamente; permite ver las modificaciones recientes realizadas por otros usuarios.

Cada entrada en la base de datos de caras contiene la siguiente información: ejemplo de imágenes de caras; apellido, nombre, patronímico de una persona cuyas imágenes de caras están en la entrada; información textual adicional sobre esta persona; grupos a los que pertenece.

Cada entrada puede contener hasta 5 fotos Cuando se alcanza este límite, el botón para agregar la foto no estará disponible.

No más de 3 grupos se muestran en la lista para cada entrada. Si la entrada se incluye en más de 3 grupos, la lista completa de los grupos se puede ver situando el puntero del ratón sobre la lista de grupos o pulsando el botón con la elipsis.

El botón de eliminación de entradas se encuentra en la esquina superior derecha de una entrada resaltada.

Cuando se añade una nueva cara, se puede averiguar si hay duplicados de esa cara en la base de datos.

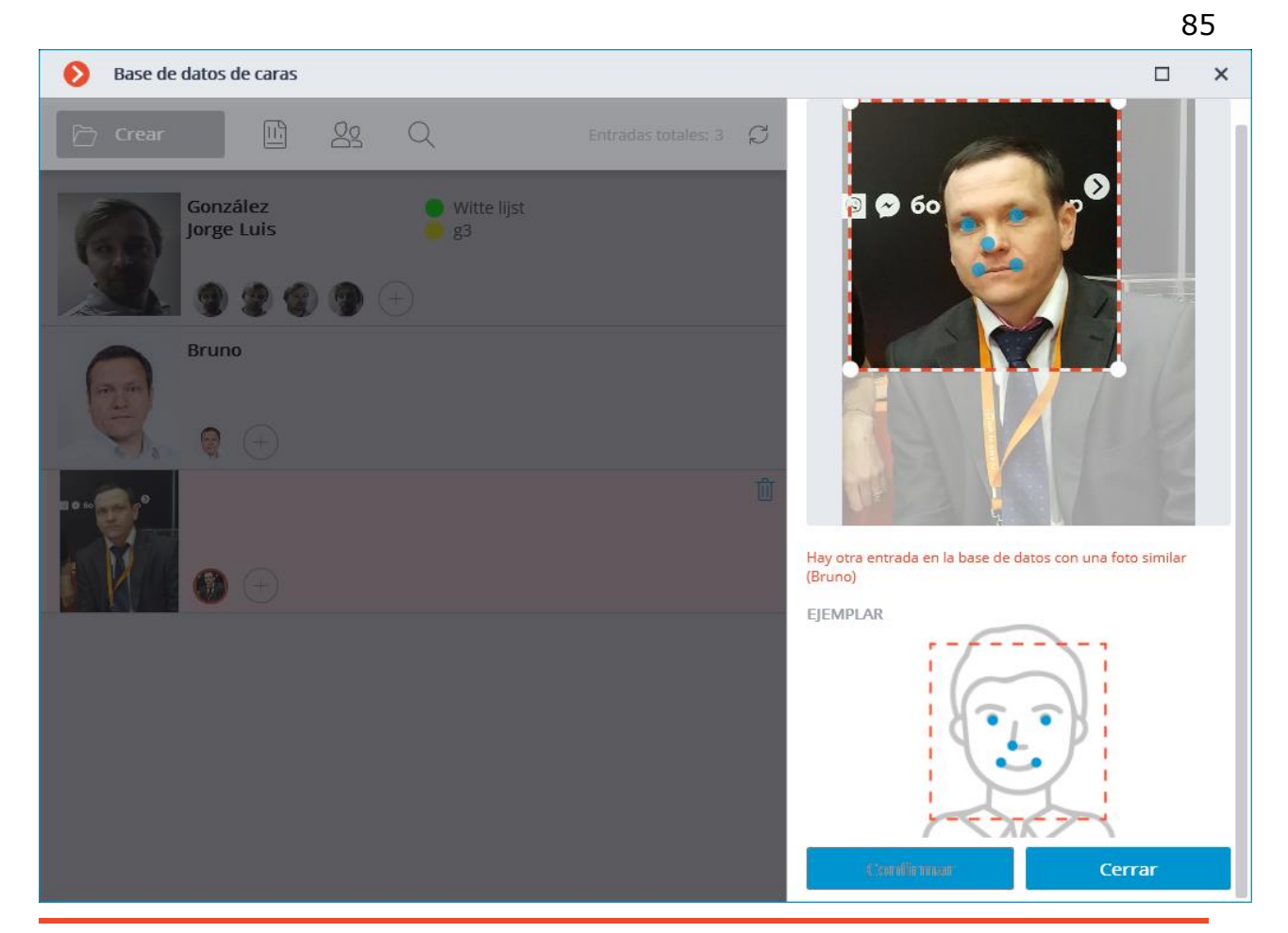

Las caras con mascarillas no pueden añadirse a la base de datos.

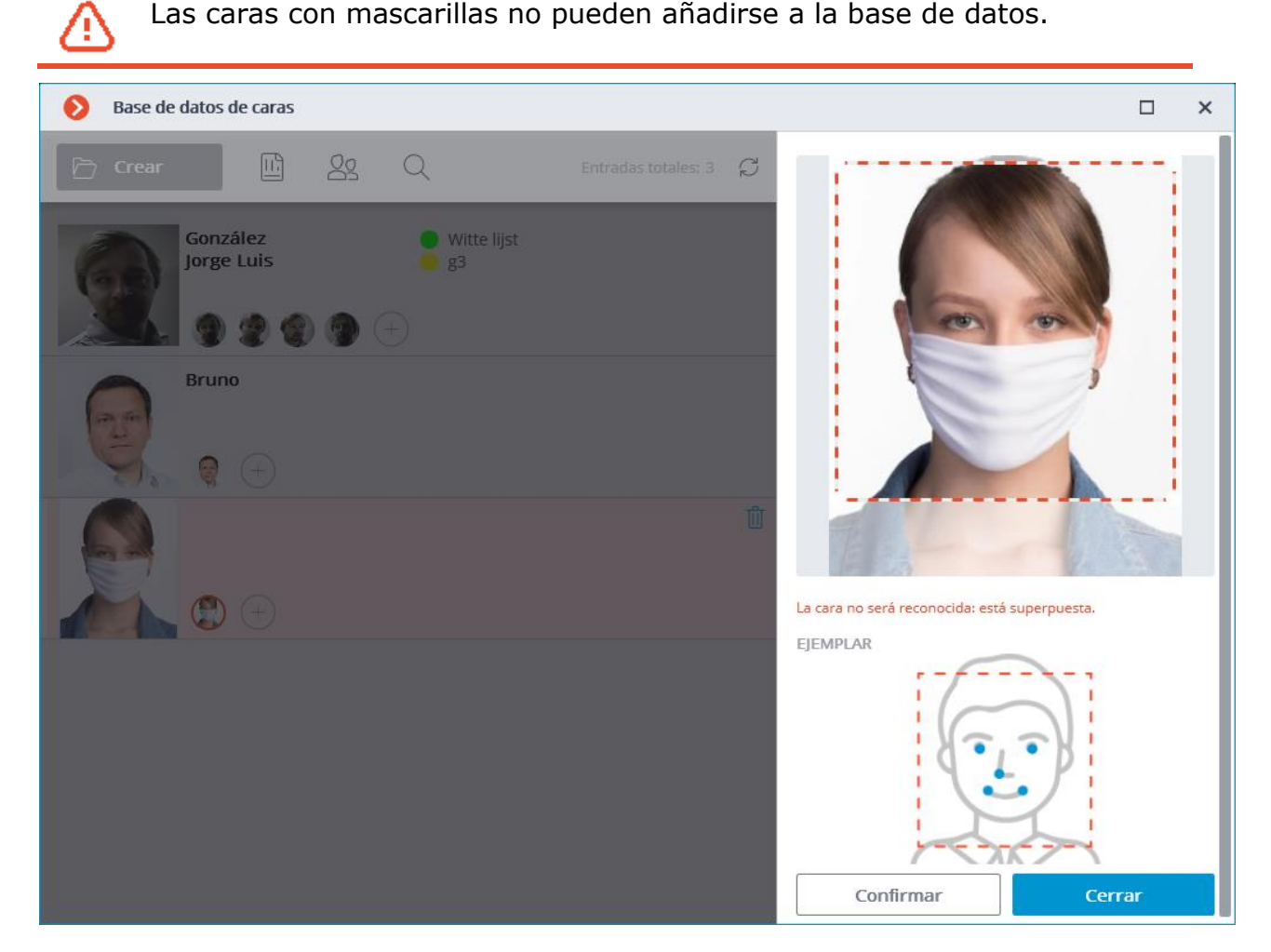

Las caras que no cumplan los requisitos de calidad pueden añadirse a la base de datos, pero no se utilizarán como muestras de reconocimiento.

(i)

Los rostros no reconocidos se marcarán con  $\vee$ , se recomienda sustituirlos por rostros que cumplan los requisitos de reconocimiento.

El panel para editar una entrada resaltada se encuentra a la derecha de la lista. La muestra de la cara se muestra en la parte superior del panel. Los campos de texto con un apellido, un nombre, un patronímico y la información adicional sobre una persona se encuentran abajo, junto con el campo con la lista que permite seleccionar los

grupos. A la derecha de la lista está el botón  $\Box$  que abre la lista de grupos para editar.

Guardar los cambios realizados en la base de datos usando el panel de edición se realiza cuando se resalta otra entrada en la lista o cuando se cierra la ventana de la base de datos de caras.

De forma predeterminada, el panel de edición muestra la primera muestra de la cara (a la izquierda). Para mostrar otra muestra, es necesario hacer clic en la miniatura de la muestra en la entrada de la base de datos.

Al pasar el puntero del ratón por encima de la muestra de la cara en el panel de edición, aparecen los enlaces **Detectar cara** y **Reemplazar foto** en la parte inferior de la imagen; el botón de eliminación de la muestra aparece en la esquina superior derecha.

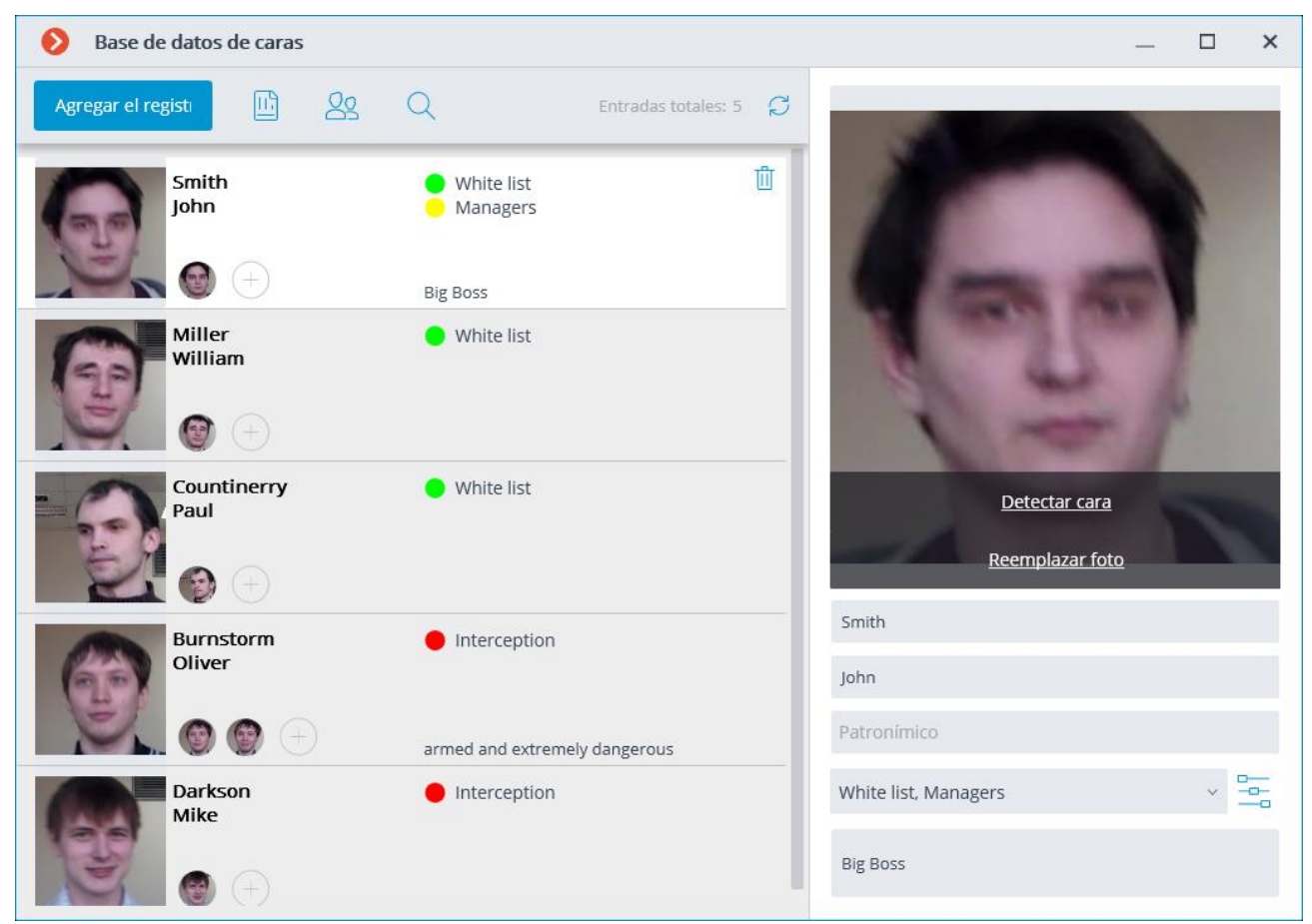

- **Detectar cara** ejecuta la búsqueda de puntos especiales de una cara.
- **Reemplazar foto** abre el Explorador de archivos para seleccionar un archivo de imagen con la muestra de la cara de reemplazo. La muestra actual se eliminará.

La muestra de la cara se elimina sin confirmación, inmediatamente después de pulsar el botón eliminar.

El botón para eliminar la muestra se muestra sólo para las entradas que contienen varias muestras.

La imagen de una cara que se va a añadir desde un archivo no debe ocupar más de un tercio del marco.

Al añadir una nueva cara o al realizar la operación **Determinar cara**, el módulo intenta encontrar una cara en el marco, lo resalta con un marco y muestra la posición de los ojos, la punta de la nariz y las esquinas de la boca.

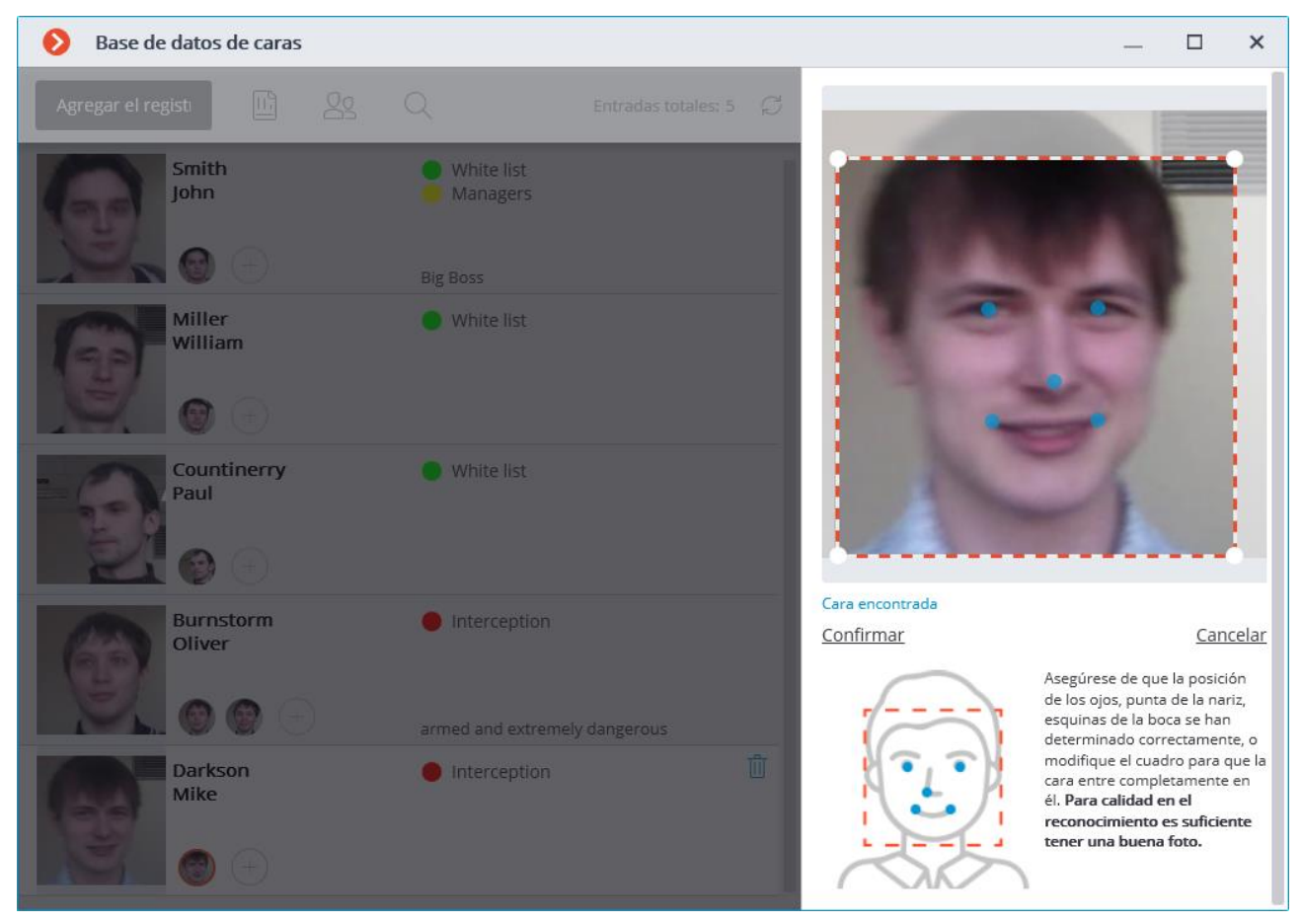

Si todos los puntos clave de la cara están marcados correctamente, es necesario hacer clic en el enlace **Confirmar**.

Si los puntos clave no se han encontrado o están marcados incorrectamente, es necesario modificar manualmente la posición del marco para asegurarse de que abarca completamente la cara y que los hombros también están incluidos. A continuación, el módulo intentará determinar de nuevo los puntos clave. Si la modificación del marco no ayuda y los puntos clave no se determinan o se determinan erróneamente, es necesario cancelar la carga de la imagen.

Si hay varias caras en el marco, el módulo encontrará una de ellas; si es necesario, puede seleccionar manualmente una cara necesaria utilizando un marco.

Si no se pulsa el botón **Confirmar** después de encontrar los puntos clave, la foto se marcará en la lista con un marco rojo. Esto significa que es necesario encontrar los puntos clave en la cara y confirmarlos, o reemplazar la imagen.

Las muestras no confirmadas no se introducen en la base de datos. Tampoco se introducen las muestras que no cumplan los requisitos especificados.

#### Edición de la lista de grupos:

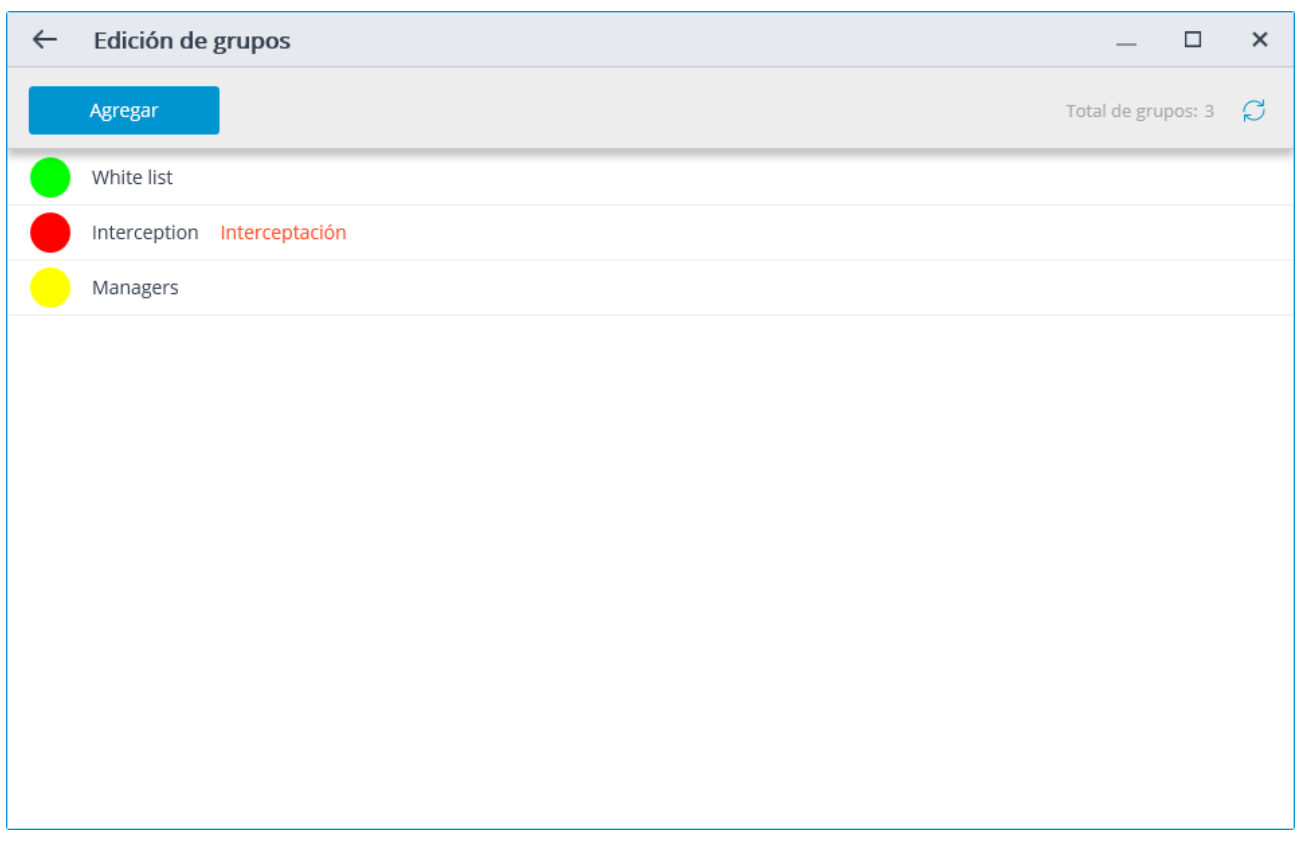

Cada grupo debe tener un nombre único.

También puede asignar un color al grupo: en este caso, la cara de este grupo se marcará con este color en el informe y la lista de caras reconocidas.

También puede habilitar la opción de **interceptación facial** para el grupo, que puede usarse para configurar las acciones automáticas.

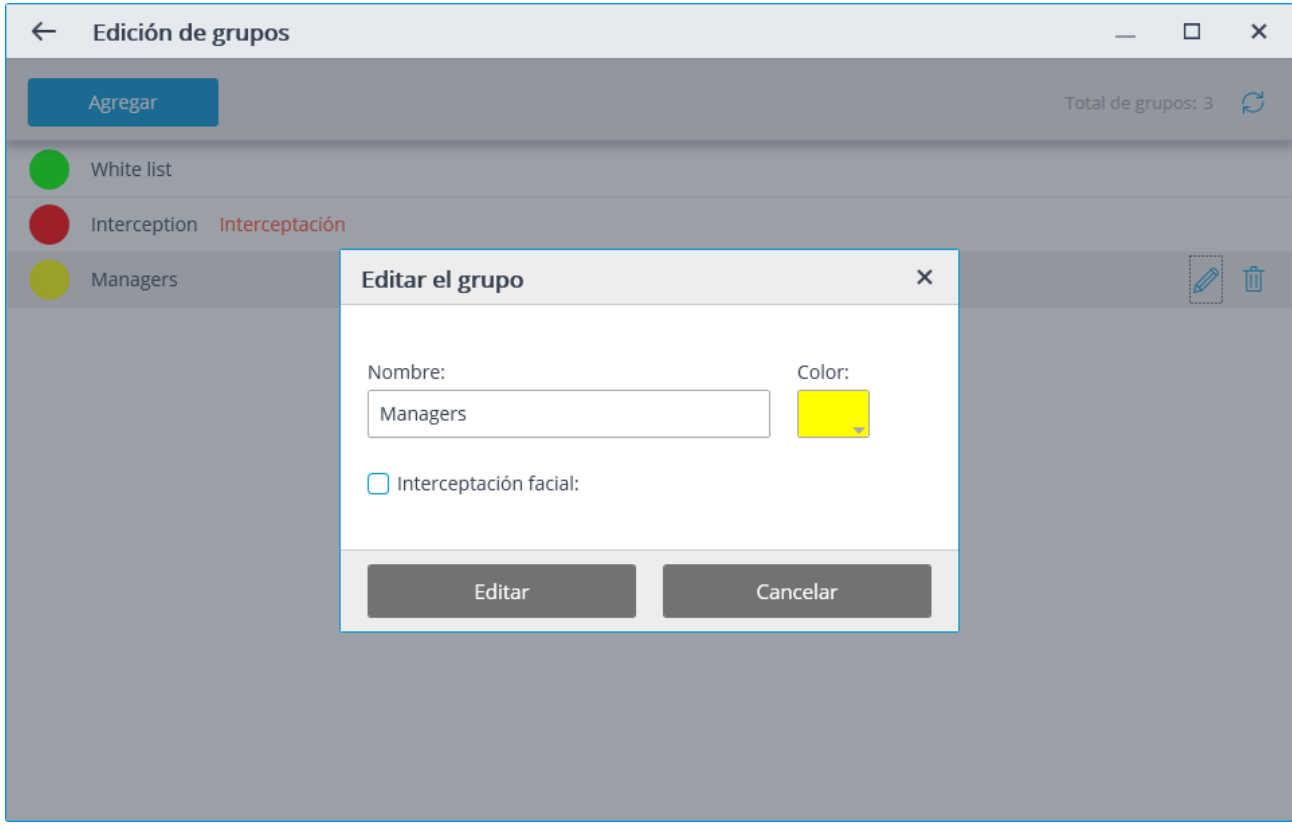

### **2.10. Búsqueda de objetos abandonados**

Este módulo inteligente está diseñado para detectar objetos abandonados — si un objeto se deja en el cuadro durante el período de tiempo especificado, el operador recibe una alarma correspondiente y el objeto mismo es "resaltado" en la pantalla.

El módulo funcionará solo en las cámaras que lo soportan.

Para habilitar la visualización de objetos abandonados, seleccione **Mostrar objetos abandonados** en el menú contextual de la celda, los objetos abandonados tendrán un marco de color con *iAlarma!*. encabezado al vencimiento del tiempo, establecido por el administrador.

### **Nombre del área: Artículo abandonado.**

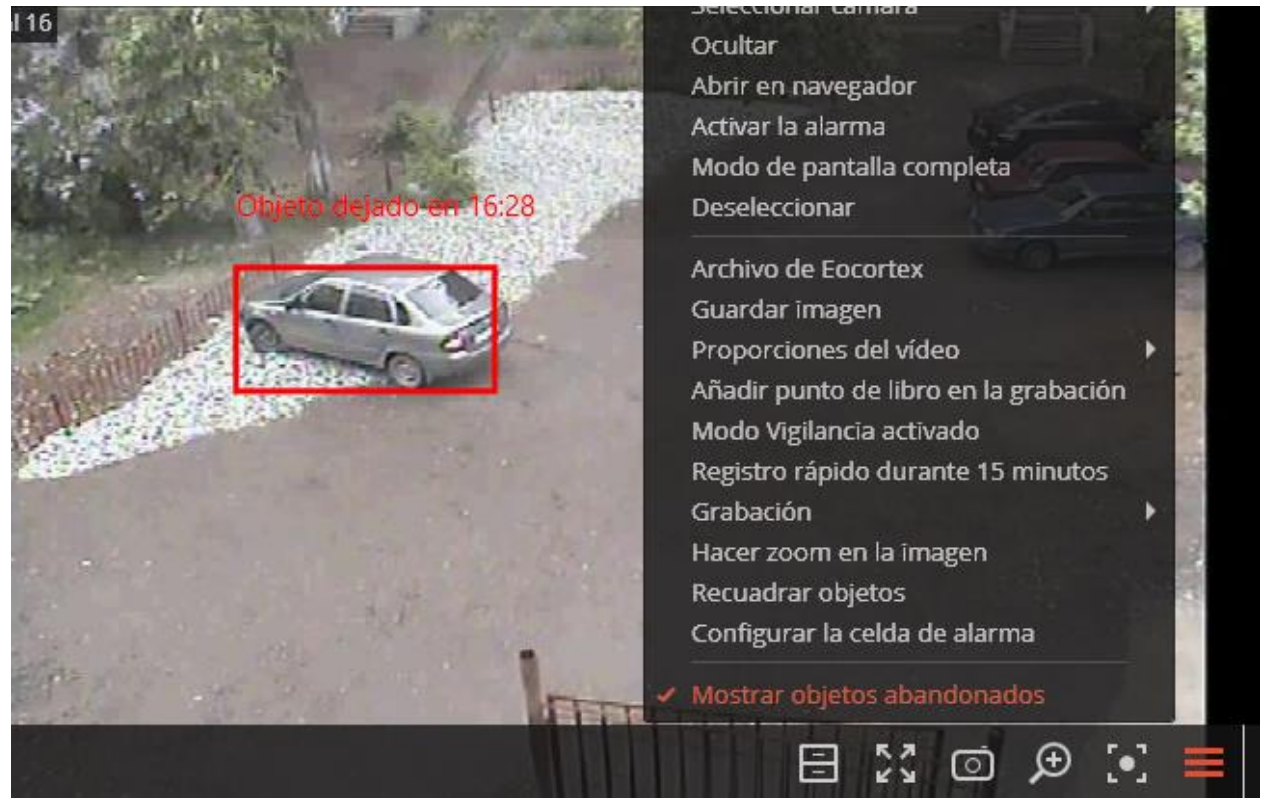

El operador debe hacer clic dentro del marco para **reaccionar ante el evento**, y el marco desaparecerá.

Todos los eventos del módulo se registran en el [Registro de eventos.](#page-46-0)

### **2.11. Módulo de Conteo de personas en fila**

El módulo está diseñado para contar personas en colas.

Ą

El módulo funcionará solo en las cámaras que lo soportan.

Seleccione **Mostrar fila** en el menú contextual de la celda para habilitar la visualización de las filas, después de que la cámara vea en tiempo real los límites del área de conteo, mostrará en el cuadro el número de personas en la cola para cada área. En caso de superar un valor umbral, la leyenda se pondrá roja.<br>Cámara 1725, la constructió de la la constructió de la la la la la la la la la la constructió de la la la la

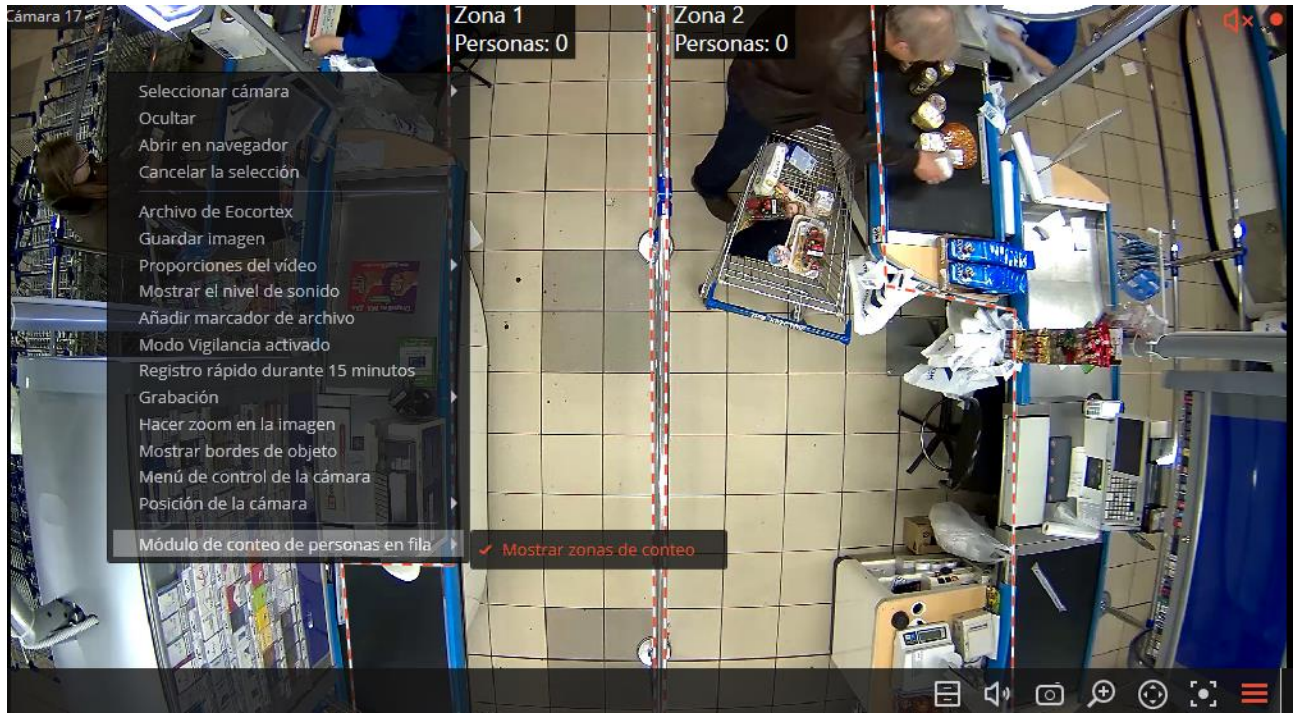

Todos los eventos del módulo se registran en el [Registro de eventos.](#page-46-0) Para generar los informes, abra el **Panel de control** y seleccione **Informes** en el **menú principal**.

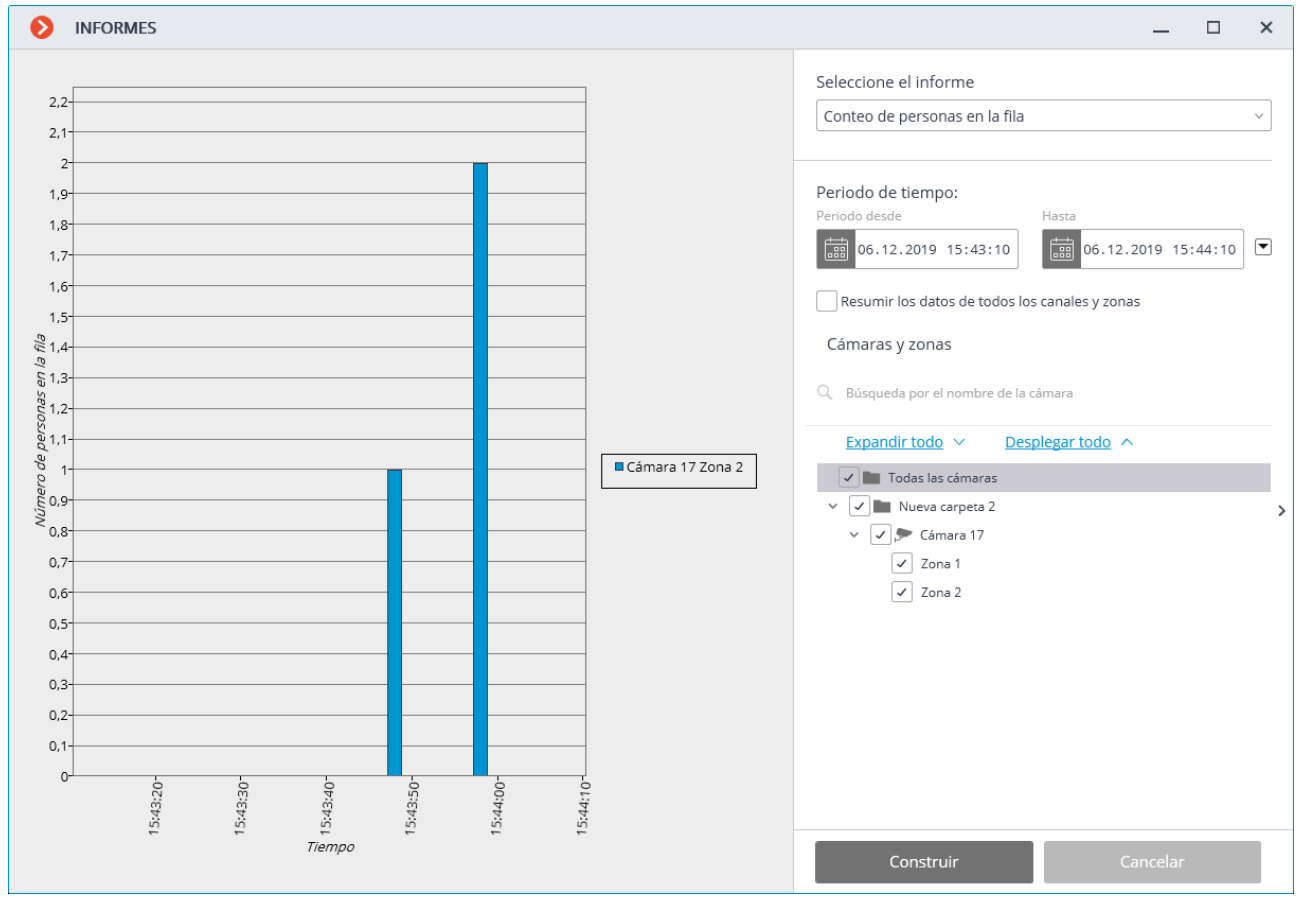

En el campo **Seleccionar informes, configure la opción Conteo de personas en la fila**.

Establezca el **intervalo de tiempo** para el cual se generará el informe. El campo con la lista permite establecer el intervalo

antes de la hora actual, para la cual se debe generar el informe, seleccionando uno de los valores: **Minuto, Hora, Día, Semana, Mes.**

Seleccione **cámaras y áreas** para las cuales se generará el informe.

Para generar el informe, haga clic en **Generar** (para cancelar el proceso de generación de informes, haga clic en **Cancelar**).

### **2.12. Módulo de correccíon de imagenes con efecto Fisheye**

El módulo de correcición de imágenes con efecto de ojo de pez está diseñado para corregir imágenes de este tipo de cámaras, tanto en el modo de visualización en tiempo real, y en la reproducción de archivo.

El módulo funcionará solo en las cámaras que lo soportan.

Para corregir la imagen de la cámara ojo de pez, seleccione las **cámaras Fisheye** en el menú contextual de la celda, y luego seleccione uno de los modos en las **cámaras panorámicas**: **Sin deformación**, **modo panorámico doble**, **modo PTZ virtual** o **corregido 4x90**; la celda se mostrará en el modo correspondiente.

Panoramic cameras Panoramic camera dewarping module  $\rightarrow$ Without dewarping ← Panoramic camera control interface Double panorama mode Virtual PTZ mode Dewarping 4x90

A continuación, se encuentra la descripción de cada uno de los modos.

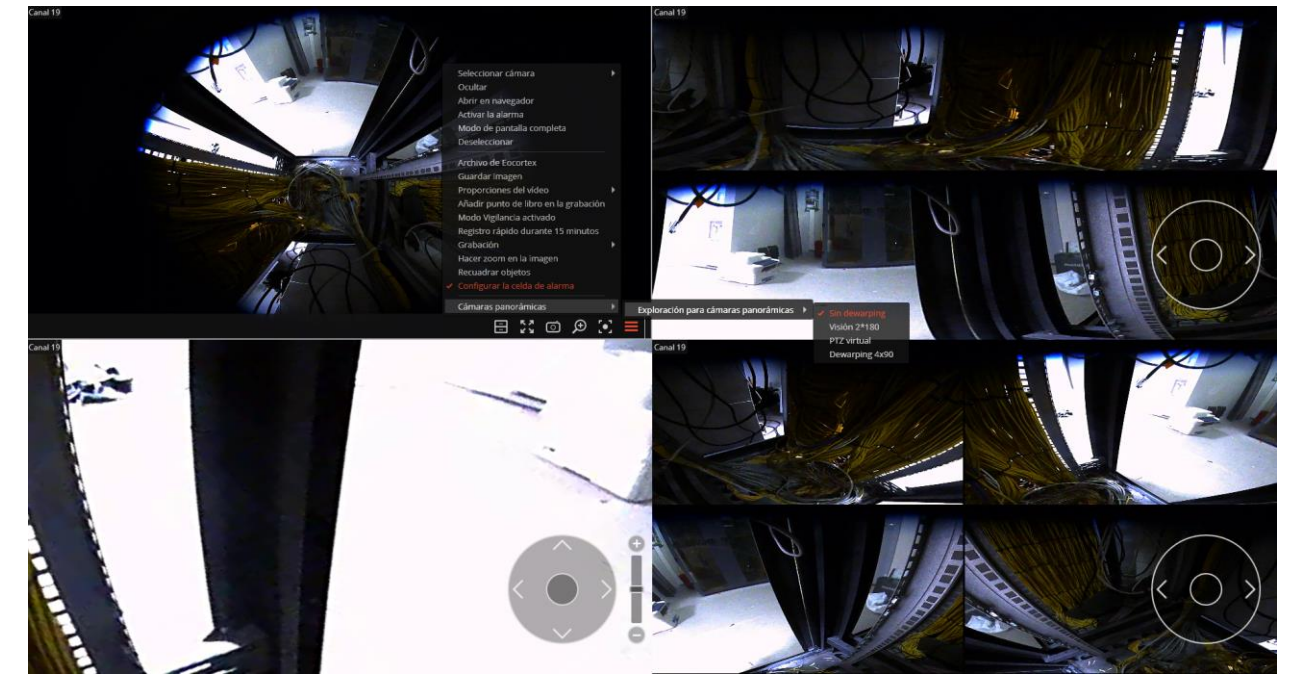

**Sin corrección del efecto**: la imagen de la celda se lee sin conversión: tal como la cámara la grabó.

**Modo de doble panorama**: la imagen en la celda se divide en dos panorámicas, 180 ° cada una. El panorama rota a la derecha y a la izquierda usando un joystick virtual que está ubicado en la parte inferior derecha de la celda (use el mouse para controlar el joystick virtual): o usando el panel de control de PTZ que está conectado al computador.

**Modo PTZ virtual**: la imagen en la celda se reduce para simular el funcionamiento de PTZ. Se controla utilizando un joystick virtual que se muestra en la parte inferior derecha de la celda (use el mouse para controlar el joystick virtual); o usando el panel de control PTZ (joystick) que está conectado al computador.

**Corrección 4x90**: la imagen en la celda se divide en cuatro sectores, 90 ° cada uno. La imagen gira hacia la derecha y hacia la izquierda utilizando un joystick virtual que se muestra en la parte inferior derecha de la celda (use el mouse para controlar el joystick virtual); o usando el panel de control PTZ (joystick) que está conectado al computador.

### **2.13. Monitoreo de personal**

El **módulo de monitoreo de personal** permite supervisar el tiempo de actividad del personal en las estaciones de trabajo. Por actividad se entiende la fijación del movimiento en la zona de trabajo, incluidos los movimientos menores.

El módulo funcionará solo en las cámaras que lo soportan.

Seleccione **Mostrar zonas de control de actividad** en el menú contextual de la celda para mostrar la información sobre la actividad del personal, después de que la cámara vea en tiempo real los límites de las áreas se mostrarán en el cuadro, y el número y estado del área se mostrarán en el encabezado de cada área. El estado puede tomar uno de tres valores: **Área activa, área de baja actividad** y **área inactiva.** Para el área inactiva, el encabezado y los límites cambiarán de naranja a rojo.

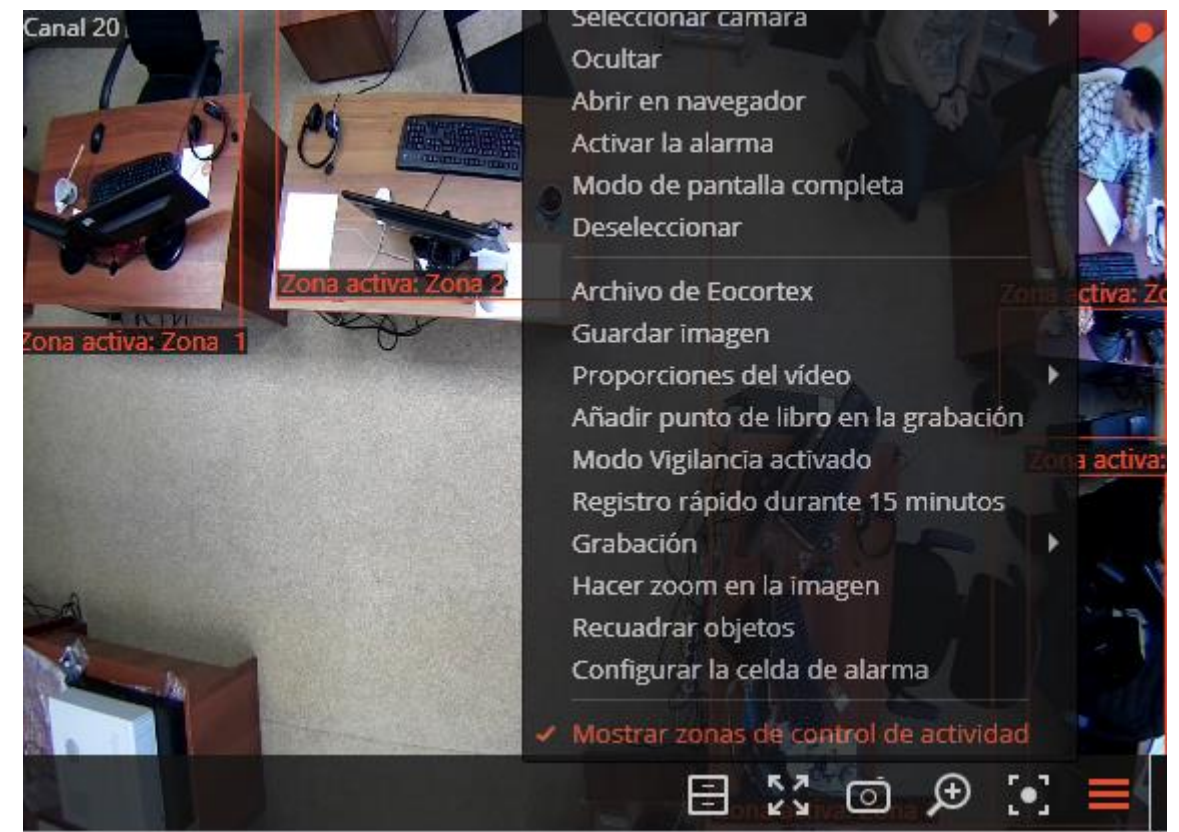

Todos los eventos del módulo se registran en el [Registro de eventos.](#page-46-0) Para generar los informes, abra el **Panel de control** y seleccione **Informes** en el **Menú principal**.

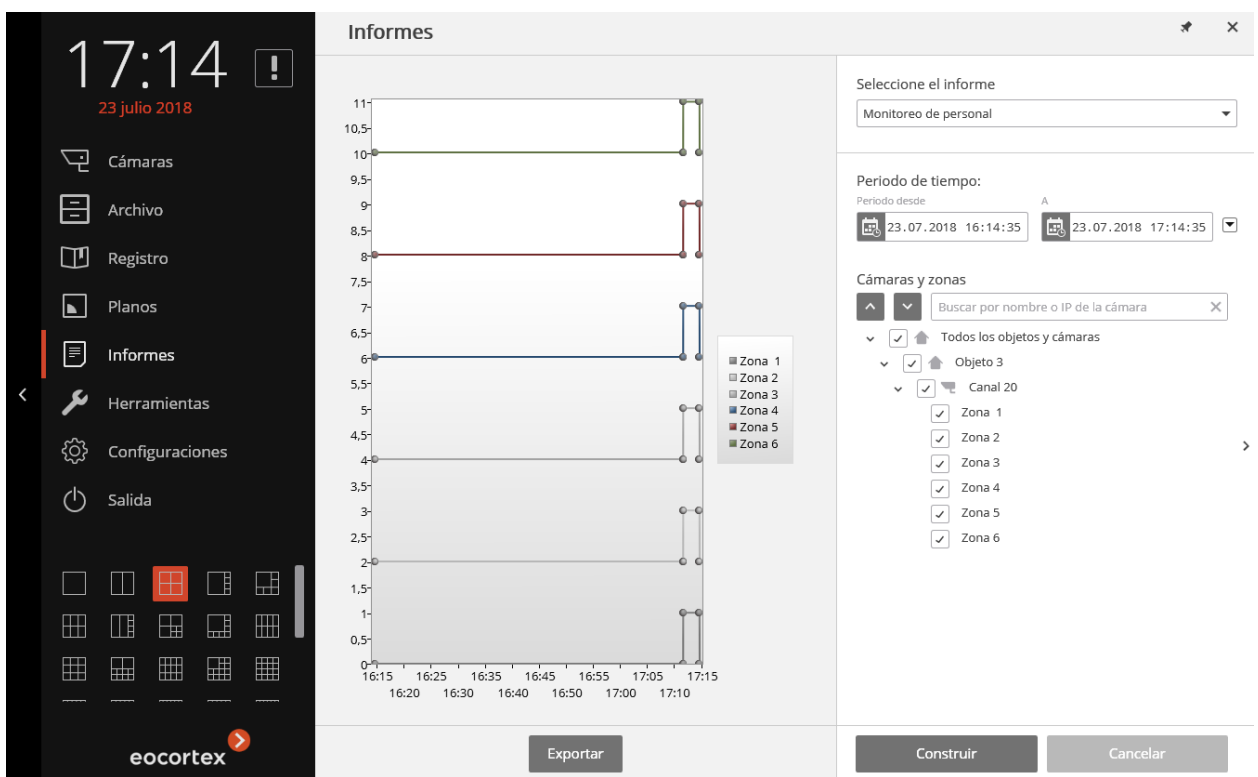

En el campo Seleccionar un informe, configure la opción de Monitoreo de Personal. Establezca el intervalo de tiempo para el cual se generará el informe. El campo con la lista permite establecer el intervalo

antes de la hora actual, para la cual se debe generar el informe, seleccionando uno de los valores: Minuto, Hora, Día, Semana, Mes.

Seleccione **cámaras y áreas** para las cuales se generará el informe.

Para generar el informe, haga clic en **Generar** (para cancelar el proceso de generación de informes, haga clic en **Cancelar**).

Para guardar el informe en el disco, haga clic en **Exportar**; en la ventana aparecida, seleccione la carpeta para guardar el marco; si es necesario, cambie el **nombre del archivo** y seleccione el **tipo de archivo** (**CSV, Excel** o **JPEG)**; presione **Guardar**.

### **2.14. Detección de sonido alto**

El módulo de detección de sonido le permite responder al nivel de sonido excesivo registrado por un micrófono de la cámara.

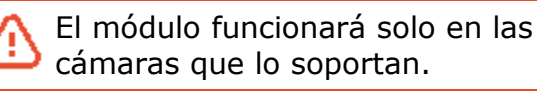

Seleccione Mostrar detector de sonido en el menú contextual de la celda para habilitar el detector de nivel de sonido; el indicador se mostrará en la esquina inferior izquierda de la celda.

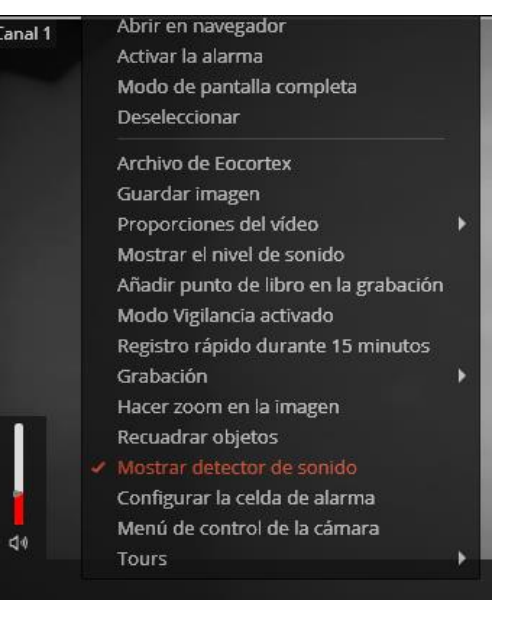

94

El indicador muestra el nivel de sonido actual y el nivel máximo establecido por el administrador del sistema.

Todos los eventos del módulo se registran en el [Registro de eventos.](#page-46-0)

### **2.15. Detección de humo y fuego**

El módulo está designado para detectar humo y fuego en el cuadro.

El módulo funcionará solo en las cámaras que lo soportan.

Para habilitar la información sobre el humo y / o fuego, seleccione **Mostrar humo** y / o **Mostrar fuego** en el menú contextual de la celda. En el caso de la detección de humo o fuego, el área relevante del marco será de color con el encabezado **Posible humo** / **Posible fuego**.

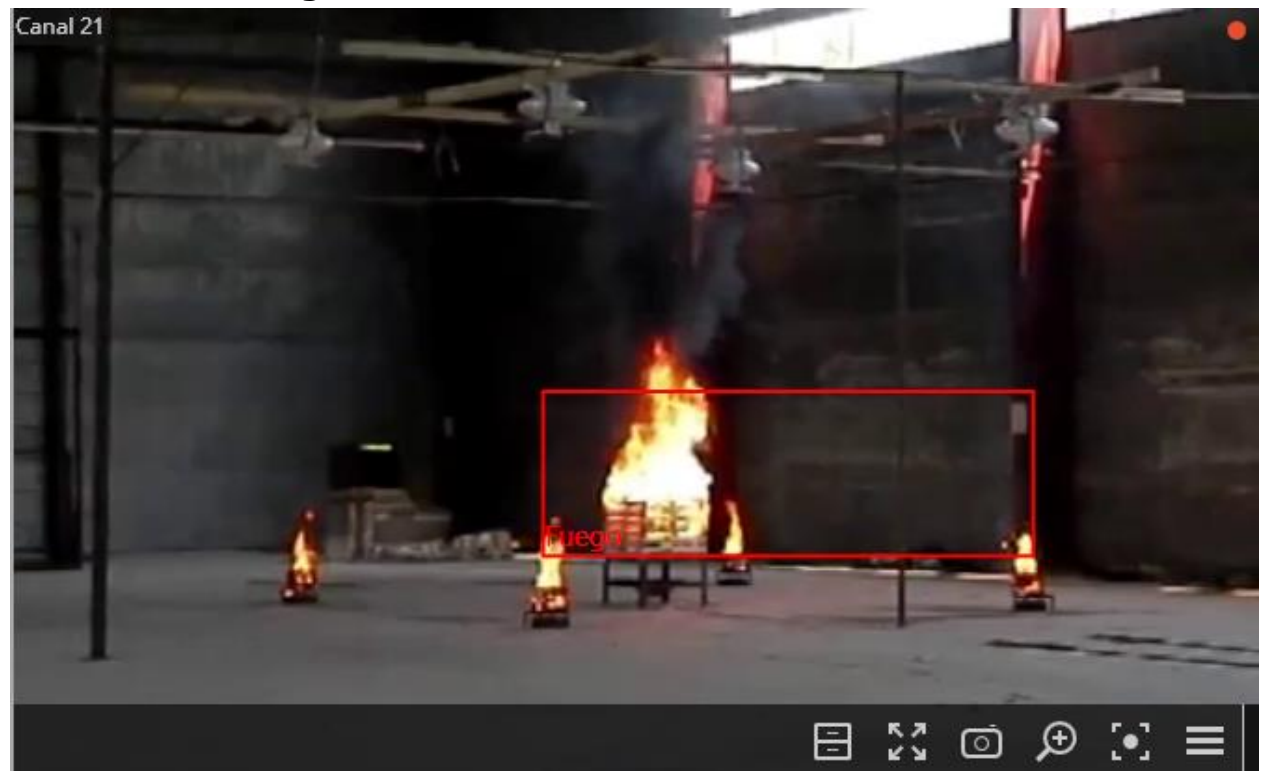

Todos los eventos del módulo se registran en el [Registro de eventos.](#page-46-0)

# **2.16. Detección de cascos de seguridad**

El módulo **Detección de cascos de seguridad** está diseñado para detectar a personas que no tienen puesto el casco de seguridad.

Cuando aquellas personas son detectadas en tiempo real, el módulo las enmarca y registra el evento en el registro.

El módulo funcionará solo en las cámaras que lo soportan.

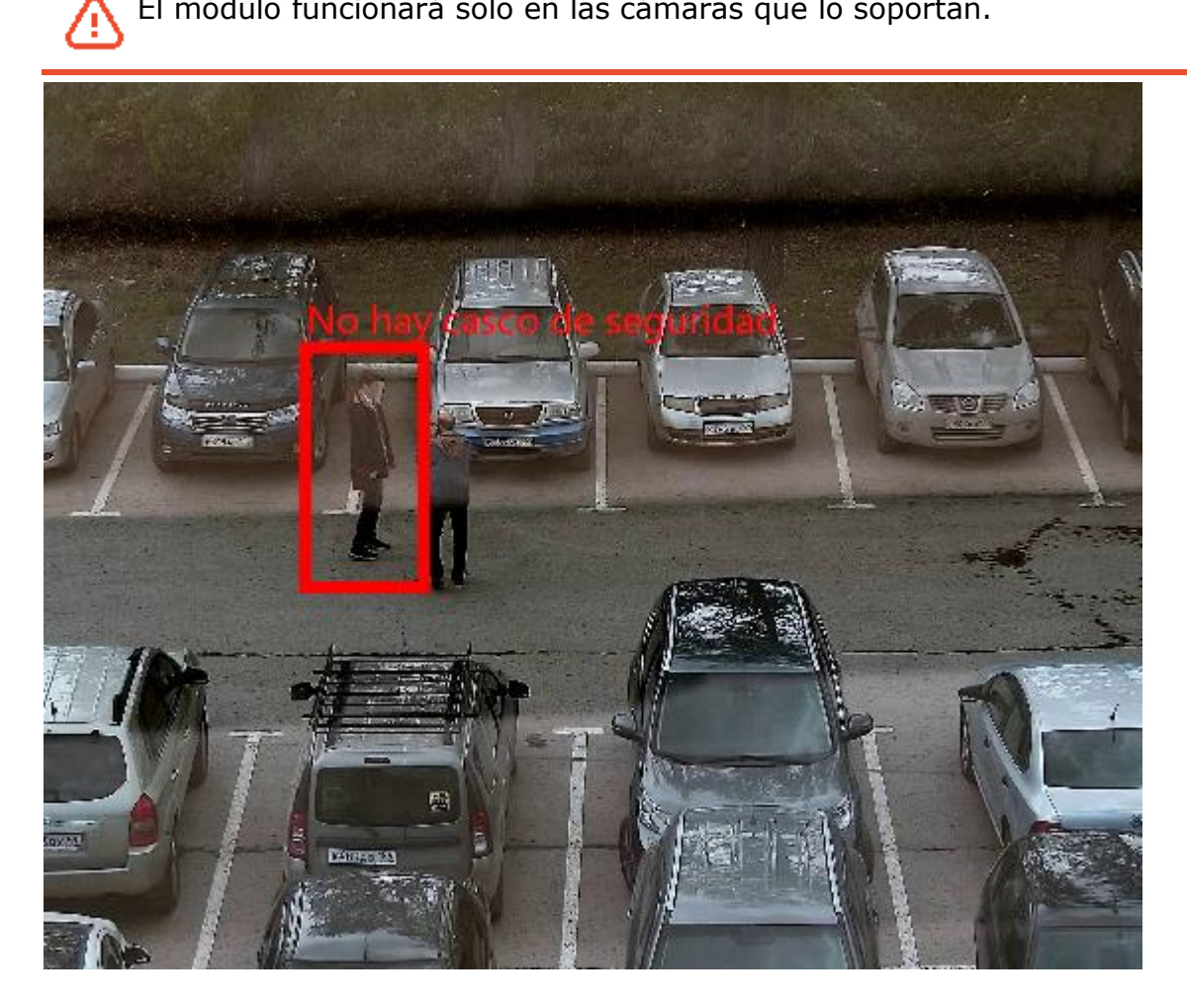

Para mostrar el marco alrededor de las personas que no tienen puesto el casco de seguridad, seleccione **Mostrar el marco del infractor** en el subítem **Detector de cascos de seguridad**

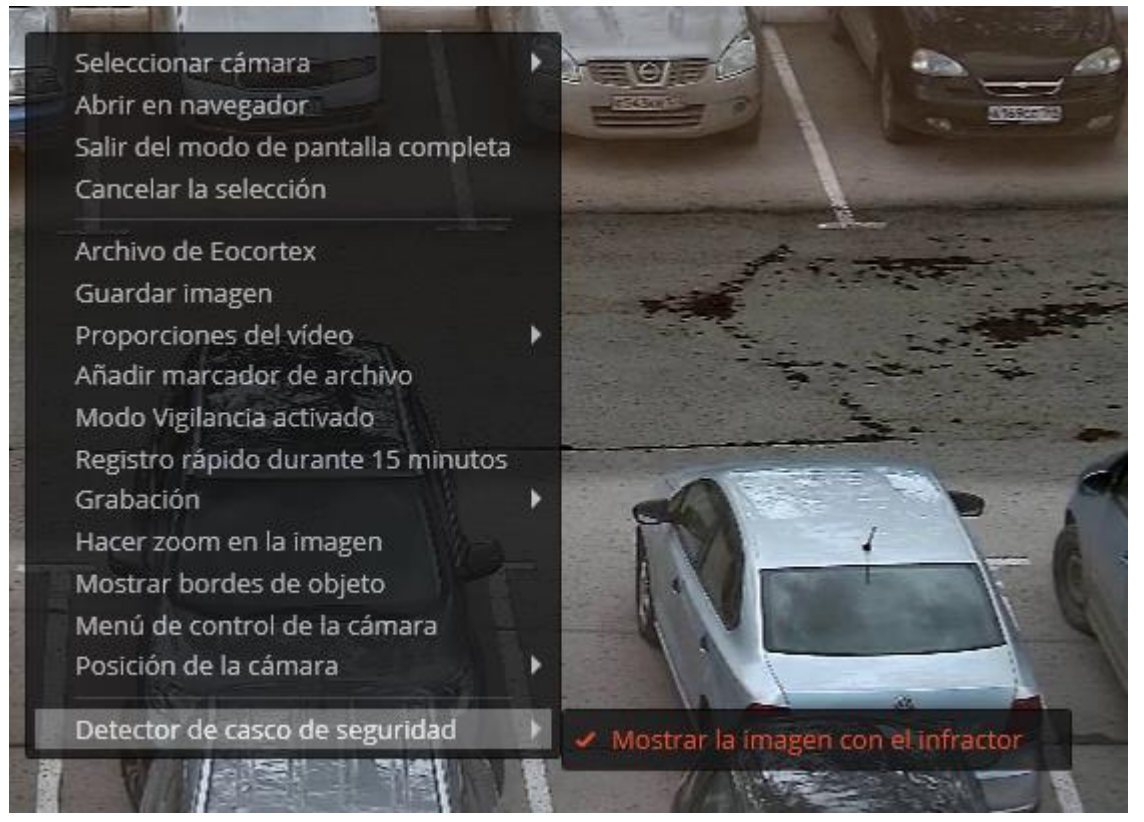

Todos los eventos del módulo se registran en el [Registro de eventos.](#page-46-0)

### **2.17. Módulo de reposición de producto**

El módulo de **Reposición de producto** está diseñado para controlar la plenitud de las estanterías de una tienda con el fin de llenarlas con mercancía a tiempo.

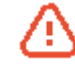

El módulo sólo funcionará en aquellas cámaras en cuya configuración haya sido habilitado por el operador.

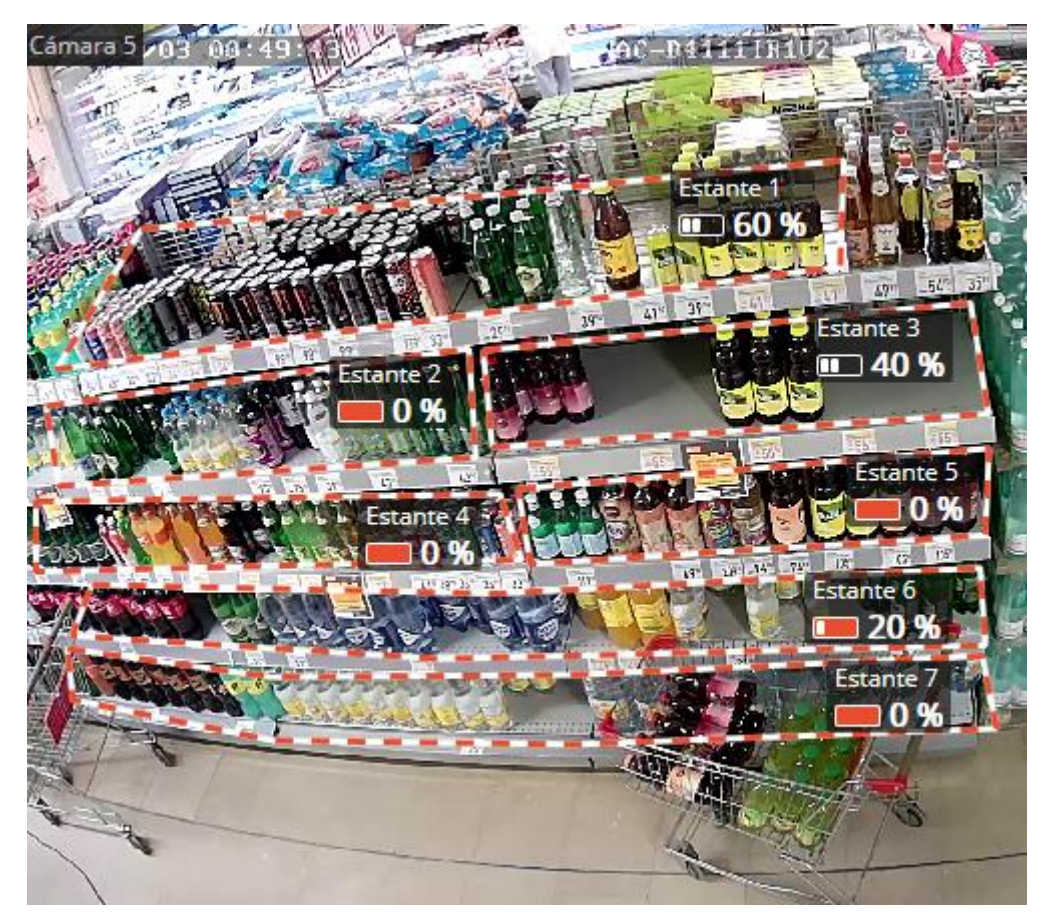

Para mostrar los contornos, los nombres y los indicadores de plenitud actuales, es necesario seleccionar el subelemento **Mostrar la zona de verificación** en el elemento **Módulo de reposición de producto** del menú contextual de la celda.

Cámara 5 Seleccionar cámara Ocultar Abrir en navegador Modo de pantalla completa Cancelar la selección Archivo de Eocortex Guardar imagen Añadir marcador de archivo Modo Vigilancia activado  $79^{90}$ Hacer zoom en la imagen Mostrar bordes de objeto Módulo de reposición de producto Mostrar zona de análisis Ð ⊙ K<sup>N</sup>

Todos los eventos del módulo se registran en el [Registro de eventos.](#page-46-0)

Para crear un informe, es necesario seleccionar el elemento **Informes** en el menú principal y, a continuación, en la esquina superior derecha de la página abierta, seleccionar el informe del **módulo de reposición de producto**, establecer el intervalo de tiempo, seleccionar las cámaras en las que se basará el informe y pulsar el botón **Crear**.

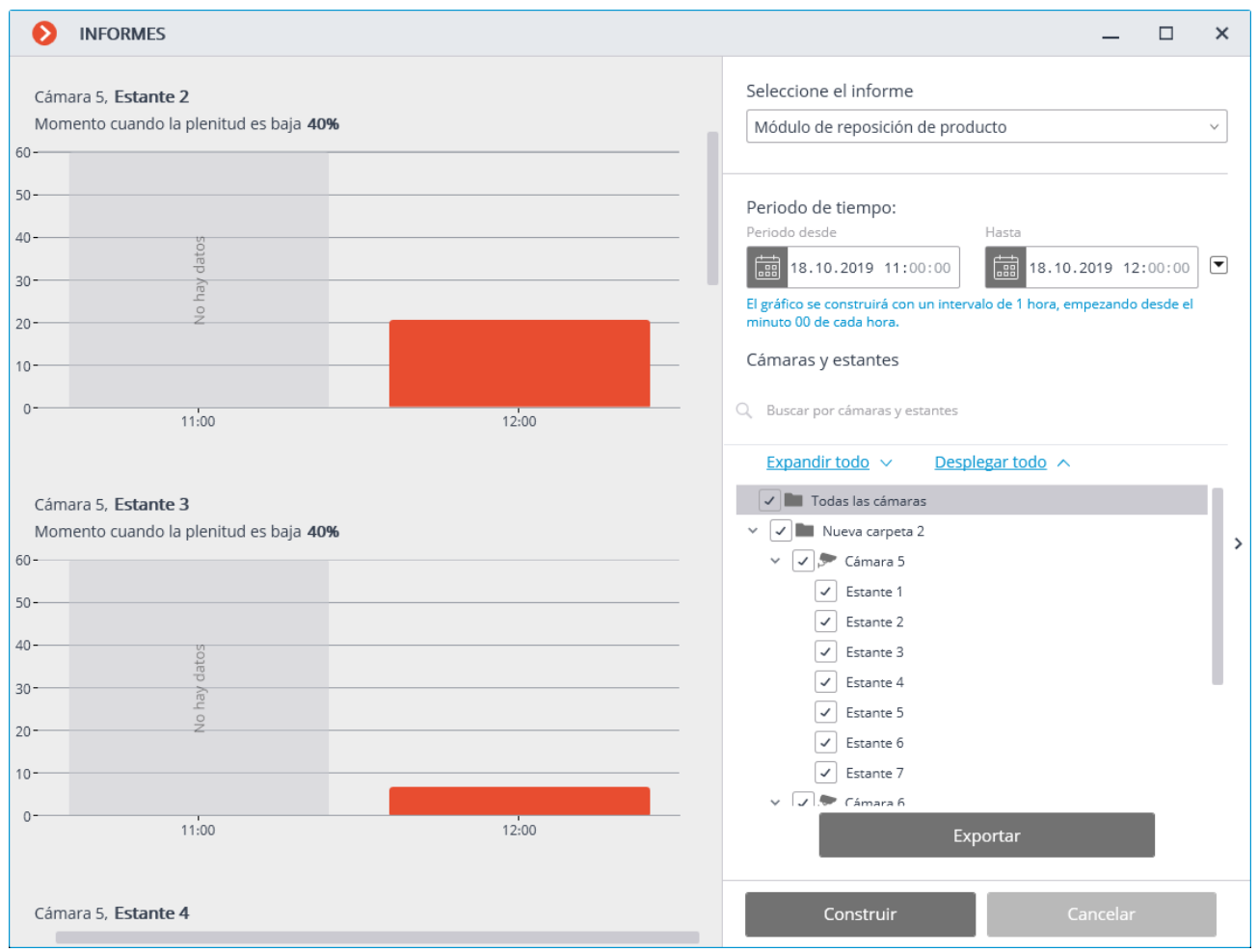

Para guardar el informe en la unidad, pulse el botón **Exportar**; seleccione una ubicación donde se almacenará el informe en la ventana abierta; cambie el **nombre del archivo** (si es necesario) y, a continuación, pulse **Guardar**.

#### **2.18. Conteo de visitantes únicos**

El módulo de **Conteo de visitantes únicos** está diseñado para generar informes sobre los visitantes únicos basados en las caras detectadas y reconocidas. Ofrece la posibilidad de excluir del conteo a las personas pertenecientes a determinados grupos, lo que resulta útil, por ejemplo, para evitar el recuento de empleados.

Este módulo sólo funcionará en las cámaras en las que haya sido habilitado por el administrador del sistema de videovigilancia.

### **2.18.1. Informe de detección de caras**

El informe de **Detección de caras** muestra la breve información sobre las caras detectadas: hora de detección, sexo y edad (sin mostrar un nombre, incluso si la cara está en la base de datos):

100

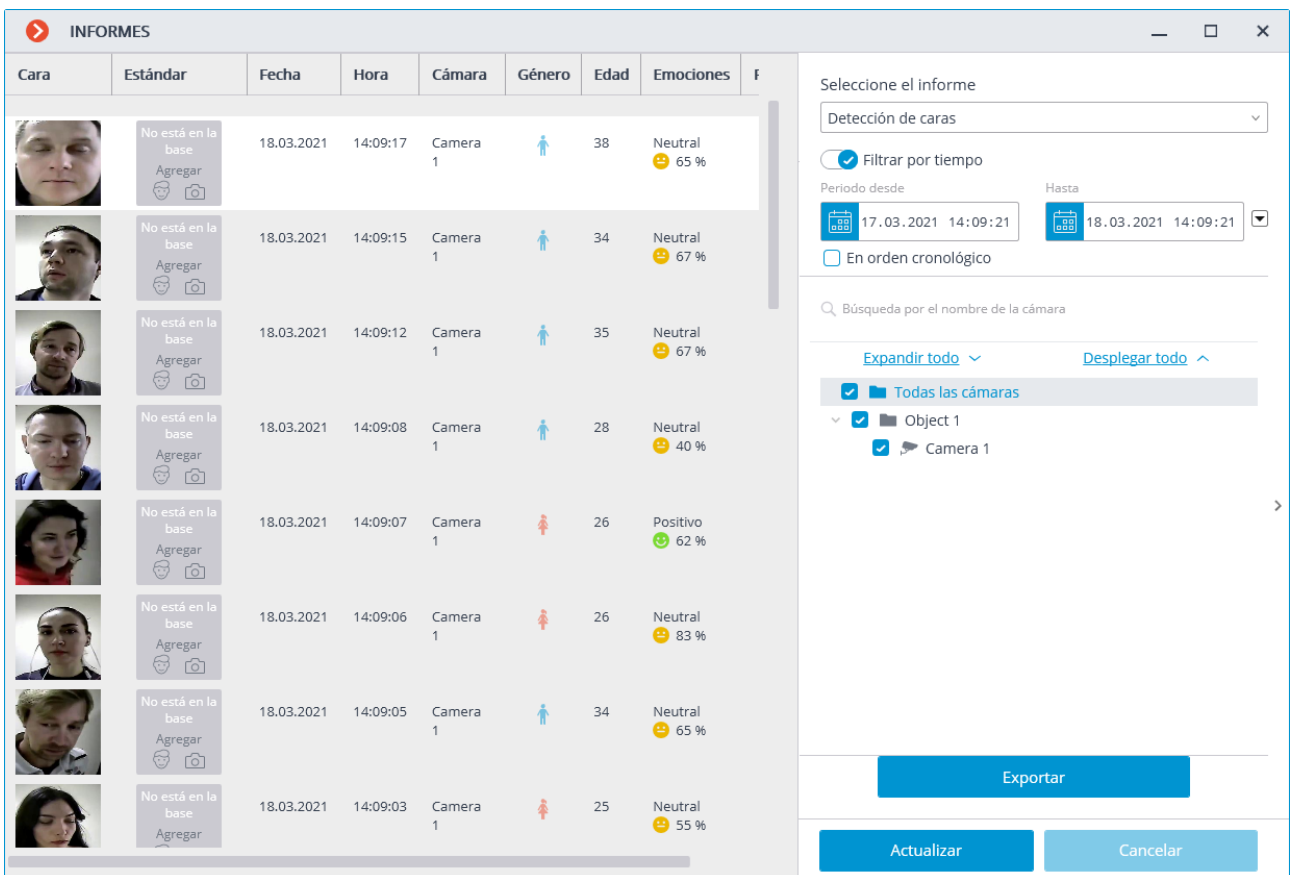

### **2.18.2. Informe sobre el conteo de visitantes únicos**

En el informe del **conteo de visitantes únicos** se muestra la infografía de los visitantes únicos, que contiene tres gráficos: por número de visitantes, por edad y por sexo.

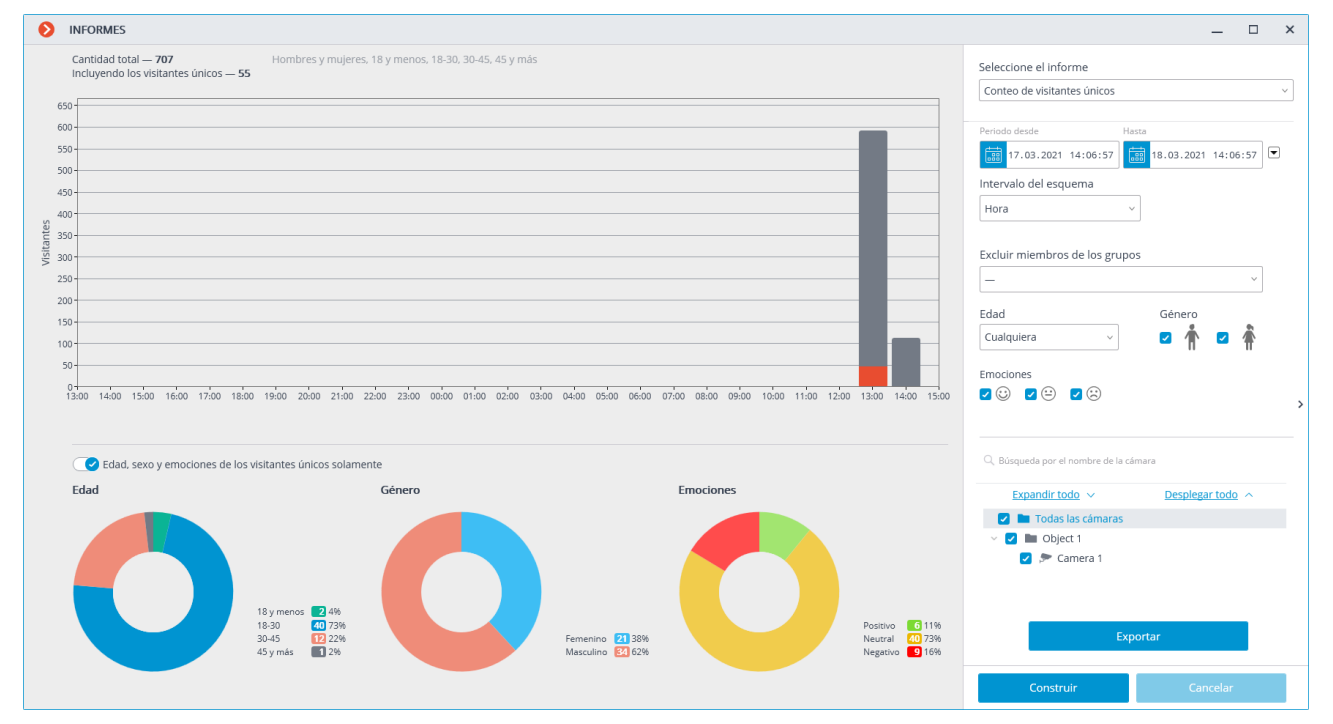

Aparte del período de tiempo y el intervalo del gráfico, es posible indicar el sexo y la edad de las personas que se incluirán en el informe. Además, es posible definir los grupos de la base de datos cuyos miembros no se tendrán en cuenta al generar el informe; de este modo, es posible excluir a los empleados del conteo.

El gráfico del número de visitantes muestra los visitantes únicos y todos los visitantes al mismo tiempo.

Los diagramas de edad y sexo se generan por defecto para los visitantes únicos.

Para que los datos de edad y sexo se muestren para todos los visitantes, es necesario activar el interruptor correspondiente. En ese caso, no será necesario generar un nuevo informe para actualizar la información.

#### **2.18.3. Base de datos de caras**

Es posible utilizar la base de datos de caras para excluir a determinadas personas del conteo (por ejemplo, empleados). Dado que esta base de datos es similar a las que se utilizan en los módulos de reconocimiento facial, el procedimiento para utilizarla se puede encontrar en la documentación de reconocimiento facial.

# **3. Cliente web de Eocortex**

El Cliente web Eocortex permite ver video en vivo y videovigilancia en los navegadores web, que son compatibles con la tecnología HTML5. Las siguientes funciones están disponibles:

- visualización de una o más cámaras en vivo;
- reproducción del archivo de una cámara determinada;
- escuchar el sonido de una cámara determinada;
- control (PTZ) de una cámara determinada;
- visualización instantánea: tanto en vivo como en una reproducción de archivo;
- ver el área del marco ampliado, tanto en vivo como en una reproducción de archivo.

### **3.1. Iniciar**

Para iniciar el Cliente web, escriba en la barra de direcciones del navegador lo siguiente

#### **http://<IP\_address\_or\_URL\_of\_server>:<port>**

o para una conexión segura

**https://<IP\_address\_or\_URL\_of\_server>:<SSL\_port>**

Ejemplos:

**http://192.168.1.100:8080** 

**http://server.company.com:9090**

**https://192.168.1.100:18080** 

**https://server.company.com:18080**

Una vez el formulario de autorización esté abierto, ingrese el nombre de usuario y la contraseña, luego haga clic en **Conectar**.

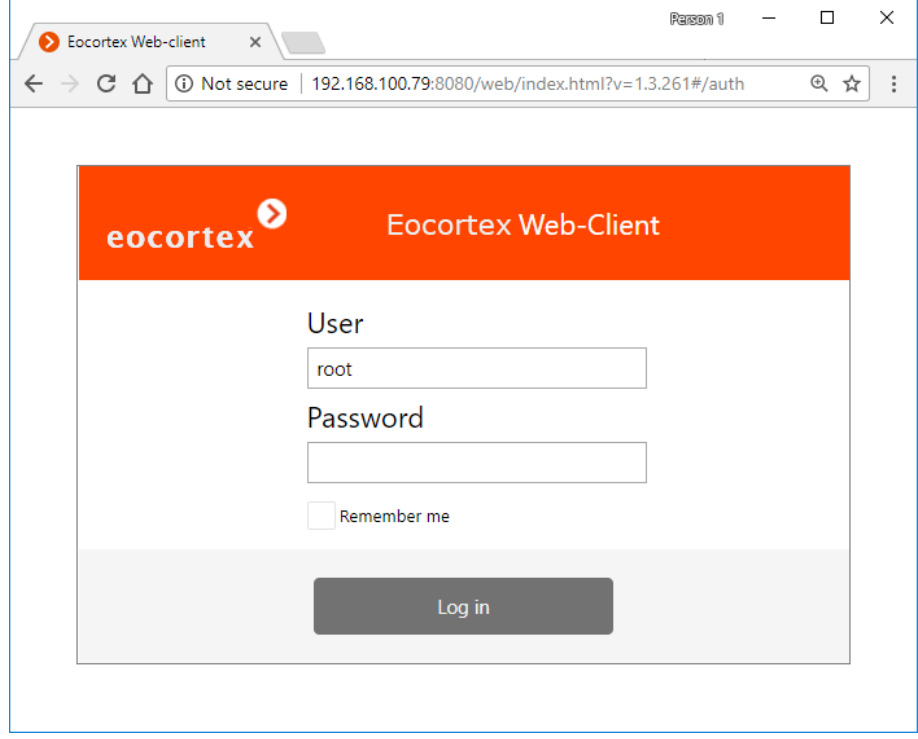

En el transcurso del primer inicio del programa, se abrirá una página en blanco (sin visualización de las cámaras).

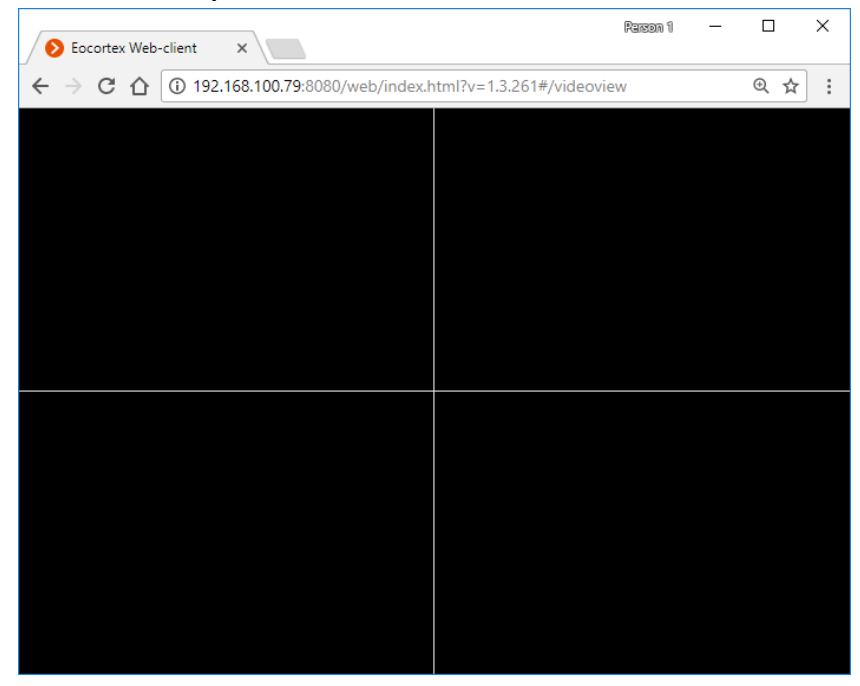

### **3.2. Panel de Control**

Los controles en el **Cliente web de Eocortex** son similares a los controles en la aplicación **Cliente de Eocortex** . Al hacer clic en el borde izquierdo de la ventana, se abre el panel de control.

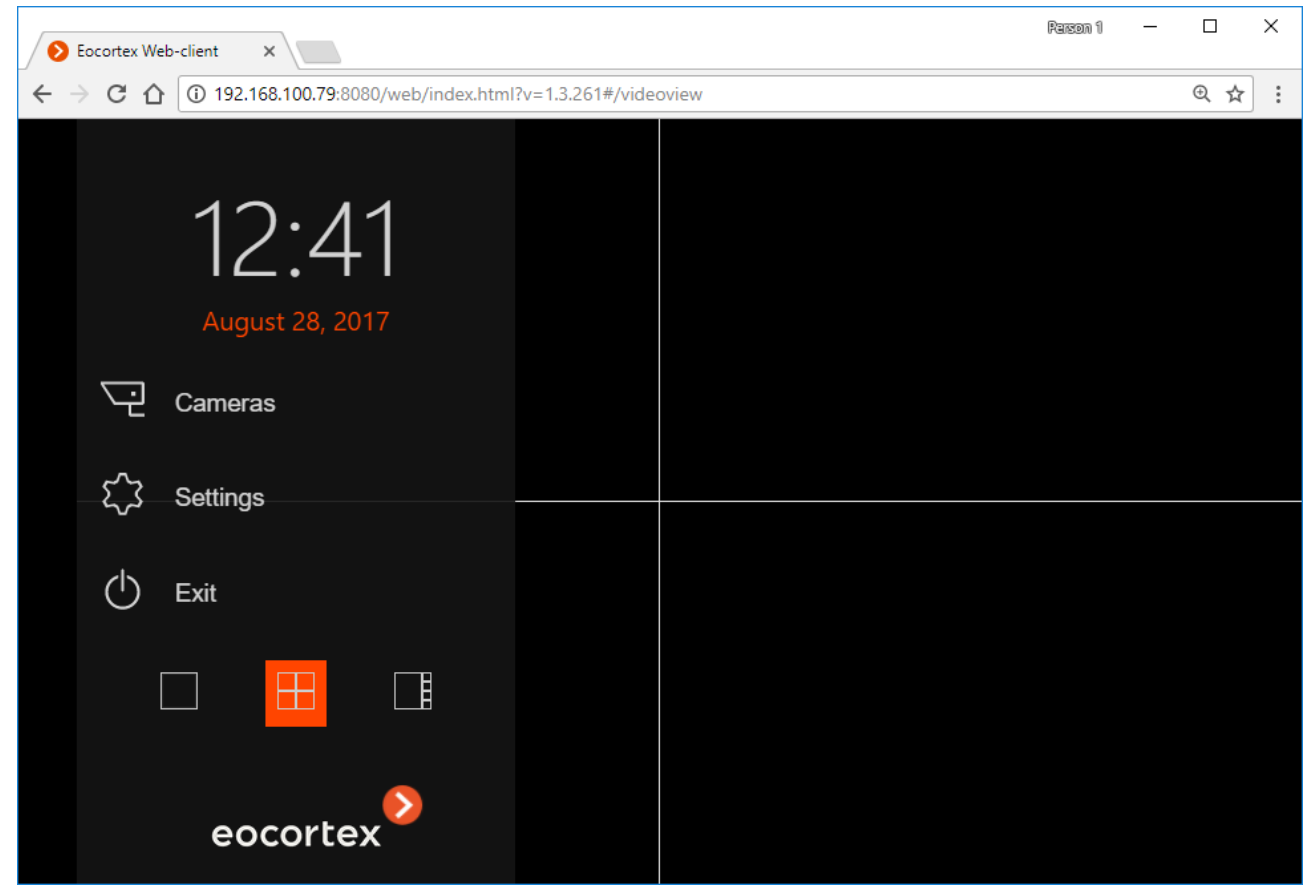

En la parte inferior del panel de control, puede seleccionar la cuadrícula en pantalla de los canales.

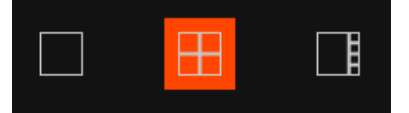

**Salida** es para volver al formulario de autorización.

**Configuración** abre el formulario de configuración, en el que puede establecer las proporciones de fotograma predeterminadas, limitar la frecuencia de visualización de los canales codificados en MJPEG y seleccionar el idioma de la interfaz.

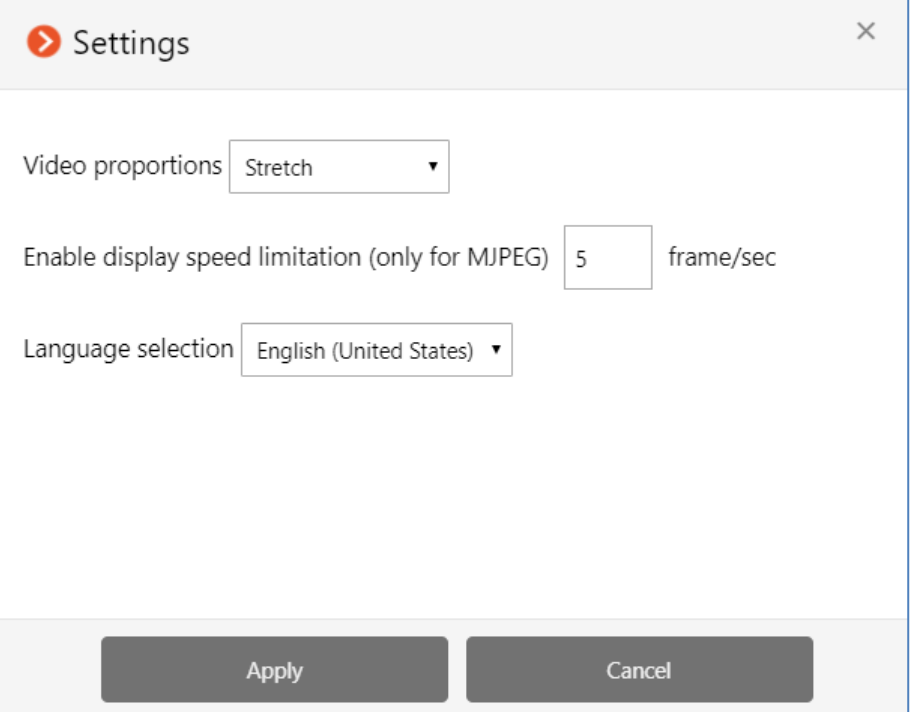

**Cámara** abre el formulario de selección de las cámaras mostradas

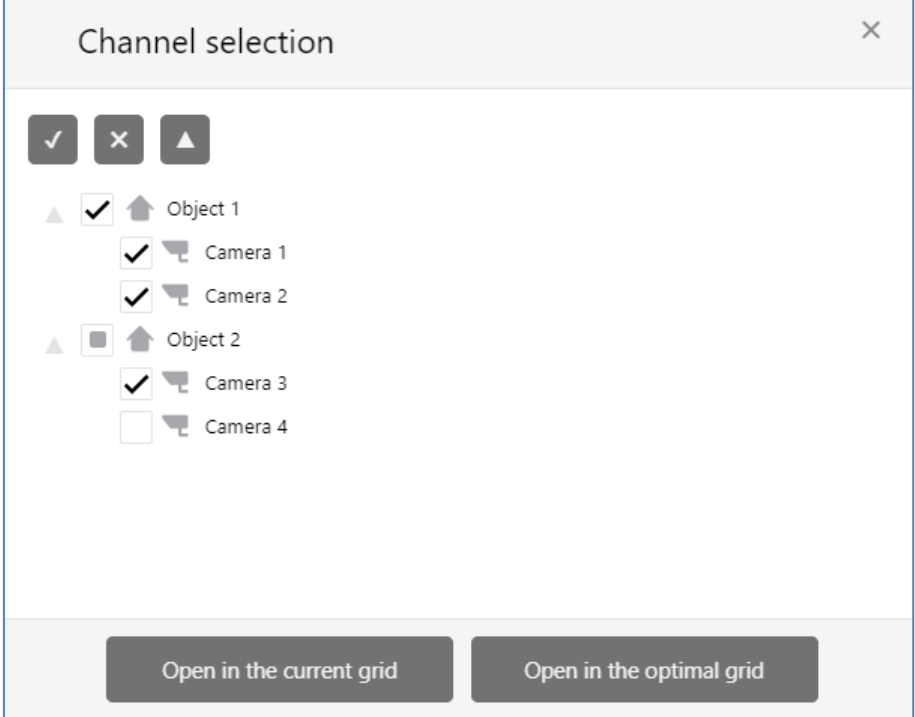

### **3.3. Celda de la cuadrícula de canales en pantalla**

En la cuadrícula de la pantalla, se transmite el video en vivo de las cámaras seleccionadas. Una de las celdas puede estar activa. La celda activa se resalta con un cuadro. Para activar la celda, haga clic dentro de ella.

Para abrir el menú contextual del canal, haga clic con el botón derecho en la celda de ese canal o haga clic en el icono **en la celda activa.** 

La composición de los elementos del menú contextual y los botones de la celda activa depende de la configuración del canal.

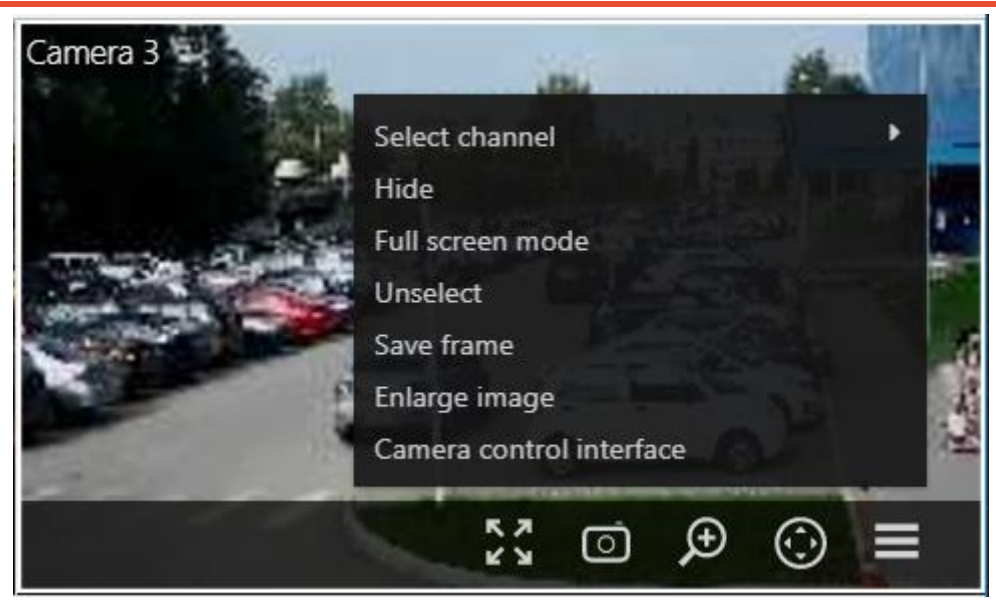

La descripción de los elementos del menú contextual y los botones del menú contextual se especifica a continuación:

**Seleccionar cámara** permite seleccionar la cámara que se mostrará en la celda.

**Esconder cámara** esconde la cámara (desocupa la celda).

**Modo pantalla completa** expande la celda a toda la pantalla del explorador.

El cambio entre el modo de cuadrícula y el modo de pantalla completa también se realiza haciendo doble clic en la celda de la cuadrícula.

**Remover la selección** remueve la selección de la celda (inactiva la celda).

**Tomar una foto** o guarda el cuadro actual en el disco. Cuando se selecciona este

elemento del menú (o después de hacer clic en el ícono), se abre la ventana para la selección de la ubicación y el nombre del archivo que se guardará.

**Ampliar**  $\bigoplus$  muestra el área ampliada del cuadro. Si se selecciona este elemento

del menú (o después de hacer clic en el ícono), debe establecer un marco de área de zoom con el mouse. Se permite el zoom múltiple. Para volver a la visualización de cuadro completo, presione el botón central del mouse.

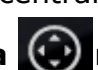

**Interfaz de control de la cámara** ( $\odot$ ) muestra los elementos de control de PTZ.

#### **3.4. Visualización en vivo en pantalla completa**

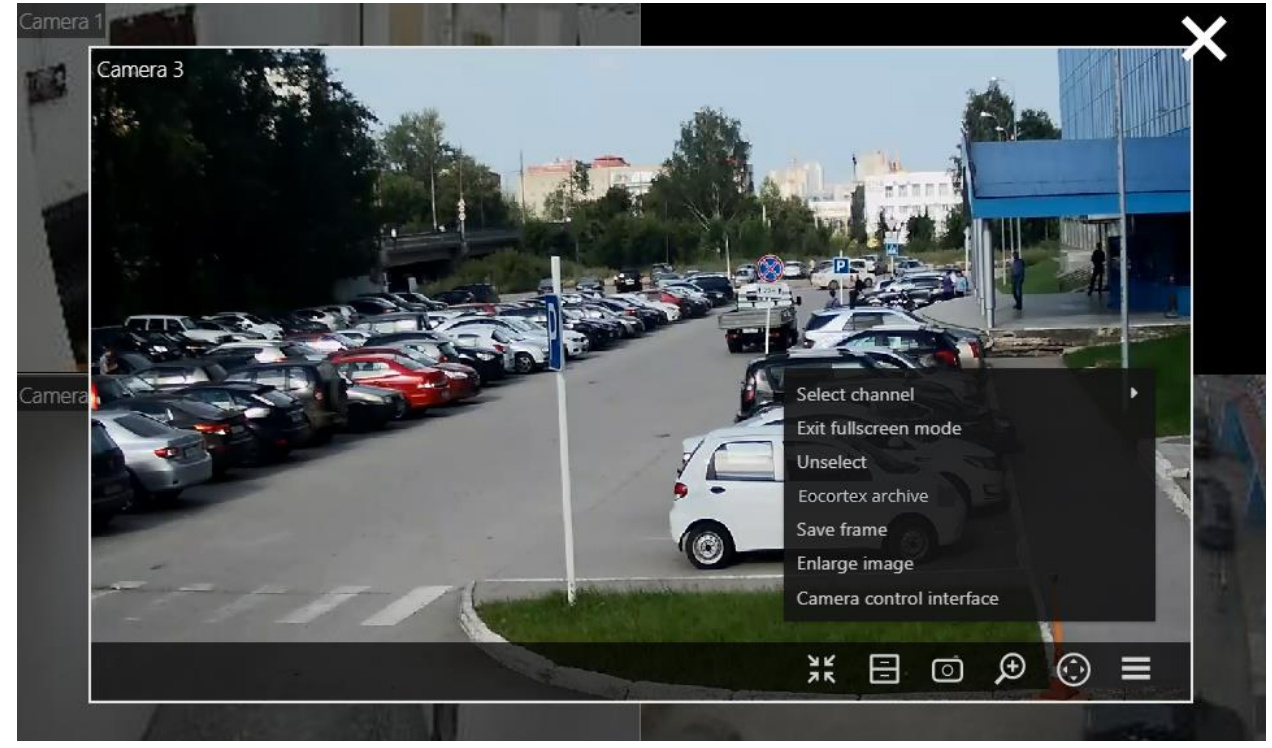

A continuación, encontrará elementos y botones del menú de contexto que son específicos para la visualización de pantalla completa.

**Salir del modo de pantalla completa**  $\frac{1}{2}$  es el regreso a la grilla en pantalla de los canales.

**Archivo Eocortex en el des** el cambio a la reproducción de archivo.

Activar / desactivar el sonido (1)  $\Box$  está encendiendo / apagando la

transmisión de audio.

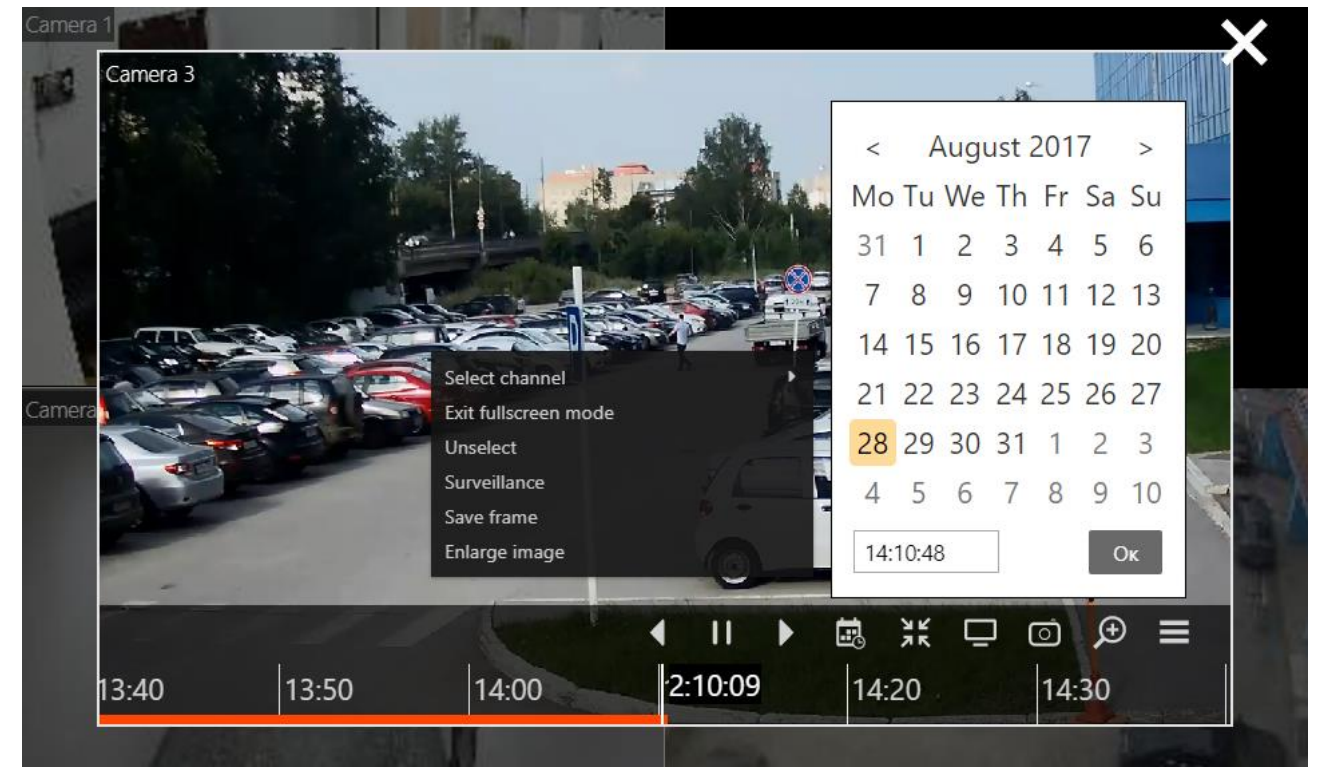

A continuación, puede encontrar elementos del menú contextual y botones que son específicos del modo de reproducción de archivo:

— botones del reproductor: hacia atrás / pausa / adelante.

- botón de calendario para la especificación de fecha / hora en el archivo.

**Vigilancia** está cambiando al modo de visualización en vivo.

**3.6. Control PTZ**

Ш

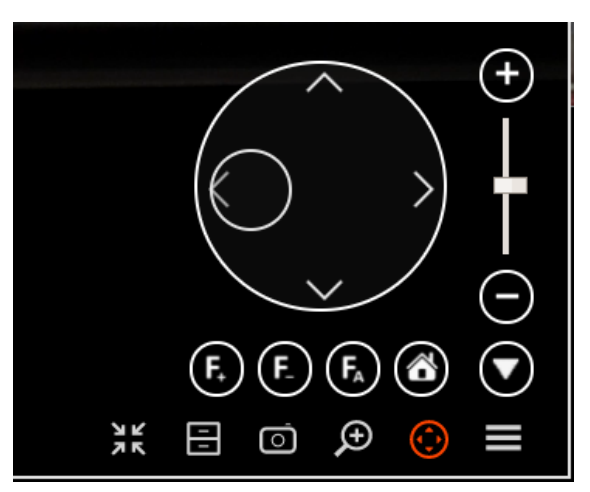

Los controles PTZ en el **Cliente web Eocortex** son similares a los controles en la aplicación **Cliente de Eocortex** .

La rotación de la cámara se realiza mediante el joystick: arrastrando el objetivo con un mouse (un pequeño círculo dentro de un círculo grande).

# **4. Cliente Móvil para iOS**

**Cliente Móvil para iOS** es la aplicación de iOS diseñada para ver video y escuchar audio en modo de tiempo real y desde el archivo.

Conéctese al servidor remoto **Eocortex** para acceder al video. Use una dirección IP o URI para conectarse al servidor. Se puede usar cualquier tipo de conexión de red disponible para conectarse al servidor. La conexión debe proporcionar acceso al servidor por su dirección y tener un ancho de banda adecuado.

# **4.1. Instalación del cliente móvil para iOS**

Para instalar la aplicación de cliente móvil **Eocortex** en un **dispositivo iOS**, busque el paquete de instalación usando la palabra clave **Eocortex** en **iTunes App Store**, luego descárguelo e instálelo.

# **4.2. Operación del cliente móvil iOS**

La aplicación puede operar tanto en modo retrato como en modo paisaje. El control se realiza utilizando los métodos estándar de **iOS**.

El Cliente móvil **iOS** consta de las siguientes pantallas principales: **Servidores**, **vistas**, **registro**, **vista** y **configuración**.

La pantalla de **Configuración** se usa para configurar varios modos de operación de la aplicación.

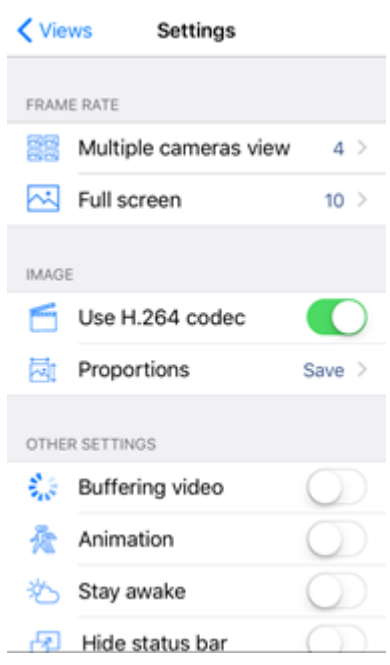
La pantalla de **registro** muestra notificaciones del sistema de videovigilancia.

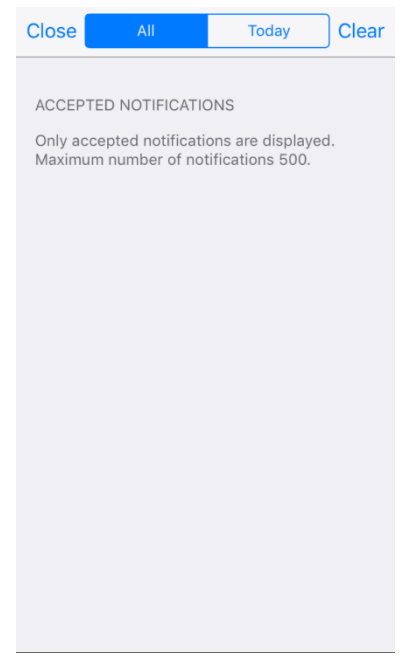

La pantalla **Servidores** sirve para configurar las conexiones a los servidores **Eocortex** .

Dos servidores de demostración están disponibles por defecto. También puede agregar, editar y eliminar los servidores.

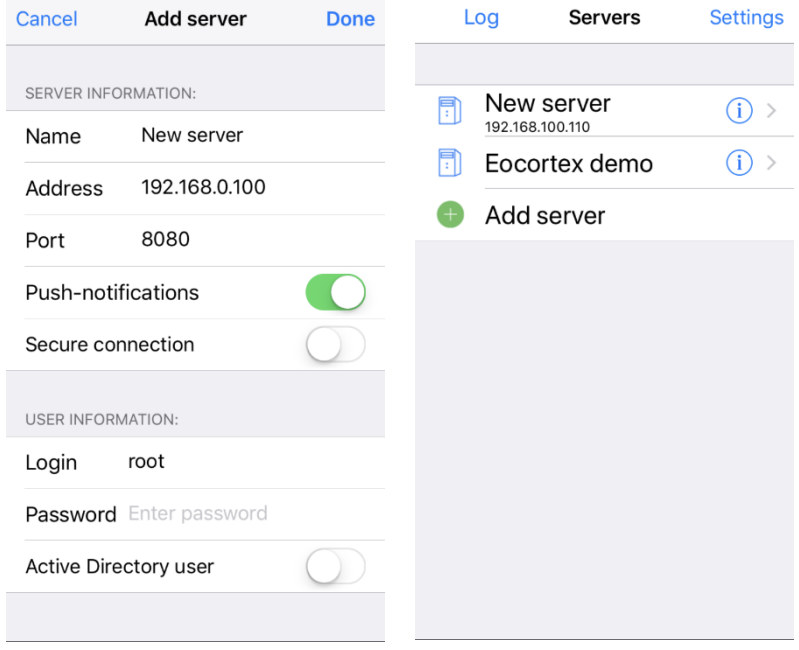

La pantalla de **vistas** se usa para seleccionar las cuadrículas de visualización y los canales que se mostrarán en las celdas de la cuadrícula.

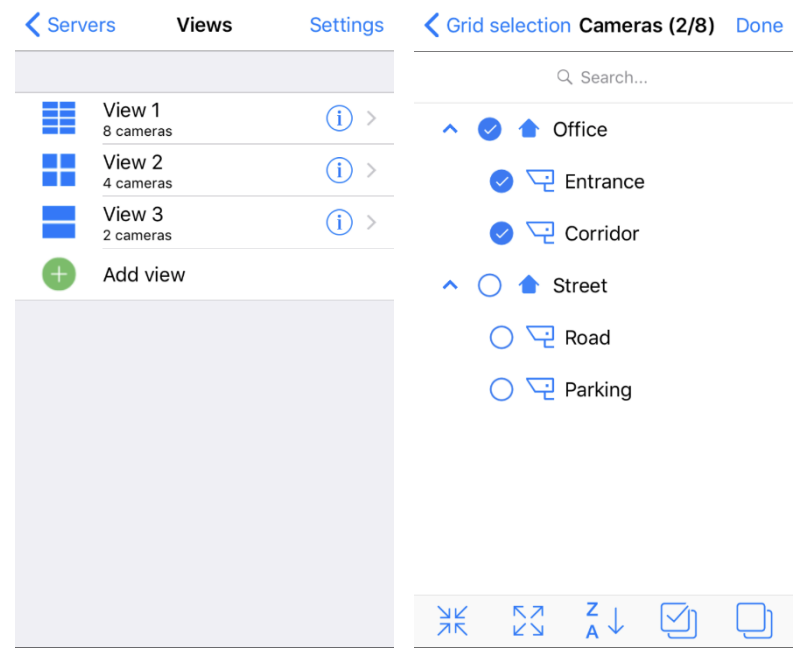

La pantalla de **visualización** se abre solo desde la pantalla **Vistas** y se usa para ver videos en tiempo real y archivados. En el modo de visualización de video en tiempo real, puede tomar capturas de pantalla, alternar entre transmisiones (si la cámara emite varias transmisiones), cambiar al modo de visualización de archivo (si se está realizando la grabación para archivar), control de sonido (si se está recibiendo sonido de una cámara) y control de la cámara PTZ

(si se puede controlar una cámara y el sistema de videovigilancia admite la capacidad correspondiente). Algunas funciones pueden ser deshabilitadas por el administrador del sistema de videovigilancia y se vuelven inaccesibles para un usuario.

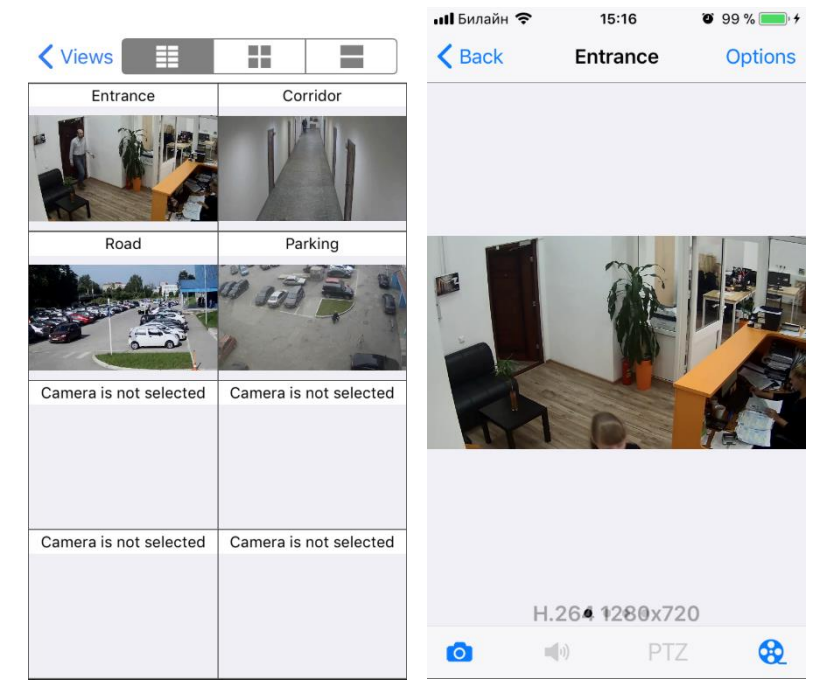

En el modo de control de cámara PTZ, hay disponibles un joystick virtual, la posición de inicio y los botones de control de enfoque, el control deslizante del zoom óptico y el menú para volver a las posiciones predefinidas (ajustes preestablecidos). Para girar la cámara, mueva el objetivo virtual de la palanca de mando. Cuanto más lejos esté el objetivo del centro del círculo, mayor será la velocidad de rotación de la cámara. Para ver el archivo, se requiere, en el modo de visualización en tiempo real, presionar el botón  $\mathbf{Q}$  en el panel de comando en la parte inferior de la pantalla, o seleccionar **Archivar** en el menú de Opciones. A su vez, las siguientes opciones están disponibles en el modo de visualización de archivo: cambiar fecha / hora indicada, seleccionar la velocidad de reproducción, tomar una captura de pantalla y regresar al modo de visualización en tiempo real.

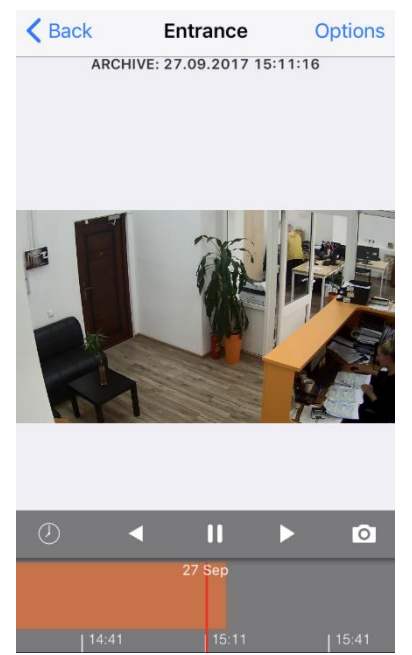

## **5. Cliente móvil para Android**

**Cliente móvil para Android** es la aplicación de Android diseñada para ver videos y escuchar audio en modo de tiempo real y desde el archivo. Conéctese al servidor remoto **Eocortex** para acceder al video. Use una dirección IP o URI para conectarse al servidor. Se puede usar cualquier tipo de conexión de red disponible para conectarse al servidor. La conexión debe proporcionar acceso al servidor por su dirección y tener un ancho de banda adecuado.

## **5.1. Instalación de Cliente móvil para Android**

Para instalar la aplicación de **Cliente móvil Eocortex** en un dispositivo **Android**, busque el paquete de instalación usando la palabra clave **Eocortex** en **Google Play**, luego descárguelo e instálelo.

## **5.2. Operación del Cliente móvil Android**

La aplicación puede operar tanto en modo retrato como en modo paisaje. El control se realiza utilizando los métodos estándar de **Android**.

La pantalla de **Configuración** se usa para configurar varios modos de operación de la aplicación.

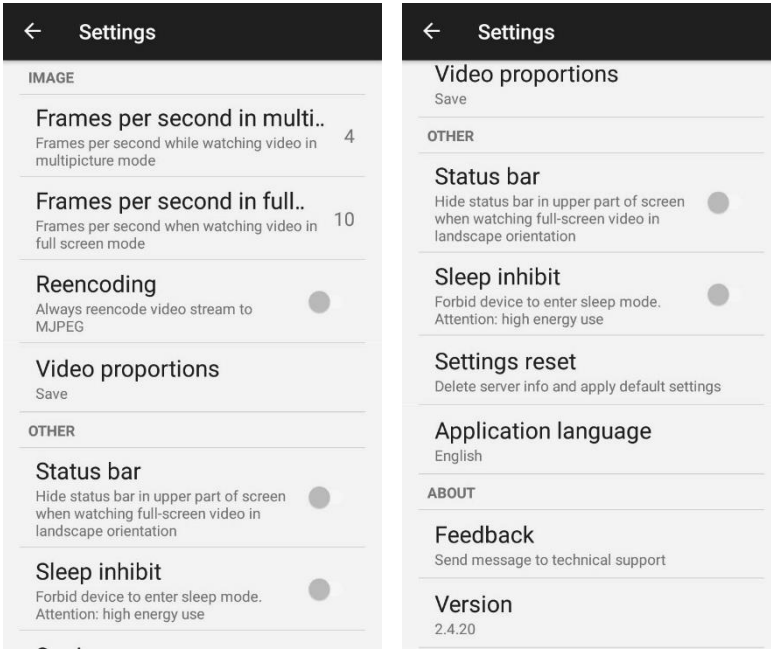

La pantalla de **registro** muestra notificaciones del sistema de videovigilancia.

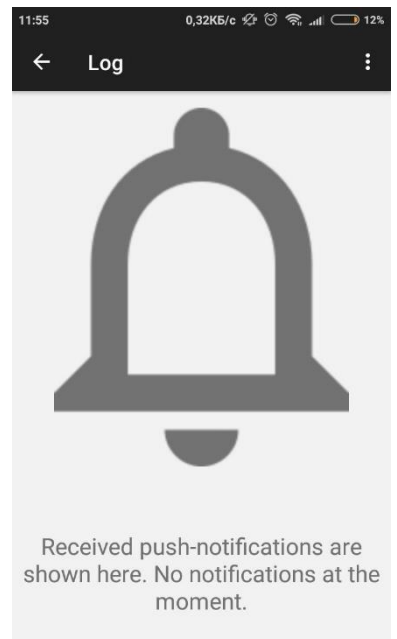

La pantalla **Servidores** sirve para configurar las conexiones a los servidores **Eocortex**.

Dos servidores de demostración están disponibles por defecto. También puede agregar, editar y eliminar los servidores.

La pantalla de **vistas** se usa para seleccionar las cuadrículas de visualización y los canales que se mostrarán en las celdas de la cuadrícula.

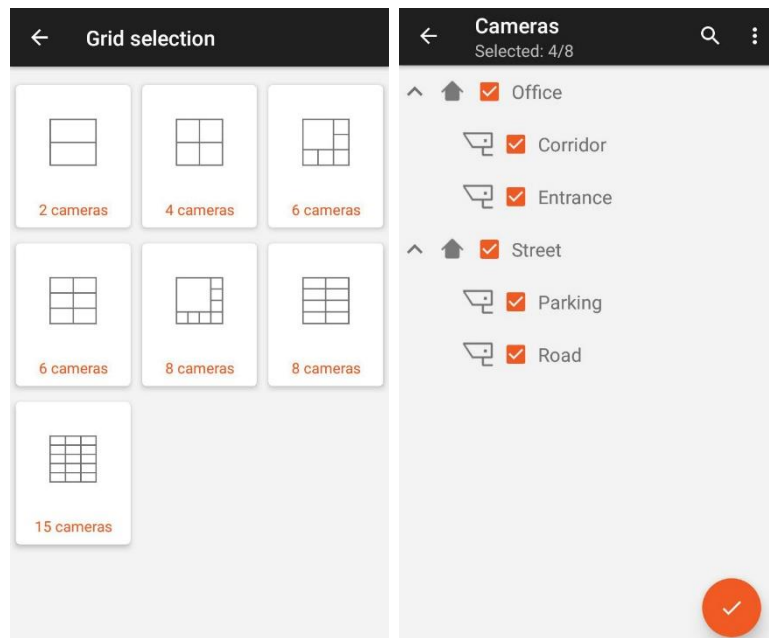

La pantalla de **visualización** se abre solo desde la pantalla **Vistas** y se usa para ver videos en tiempo real y archivados. En el modo de visualización de video en tiempo real, puede tomar capturas de pantalla, alternar entre transmisiones (si la cámara emite varias transmisiones), cambiar al modo de visualización de archivo (si se está realizando la grabación para archivar), control de sonido (si se está recibiendo sonido de una cámara) y control de la cámara PTZ

(si se puede controlar una cámara y el sistema de videovigilancia admite la capacidad correspondiente). Algunas funciones pueden ser deshabilitadas por el administrador del sistema de videovigilancia y se vuelven inaccesibles para un usuario.

En el modo de control de cámara PTZ, hay disponibles un joystick virtual, la posición de inicio y los botones de control de enfoque, el control deslizante del zoom óptico y el menú para volver a las posiciones predefinidas (ajustes preestablecidos). Para girar la cámara, mueva el objetivo virtual de la palanca de mando. Cuanto más lejos esté el objetivo del centro del círculo, mayor será la velocidad de rotación de la cámara. Para ver el archivo, se requiere, en el modo de visualización en tiempo real, seleccionar **Archivo** en el menú de Opciones. A su vez, las siguientes opciones están disponibles en el modo de visualización de archivo: cambiar fecha / hora indicada, seleccionar la velocidad de reproducción, tomar una captura de pantalla y regresar al modo de visualización en tiempo real.